# <span id="page-0-1"></span><span id="page-0-0"></span>FF Link/B FOUNDATION™ Fieldbus H1 Master User Manual A-FFL/B

Document No. D122-007 09/2024 Revision 1.8

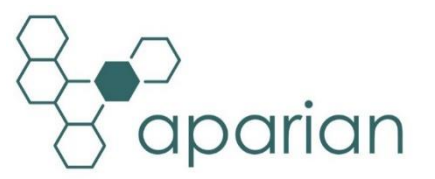

#### **CONTENTS**

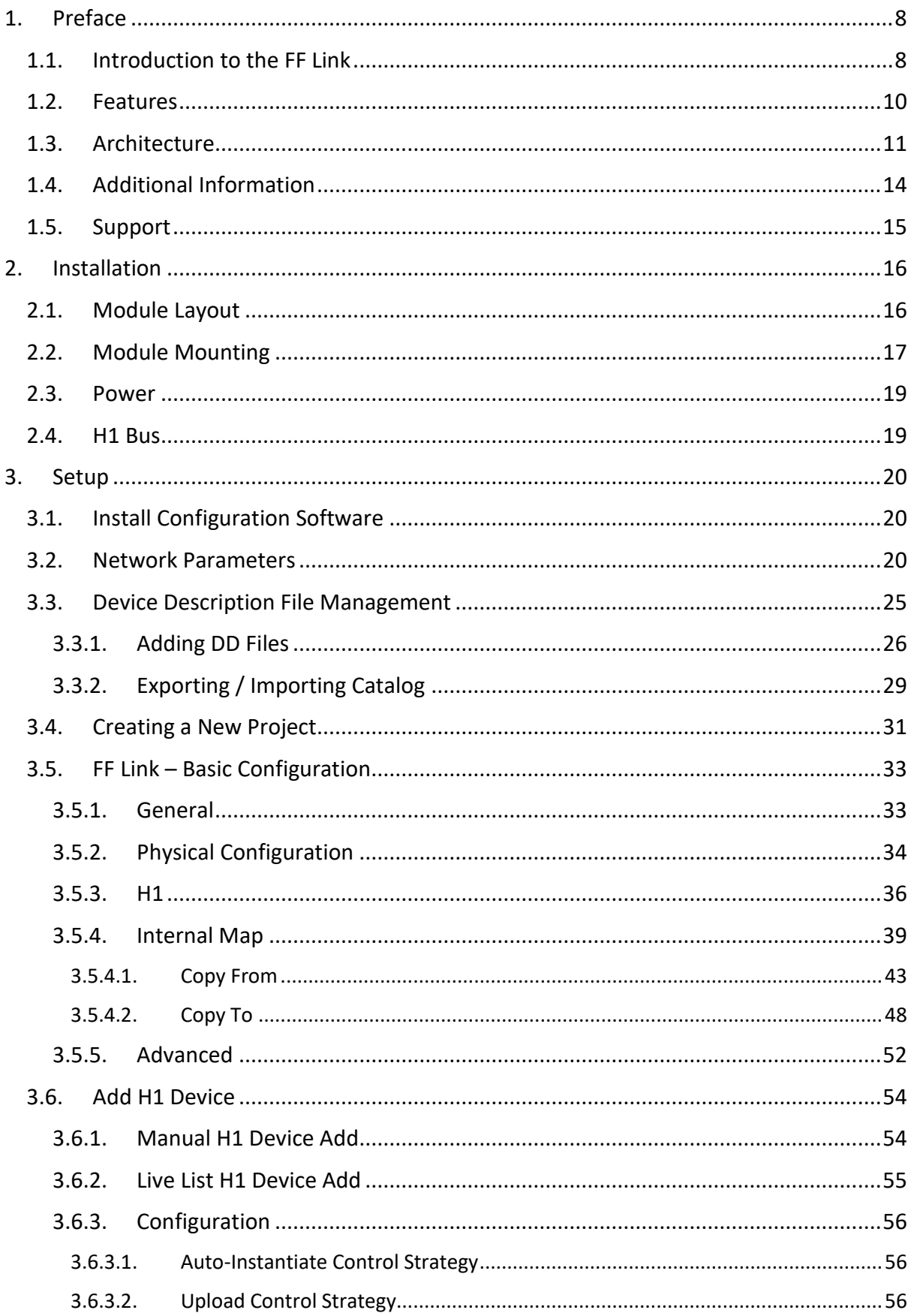

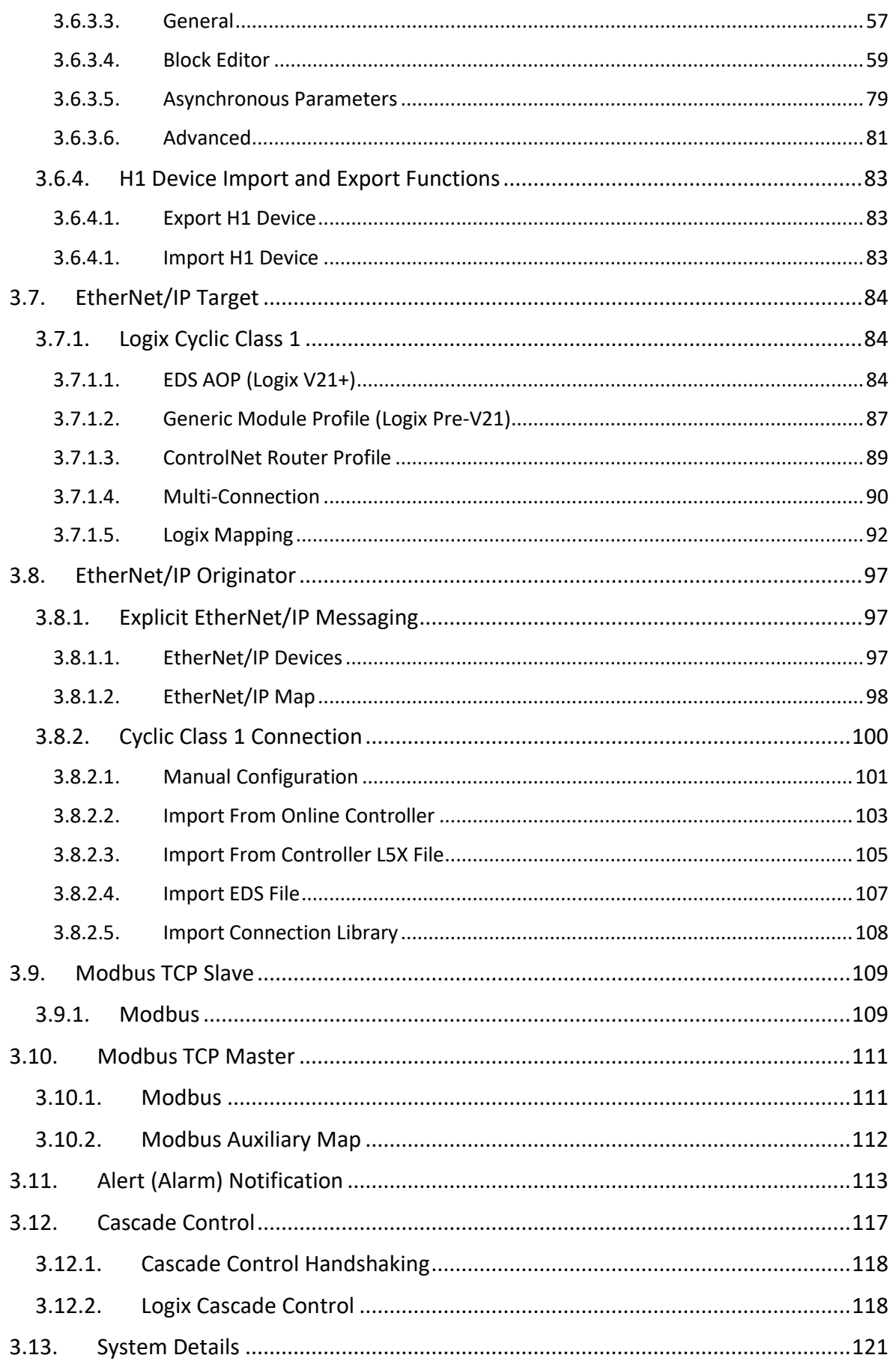

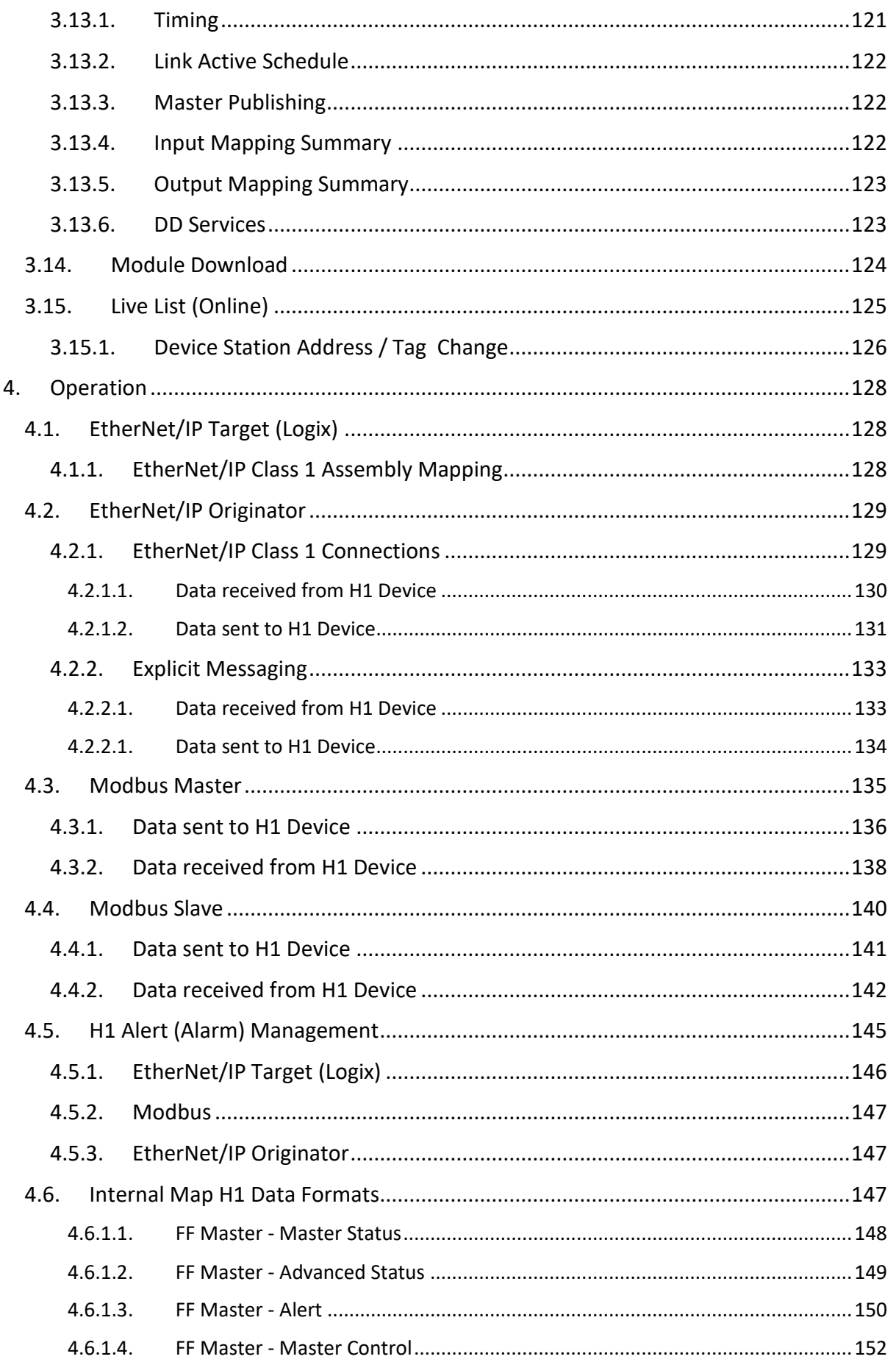

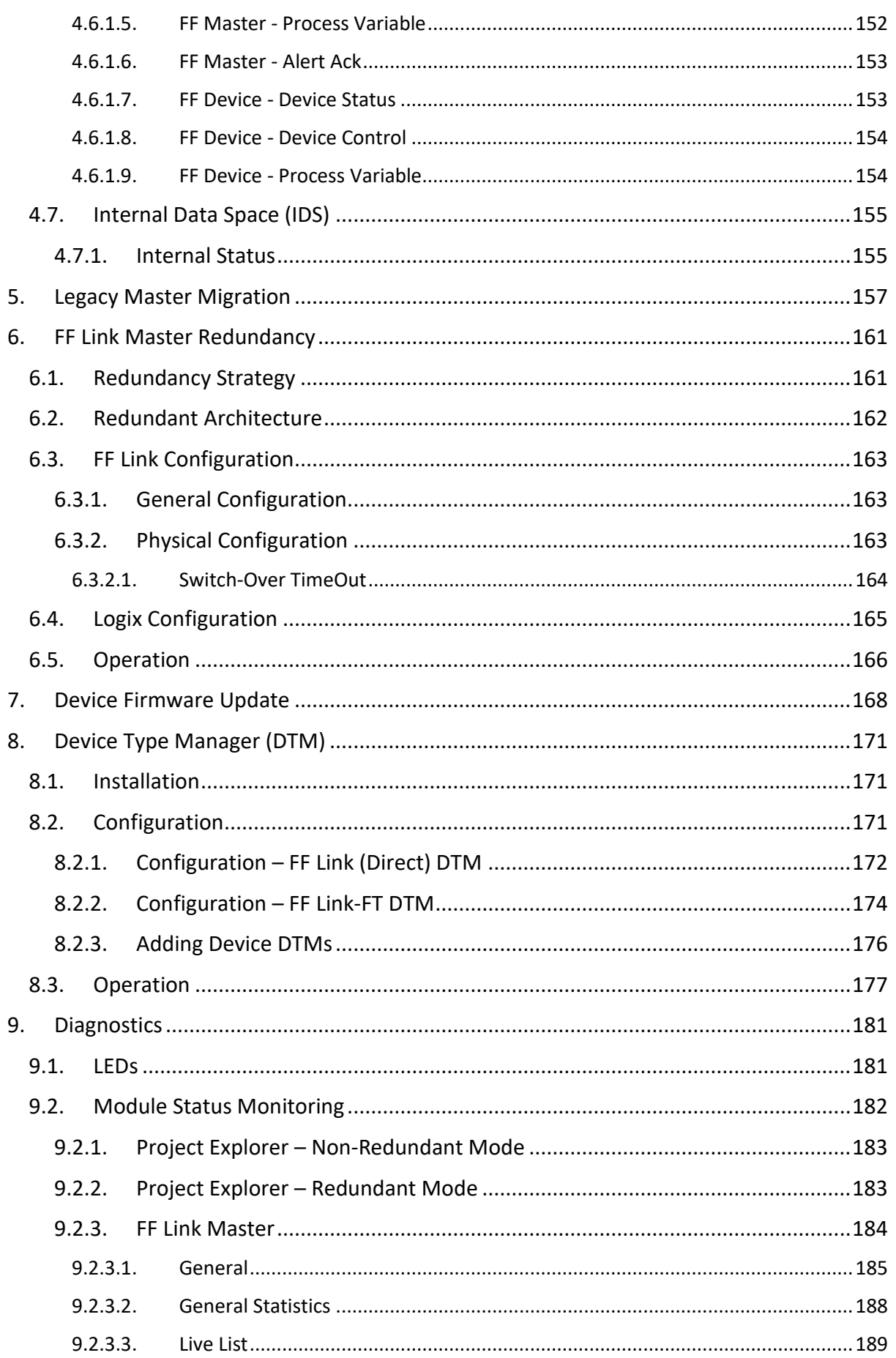

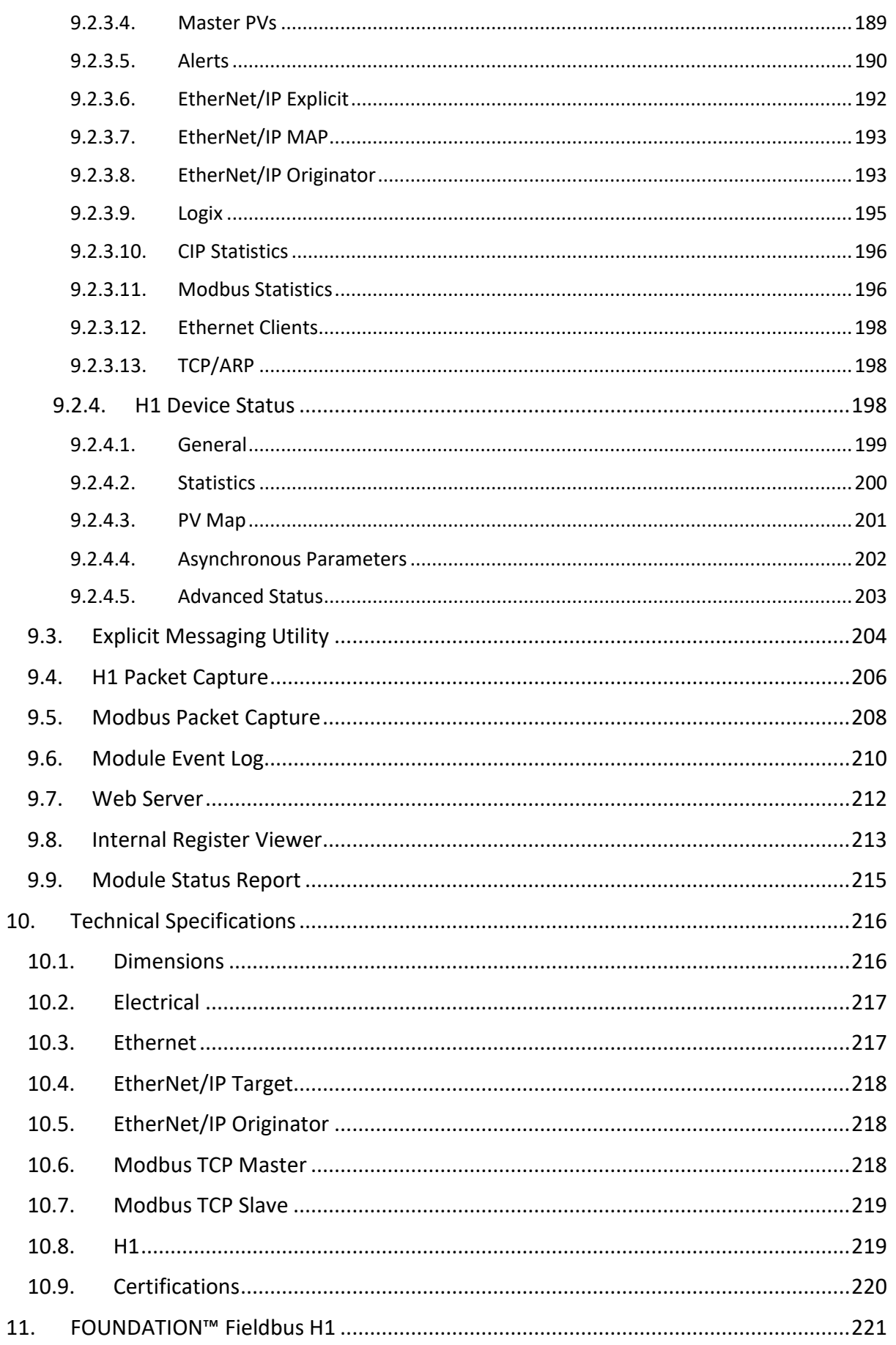

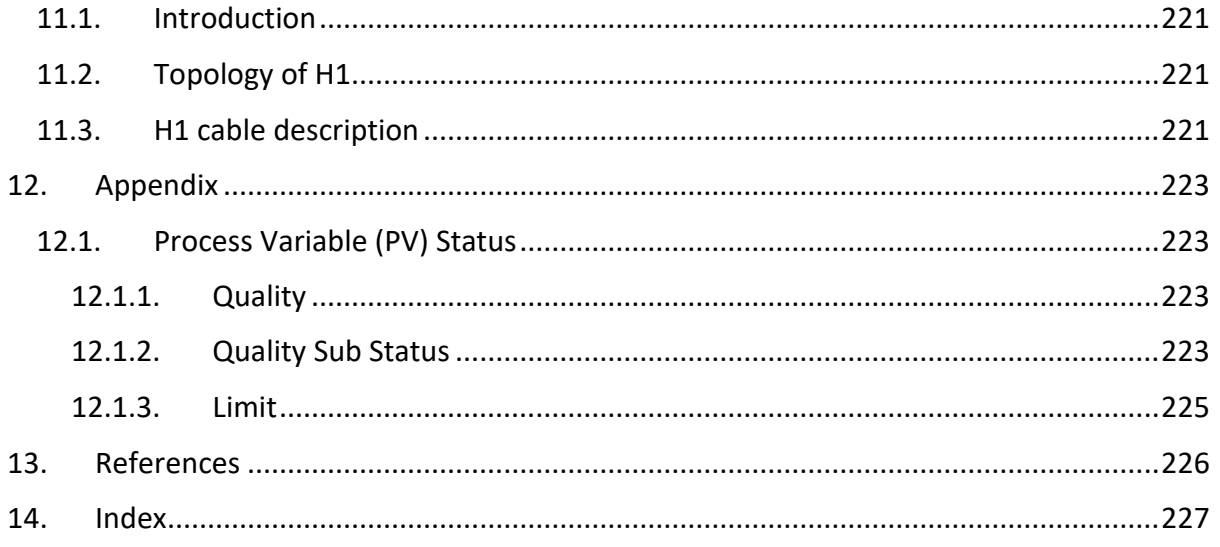

## **Revision History**

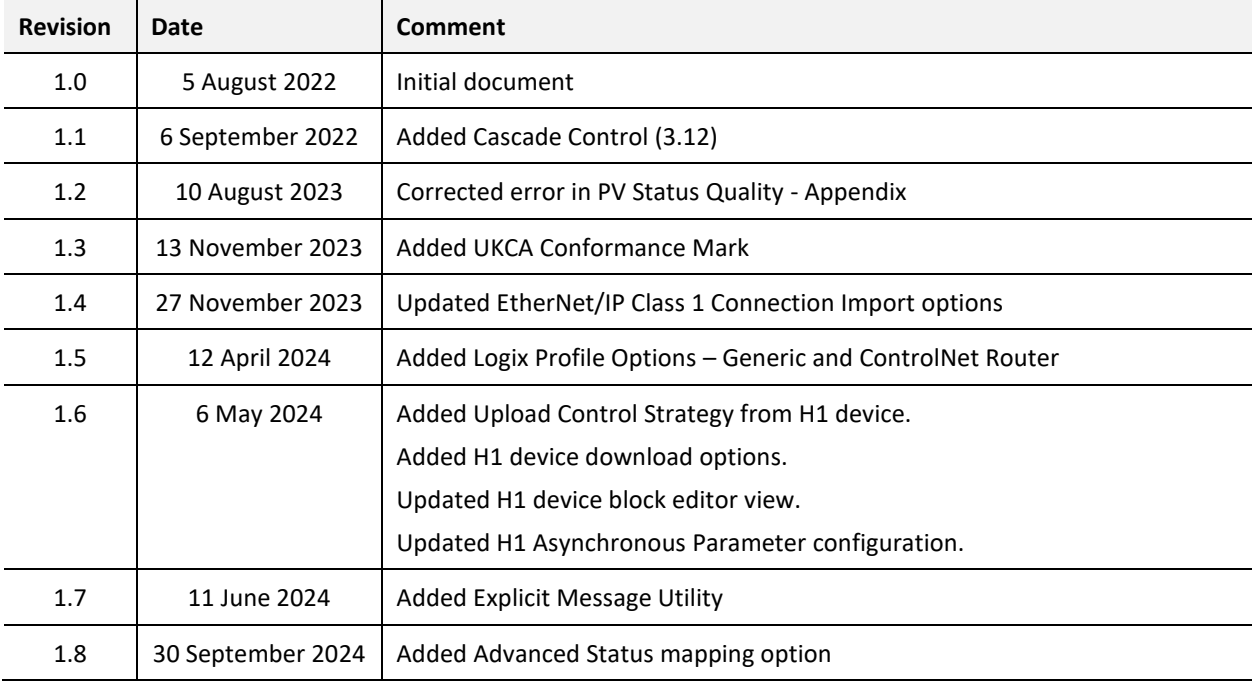

## **1. PREFACE**

## <span id="page-7-0"></span>1.1. INTRODUCTION TO THE FF LINK

<span id="page-7-1"></span>This manual describes the installation, operation, and diagnostics of the Aparian FF Link FOUNDATION™ Fieldbus H1 Master.

The FF Link allows the user to interface FOUNDATION™ Fieldbus (FF) H1 devices to EtherNet/IP (Target or Originator) or Modbus TCP (Master or Slave).

The FF Link operates as an FF H1 master allowing EtherNet/IP devices (e.g. Rockwell Automation Logix platform) or Modbus devices to exchange process, alarming, and diagnostic data with H1 devices as well as provide parameterization and asset management of H1 devices using either the Slate software or Device Type Managers (DTMs).

The FF Link is configured using the Aparian Slate application. This program can be downloaded from [www.aparian.com](http://www.aparian.com/) free of charge.

The **Primary Interface** can be configured to be any one of the following four interface modes:

#### *EtherNet/IP Target*

A Logix controller can own the FF Link over EtherNet/IP using up to four class 1 connections. This will allow the FF Link to exchange data with the Logix controller using the input and output assembly of the EtherNet/IP Class 1 connections. Data from H1 devices are mapped to the Logix controller over EtherNet/IP.

#### *Modbus TCP Master*

The data from H1 devices will be written to, or read from, the module's internal Modbus Registers. The Modbus Auxiliary Map can then be used to configure the Modbus data exchange between multiple remote Modbus Slave devices and the module's internal Modbus registers. The Modbus communication utilizes Modbus TCP.

#### *Modbus TCP Slave*

The data from H1 devices will be written to, or read from, the module's internal Modbus Registers using the internal mapping functions. These Modbus registers can be accessed by a remote Modbus Master using Modbus TCP.

#### *EtherNet/IP Originator*

As an EtherNet/IP originator, the module can use one of two methods to read and write data to and from the EtherNet/IP network:

#### **EtherNet/IP Class 1 Connection**

The FF Link can be configured to own EtherNet/IP IO by using the Slate software to configure the Class 1 connections. Each FF Link can own up to 10 EtherNet/IP devices. Data from the EtherNet/IP IO (via the input and output assemblies) can be exchanged with the H1 devices.

#### **EtherNet/IP Explicit Messaging**

This allows the FF Link to exchange data with up to 10 EtherNet/IP devices using explicit messaging over EtherNet/IP. The module can use either **Class 3**, Unconnected Messaging (**UCMM**), or **Logix Tag** (Direct-To-Tag) to exchange data with the remote EtherNet/IP devices with configurable Class, Instance, Attribute values (when using UCMM or Class 3). Logix Tag messages are used to exchange data with a Logix controller by directly writing to or reading from Logix tags. The user can browse to the Logix controller (using the Slate Target Browser) as well as browse the Logix Controller Tag list (using the Slate Tag Browser) to select the desired destination Tag.

The FF Link has a built-in Isolated Power Conditioner which can supply up to 420mA. The power conditioner is protected against a configurable overcurrent limit. The module also has a configurable built-in fieldbus terminator.

The FF Link uses an internal mapping strategy allowing the user to map any FF H1 data to any supported interface and vice versa.

Up to 32 FOUNDATION™ Fieldbus H1 devices are supported by the FF Link. The data is formatted into the engineering units for use in either a Logix platform or Modbus Master/Slave device by using the automatically generated mapping imports for Logix User Defined Data Types (UDTs) or padding for Modbus Registers. The latter ensures alignment with the 16-bit data structure.

The FF Link supports module redundancy when using EtherNet/IP Target mode. This allows two identically configured FF Link modules to operate in an "Active – Standby" strategy. Using the provided Logix Add-On-Instruction (AOI), the H1 data from the Active FF Link is marshalled to the Logix user tags. Should the Active FF Link fail for any reason (e.g. loss of power, network failure, bus failure), then the previously Standby FF Link will automatically become the new Active module.

The FF Link will allow the user to monitor and extract FOUNDATION™ Fieldbus H1 device alarms from each H1 device on the connected H1 fieldbus from either a Logix controller or Modbus Master/Slave device.

A range of statistics and tools are available to provide a detailed diagnostic overview of each FF Link which simplifies commissioning. The Slate configuration utility allows the user to perform an H1 packet capture of the running fieldbus which can be used to analyse the bus behaviour and packets received. The FF Link also provides global and device specific statistics. The FF Link module has two Ethernet ports allowing the user to configure either a Linear or Ring (Device Level Ring – DLR) Ethernet topology. The Ethernet ports can also be setup for port mirroring allowing for better fault analysis.

<span id="page-9-0"></span>The FF Link can synchronize to an NTP Server allowing for automatic time synchronization. It also supports an onboard non-volatile event log for improved fault finding.

## 1.2. FEATURES

- Operates as a FOUNDATION™ Fieldbus H1 Master.
- Supports up to 32 FOUNDATION™ Fieldbus H1 devices.
- Module has various configurable primary interfaces:
	- o EtherNet/IP Target
	- o Modbus TCP Slave
	- o Modbus TCP Master
	- o EtherNet/IP Originator (Class 1 connection with up to 10 EtherNet/IP connections and Explicit Messaging with up to 10 EtherNet/IP devices).
- Provides a built-in Isolated Power Conditioner that can supply up to 420mA.
- Allows the use of external Power Conditioners for Intrinsically Safe (IS) applications.
- Provides a built-in software enabled Fieldbus terminator.
- Dual Ethernet ports which support Device-Level-Ring (DLR).
- Built-in H1 packet capture.
- Built-in Modbus packet capture.
- Supports detailed FOUNDATION™ Fieldbus H1 live list.
- Device Specific UDT, tag and logic generation for import into a Studio5000 project.
- Supports H1 Master Redundancy.
- Supports H1 Alert (Alarm) extraction.
- Network Time Protocol (NTP) supported for external time synchronization.
- Device Type Manager (DTM) supported.
- Online change configuration supported.
- Optional Advanced H1 scheduling.
- Small form factor DIN rail mounted.

## 1.3. ARCHITECTURE

<span id="page-10-0"></span>The figures below provide examples of typical network setup for an H1 Master architecture using either an EtherNet/IP or Modbus TCP Interface.

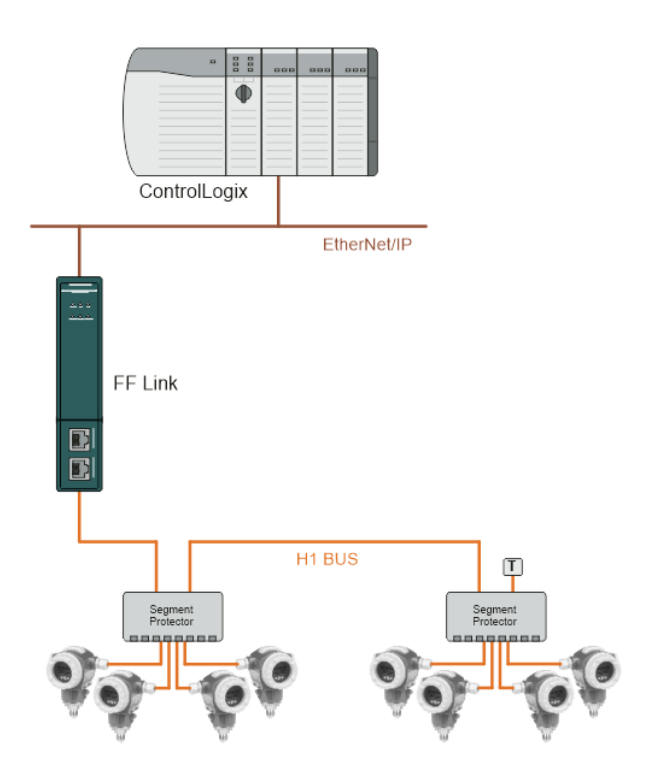

Figure 1.1 – FF Link - FF Link H1 Master to Logix (EtherNet/IP target) architecture

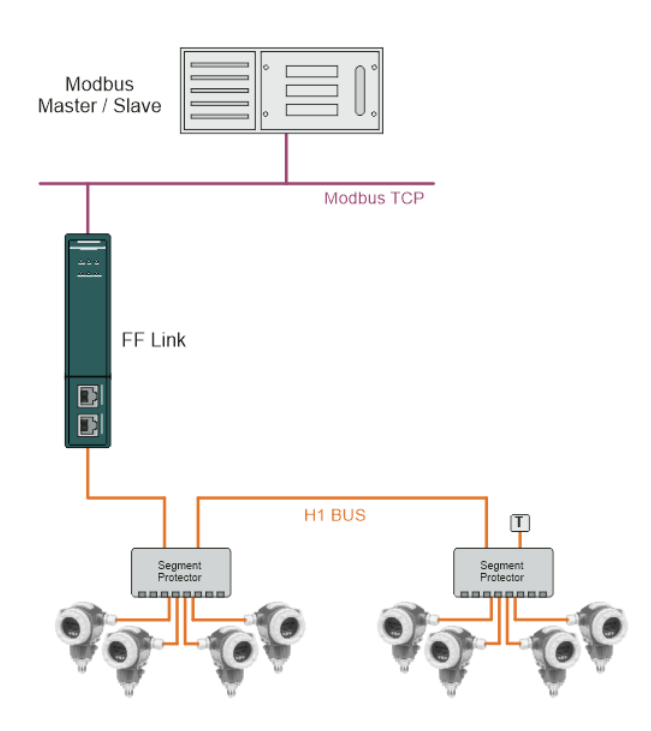

Figure 1.2 – FF Link H1 Master to Modbus TCP architecture

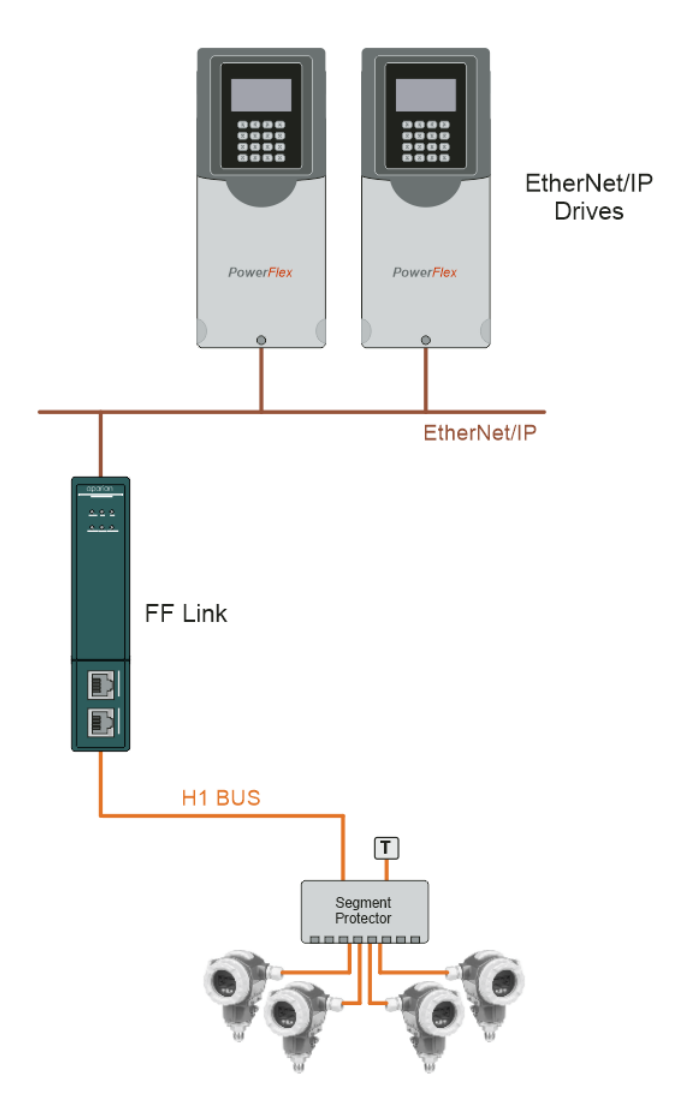

Figure 1.3 – FF Link H1 Master to EtherNet/IP Originator architecture

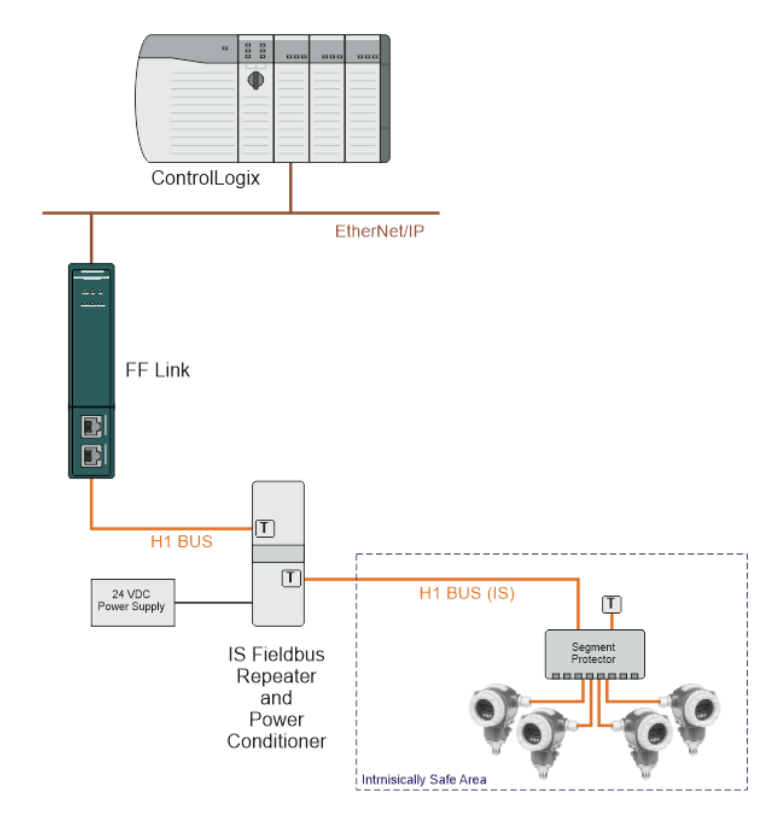

Figure 1.4 – FF Link H1 Master with External Intrinsically Safe Repeater

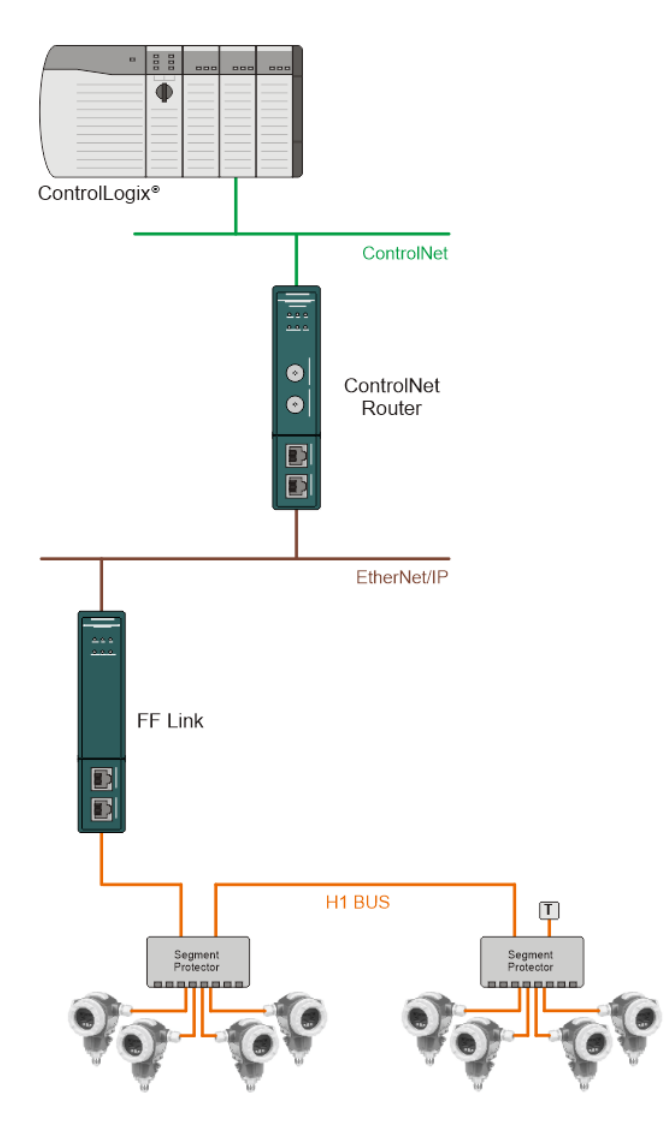

Figure 1.5 – FF Link H1 Master via ControlNet Router

## 1.4. ADDITIONAL INFORMATION

<span id="page-13-0"></span>The following documents contain additional information that can assist the user with the module installation and operation.

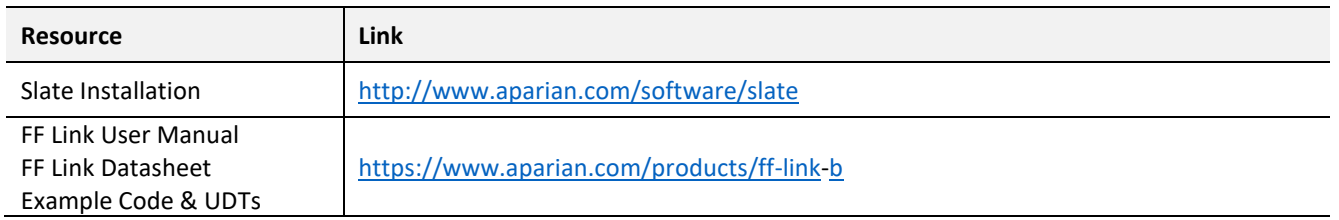

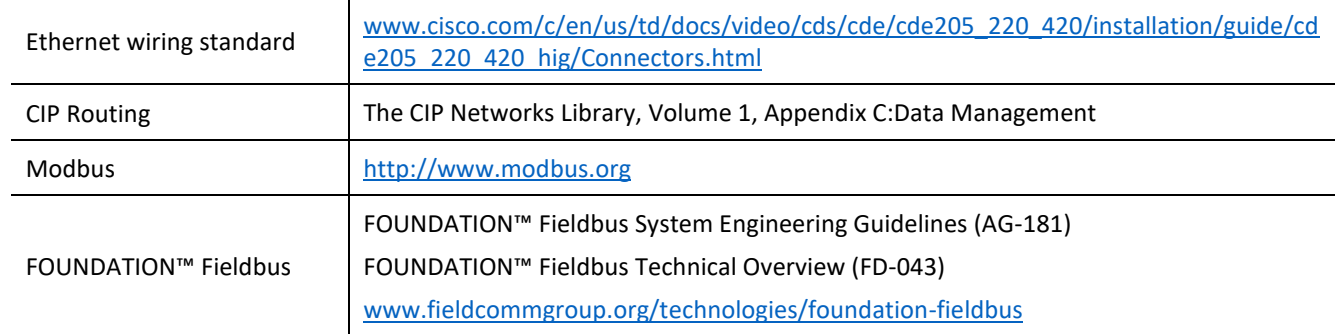

Table 1.1 - Additional Information

## 1.5. SUPPORT

<span id="page-14-0"></span>Technical support is provided via the Web (in the form of user manuals, FAQ, datasheets etc.) to assist with installation, operation, and diagnostics.

For additional support the user can use either of the following:

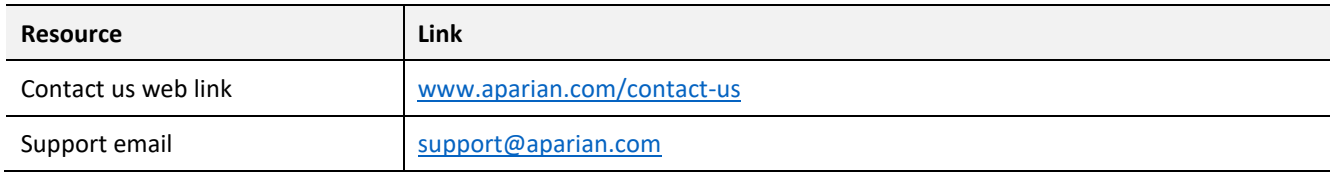

Table 1.2 – Support Details

## **2. INSTALLATION**

## <span id="page-15-0"></span>2.1. MODULE LAYOUT

<span id="page-15-1"></span>The module has two Ethernet ports at the front of the module. The Ethernet cable must be wired according to industry standards which can be found in the additional information section of this document.

At the bottom of the FF Link modules, there is one 3-way power connector (back) and one 3 way H1 connector (front).

The modules provide six diagnostic LEDs as shown in the front view figure below. These LEDs are used to provide information regarding the module system operation, the Ethernet interface, the auxiliary communication (e.g. Modbus TCP), and the H1 network status.

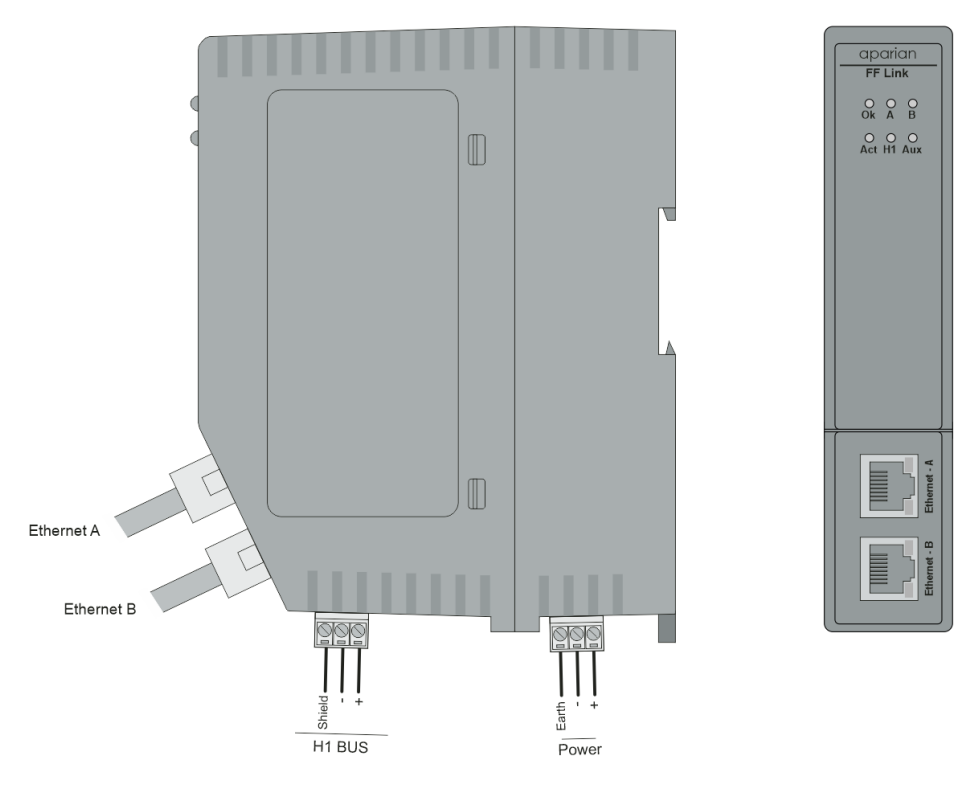

Figure 2.1 – FF Link Front and Side view

The module provides four DIP switches at the top of the enclosure as shown in the top view figure below.

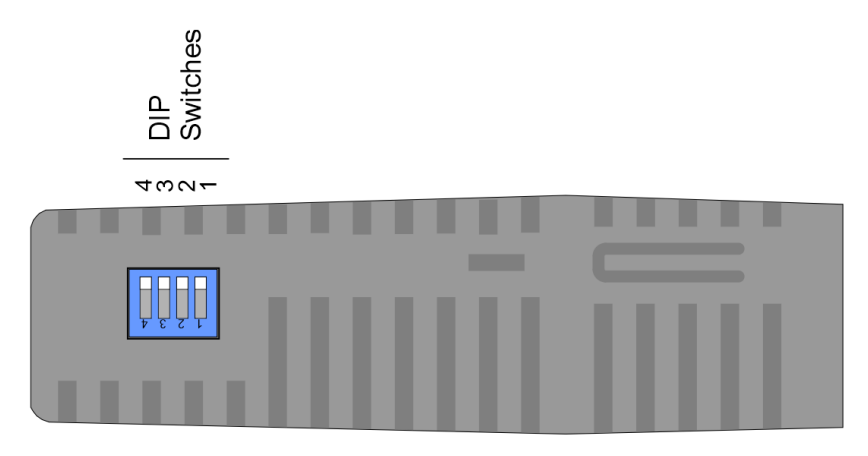

Figure 2.2 – FF Link Top view

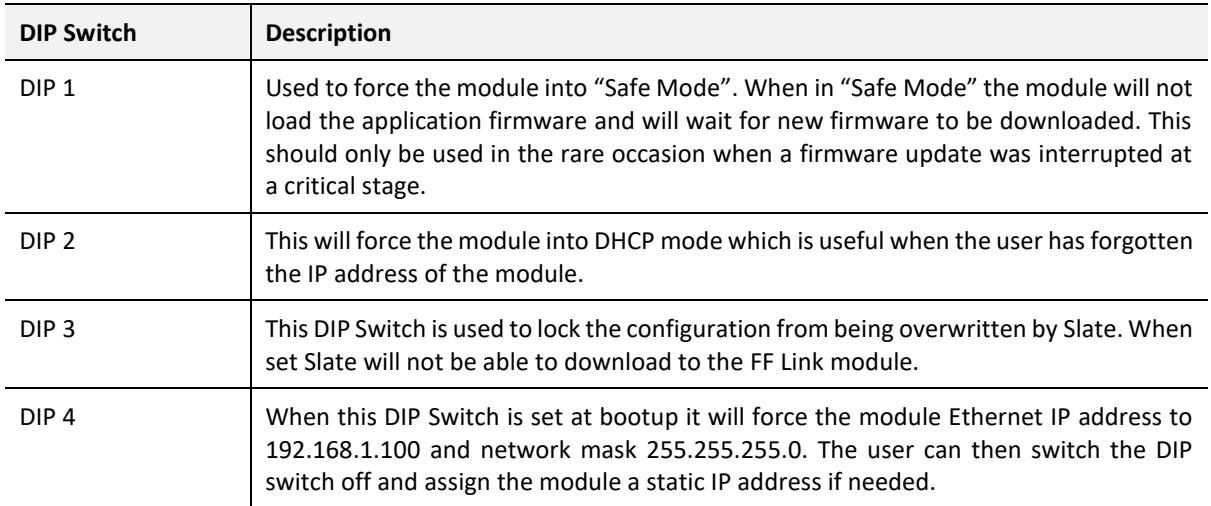

Table 2.1. - DIP Switch Settings

### 2.2. MODULE MOUNTING

<span id="page-16-0"></span>

**NOTE:** This module is an open-type device and is meant to be installed in an enclosure suitable for the environment such that the equipment is only accessible with the use of a tool.

The module provides a DIN rail clip to mount onto a 35mm DIN rail.

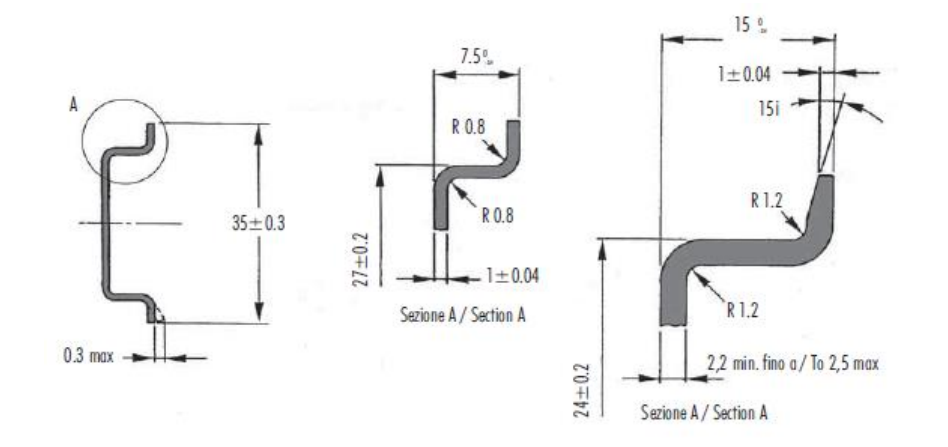

Figure 2.3 - DIN rail specification

The DIN rail clip is mounted on the bottom of the module at the back as shown in the figure below. Use a flat screwdriver to pull the clip downward. This will enable the user to mount the module onto the DIN rail. Once the module is mounted onto the DIN rail the clip must be pushed upwards to lock the module onto the DIN rail.

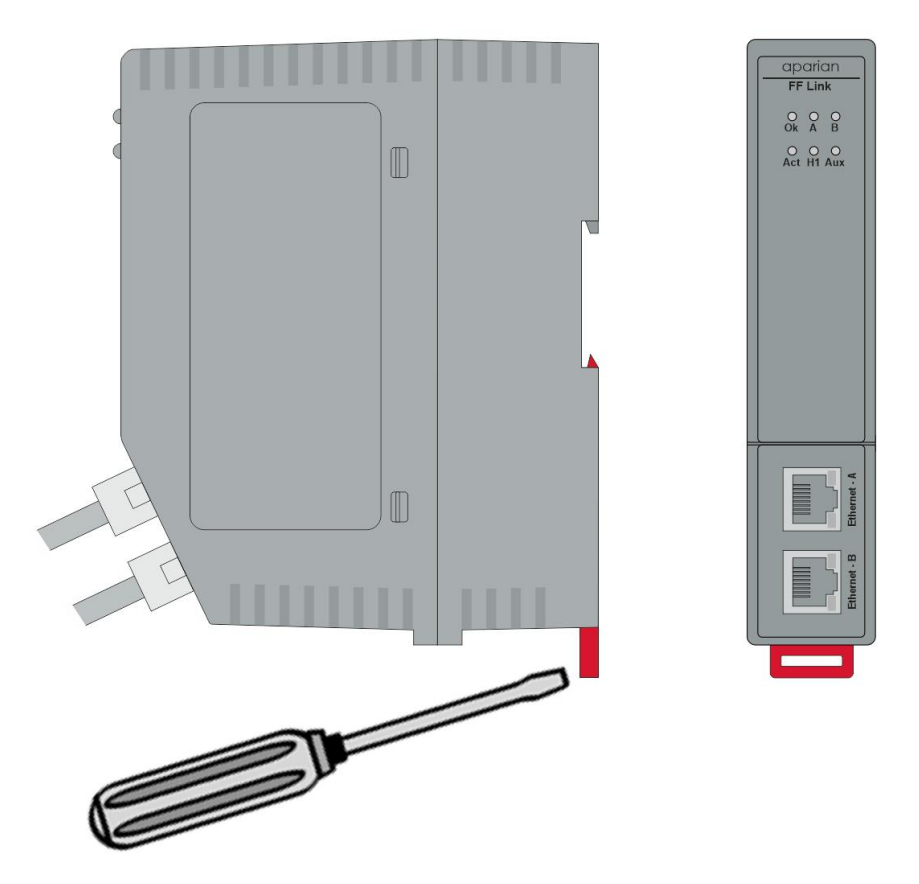

Figure 2.4 - DIN rail mouting

### 2.3. POWER

<span id="page-18-0"></span>The FF Link has an input voltage range of 22-26 Vdc that needs to be applied to the module via the power connector. The power connector also provides an Earth connection for the FF Link.

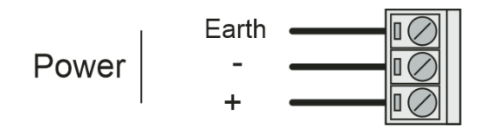

Figure 2.5 – FF Link Power connector

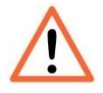

**NOTE:** It is recommended to always have a good clean earth connected to the module via the Earth connector on the power connector.

## 2.4. H1 BUS

<span id="page-18-1"></span>The H1 connector has two conductors (positive and negative) for the H1 network. The connector also has a shield connection for the H1 bus which is internally connected to the Power Connector Earth.

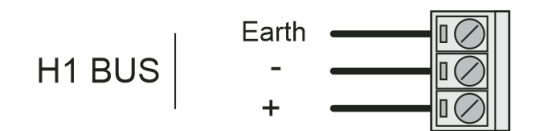

Figure 2.6 – FF Link H1 communications connector

## **3. SETUP**

## <span id="page-19-0"></span>3.1. INSTALL CONFIGURATION SOFTWARE

<span id="page-19-1"></span>All the network setup and configuration of the module is achieved by means of the Aparian Slate device configuration environment. This software can be downloaded from [http://www.aparian.com/software/slate.](http://www.aparian.com/software/slate)

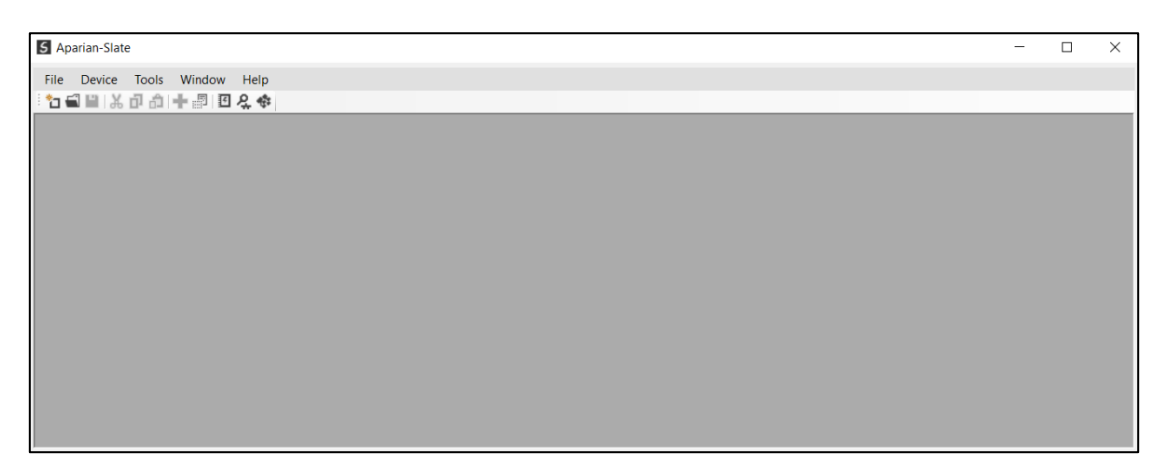

Figure 3.1 - Aparian Slate Environment

## 3.2. NETWORK PARAMETERS

<span id="page-19-2"></span>The module will have DHCP (Dynamic Host Configuration Protocol) enabled as factory default. Thus, a DHCP server must be used to provide the module with the required network parameters (IP address, subnet mask, etc.). There are a number of DHCP utilities available, however it is recommended that the DHCP server in Slate be used.

Within the Slate environment, the *DHCP Server* can be found under the *Tools* menu.

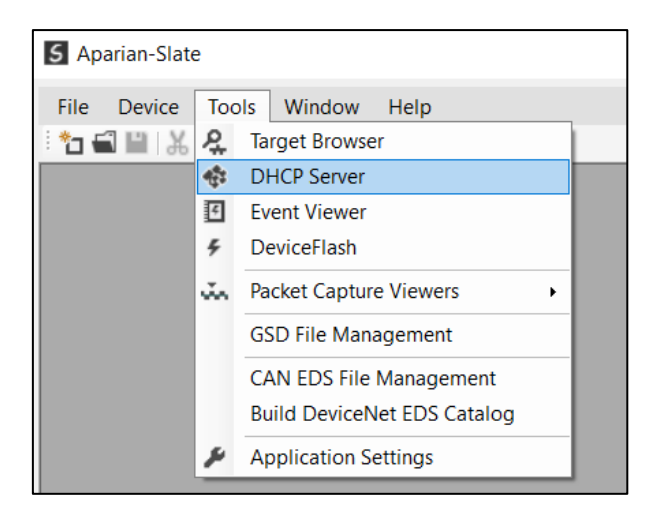

Figure 3.2 - Selecting DHCP Server

Once opened, the DHCP server will listen on all available network adapters for DHCP requests and display their corresponding MAC addresses.

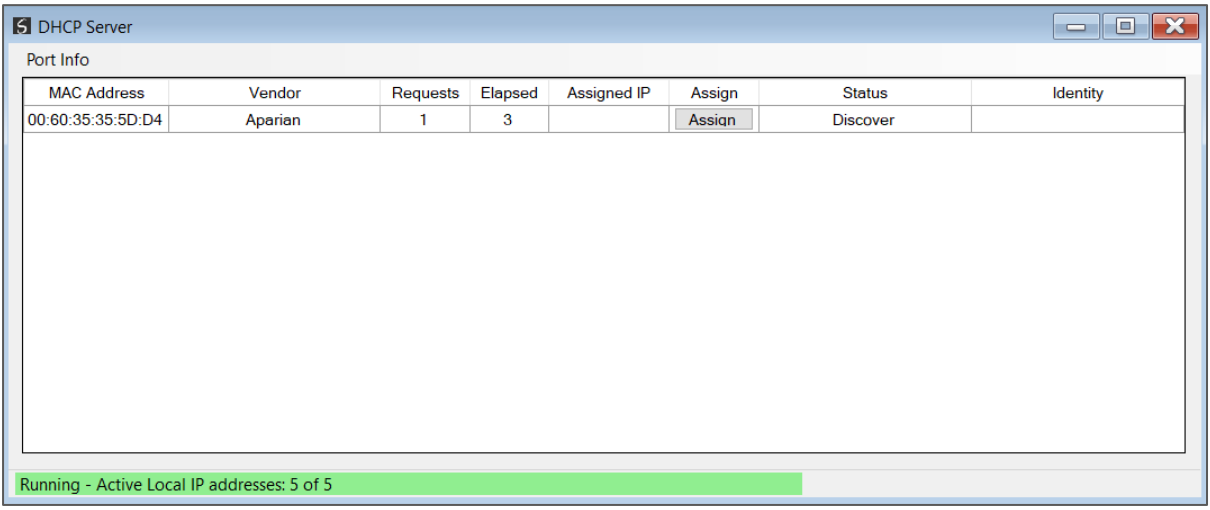

Figure 3.3 - DHCP Server

**NOTE:** If the DHCP requests are not displayed in the DHCP Server it may be due to the local PC's firewall. During installation the necessary firewall rules are automatically created for the Windows firewall. Another possibility is that another DHCP Server is operational on the network and it has assigned the IP address.

To assign an IP address, click on the corresponding *Assign* button. The IP Address Assignment window will open.

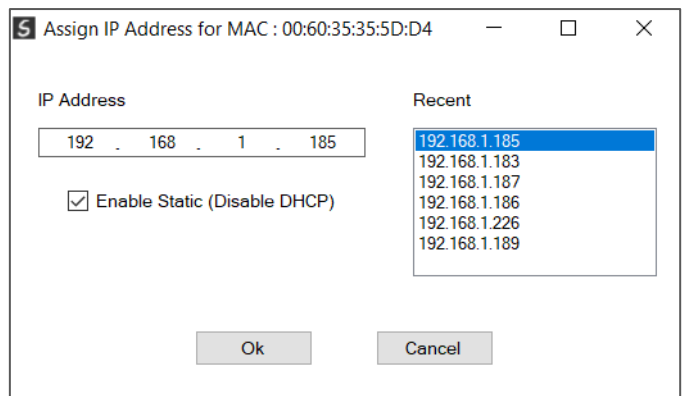

Figure 3.4 - Assigning IP Address

The required IP address can then be either entered, or a recently used IP address can be selected by clicking on an item in the Recent List.

If the *Enable Static* checkbox is checked, then the IP address will be set to static after the IP assignment, thereby disabling future DHCP requests.

Once the IP address window has been accepted, the DHCP server will automatically assign the IP address to the module and then read the Identity object Product name from the device.

The successful assignment of the IP address by the device is indicated by the green background of the associated row.

| <b>5</b> DHCP Server                        |         |          |                |               |        |                   | $\begin{array}{c c c c c} \hline \multicolumn{3}{c }{\textbf{a}} & \multicolumn{3}{c }{\textbf{b}} & \multicolumn{3}{c }{\textbf{c}} & \multicolumn{3}{c }{\textbf{c}} & \multicolumn{3}{c }{\textbf{d}} & \multicolumn{3}{c }{\textbf{c}} & \multicolumn{3}{c }{\textbf{c}} & \multicolumn{3}{c }{\textbf{d}} & \multicolumn{3}{c }{\textbf{c}} & \multicolumn{3}{c }{\textbf{c}} & \multicolumn{3}{c }{\textbf{d}} & \multicolumn{3}{c }{\textbf{c$ |
|---------------------------------------------|---------|----------|----------------|---------------|--------|-------------------|----------------------------------------------------------------------------------------------------|
| Port Info                                   |         |          |                |               |        |                   |                                                                                                    |
| <b>MAC Address</b>                          | Vendor  | Requests | Elapsed        | Assigned IP   | Assign | <b>Status</b>     | Identity                                                                                                    |
| 00:60:35:35:5D:D4                           | Aparian | 13       | 5 <sub>5</sub> | 192.168.1.185 | Assign | <b>Set Static</b> | FF Link/B                                                                                                    |
|                                             |         |          |                |               |        |                   |                                                                                                    |
|                                             |         |          |                |               |        |                   |                                                                                                    |
|                                             |         |          |                |               |        |                   |                                                                                                    |
|                                             |         |          |                |               |        |                   |                                                                                                    |
|                                             |         |          |                |               |        |                   |                                                                                                    |
|                                             |         |          |                |               |        |                   |                                                                                                    |
|                                             |         |          |                |               |        |                   |                                                                                                    |
|                                             |         |          |                |               |        |                   |                                                                                                    |
|                                             |         |          |                |               |        |                   |                                                                                                    |
|                                             |         |          |                |               |        |                   |                                                                                                    |
|                                             |         |          |                |               |        |                   |                                                                                                    |
|                                             |         |          |                |               |        |                   |                                                                                                    |
| Running - Active Local IP addresses: 5 of 5 |         |          |                |               |        |                   |                                                                                                    |

Figure 3.5 - Successful IP address assignment

It is possible to force the module back into DHCP mode by powering up the device with DIP switch 2 set to the *On* position.

A new IP address can then be assigned by repeating the previous steps.

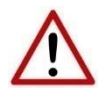

**NOTE:** It is important to return DIP switch 2 back to Off position, to avoid the module returning to a DHCP mode after the power is cycled again.

If the module's DIP switch 2 is in the *On* position during the address assignment, the user will be warned by the following message.

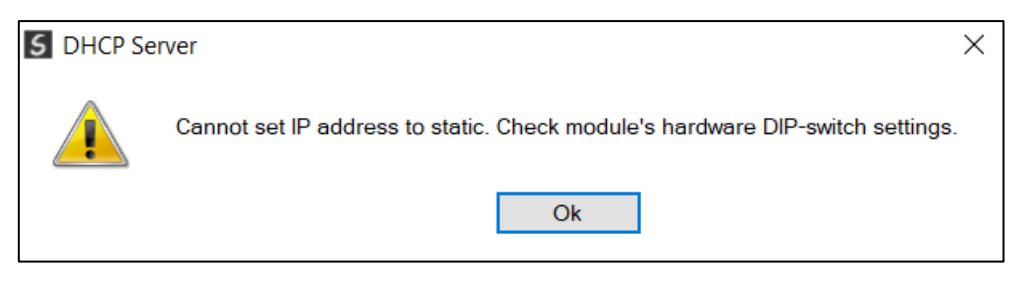

Figure 3.6 - Force DHCP warning

In addition to the setting the IP address, a number of other network parameters can be set during the DHCP process. These settings can be viewed and edited in Slate's *Application Settings*, in the *DHCP Server* tab.

Once the DHCP process has been completed, the network settings can be set using the *Ethernet Port Configuration* via the *Target Browser*.

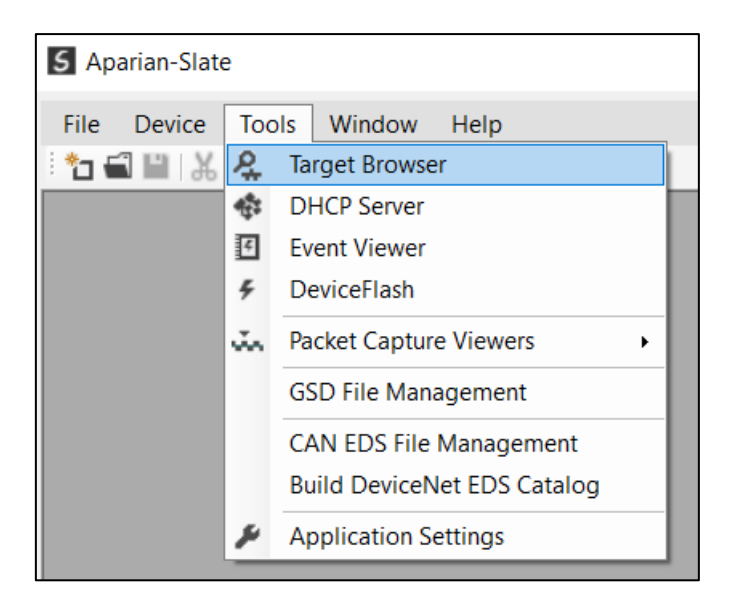

The *Target Browser* can be accessed under the *Tools* menu.

Figure 3.7 - Selecting the Target Browser

The Target Browser automatically scans the Ethernet network for EtherNet/IP devices.

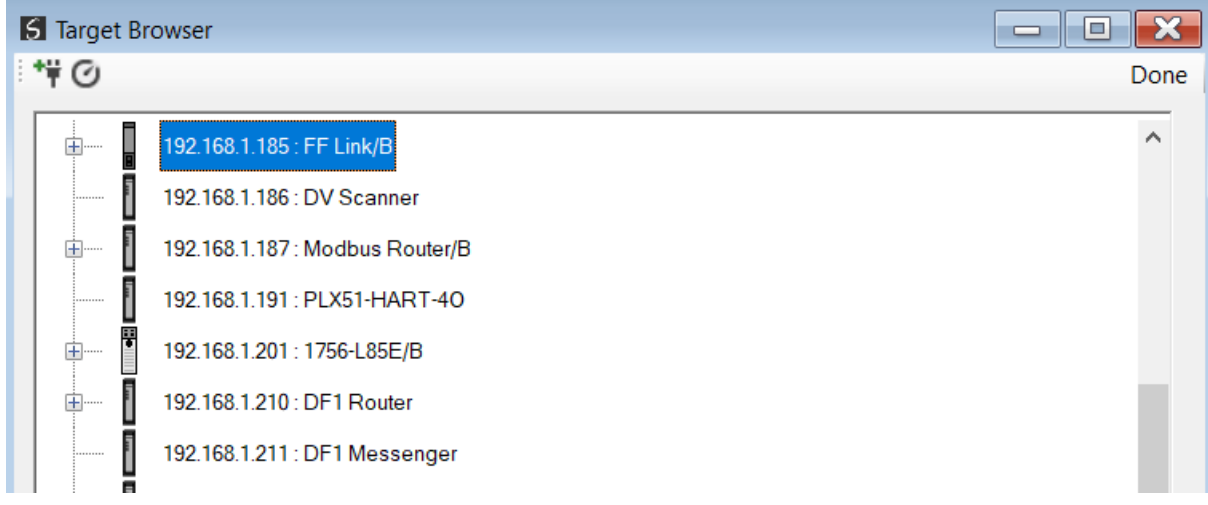

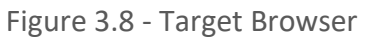

Right-clicking on a device, reveals the context menu, including the *Port Configuration* option.

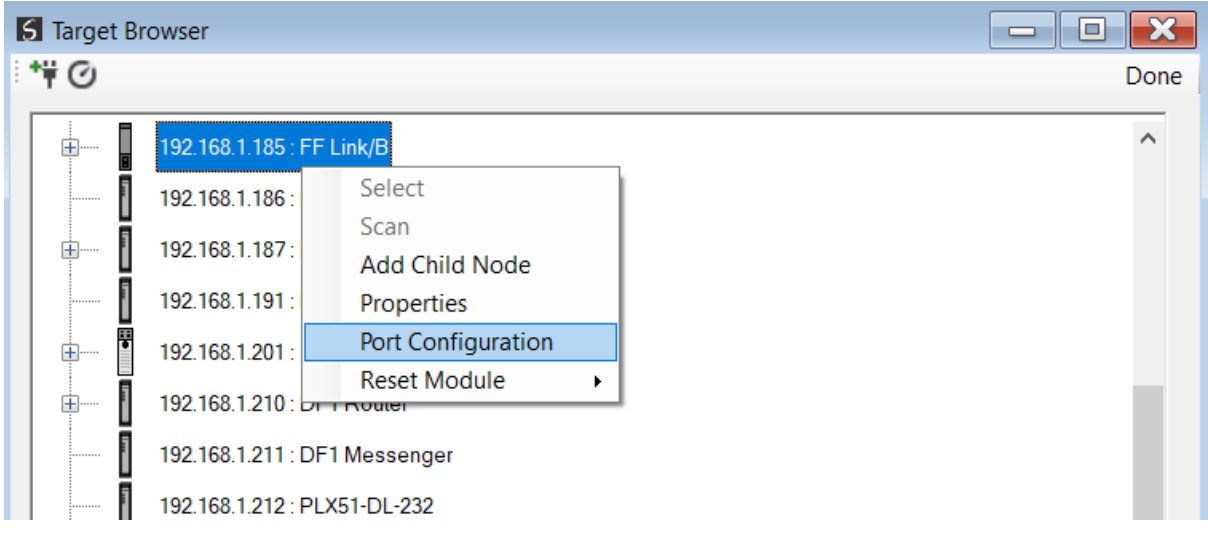

Figure 3.9 - Selecting Port Configuration

All the relevant Ethernet port configuration parameters can be modified using the *Ethernet Port Configuration* window.

Setup

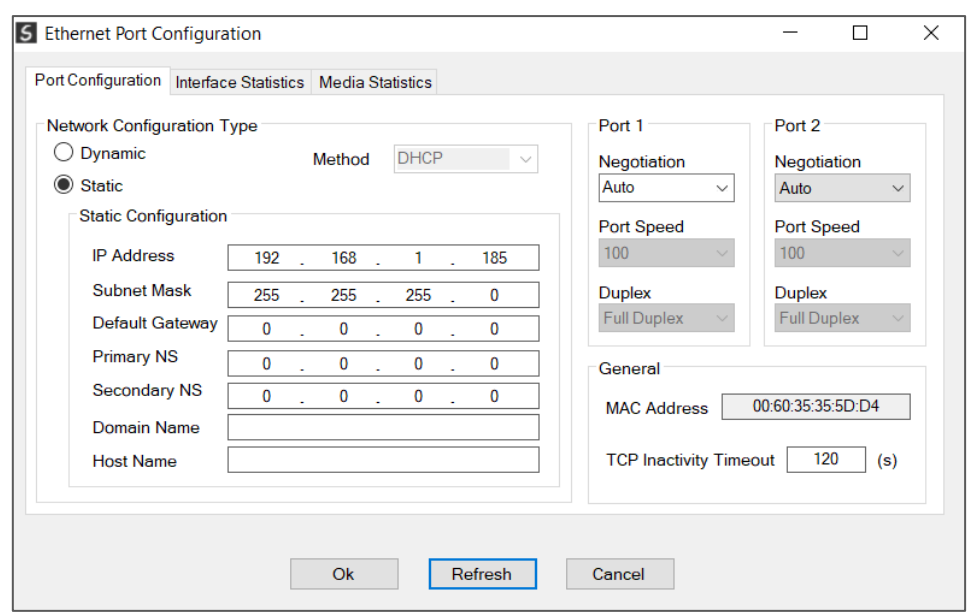

Figure 3.10 - Port Configuration

Alternatively, these parameters can be modified using Rockwell Automation's RSLinx software.

### 3.3. DEVICE DESCRIPTION FILE MANAGEMENT

<span id="page-24-0"></span>Each FOUNDATION™ Fieldbus H1 device has a Device Description (DD) file that is required to provide information needed to configure the device for data exchange.

Slate manages the FF DD library which is used for adding devices to the FF Link.

The FF DD Management Tool is opened by selecting *FF DD Management* under the *Tool* menu in Slate.

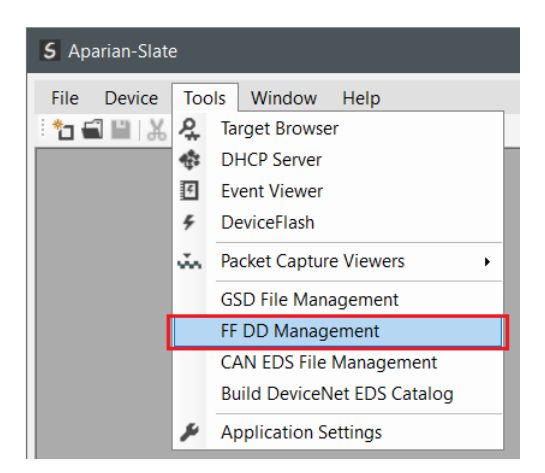

Figure 3.11 – Launching the FF DD Management Tool

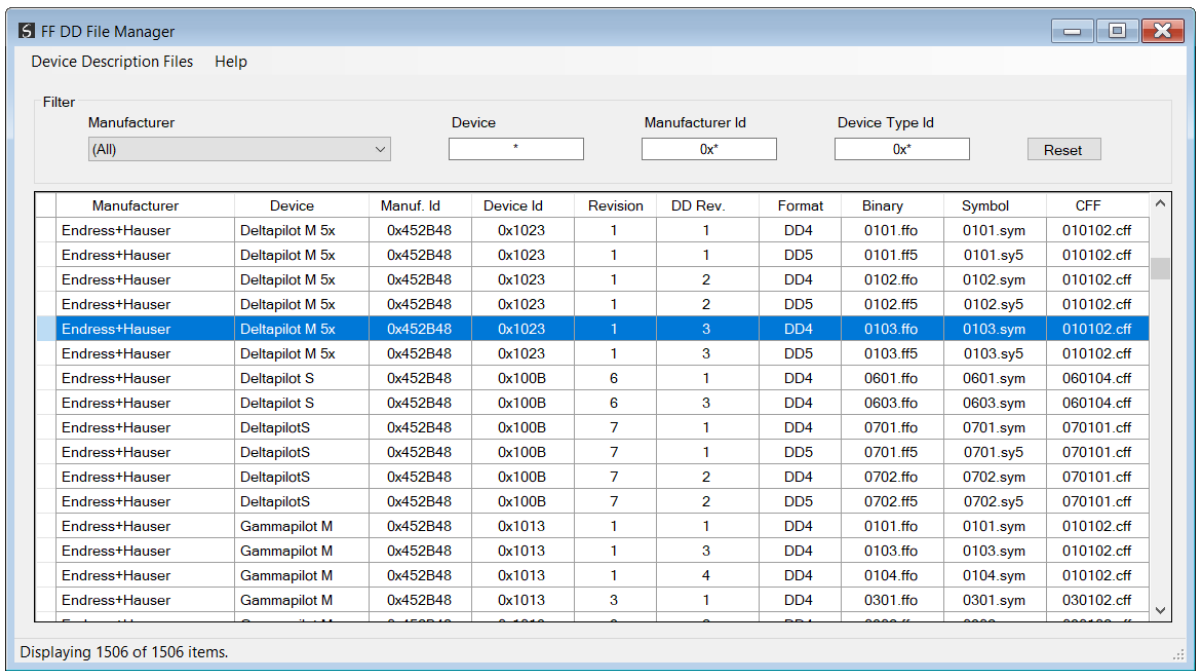

Once the tool has been opened a list of H1 devices already registered using their FF DD files.

Figure 3.12 – FF DD Management Tool

#### 3.3.1. ADDING DD FILES

<span id="page-25-0"></span>To add an FF DD file the user will need to select the *Add DD File* option under the *Device Descriptor Files* menu.

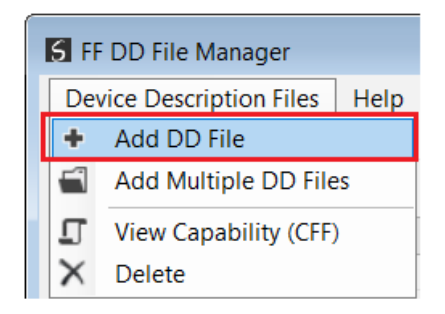

Figure 3.13 – FF DD File adding

The required FF Binary file will need to be selected as shown below.

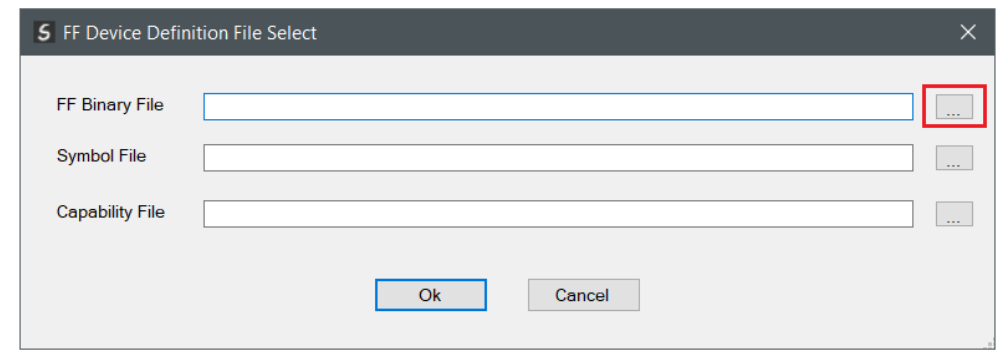

Figure 3.14 – FF DD File explorer launch

The user must select either a \*.ffo or \*.ff5 file as shown below.

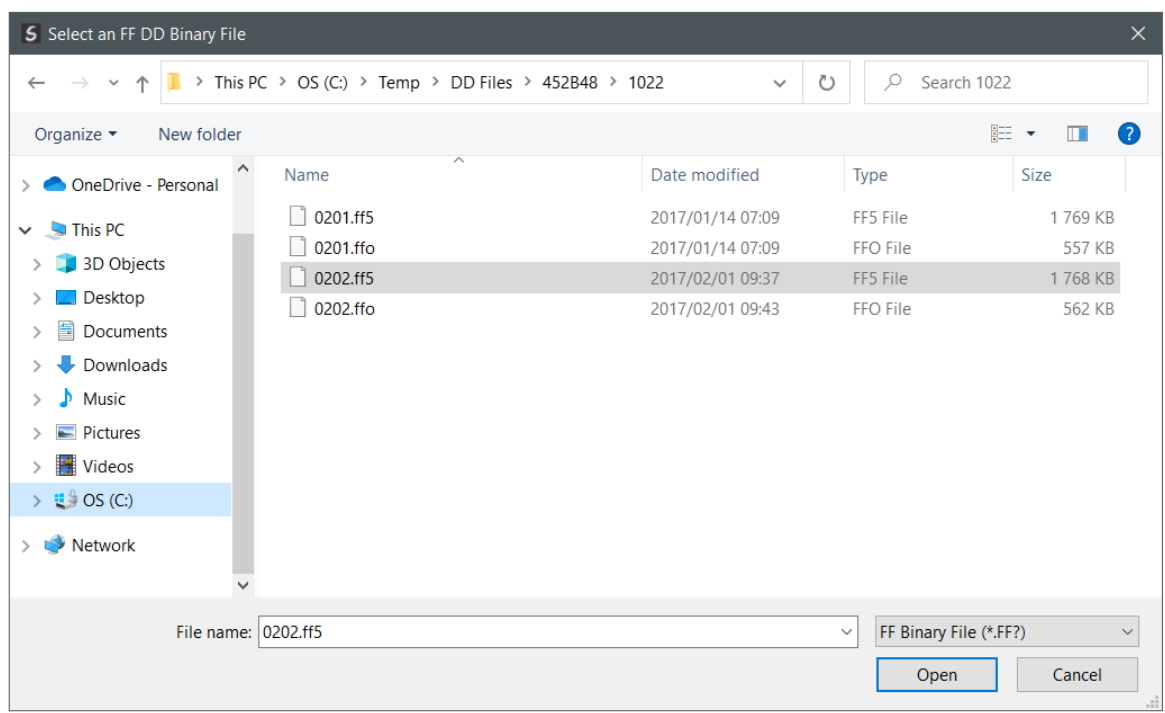

Figure 3.15 – FF DD File selection

Once selected, the DD Manager will attempt to find the matching symbol and capability file d in the same folder and if found, will automatically populate these in the respective textboxes.

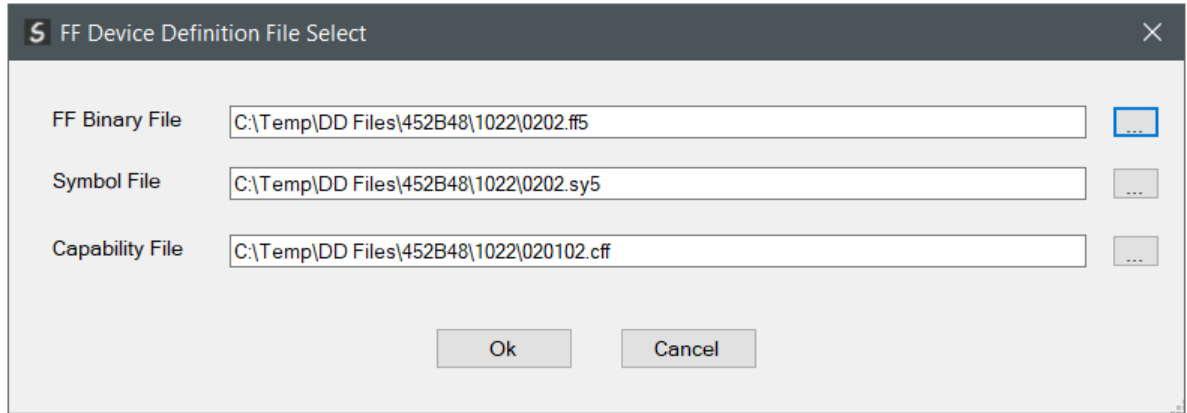

Figure 3.16 – FF DD File selected

Multiple DD Files can be added at the same time by selecting the *Add Multiple DD Files* option under the *Device Descriptor Files* menu.

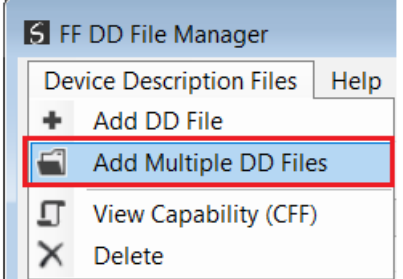

Figure 3.17 – FF DD Folder adding

Select the folder with the required DD files to be added.

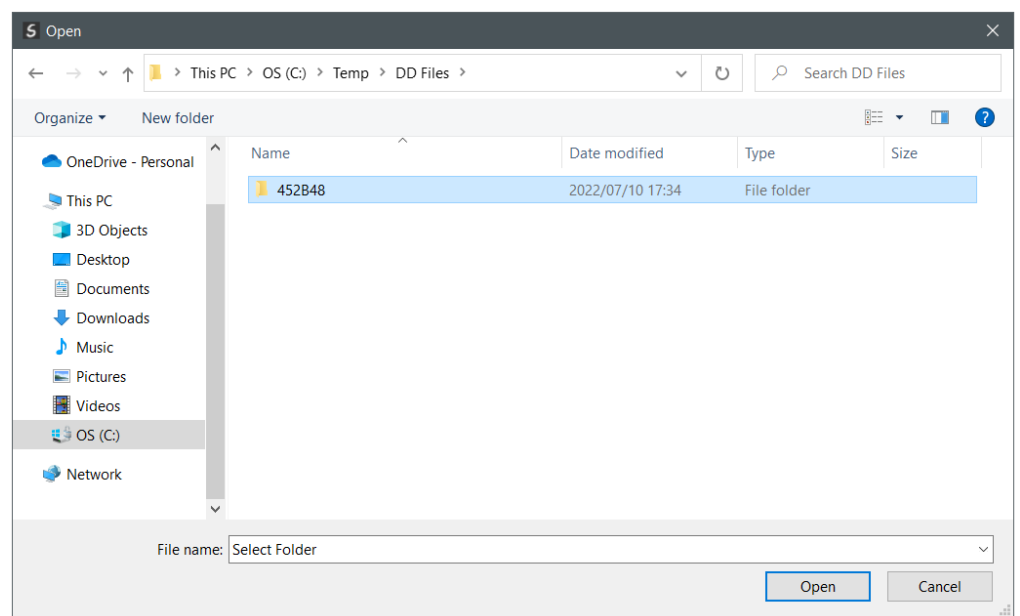

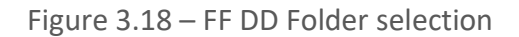

Once the file has been selected the FF DD File Management tool will add the H1 device to the device list.

3.3.2. EXPORTING /IMPORTING CATALOG

<span id="page-28-0"></span>An existing DD Catalog can be exported to a single file to simply the transfer to another system.

To export the complete DD Catalog, select the *Export DD File Pack* option under the *Device Description Files* menu item.

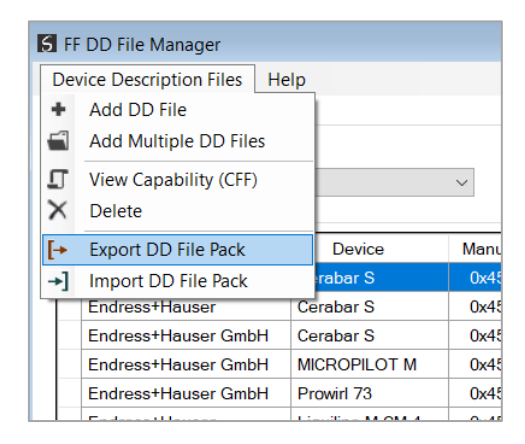

Figure 3.19 – Export DD File Pack

Select the filename of the DD Pack to be saved.

| 5 Select a Slate DD Import/Export File<br>$\times$                                                                                   |                                                                          |                                   |                            |             |                                               |  |  |  |
|----------------------------------------------------------------------------------------------------|--------------------------------------------------------------------------|-----------------------------------|----------------------------|-------------|-----------------------------------------------|--|--|--|
| This PC $\rightarrow$ OS (C:) $\rightarrow$ Temp $\rightarrow$<br>$\,$<br>$\rightarrow$<br>一个<br>$\checkmark$<br>$\leftarrow$        | Search Temp                                                              |                                   |                            |             |                                               |  |  |  |
| Organize $\star$<br>New folder                                                                                                    |                                                                          |                                   |                            | 語 *         | Q                                             |  |  |  |
| $\vee$ This PC<br>3D Objects<br>Desktop<br>至<br>Documents<br>Downloads<br>ь<br>J).<br>Music<br>$\mathcal{E}$<br>Pictures             | $\widehat{\phantom{a}}$<br>$\hat{\phantom{1}}$<br>Name<br>в<br>RSLogix5K | Date modified<br>2021/11/10 08:40 | <b>Type</b><br>File folder | <b>Size</b> |                                               |  |  |  |
| <b>Ball</b> Avenue<br><b>DD Pack.ddpack</b><br>File name:<br>Save as type: Slate DD Import/Export (*.ddpack)<br>$\land$ Hide Folders |                                                                          |                                   | Save                       | Cancel      | $\checkmark$<br>$\checkmark$<br>$\mathcal{A}$ |  |  |  |

Figure 3.20 – Export DD File Pack – File Selection

The DD File pack can then be imported on another PC using the DD Catalog Import function. To import the pack, select the *Import DD File Pack* option under the *Device Description Files* menu item.

| <b>S</b> FF DD File Manager |                                         |  |                      |     |  |  |  |
|-----------------------------|-----------------------------------------|--|----------------------|-----|--|--|--|
|                             | <b>Device Description Files</b><br>Help |  |                      |     |  |  |  |
| ۰                           | Add DD File                             |  |                      |     |  |  |  |
| Ei                          | <b>Add Multiple DD Files</b>            |  |                      |     |  |  |  |
| ॻ                           | <b>View Capability (CFF)</b>            |  |                      |     |  |  |  |
| ×                           | Delete                                  |  |                      |     |  |  |  |
| ⊩                           | <b>Export DD File Pack</b>              |  | Device               | Mar |  |  |  |
|                             | Import DD File Pack                     |  | rabar S              | 0x  |  |  |  |
|                             | <b>Endress+Hauser</b>                   |  | Cerabar <sub>S</sub> | Ox. |  |  |  |
|                             | Endress+Hauser GmbH                     |  | Cerabar S            | Ox- |  |  |  |
|                             | Endress+Hauser GmbH                     |  | <b>MICROPILOT M</b>  | Ox. |  |  |  |
|                             | Endress+Hauser GmbH                     |  | Prowirl 73           | Ox. |  |  |  |
|                             | Endersattlansse                         |  | <b>Limiting MCMA</b> | Δ., |  |  |  |

Figure 3.21 – Import DD File Pack

Select the *\*.ddpack* file to be imported.

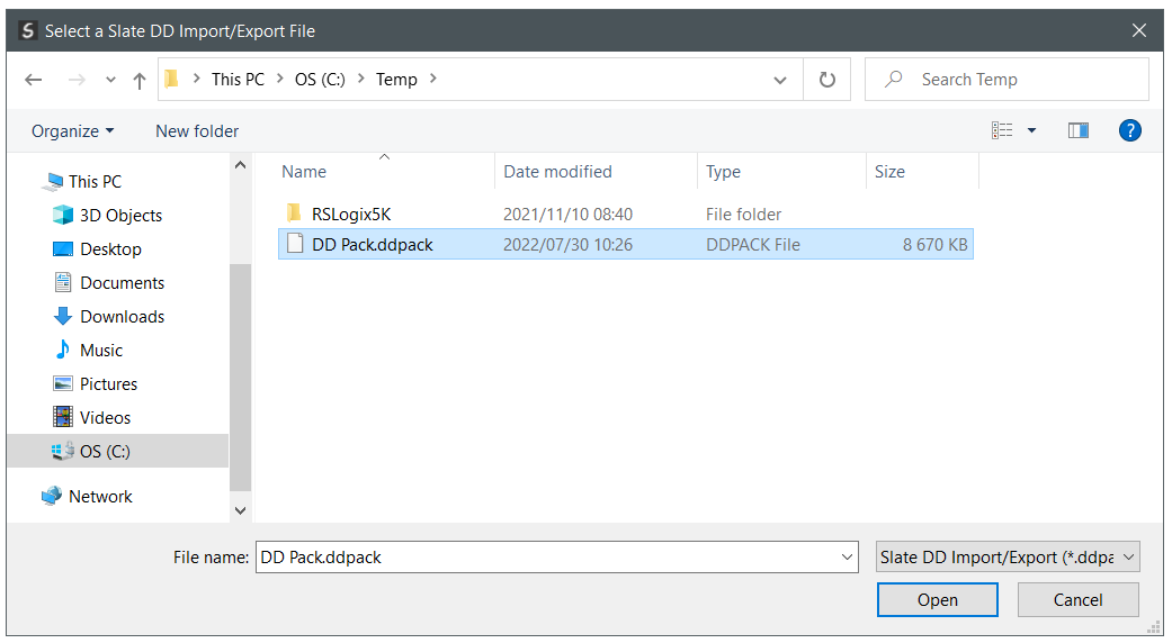

Figure 3.22 – Import DD File Pack – File selection

## 3.4. CREATING A NEW PROJECT

<span id="page-30-0"></span>Before the user can configure the module, a new Slate project must be created. Under the *File* menu, select *New*.

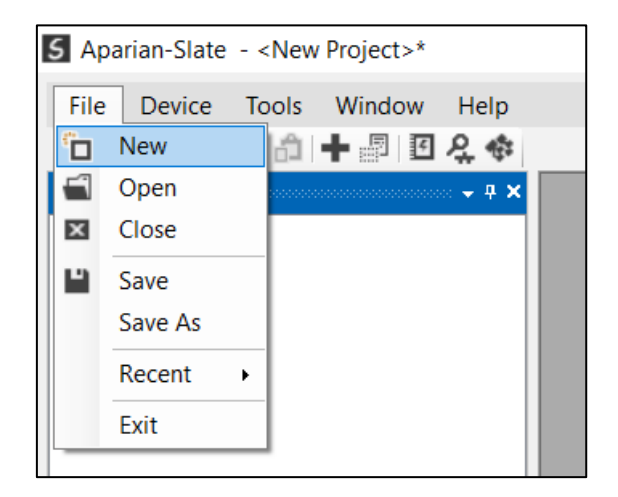

Figure 3.23 - Creating a new project

A Slate project will be created, showing the Project Explorer tree view. To save the project use the *Save* option under the *File* menu.

A new device can now be added by selecting *Add* under the *Device* menu.

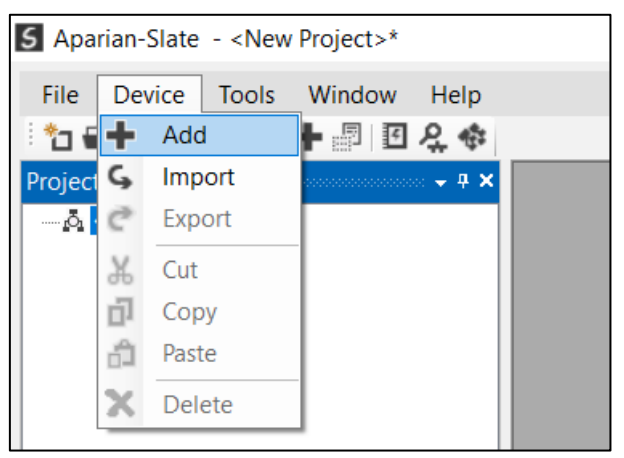

Figure 3.24 - Adding a new device

In the *Add New Device* window select the *FF Link*, and click the *Ok* button.

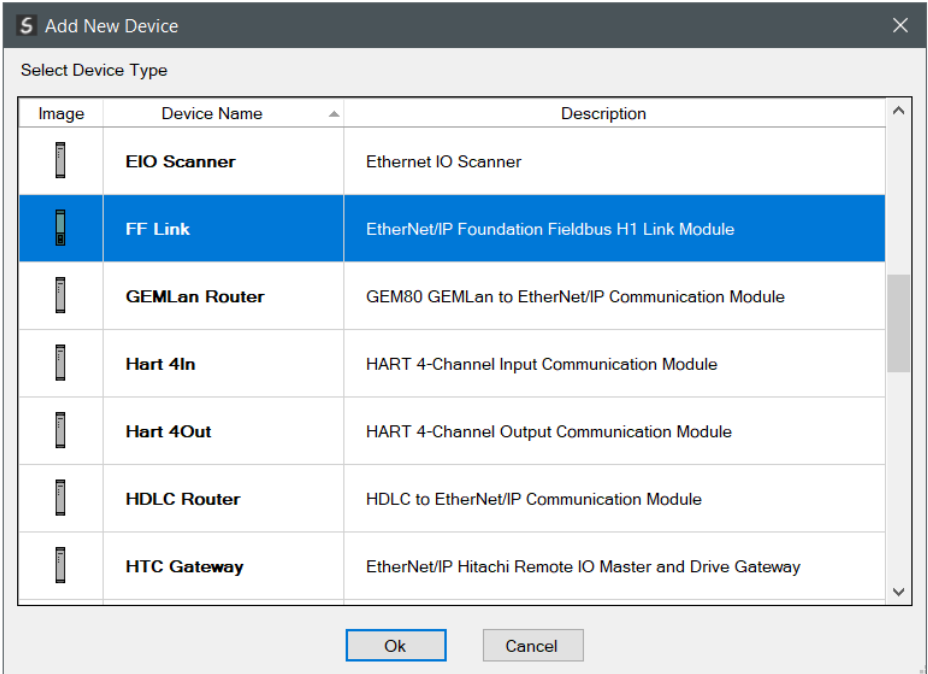

Figure 3.25 – Selecting a new FF Link

The device will appear in the *Project Explorer* tree as shown below, and its configuration window opened.

The device configuration window can be reopened by either double clicking the module in the *Project Explorer* tree or right clicking the module and selecting *Configuration*.

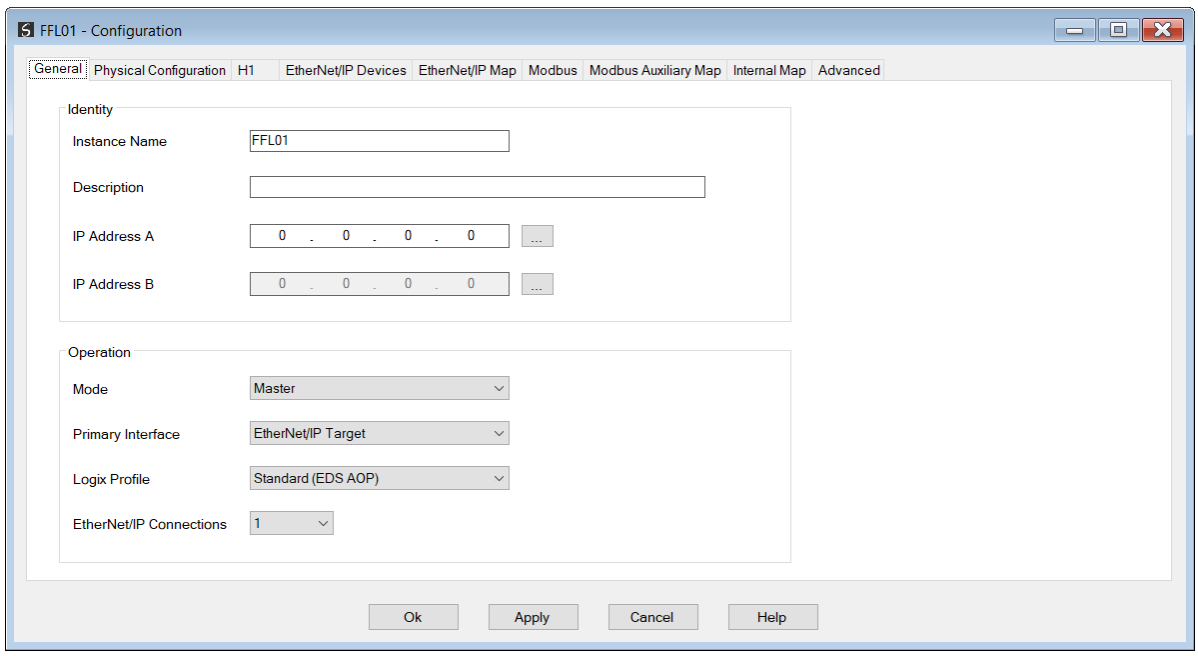

Figure 3.26 – FF Link Configuration

## 3.5. FF LINK – BASIC CONFIGURATION

<span id="page-32-1"></span><span id="page-32-0"></span>The FF Link parameters are configured using the Slate configuration environment.

#### 3.5.1. GENERAL

The General configuration is shown in the figure below. The FF Link *Configuration* window is opened by either double clicking on the module in the tree or right-clicking the module and selecting *Configuration*.

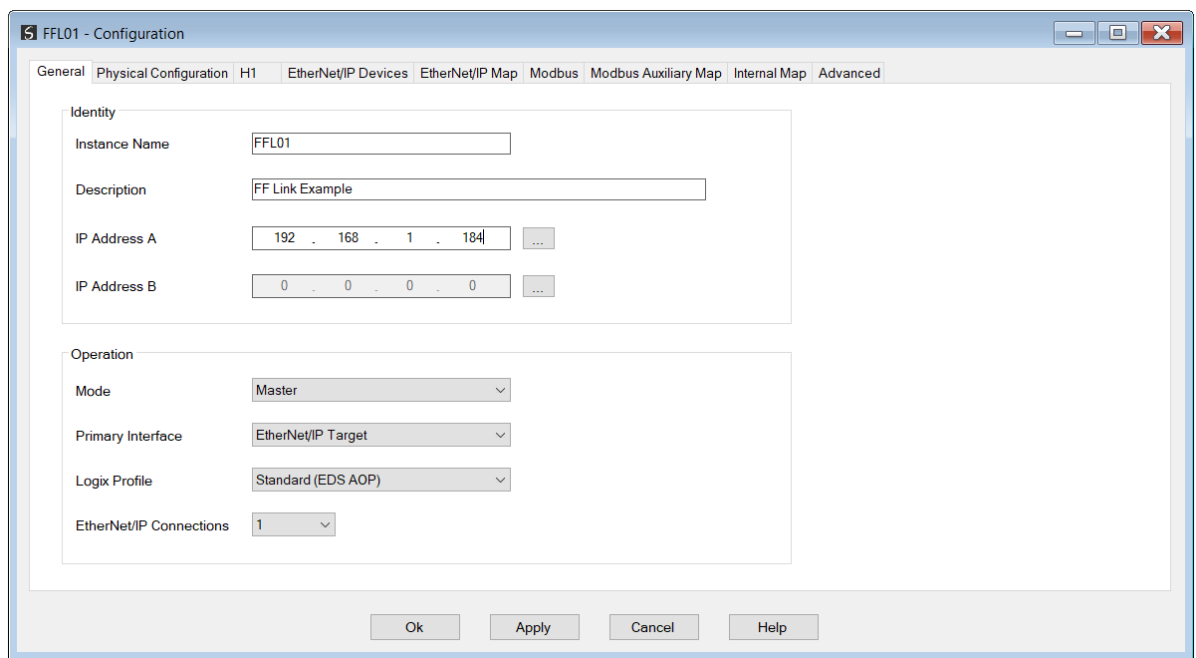

Figure 3.27 – FF Link General configuration

The General configuration consists of the following parameters:

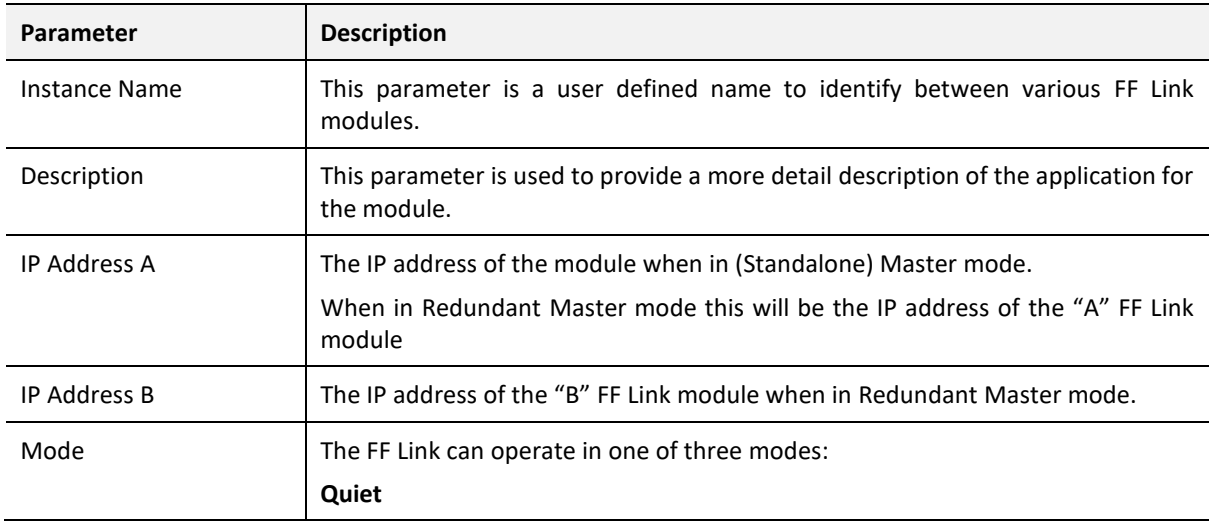

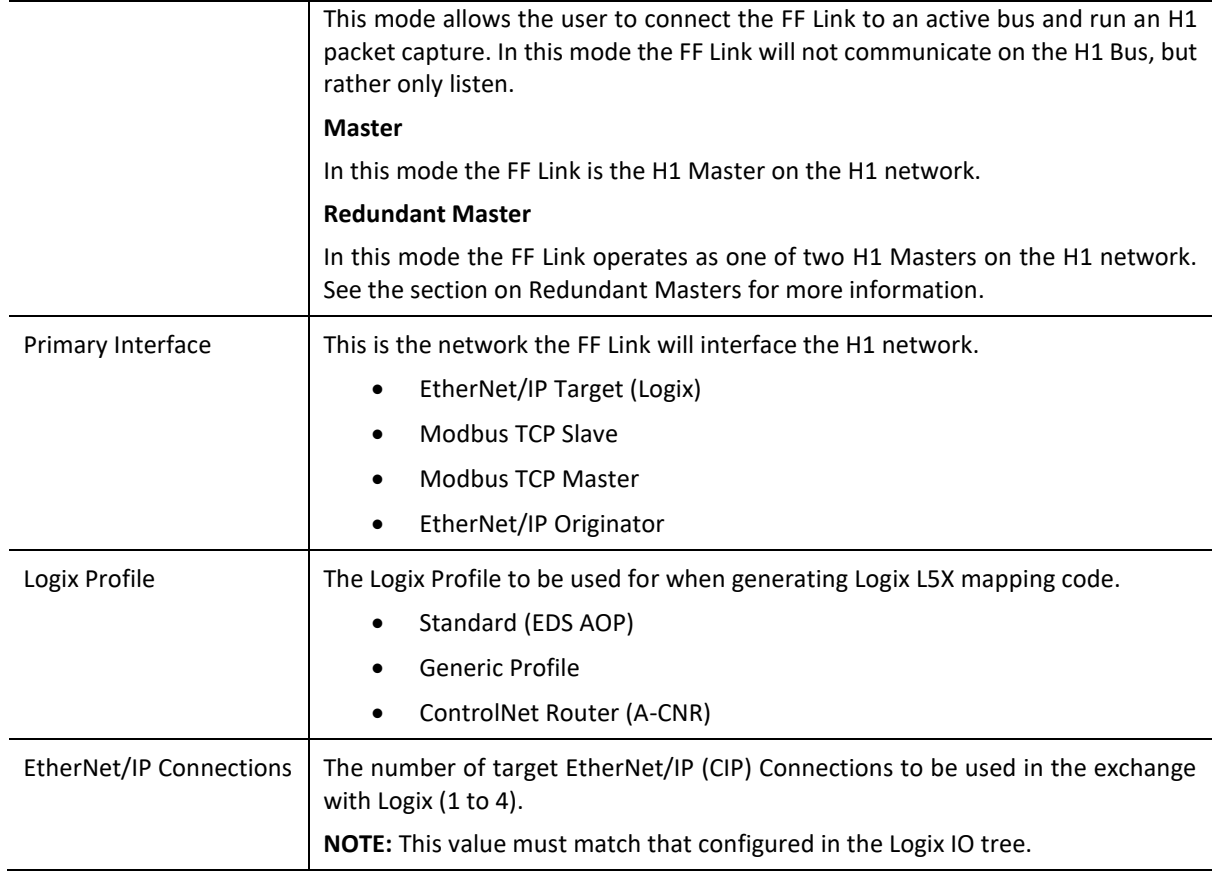

Table 3.1 - General configuration parameters

#### 3.5.2. PHYSICAL CONFIGURATION

<span id="page-33-0"></span>The Physical Configuration is shown in the figure below. This allows the user to configure the physical media operation (e.g. enabling a terminator).

The FF Link *Physical Configuration* window is opened by either double clicking on the module in the tree or right clicking the module and selecting *Configuration*.

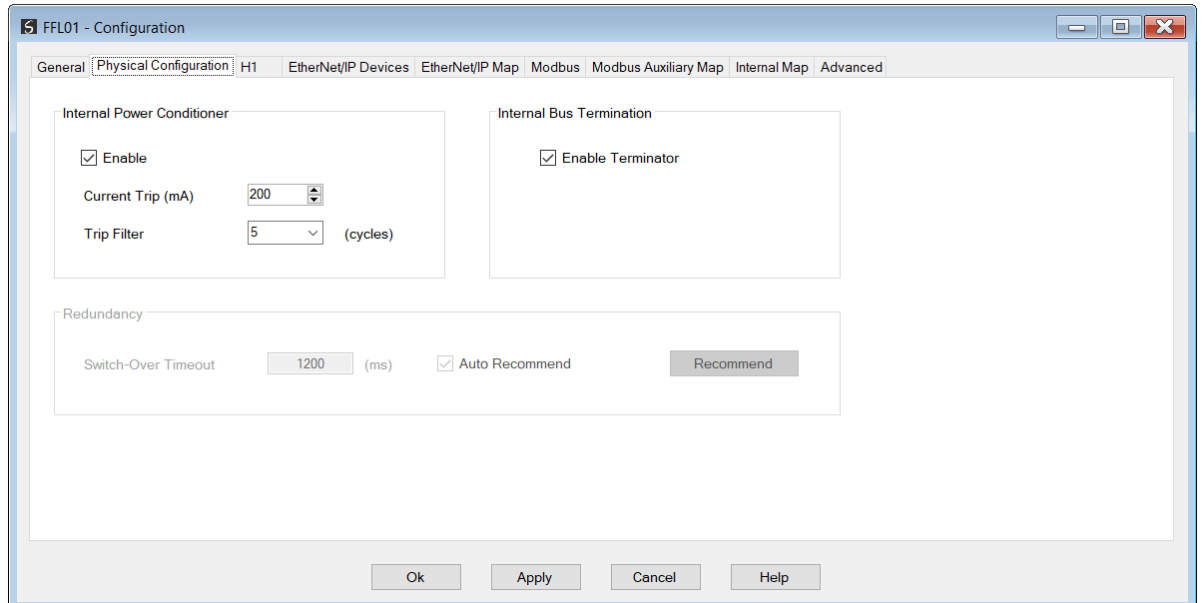

Figure 3.28 – FF Link Physcial Configuration configuration

#### The Physical Configuration consists of the following parameters:

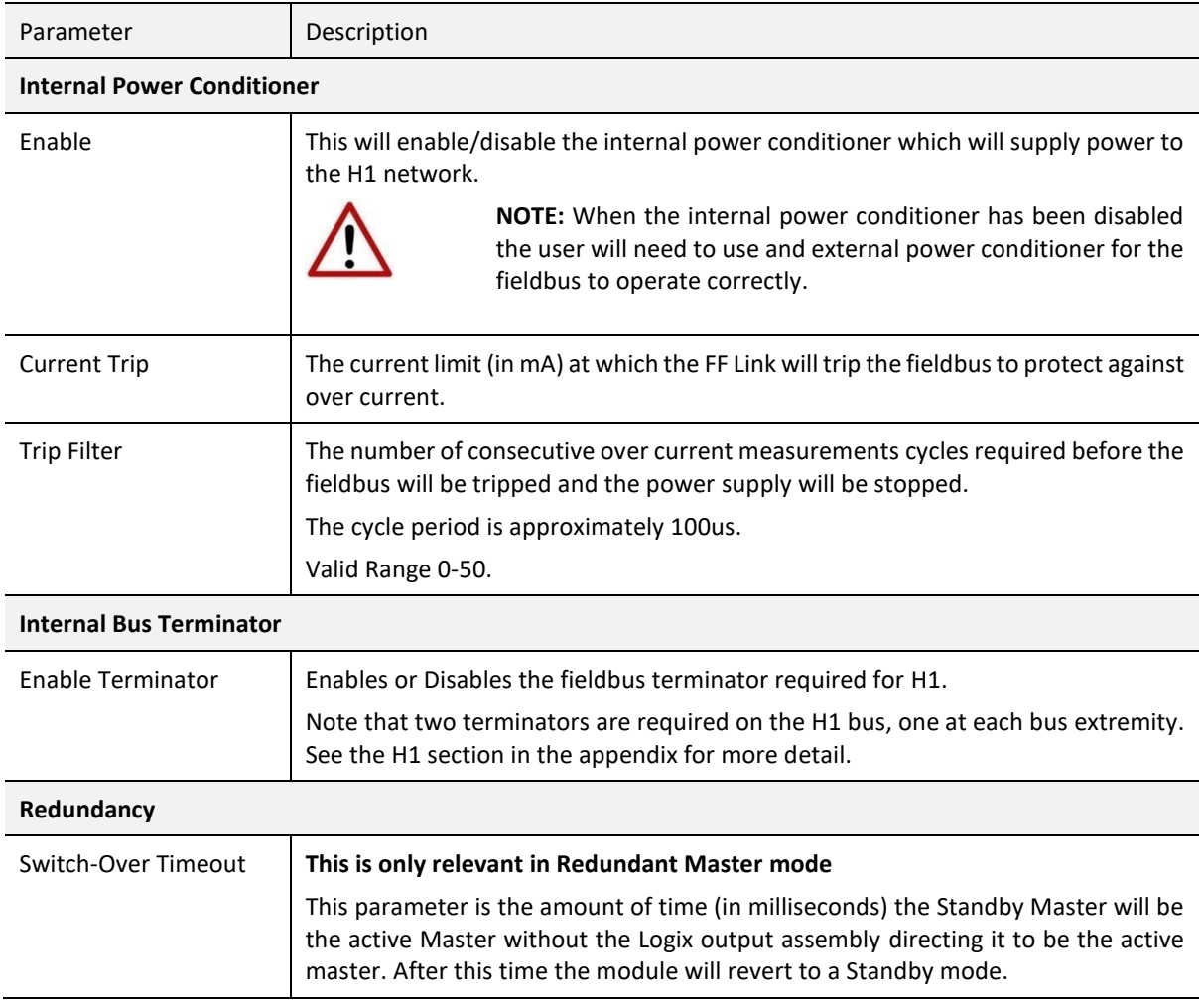

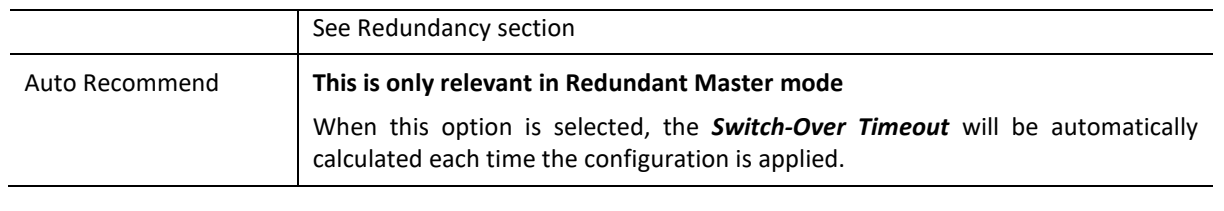

Table 3.2 - Physcial Configuration parameters

#### 3.5.3. H1

<span id="page-35-0"></span>The H1 configuration is shown in the figure below. The FF Link *H1* configuration window is opened by either double clicking on the module in the tree or right-clicking the module and selecting *Configuration*.

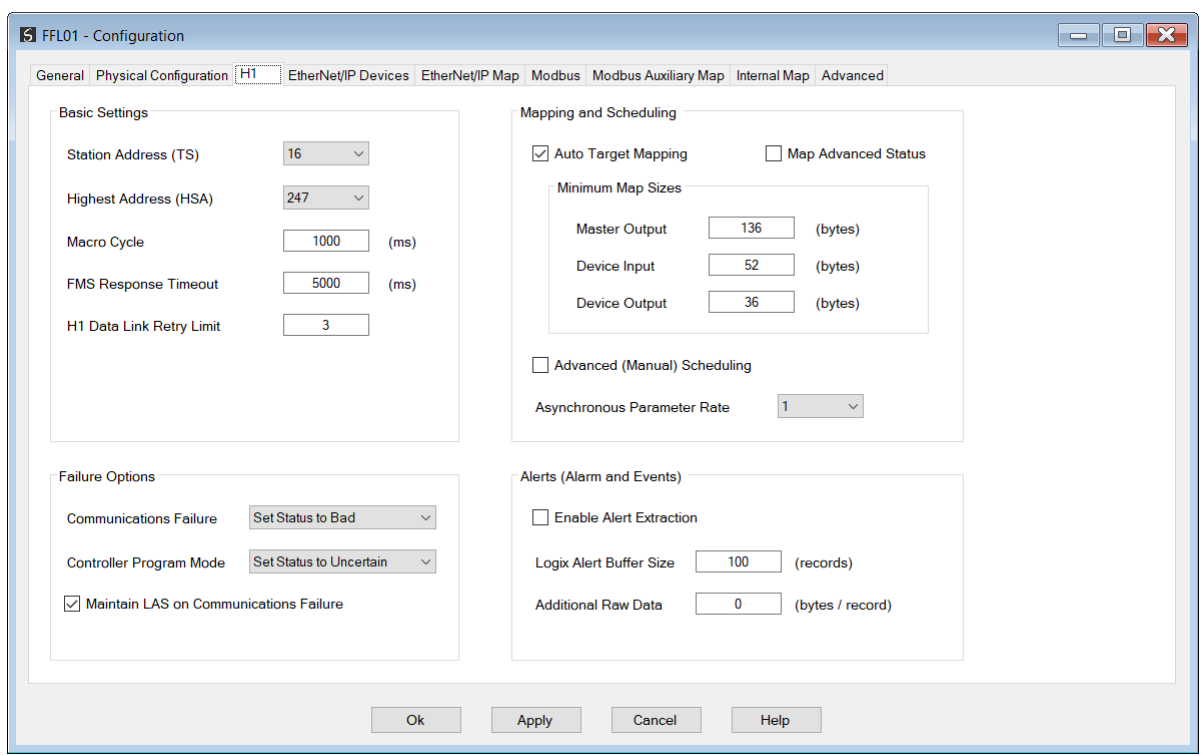

Figure 3.29 – FF Link H1 configuration

The H1 configuration consists of the following parameters:

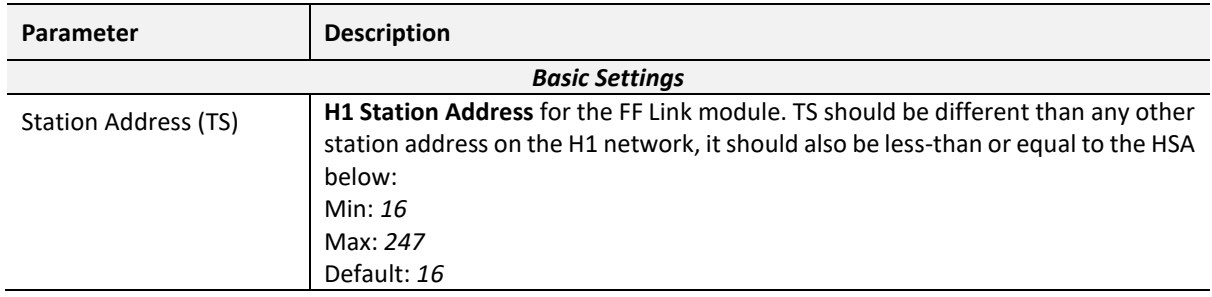
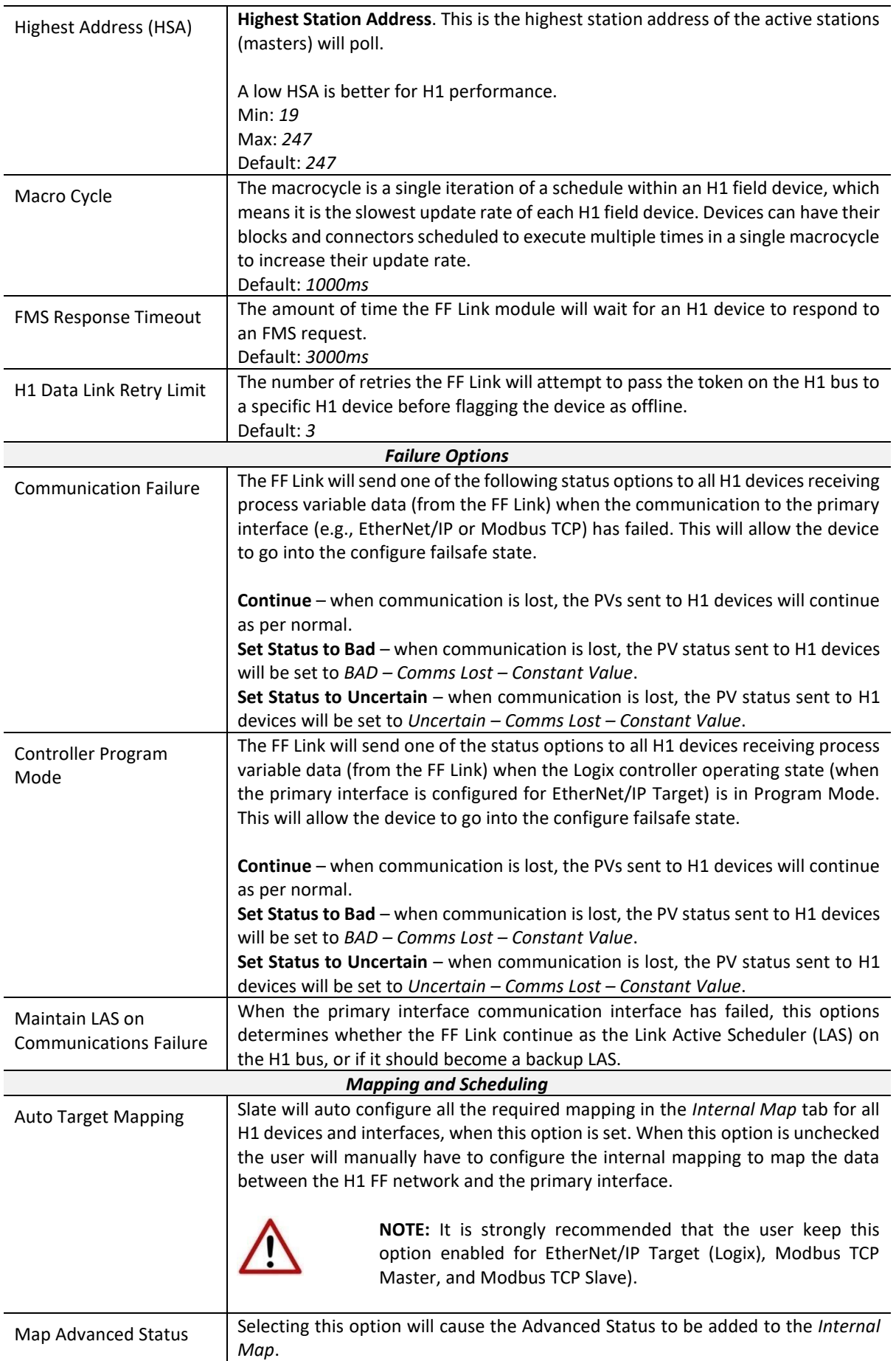

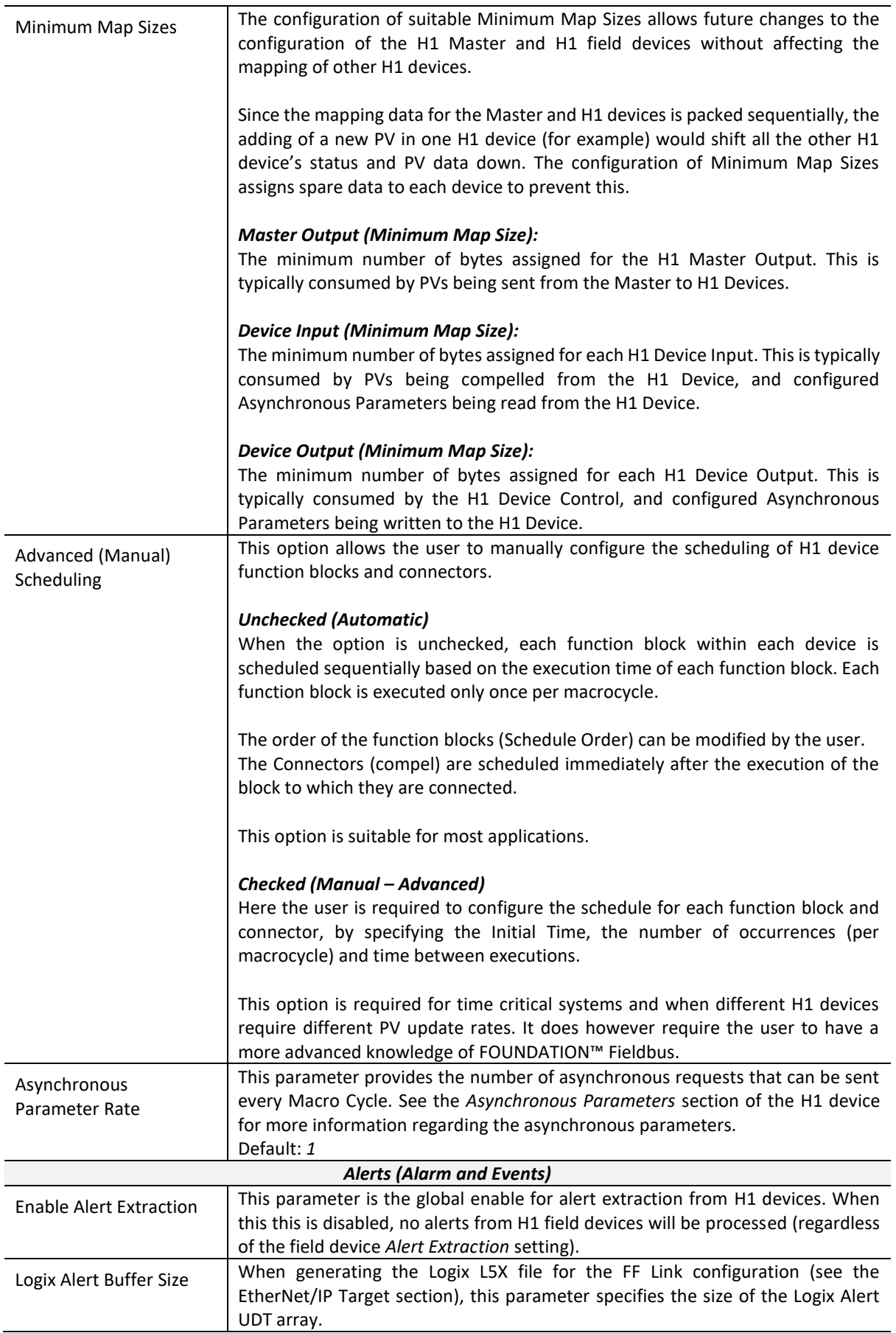

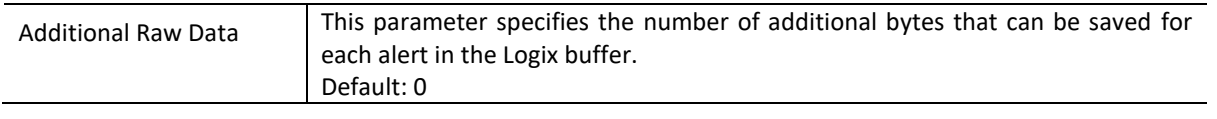

Table 3.3 - H1 configuration parameters

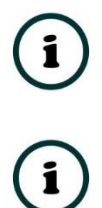

**NOTE:** For details on the **EtherNet/IP Device** and **EtherNet/IP Map** configuration, please refer to the EtherNet/IP Originator Specific section [3.8.](#page-96-0)

**NOTE:** For details on the **Modbus** and **Modbus Auxiliary Map** configuration, refer to the Modbus TCP Slave sectio[n 3.9](#page-108-0) or Modbus TCP Master section [3.10.](#page-110-0)

## 3.5.4. INTERNAL MAP

The internal data map is used to exchange data from the Ethernet primary interface to the H1 network and vice versa. Up to 500 items can be mapped. The Internal Map configuration window is opened by either double clicking on the module in the tree or right-clicking the module and selecting *Configuration* and selecting the *Internal Map* tab.

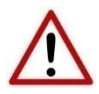

**NOTE**: When using EtherNet/IP Target, Modbus TCP Slave, or Modbus TCP Master, it is recommended to use the *Auto Target Mapping* feature (in the H1 tab configuration). This will automatically map and reformat all the required data in the Internal Map.

The Count is the number of bytes that will be copied from the source to the destination. There are four different Copy Functions that can be used.

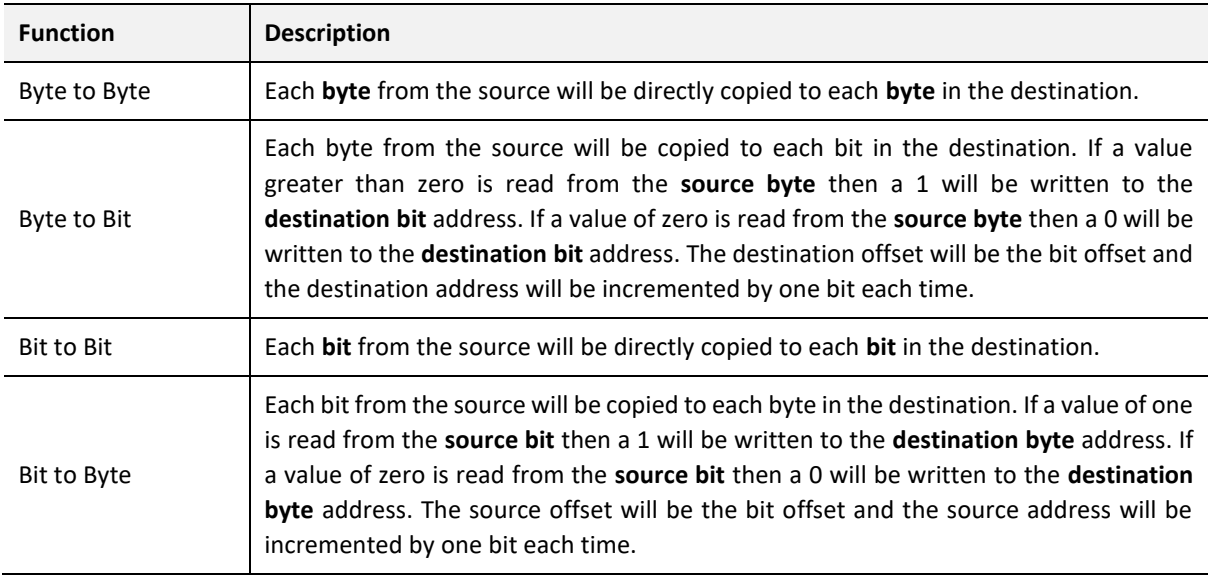

Table 3.4 – Internal Map Copy functions

The data can also be reformatted when copying from the source to the destination. The reformat option provides nine different reformat options.

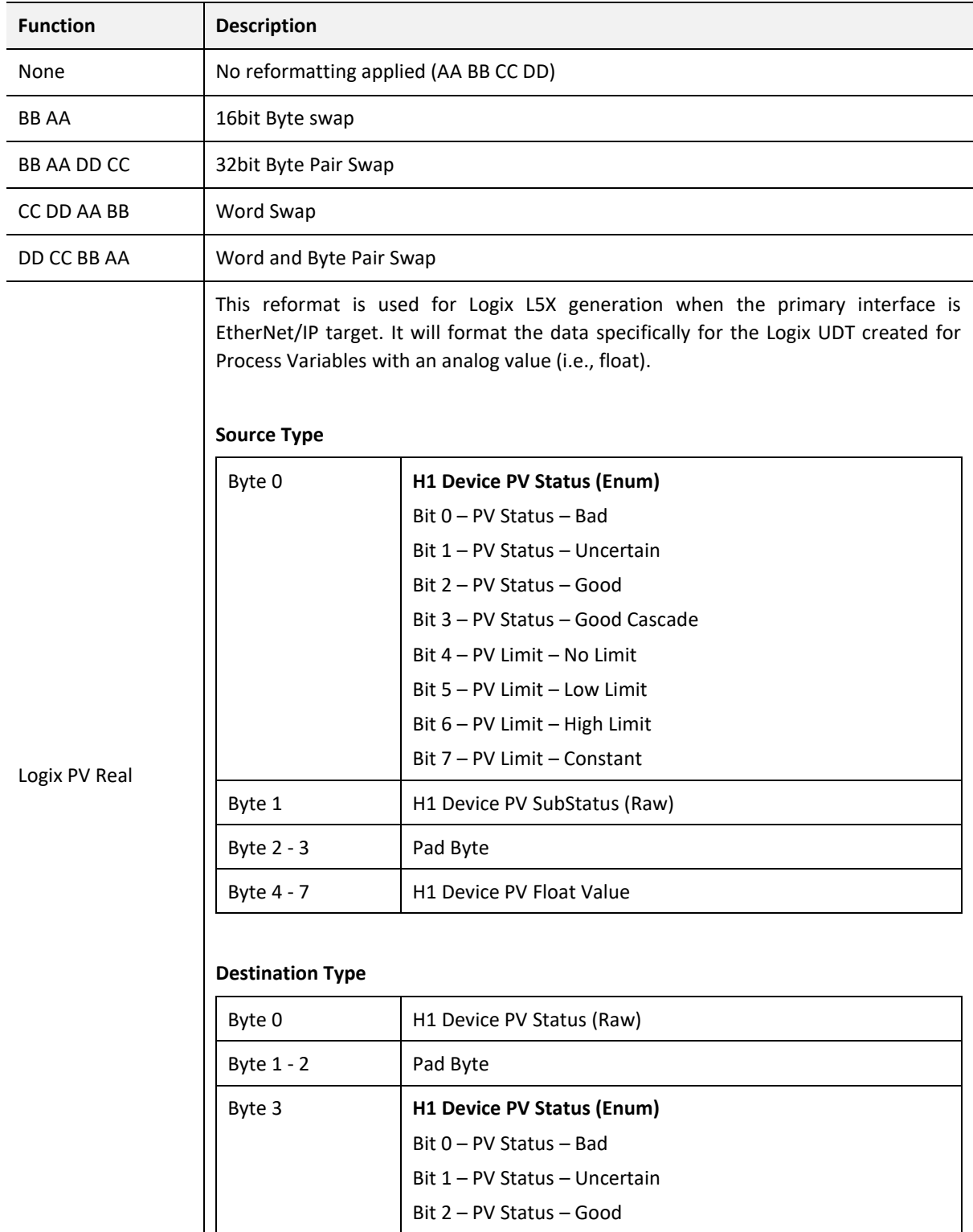

Bit 3 – PV Status – Good Cascade

**NOTE:** The reformat option is only available for *Byte to Byte* Copy Functions.

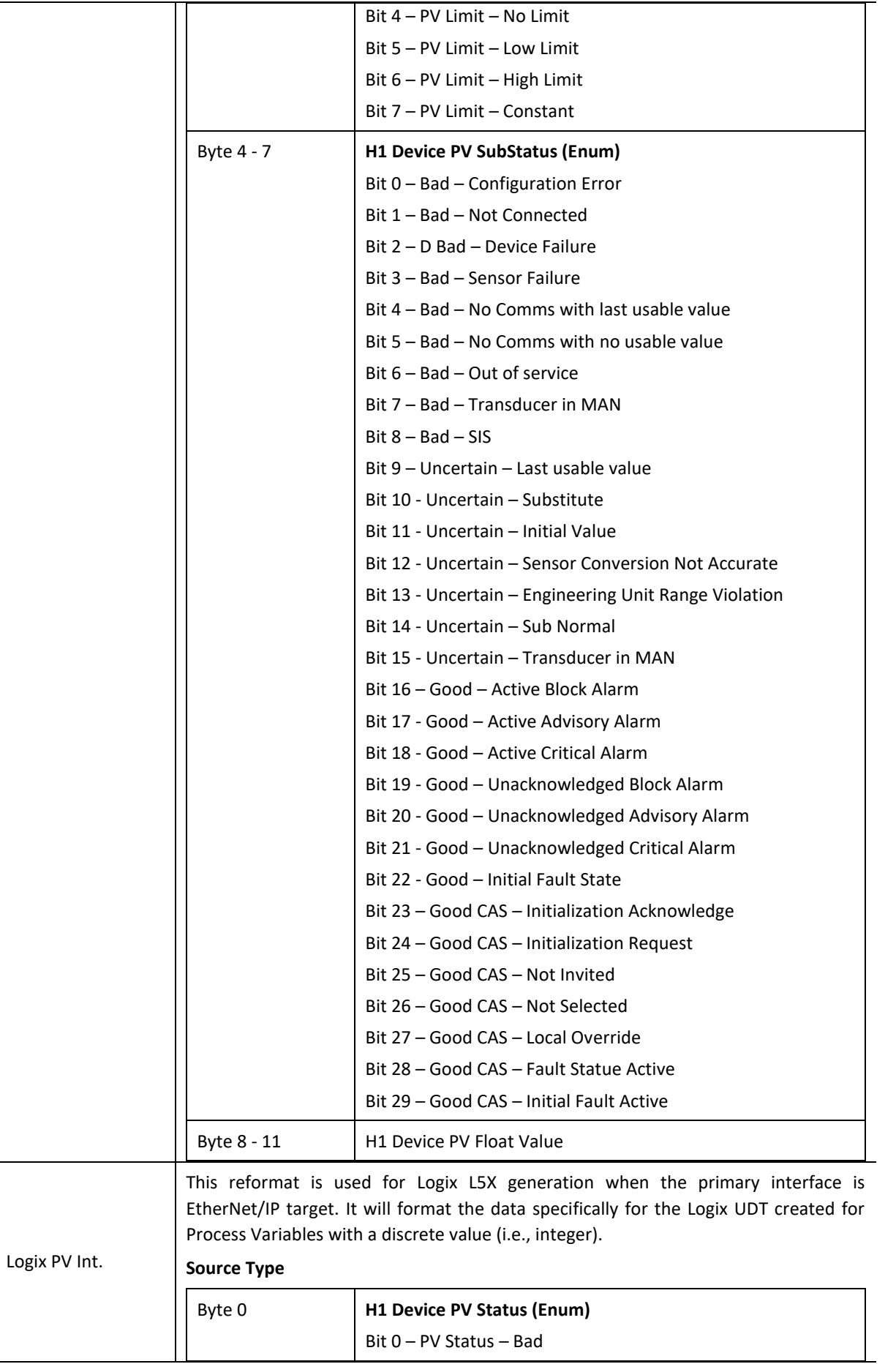

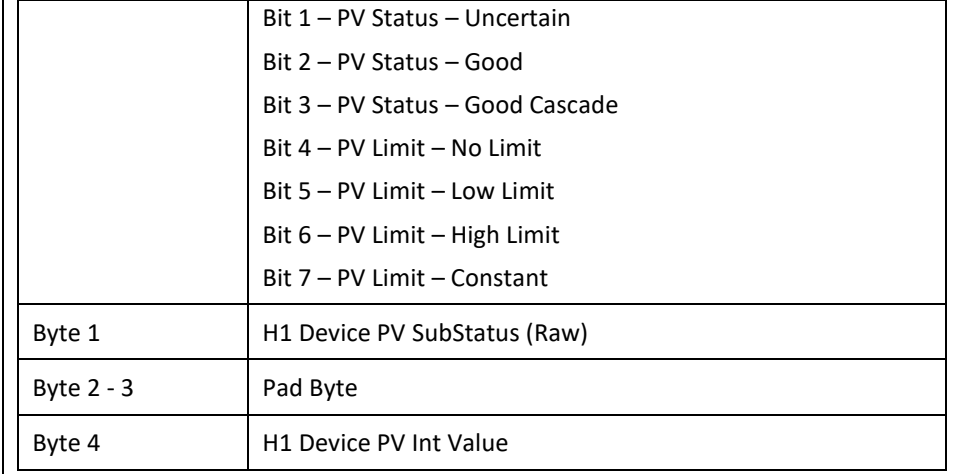

## **Destination Type**

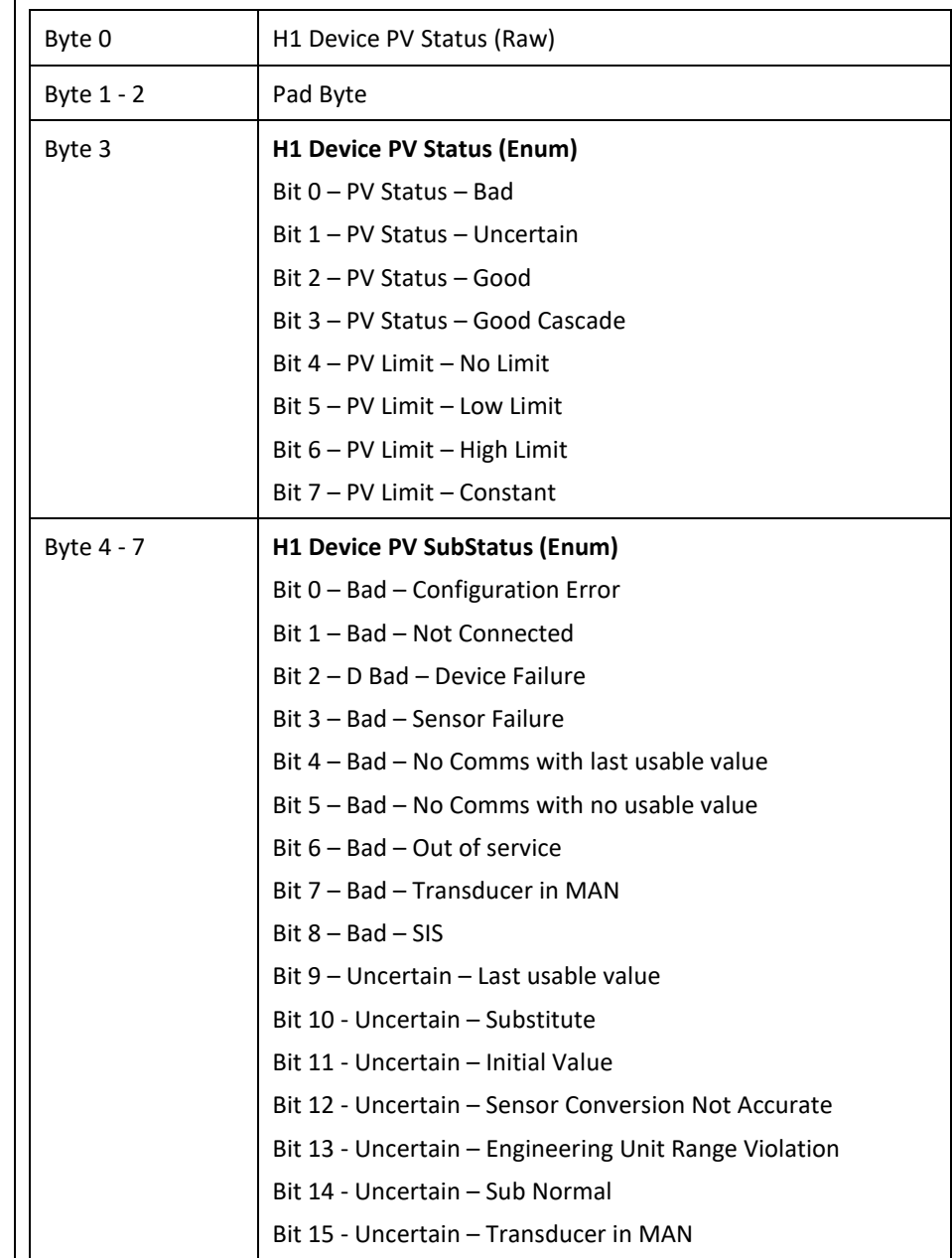

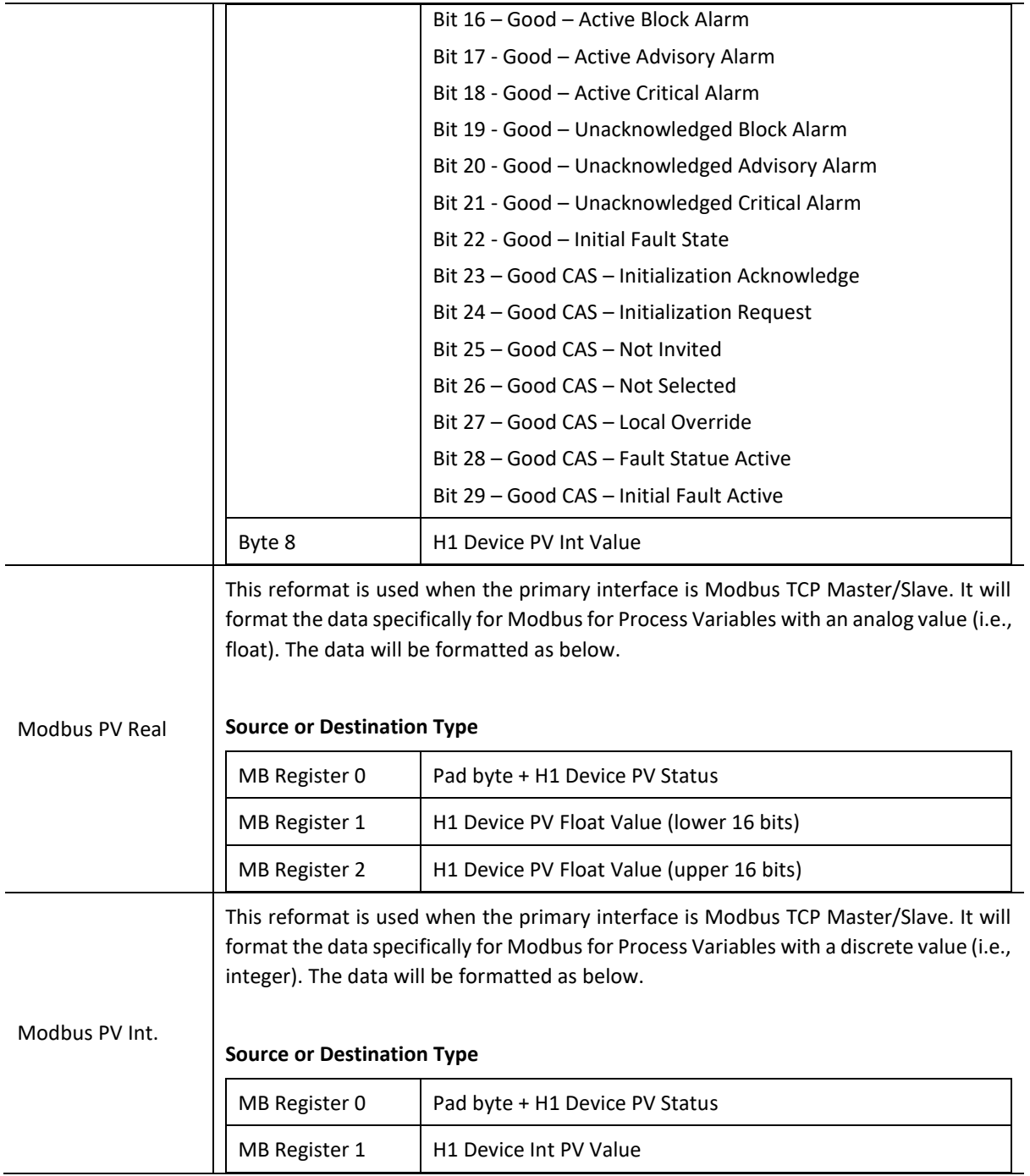

Table 3.5 – Internal Map Reformat Options

3.5.4.1. COPY FROM

One of six sources can be selected to copy from: *Internal, EIP Target, EIP Originator, MB Register, FF Master,* or *FF Device*.

|            | <b>S</b> FFL01 - Configuration                                                                                       |                 |            |                  |                             |                                                                                       |                                |                        |                              | $\mathbf{x}$<br>10<br>$\equiv$          |
|------------|----------------------------------------------------------------------------------------------------|-----------------|------------|------------------|-----------------------------|---------------------------------------------------------------------------------------|--------------------------------|------------------------|------------------------------|-----------------------------------------|
|            | General Physical Configuration H1                                                                                    |                 |            |                  |                             | EtherNet/IP Devices EtherNet/IP Map Modbus Modbus Auxiliary Map Internal Map Advanced |                                |                        |                              |                                         |
|            | Internal Map (max. of 200 items.)                                                                                    |                 |            |                  |                             |                                                                                       |                                |                        |                              | Recommend                               |
|            | Source Type                                                                                                    | Source Instance | Source Tag | Source<br>Offset | <b>Source Bit</b><br>Offset | <b>Destination Type</b>                                                               | <b>Destination</b><br>Instance | <b>Destination Tag</b> | <b>Destination</b><br>Offset | <b>Destination</b><br><b>Bit Offset</b> |
| <b>b</b> * | $\checkmark$                                                                                                    |                 |            |                  |                             | $\vee$                                                                                |                                |                        |                              |                                         |
|            | Internal<br><b>EIP Target</b><br><b>EIP Originator</b><br><b>MB</b> Register<br><b>FF</b> Device<br><b>FF</b> Master |                 |            |                  |                             |                                                                                       |                                |                        |                              |                                         |

Figure 3.30 – Internal Map – Source Type

*3.5.4.1.1. INTERNAL*

Set the *Source Type* to *Internal*, when copying data from the internal data space (IDS).

|     | <b>S</b> FFL01 - Configuration                                                                                       |                 |            |                  |                             |                                                                 |                                |                        |                              | $\Box$                                  |
|-----|----------------------------------------------------------------------------------------------------|-----------------|------------|------------------|-----------------------------|-----------------------------------------------------------------|--------------------------------|------------------------|------------------------------|-----------------------------------------|
|     | General Physical Configuration H1                                                                                    |                 |            |                  |                             | EtherNet/IP Devices EtherNet/IP Map Modbus Modbus Auxiliary Map | Internal Map Advanced          |                        |                              |                                         |
|     | Internal Map (max. of 200 items.)                                                                                    |                 |            |                  |                             |                                                                 |                                |                        |                              | Recommend                               |
|     | Source Type                                                                                                    | Source Instance | Source Tag | Source<br>Offset | <b>Source Bit</b><br>Offset | <b>Destination Type</b>                                         | <b>Destination</b><br>Instance | <b>Destination Tag</b> | <b>Destination</b><br>Offset | <b>Destination</b><br><b>Bit Offset</b> |
| bw. | $\checkmark$                                                                                                    |                 |            |                  |                             | $\checkmark$                                                    |                                |                        |                              |                                         |
|     | Internal<br><b>EIP Target</b><br><b>EIP Originator</b><br><b>MB</b> Register<br><b>FF</b> Device<br><b>FF</b> Master |                 |            |                  |                             |                                                                 |                                |                        |                              |                                         |

Figure 3.31 – Internal Map – Internal Source Type

The *Source Instance* is Not Applicable for the internal data space.

The *Source Offset* is the offset in the *Internal Data Space (IDS)* which has a max of 100,000 bytes. The first 2,000 bytes are however reserved for internal system use. The *Count* is the number of **bytes** that will be copied.

*3.5.4.1.2. EIP TARGET*

Set the *Source Type* to *EIP Target* when copying data from a connection originator (e.g. the output assembly from the Logix Controller).

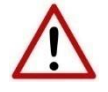

**NOTE**: When using EtherNet/IP Target it is recommended to use the *Auto*  **Target Mapping** feature (in the H1 tab configuration). This will automatically map all the required data in the Internal Map.

|   | <b>S</b> FFL01 - Configuration    |                                                              |              |                         |                             |                                                                 |                                |                        |                              | $\Box$                                  |
|---|-----------------------------------|--------------------------------------------------------------|--------------|-------------------------|-----------------------------|-----------------------------------------------------------------|--------------------------------|------------------------|------------------------------|-----------------------------------------|
|   | General Physical Configuration H1 |                                                              |              |                         |                             | EtherNet/IP Devices EtherNet/IP Map Modbus Modbus Auxiliary Map | Internal Map Advanced          |                        |                              |                                         |
|   | Internal Map (max. of 200 items.) |                                                              |              |                         |                             |                                                                 |                                |                        |                              | Recommend                               |
|   | <b>Source Type</b>                | Source Instance                                              | Source Tag   | <b>Source</b><br>Offset | <b>Source Bit</b><br>Offset | <b>Destination Type</b>                                         | <b>Destination</b><br>Instance | <b>Destination Tag</b> | <b>Destination</b><br>Offset | <b>Destination</b><br><b>Bit Offset</b> |
|   | <b>EIP Target</b>                 | $\vee$ Connection 0                                          | $\checkmark$ | $\bf{0}$                |                             | $\checkmark$                                                    |                                |                        | 0                            |                                         |
| ٠ |                                   | Connection 0<br>Connection 1<br>Connection 2<br>Connection 3 |              |                         |                             | $\checkmark$                                                    |                                |                        |                              |                                         |

Figure 3.32 – Internal Map – EtherNet/IP Target Source Type

The *Source Instance* will be the connection number (0 to 3).

The *Source Offset* is the offset in the connection data of the EtherNet/IP output assembly from where the data must be copied.

The *Count* is the number of bytes that will be copied.

*3.5.4.1.3. EIP ORIGINATOR*

Set the *Source Type* to *EIP Originator* when copying data from an EtherNet/IP Device.

|            | <b>S</b> CNR01EIP - Configuration                                                                                                    |                    |                  |                             |                         |                                |                              |                                  |       |                         | <u>— 0</u> |
|------------|----------------------------------------------------------------------------------------------------|--------------------|------------------|-----------------------------|-------------------------|--------------------------------|------------------------------|----------------------------------|-------|-------------------------|------------|
|            | General ControlNet ControlNet Devices ControlNet Map EtherNet/IP Devices EtherNet/IP Map Modbus Modbus Auxiliary Map Internal Map Advanced |                    |                  |                             |                         |                                |                              |                                  |       |                         |            |
|            | Internal Map (max. of 200 items.)                                                                                                    |                    |                  |                             |                         |                                |                              |                                  |       |                         |            |
|            | Source Type                                                                                                    | Source<br>Instance | Source<br>Offset | <b>Source Bit</b><br>Offset | <b>Destination Type</b> | <b>Destination</b><br>Instance | <b>Destination</b><br>Offset | Destination<br><b>Bit Offset</b> | Count | Copy<br><b>Function</b> | Reformat   |
| <b>b</b> * |                                                                                                    |                    |                  |                             | $\vee$                  |                                |                              |                                  |       | $\checkmark$            |            |
|            | Internal<br><b>EIP Target</b><br><b>EIP Originator</b><br><b>MB</b> Register<br><b>CNet Target</b><br><b>CNet Originator</b>               |                    |                  |                             |                         |                                |                              |                                  |       |                         |            |

Figure 3.33 – Internal Map – EtherNet/IP Originator Source Type

The *Source Instance* will be one of the EtherNet/IP IO devices added to the EtherNet/IP IO tree in Slate.

| 5 Aparian-Slate - FFLinkDemo*                                            |                                                                                                    |                        |                              |                                  |
|--------------------------------------------------------------------------|----------------------------------------------------------------------------------------------------|------------------------|------------------------------|----------------------------------|
| File Device Tools Window Help                                            |                                                                                                    |                        |                              |                                  |
| 10日日米中国十四日名令                                                             |                                                                                                    |                        |                              |                                  |
| Project Explorer <b>Explorer Explorer EX</b>                             |                                                                                                    |                        |                              |                                  |
| A FFLinkDemo                                                             | <b>S</b> FFL01 - Configuration                                                                                                    |                        |                              | -0                               |
| FFL01 (FF Link/B)<br>÷.<br>Configuration                                 | EtherNet/IP Devices EtherNet/IP Map Modbus Modbus Auxiliary Map Internal Map Advanced<br>General Physical Configuration H1                            |                        |                              |                                  |
| <b>E</b> therNet/IP Connections<br>PF755 (192.168.1.100)<br>+ H1 Devices | Internal Map (max. of 200 items.)                                                                                                    |                        |                              | Recommend                        |
| $\blacksquare$ [34] - MyTMT85                                            | Source Bit<br><b>Destination</b><br>Source<br><b>Destination Type</b><br>Source Tag<br>Source Type<br>Source Instance<br>Offset<br>Offset<br>Instance | <b>Destination Tag</b> | <b>Destination</b><br>Offset | Destination<br><b>Bit Offset</b> |
|                                                                          | <b>EIP Originator</b><br>PF755<br>$\mathbf{0}$<br>$\sim$                                                                                              |                        | 0                            |                                  |
|                                                                          | $\vee$<br>$\sim$<br><b>b</b>                                                                                                    |                        |                              |                                  |
|                                                                          |                                                                                                    |                        |                              |                                  |

Figure 3.34 – Internal Map – EtherNet/IP Originator Source Instance

The *Source Offset* is the offset in the selected EtherNet/IP device Class 1 **Input** Assembly. The *Count* is the number of bytes that will be copied.

*3.5.4.1.4. MODBUS REGISTER*

Set the *Source Type* to *MB Register* (Modbus Register) when copying from Modbus data.

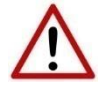

**NOTE**: When using Modbus TCP Master / Slave, it is recommended to use the *Auto Target Mapping* feature (in the H1 tab configuration). This will automatically map all the required data in the Internal Map.

|           | <b>S</b> FFL01 - Configuration                                                                                       |                 |              |            |                  |                             |                                                                 |                                |                        |                              | 23<br>$\begin{picture}(20,20) \put(0,0){\line(1,0){10}} \put(15,0){\line(1,0){10}} \put(15,0){\line(1,0){10}} \put(15,0){\line(1,0){10}} \put(15,0){\line(1,0){10}} \put(15,0){\line(1,0){10}} \put(15,0){\line(1,0){10}} \put(15,0){\line(1,0){10}} \put(15,0){\line(1,0){10}} \put(15,0){\line(1,0){10}} \put(15,0){\line(1,0){10}} \put(15,0){\line(1$<br>$\Box$ |
|-----------|----------------------------------------------------------------------------------------------------|-----------------|--------------|------------|------------------|-----------------------------|-----------------------------------------------------------------|--------------------------------|------------------------|------------------------------|----------------------------------------------------------------------------------------------------|
|           | General Physical Configuration H1                                                                                    |                 |              |            |                  |                             | EtherNet/IP Devices EtherNet/IP Map Modbus Modbus Auxiliary Map | Internal Map Advanced          |                        |                              |                                                                                                    |
|           | Internal Map (max. of 200 items.)                                                                                    |                 |              |            |                  |                             |                                                                 |                                |                        |                              | Recommend                                                                                                    |
|           | <b>Source Type</b>                                                                                                   | Source Instance |              | Source Tag | Source<br>Offset | <b>Source Bit</b><br>Offset | <b>Destination Type</b>                                         | <b>Destination</b><br>Instance | <b>Destination Tag</b> | <b>Destination</b><br>Offset | <b>Destination</b><br><b>Bit Offset</b>                                                                                                    |
|           | <b>MB</b> Register                                                                                                   | $\vee$ CS       | $\checkmark$ |            | 0                |                             | $\checkmark$                                                    |                                |                        | $\bf{0}$                     |                                                                                                    |
| $\bullet$ | Internal<br><b>EIP Target</b><br><b>EIP Originator</b><br><b>MB</b> Register<br><b>FF</b> Device<br><b>FF</b> Master |                 |              |            |                  |                             | $\vee$                                                          |                                |                        |                              |                                                                                                    |

Figure 3.35 – Internal Map – Modbus Source Type

The *Source Instance* will be the Modbus register type required.

- HR Holding Register
- IR Internal Register
- $\bullet$  CS Coil
- IS Discrete Input

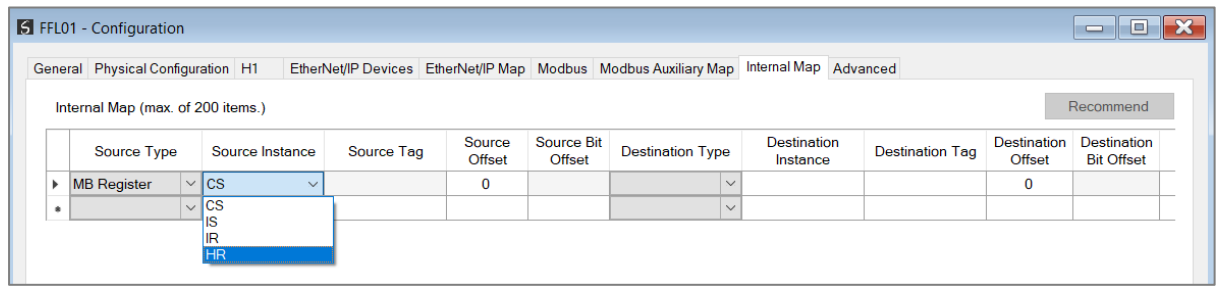

Figure 3.36 – Internal Map - Modbus Source Instance

The *Source Offset* is the Modbus Register offset from where the data must be copied. The *Count* is the number of bytes that will be copied.

*3.5.4.1.5. FF DEVICE*

Set the *Source Type* to *FF Device*, when copying data from an H1 Device.

| <b>S</b> FFL01 - Configuration                                                                                       |                 |                                 |                  |                             |                                                                 |                                |                        |                              | <b>SHOP</b><br>$\equiv$                 |
|----------------------------------------------------------------------------------------------------|-----------------|---------------------------------|------------------|-----------------------------|-----------------------------------------------------------------|--------------------------------|------------------------|------------------------------|-----------------------------------------|
| General Physical Configuration H1                                                                                    |                 |                                 |                  |                             | EtherNet/IP Devices EtherNet/IP Map Modbus Modbus Auxiliary Map | Internal Map Advanced          |                        |                              |                                         |
| Internal Map (max. of 200 items.)                                                                                    |                 |                                 |                  |                             |                                                                 |                                |                        |                              | Recommend                               |
| Source Type                                                                                                    | Source Instance | Source Tag                      | Source<br>Offset | <b>Source Bit</b><br>Offset | <b>Destination Type</b>                                         | <b>Destination</b><br>Instance | <b>Destination Tag</b> | <b>Destination</b><br>Offset | <b>Destination</b><br><b>Bit Offset</b> |
| $\triangleright$ <b>FF</b> Device                                                                                    | $\vee$ MyTMT85  | $\vee$ Device Status $\ \vee\ $ |                  |                             | $\checkmark$                                                    |                                |                        | 0                            |                                         |
| Internal<br><b>EIP Target</b><br><b>EIP Originator</b><br><b>MB</b> Register<br><b>FF</b> Device<br><b>FF</b> Master |                 |                                 |                  |                             | $\checkmark$                                                    |                                |                        |                              |                                         |

Figure 3.37 – Internal Map – FF Device Source Type

The *Source Instance* will be the H1 Device configured in the Slate H1 Device IO tree. The *Source Tag* is the data that must be copied (*DeviceStatus, PV, Async Parameter*). The *Count* is the number of bytes that will be copied (which will automatically be populated). See section [4.6](#page-146-0) with regards to the data formats for the various FF Device Source.

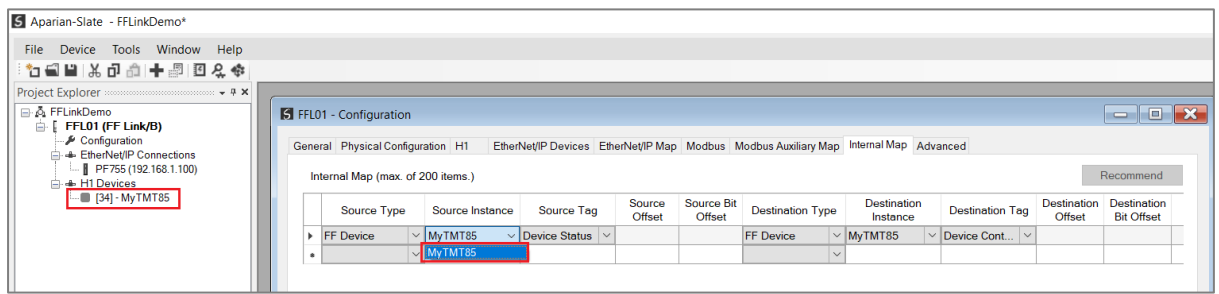

Figure 3.38 – Internal Map – FF Device Source Instance

*3.5.4.1.6. FF MASTER*

Set the *Source Type* to *FF Master*, when copying data from the FF Link (i.e., the FF Master).

|                         | <b>S</b> FFL01 - Configuration                                                                                       |                 |            |                  |                             |                                                                 |                                |                        |                              | 10<br>$\equiv$                          |
|-------------------------|----------------------------------------------------------------------------------------------------|-----------------|------------|------------------|-----------------------------|-----------------------------------------------------------------|--------------------------------|------------------------|------------------------------|-----------------------------------------|
|                         | General Physical Configuration H1                                                                                    |                 |            |                  |                             | EtherNet/IP Devices EtherNet/IP Map Modbus Modbus Auxiliary Map | Internal Map Advanced          |                        |                              |                                         |
|                         | Internal Map (max. of 200 items.)                                                                                    |                 |            |                  |                             |                                                                 |                                |                        |                              | Recommend                               |
|                         | Source Type                                                                                                    | Source Instance | Source Tag | Source<br>Offset | <b>Source Bit</b><br>Offset | <b>Destination Type</b>                                         | <b>Destination</b><br>Instance | <b>Destination Tag</b> | <b>Destination</b><br>Offset | <b>Destination</b><br><b>Bit Offset</b> |
| $\blacktriangleright$ w | $\checkmark$                                                                                                    |                 |            |                  |                             | $\checkmark$                                                    |                                |                        |                              |                                         |
|                         | Internal<br><b>EIP Target</b><br><b>EIP Originator</b><br><b>MB</b> Register<br><b>FF</b> Device<br><b>FF Master</b> |                 |            |                  |                             |                                                                 |                                |                        |                              |                                         |

Figure 3.39 – Internal Map – FF Master Source Type

The *Source Tag* is the data that must be copied from the FF Master (*Master Status, Advanced Status* or *Alert*).

The *Count* is the number of bytes that will be copied (which will automatically be populated). See section [4.6](#page-146-0) with regards to the data formats for the various FF Master Source.

### 3.5.4.2. COPY TO

One of six destinations can be selected to copy to: *Internal, EIP Target, EIP Originator, Modbus Register, FF Device,* or *FF Master.*

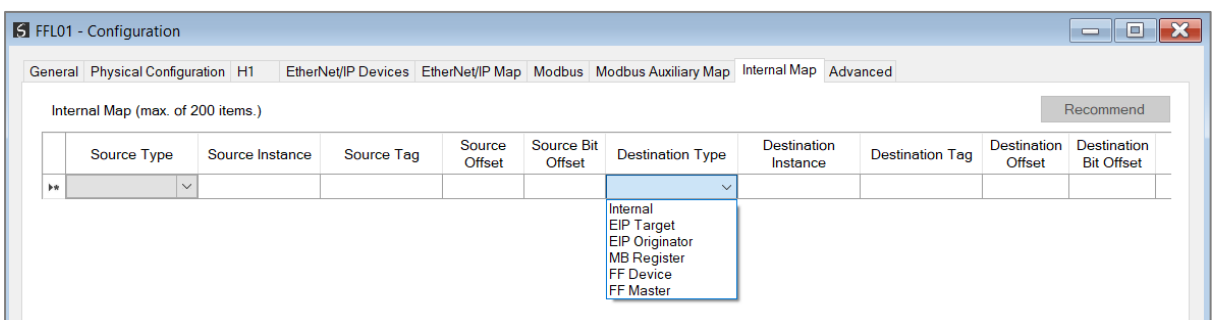

Figure 3.40 – Internal Map – Destination Type

*3.5.4.2.1. INTERNAL*

Set the *Destination Type* to *Internal*, when copying data to the internal data space (IDS).

|            | <b>S</b> FFL01 - Configuration    |                 |            |                         |                                    |                                                                                                    |                                |                        |                                     | -10<br>$\equiv$                         |
|------------|-----------------------------------|-----------------|------------|-------------------------|------------------------------------|----------------------------------------------------------------------------------------------------|--------------------------------|------------------------|-------------------------------------|-----------------------------------------|
|            | General Physical Configuration H1 |                 |            |                         |                                    | EtherNet/IP Devices EtherNet/IP Map Modbus Modbus Auxiliary Map                                                       | Internal Map Advanced          |                        |                                     |                                         |
|            | Internal Map (max. of 200 items.) |                 |            |                         |                                    |                                                                                                    |                                |                        |                                     | Recommend                               |
|            | Source Type                       | Source Instance | Source Tag | Source<br><b>Offset</b> | <b>Source Bit</b><br><b>Offset</b> | <b>Destination Type</b>                                                                                               | <b>Destination</b><br>Instance | <b>Destination Tag</b> | <b>Destination</b><br><b>Offset</b> | <b>Destination</b><br><b>Bit Offset</b> |
| <b>b</b> * | $\checkmark$                      |                 |            |                         |                                    | $\checkmark$                                                                                                    |                                |                        |                                     |                                         |
|            |                                   |                 |            |                         |                                    | Internal<br><b>EIP Target</b><br><b>EIP Originator</b><br><b>MB</b> Register<br><b>IFF</b> Device<br><b>FF</b> Master |                                |                        |                                     |                                         |

Figure 3.41 – Internal Map – Internal Destination

The *Destination Instance* is Not Applicable for the internal data space.

The *Destination Offset* is the offset in the *Internal Data Space (IDS)* which has a max of 100,000 bytes. The first 2,000 bytes are however reserved for internal system use. The *Count* is the number of bytes that will be copied.

*3.5.4.2.2. EIP TARGET*

Set the *Destination Type* to *EIP Target*, when copying data to the EtherNet/IP Target input assembly.

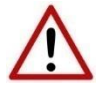

**NOTE**: When using EtherNet/IP Target it is recommended to use the *Auto Target Mapping* feature (in the H1 tab configuration). This will automatically map all the required data in the Internal Map.

|           | <b>S</b> FFL01 - Configuration    |                 |            |                  |                             |                                                                                                    |                                |                        |                              | $\Box$<br>$=$                           |
|-----------|-----------------------------------|-----------------|------------|------------------|-----------------------------|----------------------------------------------------------------------------------------------------|--------------------------------|------------------------|------------------------------|-----------------------------------------|
|           | General Physical Configuration H1 |                 |            |                  |                             | EtherNet/IP Devices EtherNet/IP Map Modbus Modbus Auxiliary Map Internal Map Advanced                                |                                |                        |                              |                                         |
|           | Internal Map (max. of 200 items.) |                 |            |                  |                             |                                                                                                    |                                |                        |                              | Recommend                               |
|           | Source Type                       | Source Instance | Source Tag | Source<br>Offset | <b>Source Bit</b><br>Offset | <b>Destination Type</b>                                                                                              | <b>Destination</b><br>Instance | <b>Destination Tag</b> | <b>Destination</b><br>Offset | <b>Destination</b><br><b>Bit Offset</b> |
| <b>bw</b> | $\checkmark$                      |                 |            |                  |                             | $\checkmark$                                                                                                    |                                |                        |                              |                                         |
|           |                                   |                 |            |                  |                             | Internal<br><b>EIP Target</b><br><b>EIP Originator</b><br><b>MB</b> Register<br><b>FF</b> Device<br><b>FF</b> Master |                                |                        |                              |                                         |

Figure 3.42 – Internal Map – EtherNet/IP Target Destination

The **Destination Instance** will be the connection number  $(0 - 3)$ .

The *Destination Offset* is the offset in the Connection Data of the EtherNet/IP input assembly from where the data must be copied.

The *Count* is the number of bytes that will be copied.

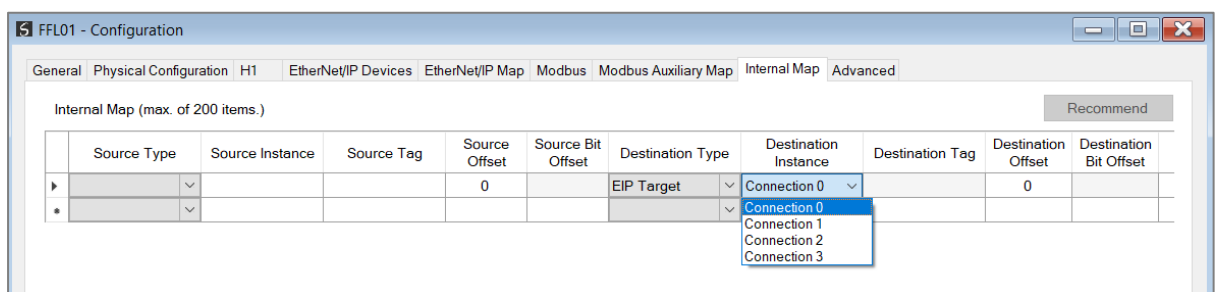

Figure 3.43 – Internal Map – EtherNet/IP Target Connection Number

*3.5.4.2.3. EIP ORIGINATOR*

Set the *Destination Type* to *EIP Originator*, when copying data to an EtherNet/IP IO device **Output** Assembly.

|           | <b>S</b> FFL01 - Configuration    |                 |            |                  |                             |                                                                                                    |                                |              |                        |                              | $\mathbf{x}$<br>١o<br>$\Box$            |
|-----------|-----------------------------------|-----------------|------------|------------------|-----------------------------|----------------------------------------------------------------------------------------------------|--------------------------------|--------------|------------------------|------------------------------|-----------------------------------------|
|           | General Physical Configuration H1 |                 |            |                  |                             | EtherNet/IP Devices EtherNet/IP Map Modbus Modbus Auxiliary Map Internal Map Advanced                    |                                |              |                        |                              |                                         |
|           | Internal Map (max. of 200 items.) |                 |            |                  |                             |                                                                                                    |                                |              |                        |                              | Recommend                               |
|           | Source Type                       | Source Instance | Source Tag | Source<br>Offset | <b>Source Bit</b><br>Offset | <b>Destination Type</b>                                                                                  | <b>Destination</b><br>Instance |              | <b>Destination Tag</b> | <b>Destination</b><br>Offset | <b>Destination</b><br><b>Bit Offset</b> |
|           | $\checkmark$                      |                 |            | $\mathbf 0$      |                             | <b>EIP Originator</b>                                                                                    | $\vee$   PF755                 | $\checkmark$ |                        | 0                            |                                         |
| $\bullet$ | $\checkmark$                      |                 |            |                  |                             | Internal                                                                                                 |                                |              |                        |                              |                                         |
|           |                                   |                 |            |                  |                             | <b>EIP Target</b><br><b>EIP Originator</b><br><b>MB</b> Register<br><b>FF</b> Device<br><b>FF</b> Master |                                |              |                        |                              |                                         |

Figure 3.44 – Internal Map – EtherNet/IP Originator Destination

The *Destination Instance* will be one of the EtherNet/IP IO devices added to the EtherNet/IP IO tree in Slate.

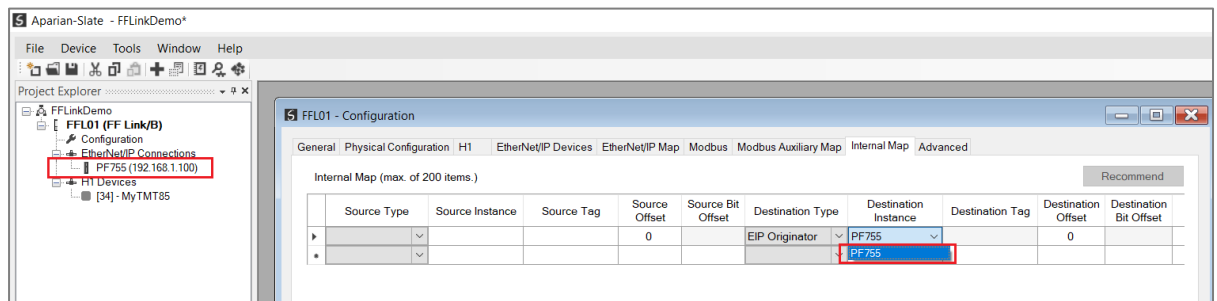

Figure 3.45 – Internal Map – EtherNet/IP Originator Destination Instance

The *Destination Offset* is the offset in the selected EtherNet/IP device Class 1 **Output** Assembly.

The *Count* is the number of bytes that will be copied.

*3.5.4.2.4. MODBUS REGISTER*

Set the *Destination Type* to *MB Register* (Modbus Register), when copying data to a Modbus Register.

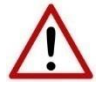

**NOTE**: When using Modbus TCP Master / Slave, it is recommended to use the *Auto Target Mapping* feature (in the H1 tab configuration). This will automatically map all the required data in the Internal Map.

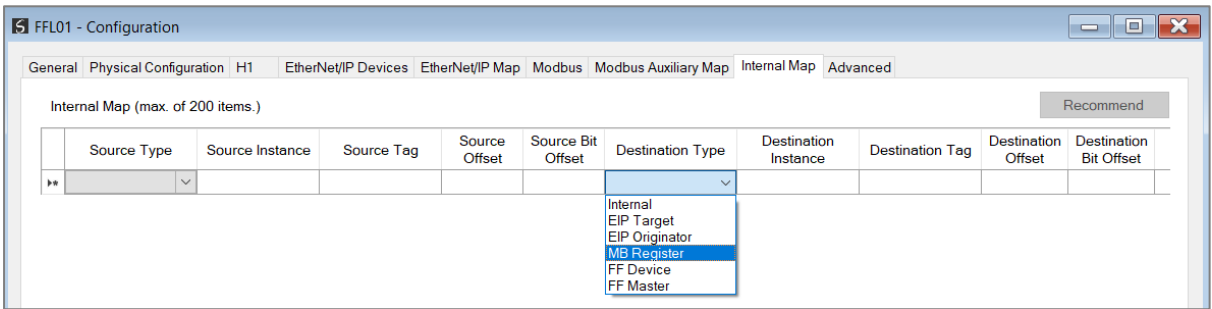

Figure 3.46 – Internal Map - Modbus Destination Type

The *Destination Instance* will be the Modbus register type required.

- HR Holding Register
- IR Internal Register
- $\bullet$  CS Coil
- IS Discrete Input

|           | <b>S</b> FFL01 - Configuration    |                 |            |                  |                             |                                                                                       |                                |              |                        |                              | $\Box$<br>Ü                             |
|-----------|-----------------------------------|-----------------|------------|------------------|-----------------------------|---------------------------------------------------------------------------------------|--------------------------------|--------------|------------------------|------------------------------|-----------------------------------------|
|           | General Physical Configuration H1 |                 |            |                  |                             | EtherNet/IP Devices EtherNet/IP Map Modbus Modbus Auxiliary Map Internal Map Advanced |                                |              |                        |                              |                                         |
|           | Internal Map (max. of 200 items.) |                 |            |                  |                             |                                                                                       |                                |              |                        |                              | Recommend                               |
|           | Source Type                       | Source Instance | Source Tag | Source<br>Offset | <b>Source Bit</b><br>Offset | <b>Destination Type</b>                                                               | <b>Destination</b><br>Instance |              | <b>Destination Tag</b> | <b>Destination</b><br>Offset | <b>Destination</b><br><b>Bit Offset</b> |
|           | $\checkmark$                      |                 |            | $\bf{0}$         |                             | <b>MB</b> Register                                                                    | $\vee$ cs                      | $\checkmark$ |                        | 0                            |                                         |
| $\bullet$ | $\checkmark$                      |                 |            |                  |                             |                                                                                       | $\vee$ CS                      |              |                        |                              |                                         |
|           |                                   |                 |            |                  |                             |                                                                                       | IR<br><b>HR</b>                |              |                        |                              |                                         |

Figure 3.47 – Internal Map – Modbus Destination Instance

The *Destination Offset* is the Modbus Register offset to where the data must be copied. The **Count** is the number of bytes that will be copied.

*3.5.4.2.5. FF DEVICE*

Set the *Destination Type* to *FF Device*, when copying data to an H1 Device.

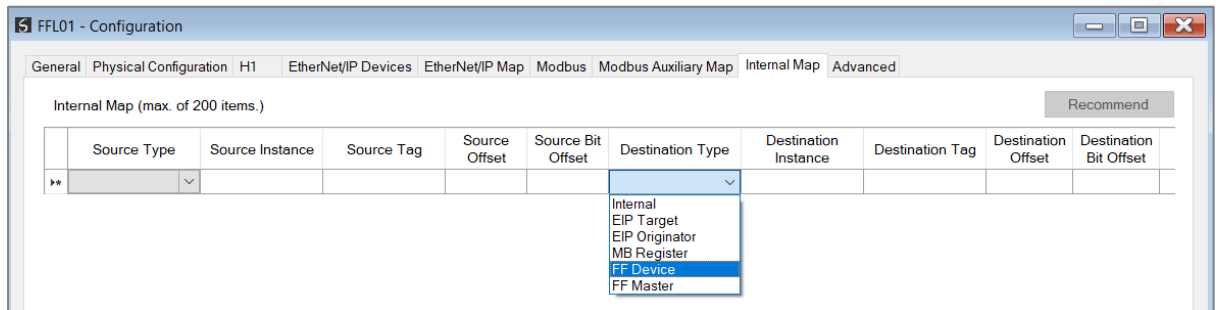

Figure 3.48 – Internal Map – FF Device Target Destination Type

The *Destination Instance* will be the H1 Device configured in the Slate H1 Device IO tree. The *Destination Tag* is the H1 Device data to which the source data must be copied (*Device Control, PV, Async Parameter*).

The **Count** is the number of bytes that will be copied (which will automatically be populated). See section [4.6](#page-146-0) with regards to the data formats for the various FF Device Destination.

| 5 Aparian-Slate - FFLinkDemo*                                                                                  |  |   |                                                                        |                 |                   |                  |                             |                                                                                       |                                |                           |                                     |                                         |
|----------------------------------------------------------------------------------------------------|--|---|------------------------------------------------------------------------|-----------------|-------------------|------------------|-----------------------------|---------------------------------------------------------------------------------------|--------------------------------|---------------------------|-------------------------------------|-----------------------------------------|
| File Device Tools Window Help                                                                                  |  |   |                                                                        |                 |                   |                  |                             |                                                                                       |                                |                           |                                     |                                         |
| 19日日 米中山十里 国名令                                                                                                 |  |   |                                                                        |                 |                   |                  |                             |                                                                                       |                                |                           |                                     |                                         |
| Project Explorer manufacturers with v 4 x                                                                      |  |   |                                                                        |                 |                   |                  |                             |                                                                                       |                                |                           |                                     |                                         |
| <b>B A</b> FFLinkDemo<br>÷.<br>FFL01 (FF Link/B)                                                               |  |   | <b>S</b> FFL01 - Configuration                                         |                 |                   |                  |                             |                                                                                       |                                |                           |                                     |                                         |
| Configuration<br><b>A</b> EtherNet/IP Connections<br><b>   PF755 (192.168.1.100)</b><br><b>E.</b> & H1 Devices |  |   | General Physical Configuration H1<br>Internal Map (max. of 200 items.) |                 |                   |                  |                             | EtherNet/IP Devices EtherNet/IP Map Modbus Modbus Auxiliary Map Internal Map Advanced |                                |                           |                                     | Recommend                               |
| ■ [34] - MyTMT85                                                                                               |  |   | <b>Source Type</b>                                                     | Source Instance | <b>Source Tag</b> | Source<br>Offset | <b>Source Bit</b><br>Offset | <b>Destination Type</b>                                                               | <b>Destination</b><br>Instance | <b>Destination Tag</b>    | <b>Destination</b><br><b>Offset</b> | <b>Destination</b><br><b>Bit Offset</b> |
|                                                                                                    |  |   |                                                                        |                 |                   | $\circ$          |                             | <b>FF Device</b>                                                                      | $\vee$ MyTMT85                 | $\vee$ Device Cont $\vee$ |                                     |                                         |
|                                                                                                    |  | ٠ | $\checkmark$                                                           |                 |                   |                  |                             |                                                                                       | $\sim$ MyTMT85                 |                           |                                     |                                         |
|                                                                                                    |  |   |                                                                        |                 |                   |                  |                             |                                                                                       |                                |                           |                                     |                                         |

Figure 3.49 – Internal Map – FF Device Target Destination Instance

## *3.5.4.2.6. FF MASTER*

Set the *Destination Type* to *FF Master*, when copying data to the FF Link (i.e., FF Master).

|            | <b>S</b> FFL01 - Configuration    |                 |                   |                  |                             |                                                                                                    |                         |                        |                                     | - 0<br>$\equiv$                         |
|------------|-----------------------------------|-----------------|-------------------|------------------|-----------------------------|----------------------------------------------------------------------------------------------------|-------------------------|------------------------|-------------------------------------|-----------------------------------------|
|            | General Physical Configuration H1 |                 |                   |                  |                             | EtherNet/IP Devices EtherNet/IP Map Modbus Modbus Auxiliary Map Internal Map Advanced                                |                         |                        |                                     |                                         |
|            | Internal Map (max. of 200 items.) |                 |                   |                  |                             |                                                                                                    |                         |                        |                                     | Recommend                               |
|            | <b>Source Type</b>                | Source Instance | <b>Source Tag</b> | Source<br>Offset | <b>Source Bit</b><br>Offset | <b>Destination Type</b>                                                                                              | Destination<br>Instance | <b>Destination Tag</b> | <b>Destination</b><br><b>Offset</b> | <b>Destination</b><br><b>Bit Offset</b> |
| <b>b</b> * | $\checkmark$                      |                 |                   |                  |                             | $\sim$                                                                                                    |                         |                        |                                     |                                         |
|            |                                   |                 |                   |                  |                             | Internal<br><b>EIP Target</b><br><b>EIP Originator</b><br><b>MB</b> Register<br><b>FF</b> Device<br><b>FF Master</b> |                         |                        |                                     |                                         |

Figure 3.50 – Internal Map – FF Master Originator Destination Type

The *Destination Tag* will be destination (*Master Control* or *Alert Ack*) to where the source data is copied.

|                                                | <b>S</b> FFL01 - Configuration    |                 |                                                                                       |                                |                                    |                         |        |                                |                                           |                                     | $\blacksquare$<br>$\blacksquare$        |  |
|------------------------------------------------|-----------------------------------|-----------------|---------------------------------------------------------------------------------------|--------------------------------|------------------------------------|-------------------------|--------|--------------------------------|-------------------------------------------|-------------------------------------|-----------------------------------------|--|
|                                                | General Physical Configuration H1 |                 | EtherNet/IP Devices EtherNet/IP Map Modbus Modbus Auxiliary Map Internal Map Advanced |                                |                                    |                         |        |                                |                                           |                                     |                                         |  |
| Recommend<br>Internal Map (max. of 200 items.) |                                   |                 |                                                                                       |                                |                                    |                         |        |                                |                                           |                                     |                                         |  |
|                                                | Source Type                       | Source Instance | Source Tag                                                                            | <b>Source</b><br><b>Offset</b> | <b>Source Bit</b><br><b>Offset</b> | <b>Destination Type</b> |        | <b>Destination</b><br>Instance | <b>Destination Tag</b>                    | <b>Destination</b><br><b>Offset</b> | <b>Destination</b><br><b>Bit Offset</b> |  |
|                                                | $\checkmark$                      |                 |                                                                                       | 0                              |                                    | <b>FF Master</b>        | $\vee$ |                                | $M$ aster Control $\sim$                  |                                     |                                         |  |
|                                                | $\checkmark$                      |                 |                                                                                       |                                |                                    |                         | $\vee$ |                                | <b>Master Control</b><br><b>Alert Ack</b> |                                     |                                         |  |

Figure 3.51 – Internal Map – FF Mater Destination Tag

The **Count** is the number of bytes that will be copied (which will automatically be populated). See section [4.6](#page-146-0) with regards to the data formats for the various FF Master Destination.

3.5.5. ADVANCED

The Advanced configuration is shown in the figure below. The FF Link *Advanced* configuration window is opened by either double clicking on the module in the tree or right-clicking the module and selecting *Configuration*.

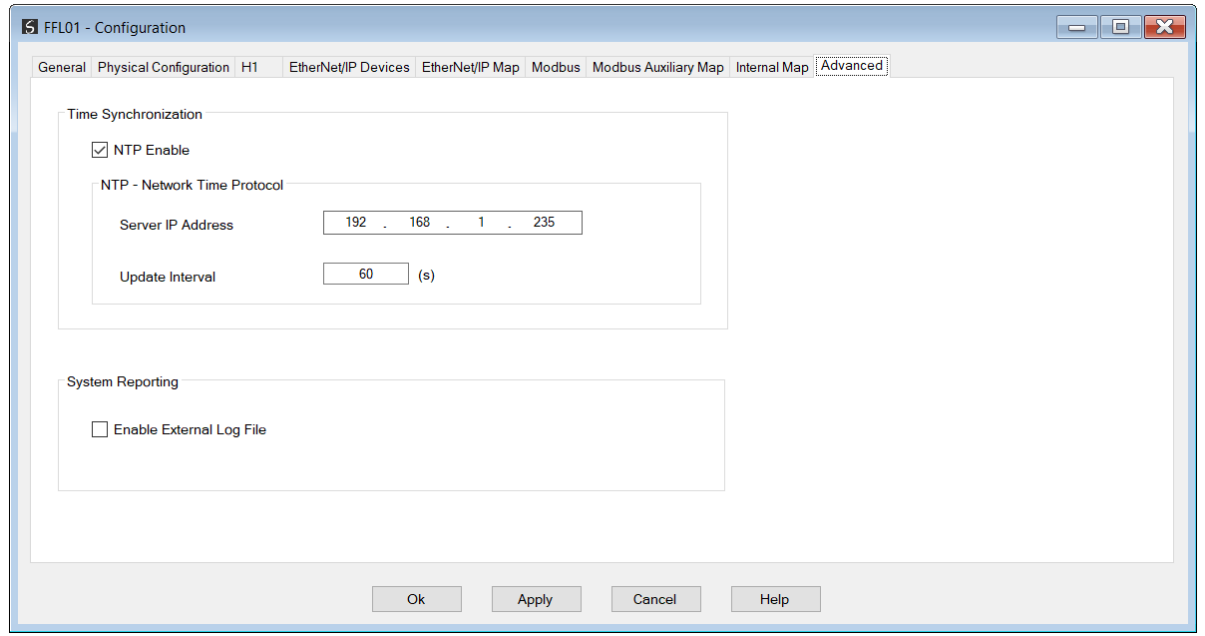

Figure 3.52 – FF Link Advanced configuration

## The Advanced configuration consists of the following parameters:

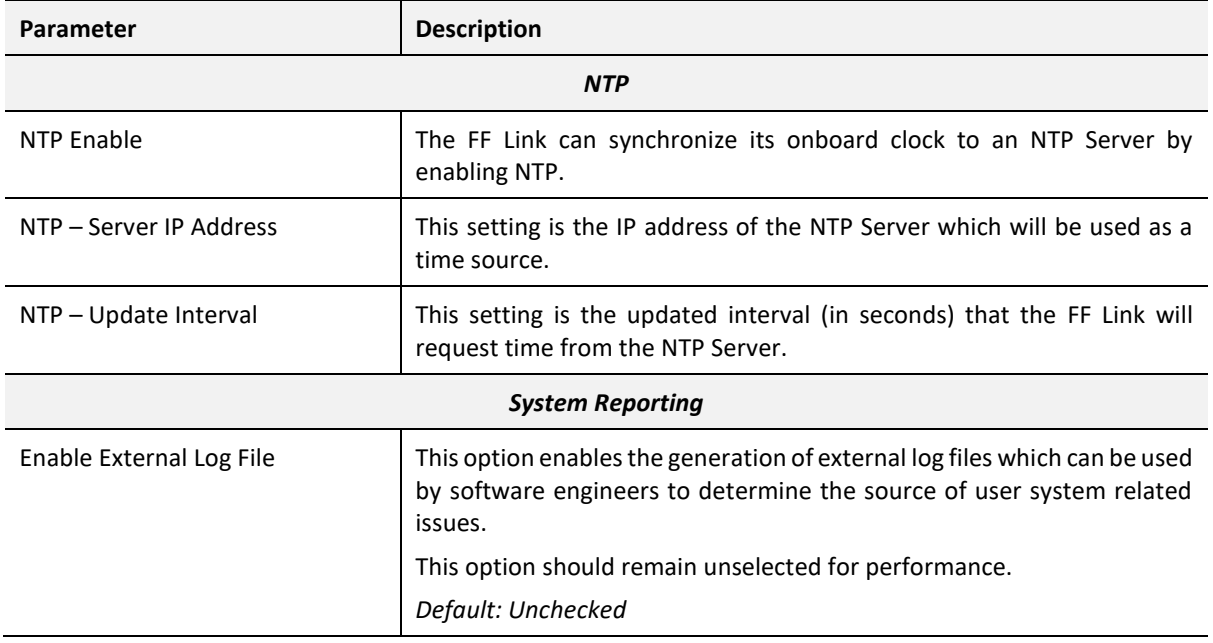

Table 3.6 - Advanced configuration parameters

# 3.6. ADD H1 DEVICE

The user will need to add each H1 device to the FF Link which can then be configured. This can either be done by manually selecting an H1 device or by using the Live List to add the H1 device.

3.6.1. MANUAL H1 DEVICE ADD

To manually add an H1 device, right-click on the *H1 Devices*item in the tree and selecting *Add H1 Device*.

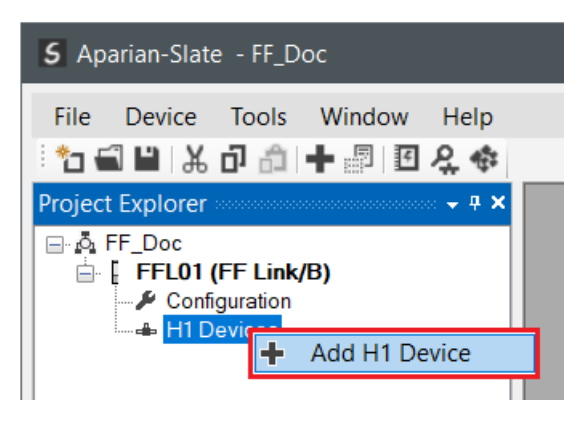

Figure 3.53 – Adding an H1 Field Device

Next the user will need to select the device to be added to the FF Link. This is done by selecting the device from the *Device Description File Selector* and pressing *Ok*.

| Filter<br>Manufacturer          |                      |              | Device    |                | Manufacturer Id |                             | Device Type Id |          |            |
|---------------------------------|----------------------|--------------|-----------|----------------|-----------------|-----------------------------|----------------|----------|------------|
| (AII)                           |                      | $\checkmark$ | Cera*     |                | $0x^*$          |                             | $0x^*$         |          | Reset      |
| <b>Manufacturer</b>             | Device               | Manuf. Id    | Device Id | Revision       | DD Rev.         | Format                      | Binary         | Symbol   | <b>CFF</b> |
| Endress+Hauser                  | Cerabar M 5x         | 0x452B48     | 0x1019    | -1             | 1               | D <sub>D</sub> <sub>4</sub> | $0101$ ffo     | 0101.svm | 010102.cff |
| <b>Endress+Hauser</b>           | Cerabar M 5x         | 0x452B48     | 0x1019    | $\mathbf{1}$   | $\mathbf{1}$    | D <sub>D</sub> <sub>5</sub> | 0101.ff5       | 0101.sv5 | 010102.cff |
| Endress+Hauser                  | Cerabar M 5x         | 0x452B48     | 0x1019    | $\mathbf{1}$   | $\overline{2}$  | D <sub>D</sub> <sub>4</sub> | 0102.ffo       | 0102.sym | 010102.cff |
| <b>Endress+Hauser</b>           | Cerabar M 5x         | 0x452B48     | 0x1019    | -1             | $\overline{2}$  | D <sub>D</sub> <sub>5</sub> | 0102.ff5       | 0102.sv5 | 010102.cff |
| Endress+Hauser                  | Cerabar M 5x         | 0x452B48     | 0x1019    | -1             | 3               | D <sub>D</sub> <sub>4</sub> | 0103.ffo       | 0103.sym | 010102.cff |
| Endress+Hauser                  | Cerabar M 5x         | 0x452B48     | 0x1019    | $\mathbf{1}$   | 3               | D <sub>D</sub> <sub>5</sub> | 0103.ff5       | 0103.sy5 | 010102.cff |
| Endress+Hauser                  | <b>Cerabar S</b>     | 0x452B48     | 0x1007    | 6              | $\mathbf{1}$    | DD <sub>4</sub>             | 0601.ffo       | 0601.sym | 060104.cff |
| Endress+Hauser                  | <b>Cerabar S</b>     | 0x452B48     | 0x1007    | 6              | 3               | D <sub>D</sub> <sub>4</sub> | 0603.ffo       | 0603.sym | 060104.cff |
| Endress+Hauser                  | <b>Cerabar S</b>     | 0x452B48     | 0x1007    | $\overline{7}$ | $\mathbf{1}$    | D <sub>D</sub> <sub>4</sub> | 0701.ffo       | 0701.sym | 070101.cff |
| <b>Endress+Hauser</b>           | Cerabar <sub>S</sub> | 0x452B48     | 0x1007    | 7              | $\mathbf{1}$    | D <sub>D</sub> <sub>5</sub> | 0701 ff5       | 0701.sv5 | 070101.cff |
| <b>Endress+Hauser</b>           | <b>Cerabar S</b>     | 0x452B48     | 0x1007    | 7              | $\overline{2}$  | D <sub>D</sub> <sub>4</sub> | 0702.ffo       | 0702.sym | 070101.cff |
| <b>Endress+Hauser</b>           | <b>Cerabar S</b>     | 0x452B48     | 0x1007    | $\overline{7}$ | $\overline{2}$  | D <sub>D</sub>              | 0702.ff5       | 0702.sy5 | 070101.cff |
| Endress+Hauser GmbH             | <b>Cerabar S</b>     | 0x452B48     | 0x1007    | $\overline{2}$ | 1               | D <sub>D</sub> <sub>4</sub> | 0201.ffo       | 0201.sym | 020103.cff |
| Endress+Hauser GmbH   Cerabar S |                      | 0x452B48     | 0x1007    | ö              | я               | D <sub>D</sub> <sub>4</sub> | 0203.ffo       | 0203.svm | 020103.cff |

Figure 3.54 – Selecting an H1 Field Device

Once the device has been selected, the General Configuration page will be opened and the device will be assigned the first available H1 Station Address. Note that the device will only be added once the *Ok* or *Apply* button has been pressed.

3.6.2. LIVE LIST H1 DEVICE ADD

When adding a device using the Live List, the user will need to be online with the FF Link module in Slate. Once online, right-click on the module and select *Status.*

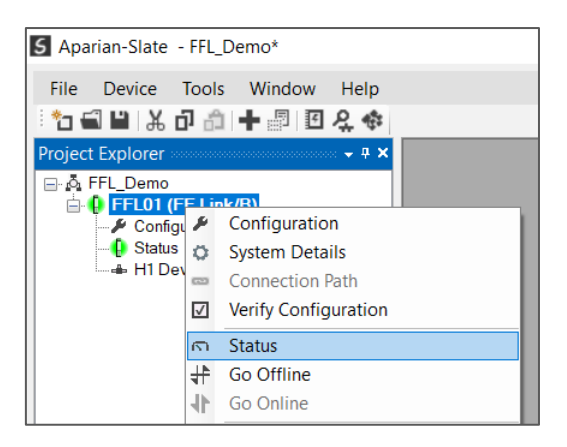

Figure 3.55 – Opening Status Window

Next select the *Live List* tab in the status window to see all the detected devices.

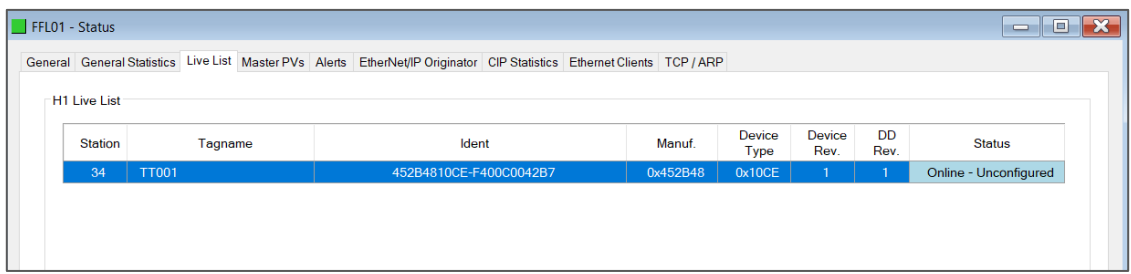

Figure 3.56 – Live List tab

Right-click on the device that must be added and select *Add Device*.

| FFL01 - Status |                                       |              |         |  |  |                   |                                                            |     |
|----------------|---------------------------------------|--------------|---------|--|--|-------------------|------------------------------------------------------------|-----|
|                | General General Statistics            |              |         |  |  |                   | Live List Master PVs Alerts EtherNet/IP Originator CIP Sta |     |
|                | <b>H1 Live List</b><br><b>Station</b> |              | Tagname |  |  |                   | <b>Ident</b>                                               |     |
|                | 34                                    | <b>TT001</b> |         |  |  | <b>Add Device</b> |                                                            | COO |
|                |                                       |              |         |  |  |                   | Change Station Address / Tag                               |     |

Figure 3.57 – Live List add device

The software will then attempt to match the online device in the live list with a device in the FF DD Catalog. If a matching DD file is found, the device will be added at the station number in the live list. If no exact match is found in the DD catalog, then the best possible alternative will be provided for the user to add.

3.6.3. CONFIGURATION

3.6.3.1. AUTO-INSTANTIATE CONTROL STRATEGY

Once a device is added, the user will be prompted to optionally *Auto-Instantiate* a *Control Strategy*. The process will instantiate the Resource block, all Transducer blocks and the selected Function blocks with recommended connectors.

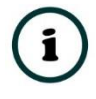

**NOTE:** The Auto-instantiated Control Strategy provides a basic configuration that should be sufficient in most applications. Depending on the application required, additional Function Blocks and/or Connectors may need to be instantiated by the user.

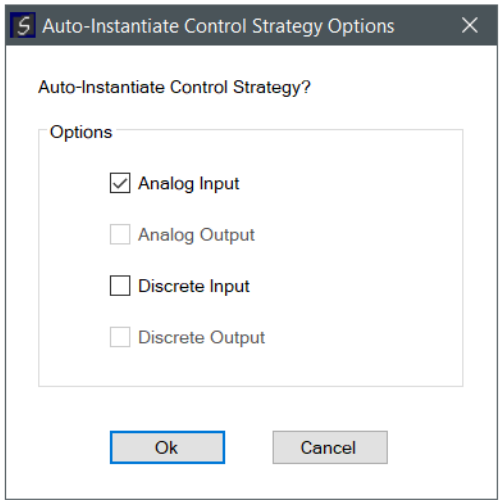

Figure 3.58 – Auto-Instantiate Prompt

3.6.3.2. UPLOAD CONTROL STRATEGY

As an alternative to the Auto-Instantiate process, the current control strategy in the device can be uploaded.

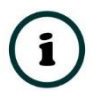

**NOTE:** In order to Upload from the H1 device, the FF Link must be online, and the current configuration must be blank.

To upload from an H1 device, right-click on a blank space in the *Block Editor* tab and select the *Upload Control Strategy* option.

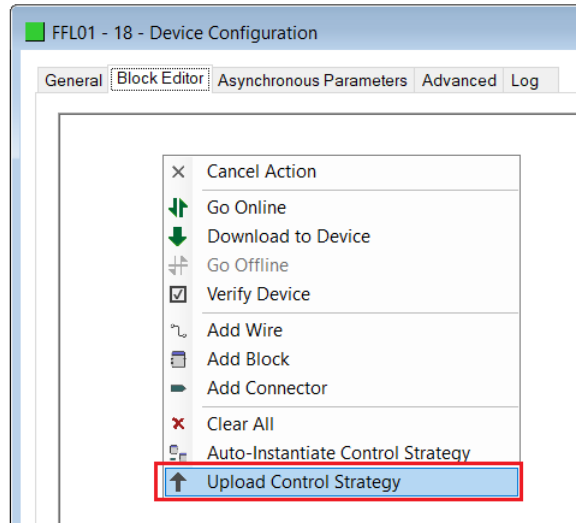

Figure 3.59 – Upload Control Strategy

**NOTE:** The Upload Control Strategy provides a best match for the device configuration within the FF Link. Depending on the application required, and the previous configuration environment, certain connectors may need to be modified.

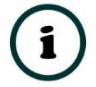

**NOTE:** Once the Upload Control Strategy has been completed, the configuration will need to be re-downloaded to the H1 device in order to synchronise the VCRs and other FF Link parameters.

3.6.3.3. GENERAL

The General configuration is shown in the figure below. The Device configuration window is opened by either double clicking on the H1 device in the tree or right-clicking the H1 device and selecting *Configuration*.

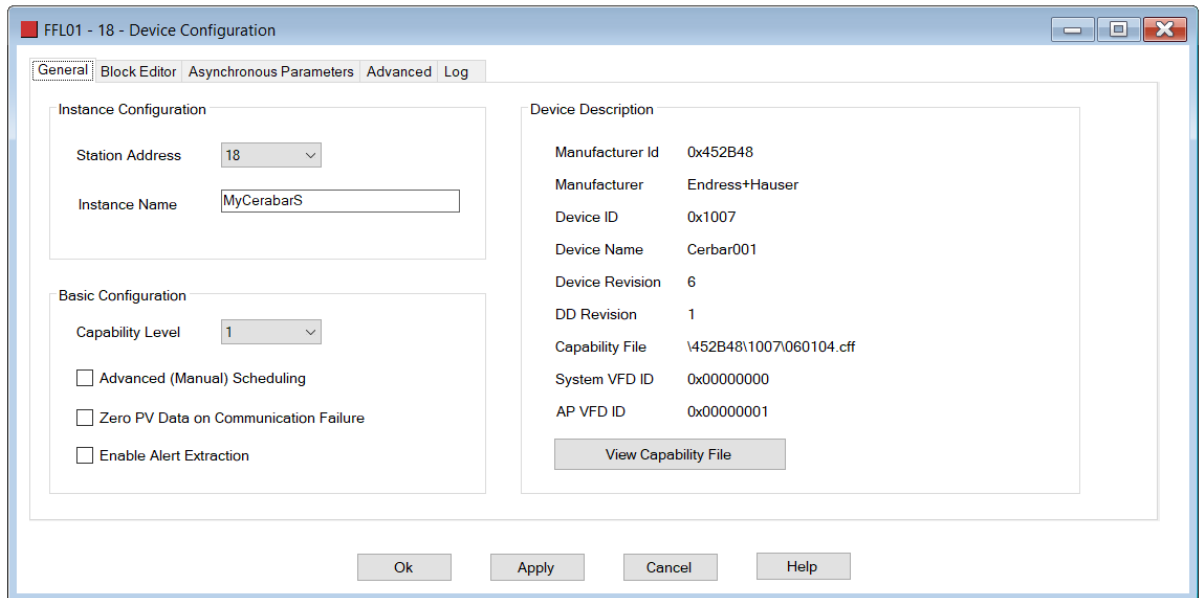

Figure 3.60 – Field Device General configuration parameters

## The General configuration consists of the following parameters:

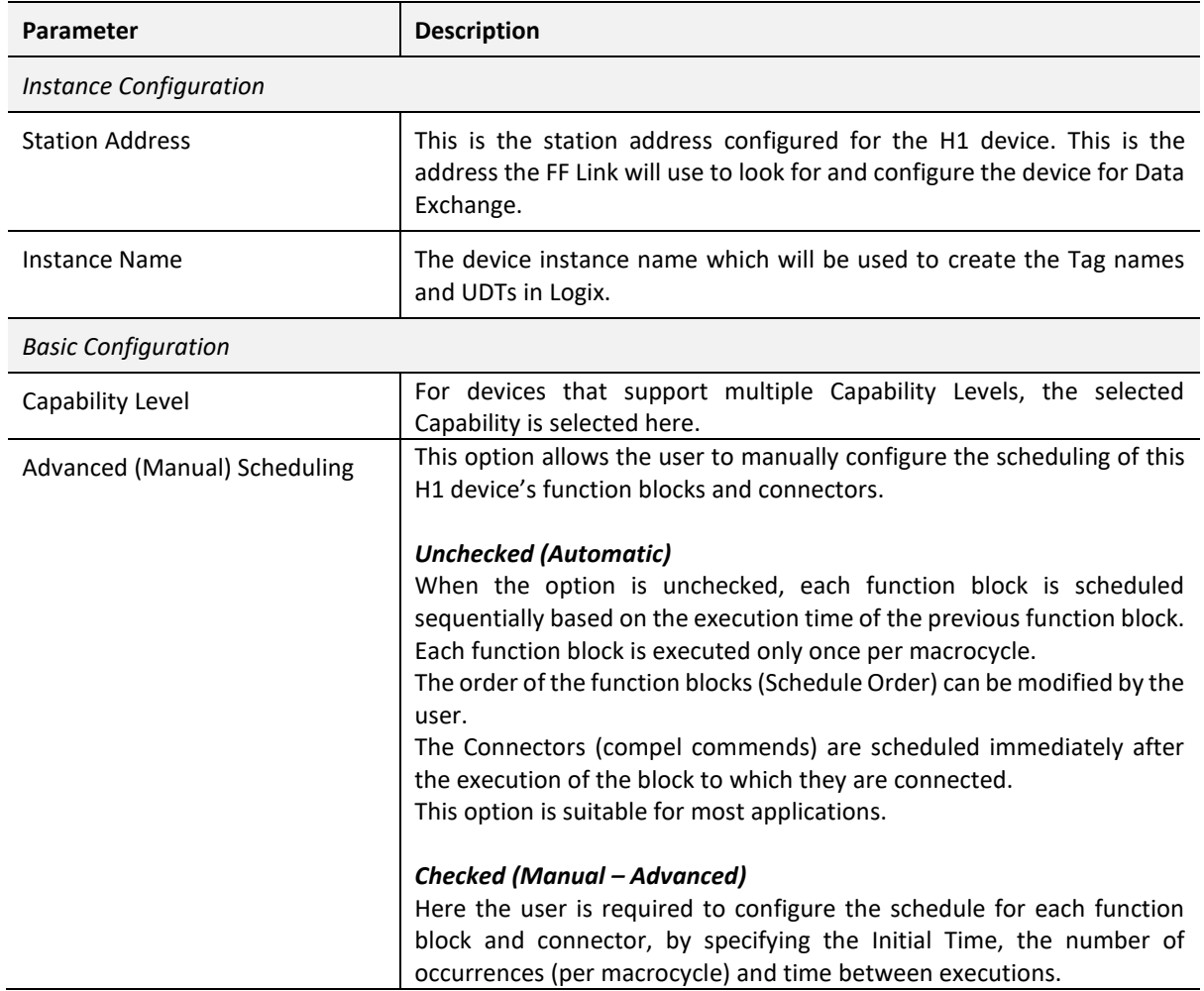

![](_page_58_Picture_152.jpeg)

![](_page_58_Picture_153.jpeg)

The Device Description frame shows the information about the DD files (binary and capability) used to configure the H1 device.

The raw Capability file can be viewed by clicking on the *View Capability File* button.

## 3.6.3.4. BLOCK EDITOR

The H1 configuration is shown in the figure below. The Device *H1 Configuration* window is opened by either double clicking on the H1 device in the tree or right-clicking the H1 device and selecting *Configuration*.

![](_page_58_Picture_154.jpeg)

![](_page_58_Figure_8.jpeg)

The block editor is used to configure the device's control strategy by:

- Adding blocks (Resource, Transducer and Function Blocks),
- Adding connectors to publish to, or subscribe from, other H1 devices,
- Wiring between blocks and connectors,

• Configuring block and connector parameters.

$$
3.6.3.4.1. \qquad \text{ADD} / \text{DELETE BLOCK}
$$

If a device was auto instantiated when added, the Resource, Transducer(s), and at least one Function Block will be added. Certain device can have more than one Function block added (e.g., a multi-variable device).

If a device was **not** auto instantiated when added, then the user will need to manually add all the required blocks.

![](_page_59_Picture_5.jpeg)

**NOTE:** Each H1 device will require at least one Resource block, one Transducer block, and one Function block to operate correctly.

To add a block, the user will need to right-click on an open space in the Block Editor window and select *Add Block*.

| $\times$ | <b>Cancel Action</b>              |  |  |  |  |  |
|----------|-----------------------------------|--|--|--|--|--|
| 业        | Go Online                         |  |  |  |  |  |
|          | Download to Device                |  |  |  |  |  |
| ╩        | Go Offline                        |  |  |  |  |  |
| √        | <b>Verify Device</b>              |  |  |  |  |  |
| ጌ        | Add Wire                          |  |  |  |  |  |
|          | Add Block                         |  |  |  |  |  |
|          | <b>Add Connector</b>              |  |  |  |  |  |
| ×        | Clear All                         |  |  |  |  |  |
| 5∈       | Auto-Instantiate Control Strategy |  |  |  |  |  |

Figure 3.62 – Block Editor – Add Block selection

Next the user will need to select the block to be added (as shown below).

![](_page_59_Picture_100.jpeg)

![](_page_59_Figure_12.jpeg)

Once the block has been added it will appear in the Block Editor window. Blocks can be moved in the block editor window by left-clicking (and holding) on the block and dragging it to the new preferred position.

![](_page_60_Picture_116.jpeg)

Figure 3.64 – Block Editor – Added function block

To delete a block, either right-click on the block and select the *Delete option* or, select the block and press the *Delete* key*.*

![](_page_60_Figure_5.jpeg)

Figure 3.65 – Block Editor – Delete block

*3.6.3.4.2. BLOCK CONFIGURATION*

The block configuration will allow the user to change the Block Tag (in the block editor), view detailed information about the block, and allow the user to manually schedule the block (if required).

The block configuration can be opened by either, double-clicking on the block or, right-clicking on the block and selecting the *Configuration option*

![](_page_61_Picture_69.jpeg)

Figure 3.66 – Block Editor – Block Configuration

The General tab of the block configuration window has the Block Identity and Block Definition (as shown below). The Block Tag can be changed to provide the Block a specific name in the Block Editor window.

![](_page_61_Picture_70.jpeg)

Figure 3.67 – Block Configuration – General

The Schedule tab of the block configuration window will allow the user to specify how the (Function) block is scheduled.

![](_page_61_Picture_7.jpeg)

**NOTE:** Only Function blocks can be scheduled, and thus this tab is disabled for Resource and Transducer blocks.

![](_page_62_Picture_111.jpeg)

Figure 3.68 – Block Configuration – Schedule (Auto)

The configuration options of the Schedule tab depend on the configuration of the H1 device's *Advanced (Manual) Scheduling* option.

When *Advanced (Manual) Scheduling* is disabled, then the user can modify only the function block's *Schedule Order*.

![](_page_62_Picture_112.jpeg)

Table 3.8 – Block Schedule - Advanced Scheduling Disabled

![](_page_62_Picture_7.jpeg)

**NOTE:** When *Advanced (Manual) Scheduling* is disabled, each function block is scheduled to execute only once per Macro Cycle.

When *Advanced (Manual) Scheduling* is enabled, then the user is required to configure a suitable Schedule Strategy using the following:

![](_page_63_Picture_114.jpeg)

Table 3.9 – Block Schedule - Advanced Scheduling Enabled

![](_page_63_Picture_3.jpeg)

**NOTE:** It is important that the entered parameters do not cause the function block to execute beyond the Macro Cycle.

![](_page_63_Picture_5.jpeg)

**NOTE:** It is important that the entered parameters do not cause the function block to execute at the same time as another function block in the same device.

![](_page_63_Picture_115.jpeg)

Figure 3.69 – Block Configuration – Schedule (Manual - Advanced)

The timing diagram below shows the block execution for the example configuration above.

![](_page_64_Figure_1.jpeg)

Figure 3.70 – Block Schedule Timing (Manual - Advanced)

*3.6.3.4.3. BLOCK PARAMETERIZATION*

The parameter view of the block will allow the user to change various settings specific to the block and the H1 device.

The block parameters can be opened by either right-clicking on the block and selecting *Parameters*, or by double-clicking on the block whilst holding down the Shift key.

![](_page_64_Figure_6.jpeg)

Figure 3.71 – Block Editor – Select Block Parameters

The Block Parameter window is shown below.

![](_page_65_Figure_1.jpeg)

Figure 3.72 – Block Editor – Block Parameters

The Parameter Class is indicated by the combination of up to 3 icons as follows:

![](_page_65_Picture_150.jpeg)

Table 3.10 – Block Parameters – Class Icons

The Parameter Data Type is indicated by one of the following icons:

![](_page_66_Picture_99.jpeg)

Table 3.11 – Block Parameters – Data Type Icons

The block parameters can be change either offline or online.

### OFFLINE CHANGE

When changing the parameter offline, the user will need to enable the block parameter by selecting the (Enable) option in the *En* column (as shown below).

|         | $\Box$ $\mathbf{X}$<br>Analog Input - MyAl Parameters<br>— I                 |        |           |                           |                                      |        |                     |  |  |  |  |  |  |
|---------|------------------------------------------------------------------------------|--------|-----------|---------------------------|--------------------------------------|--------|---------------------|--|--|--|--|--|--|
|         | $\boxed{\blacksquare}$ $\boxed{\square}$ Live Update - Off $\lightharpoonup$ |        |           |                           |                                      |        |                     |  |  |  |  |  |  |
| Index   |                                                                              | En     |           | Parameter                 | Value                                | Live   | $\hat{\phantom{a}}$ |  |  |  |  |  |  |
| 11      |                                                                              |        |           | <b>Output Scale</b>       |                                      |        |                     |  |  |  |  |  |  |
| -11.1   | $\mathbf{C}$                                                                 |        | ##        | EU at 100%                |                                      | (null) |                     |  |  |  |  |  |  |
| $-11.2$ | $\lbrack 0 \rbrack$                                                          |        | #.#       | EU at 0%                  |                                      | (null) |                     |  |  |  |  |  |  |
| $-11.3$ | $\lbrack$ C                                                                  |        | 挂         | Units Index               |                                      | (null) |                     |  |  |  |  |  |  |
| $-11.4$ | $\lbrack$ C                                                                  |        | <b>t#</b> | Decimal                   |                                      | (null) |                     |  |  |  |  |  |  |
| 12      |                                                                              |        |           | <b>Grant Deny</b>         |                                      |        |                     |  |  |  |  |  |  |
| 12.1    | $\mathbf{C}$                                                                 |        | 這         | Grant                     |                                      | (null) |                     |  |  |  |  |  |  |
| $-12.2$ | $\mathbf{C}$                                                                 |        | 這         | Deny                      |                                      | (null) |                     |  |  |  |  |  |  |
| $-13$   | $\left[ \mathbf{C}\right]$                                                   |        | 注         | I/O Options               |                                      | (null) |                     |  |  |  |  |  |  |
| $-14$   | $\boxed{\text{c}}$                                                           |        | 洼         | <b>Status Options</b>     |                                      | (null) |                     |  |  |  |  |  |  |
| $-15$   | $\mathbf{C}$                                                                 | $\vee$ | 洼         | Channel                   | <b>Uninitialized</b><br>$\checkmark$ | (null) |                     |  |  |  |  |  |  |
| - 16    | $\overline{c}$                                                               |        | 挂         | <b>Linearization Type</b> |                                      | (null) |                     |  |  |  |  |  |  |
| $-17$   | $\lbrack$ C<br>v                                                             |        | #.#       | <b>Low Cutoff</b>         |                                      | (null) |                     |  |  |  |  |  |  |
| $-18$   | $\overline{c}$<br>Ų                                                          |        | #.#       | Process Value Filter      |                                      | (null) |                     |  |  |  |  |  |  |

Figure 3.73 – Block Editor – Enable Offline Parameter

Once the parameter has been enabled, its offline value can be modified by the user. The values of enabled parameters are stored in the offline Slate project and also written to the H1 device during a device download.

|         | $\mathbf{x}$<br>$\Box$<br>S Analog Input - MyAl Parameters<br><b>- 1</b>         |              |     |                           |                                          |        |         |  |  |  |  |  |  |
|---------|----------------------------------------------------------------------------------|--------------|-----|---------------------------|------------------------------------------|--------|---------|--|--|--|--|--|--|
|         | $\blacksquare$ $\blacksquare$ $\blacksquare$ Live Update - Off $\lightharpoonup$ |              |     |                           |                                          |        |         |  |  |  |  |  |  |
| Index   |                                                                                  | En           |     | Parameter                 | Value                                    | Live   | $\land$ |  |  |  |  |  |  |
| 11      |                                                                                  |              |     | <b>Output Scale</b>       |                                          |        |         |  |  |  |  |  |  |
| $-11.1$ | $\mathbf{C}$                                                                     |              | ##  | EU at 100%                |                                          | (null) |         |  |  |  |  |  |  |
| $-11.2$ | $\mathbf C$                                                                      |              | #.# | EU at 0%                  |                                          | (null) |         |  |  |  |  |  |  |
| $-11.3$ | $\mathbf C$                                                                      |              | 洼   | <b>Units Index</b>        |                                          | (null) |         |  |  |  |  |  |  |
| $-11.4$ | $\boxed{\text{c}}$                                                               |              | ±#  | Decimal                   |                                          | (null) |         |  |  |  |  |  |  |
| 12      |                                                                                  |              |     | <b>Grant Deny</b>         |                                          |        |         |  |  |  |  |  |  |
| $-12.1$ | $\mathbf{C}$                                                                     |              | 這   | Grant                     |                                          | (null) |         |  |  |  |  |  |  |
| $-12.2$ | $\mathbf{C}$                                                                     |              | 注   | Deny                      |                                          | (null) |         |  |  |  |  |  |  |
| 13      | $\overline{\mathbf{C}}$                                                          |              | 這   | I/O Options               |                                          | (null) |         |  |  |  |  |  |  |
| 14      | $\mathbf{C}$                                                                     |              | 注   | <b>Status Options</b>     |                                          | (null) |         |  |  |  |  |  |  |
| 15      | $\lfloor C \rfloor$                                                              | $\checkmark$ | 洼   | Channel                   | Uninitialized<br>$\checkmark$            | (null) |         |  |  |  |  |  |  |
| 16      | $\overline{c}$                                                                   |              | 洼   | <b>Linearization Type</b> | Uninitialized                            | (null) |         |  |  |  |  |  |  |
| 17      | $\boxed{\text{C}}$<br>Ų                                                          |              | #.# | Low Cutoff                | <b>Primary Value 1</b>                   | (null) |         |  |  |  |  |  |  |
| 18      | Ų<br>$\left[ \mathbf{C}\right]$                                                  |              | #.# | Process Value Filter      | <b>Primary Value 2</b><br>Sensor Value 1 | (null) |         |  |  |  |  |  |  |
| 19      |                                                                                  |              |     | <b>Field Value</b>        | Sensor Value 2                           |        |         |  |  |  |  |  |  |
| $-19.1$ | $\lbrack$ C<br>地                                                                 |              | 洼   | <b>Status</b>             | RJ Value 1                               | (null) |         |  |  |  |  |  |  |
| $-19.2$ | 日率                                                                               |              | ##  | Value                     | RJ Value 2                               | (null) |         |  |  |  |  |  |  |
| 20      |                                                                                  |              |     | <b>Update Event</b>       |                                          |        |         |  |  |  |  |  |  |

Figure 3.74 – Block Editor – Offline Parameter Selection

When a parameter containing sub-parameters is enabled, then all of the sub-parameters are automatically enabled.

| $\mathbf{z}$<br>10.<br>Analog Input - MyAl Parameters<br>$\overline{\phantom{0}}$ |                                                                                       |   |                            |    |              |     |                          |                                                                                                    |        |              |  |
|-----------------------------------------------------------------------------------|---------------------------------------------------------------------------------------|---|----------------------------|----|--------------|-----|--------------------------|----------------------------------------------------------------------------------------------------|--------|--------------|--|
|                                                                                   | $\boxed{\blacksquare}$ $\boxed{\blacksquare}$ Live Update - Off $\blacktriangleright$ |   |                            |    |              |     |                          |                                                                                                    |        |              |  |
|                                                                                   | Index                                                                                 |   |                            |    | En           |     | Parameter                | Value                                                                                                    | Live   | Α            |  |
|                                                                                   | 5.2                                                                                   | 흐 | $\lbrack$ C                | 嫩  |              | 洼   | Actual                   |                                                                                                    | (null) |              |  |
|                                                                                   | $-5.3$                                                                                |   | $\overline{c}$             |    |              | 洼   | Permitted                |                                                                                                    | (null) |              |  |
|                                                                                   | 5.4                                                                                   | ≛ | $\lbrack$ C                |    |              | 注   | Normal                   |                                                                                                    | (null) |              |  |
| 6                                                                                 |                                                                                       |   | $\lbrack \text{c} \rbrack$ | 象  |              | Ξ   | <b>Block Error</b>       |                                                                                                    | (null) |              |  |
| <b>Process Value</b><br>7                                                         |                                                                                       |   |                            |    |              |     |                          |                                                                                                    |        |              |  |
|                                                                                   | $-7.1$                                                                                |   | $\lbrack \text{c} \rbrack$ | 露  |              | 洼   | <b>Status</b>            |                                                                                                    | (null) |              |  |
|                                                                                   | $-7.2$                                                                                |   | $\overline{c}$             | 索  |              | #.# | Value                    |                                                                                                    | (null) |              |  |
| $\overline{\mathbf{8}}$                                                           |                                                                                       |   |                            |    |              |     | Output                   |                                                                                                    |        |              |  |
|                                                                                   | $-8.1$                                                                                |   | $\mathbf{F}$               |    |              | 洼   | <b>Status</b>            |                                                                                                    | (null) |              |  |
|                                                                                   | 8.2                                                                                   | 2 | $\mathbf{F}$               |    |              | ##  | Value                    |                                                                                                    | (null) |              |  |
| ł9                                                                                |                                                                                       |   |                            |    |              |     | <b>Simulate</b>          |                                                                                                    |        |              |  |
|                                                                                   | $-9.1$                                                                                |   | $\lbrack 0 \rbrack$        | 零  |              | 洼   | <b>Simulate Status</b>   |                                                                                                    | (null) |              |  |
|                                                                                   | $-9.2$                                                                                |   | $\left[ \mathbf{C}\right]$ | 鍯  |              | ##  | Simulate Value           |                                                                                                    | (null) |              |  |
|                                                                                   | $-9.3$                                                                                |   | $\left[ \mathbf{C}\right]$ | 密  |              | 洼   | <b>Transducer Status</b> |                                                                                                    | (null) |              |  |
|                                                                                   | $-9.4$                                                                                |   | $\overline{\text{c}}$      | 露  |              | ##  | <b>Transducer Value</b>  |                                                                                                    | (null) |              |  |
|                                                                                   | 9.5                                                                                   |   |                            | 日率 |              | 拦   | Simulate En/Disable      |                                                                                                    | (null) |              |  |
| 10 <sup>10</sup>                                                                  |                                                                                       |   |                            |    | $\checkmark$ |     | <b>Transducer Scale</b>  |                                                                                                    |        |              |  |
|                                                                                   | $-10.1$                                                                               |   | $\overline{C}$             |    |              | ##  | EU at 100%               | 120                                                                                                    | (null) |              |  |
|                                                                                   | $-10.2$                                                                               |   | $\lbrack 0 \rbrack$        |    |              | ##  | EU at 0%                 | $\Omega$                                                                                                    | (null) |              |  |
|                                                                                   | $-10.3$                                                                               |   | $\mathbf{c}$               |    |              | ⋿   | <b>Units Index</b>       | m <sup>3</sup> /h<br>$\checkmark$                                                                                                  | (null) |              |  |
|                                                                                   | $-10.4$                                                                               |   | $\lbrack$ C                |    |              | ±#  | <b>Decimal</b>           | 0                                                                                                    | (null) |              |  |
| $-111$                                                                            |                                                                                       |   |                            |    |              |     | <b>Output Scale</b>      |                                                                                                    |        | v            |  |
|                                                                                   |                                                                                       |   |                            |    |              |     |                          | Transducer Scale.EU at 100%: The engineering unit value which represents the upper end of range of the associated block parameter. |        | $\wedge$     |  |
|                                                                                   |                                                                                       |   |                            |    |              |     |                          |                                                                                                    |        | $\checkmark$ |  |
|                                                                                   |                                                                                       |   |                            |    |              |     |                          |                                                                                                    |        |              |  |

Figure 3.75 – Block Editor – Offline Parameter Group Selection

When downloading to a device, the enabled block parameters will be updated in the specific device during the download.

**NOTE:** See the *Download to H1 Device* section for details regarding the H1 device download.

### ONLINE CHANGE

When changing the block parameters online, the user can either double click on the *Live* value, or right-click on the parameter and select the *Write Live Value* option.

The Block Parameter Write dialog will open. The user can then select the desired value, and then press the *Write* button to write the parameter to the H1 device.

![](_page_69_Picture_107.jpeg)

Figure 3.76 – Block Editor – Online Parameter change

![](_page_69_Picture_3.jpeg)

**NOTE:** See the *Go Online with H1 Device* section for details regarding going online the H1 device.

**NOTE:** When changing certain parameters online, the user will need to ensure that the offline parameter has also been enabled with the correct value. Failing to do this could result in a replacement H1 device to not have the same parameter values as the existing device when downloading.

![](_page_69_Picture_6.jpeg)

**NOTE:** When changing certain parameters online, certain blocks may need to be placed into the Out-of-Service (OoS) mode to avoid the parameter write fail. This can be done by either right-clicking on the block (when online with the Block Editor) and selecting *Change Mode -> Out of Service (OoS)* or changing the Target Parameter in the Parameter Editor to OOS (as shown below):

![](_page_69_Picture_108.jpeg)

Figure 3.77 – Block Editor – Block Mode set to OOS from Block Editor

![](_page_70_Picture_68.jpeg)

Figure 3.78 – Block Editor – Block Mode set to OOS from Parameter Editor

![](_page_70_Picture_3.jpeg)

**NOTE:** When after the online parameter update is done, the block needs to be placed in the previously running Block Mode (e.g., Auto).

*3.6.3.4.4. ADD CONNECTOR*

Connectors are used to link inputs and outputs from blocks in an H1 device to the primary interface (e.g., EtherNet/IP) by providing H1 device sources and destinations in the internal mapping. To add a connector in the block editor, right-click on an open space of the block editor window and select *Add Connector* option.

![](_page_71_Picture_108.jpeg)

Figure 3.79 – Block Editor – Add connector

The Connector Configuration window will open.

![](_page_71_Picture_109.jpeg)

Figure 3.80 – Block Editor – Connector configuration - General

Below are the types of connectors that can be used.

![](_page_71_Picture_110.jpeg)
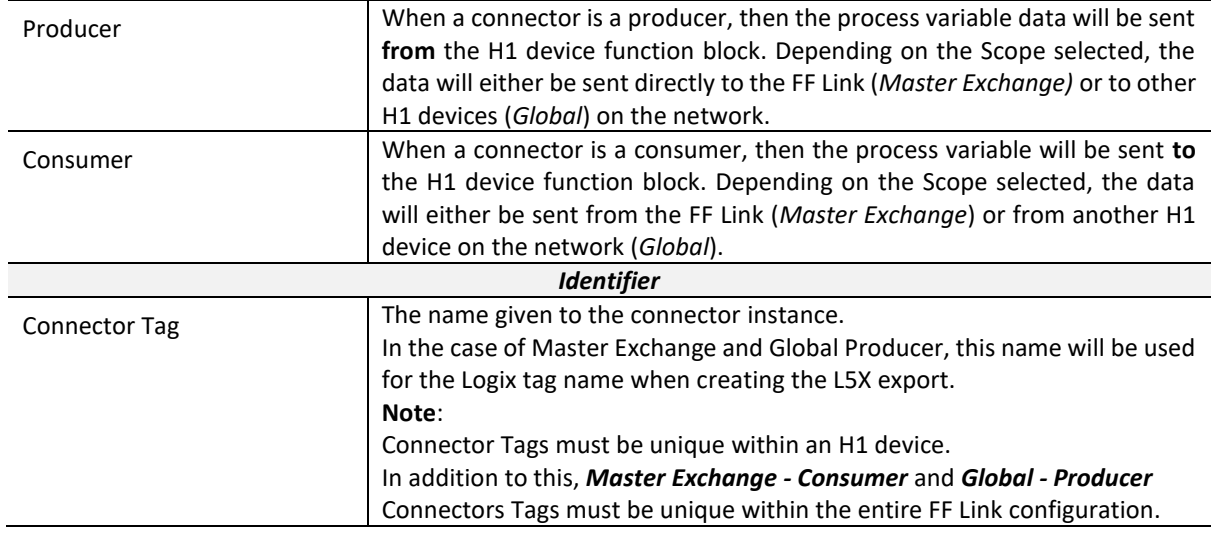

Table 3.12 – Block Editor – Connector configuration

The Schedule tab is only enabled when the configuration of the H1 device's *Advanced (Manual) Scheduling* option is set.

When *Advanced (Manual) Scheduling* is disabled, then the Producer Connector is scheduled (compelled) immediately after the execution of the block to which it is connected. Consumer Connectors are scheduled (compelled) as soon as possible at the start of the Macro Cycle.

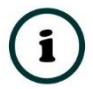

**NOTE:** When *Advanced (Manual) Scheduling* is disabled, each connector is scheduled (compelled) only once per Macro Cycle.

When *Advanced (Manual) Scheduling* is enabled, then the user is required to configure a suitable Schedule Strategy using the following:

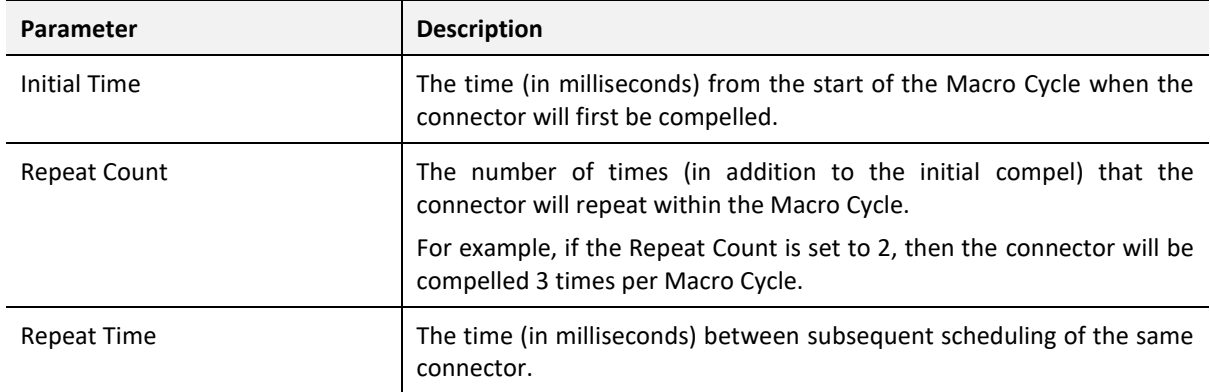

Table 3.13 – Connector Timing - Advanced Scheduling Enabled

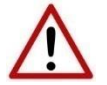

**NOTE:** It is important that the entered parameters do not cause the connector scheduling to execute beyond the Macro Cycle.

**NOTE:** The FF Link Master in its role as Link Active Schedular (LAS) will attempt to compel all the connectors based on the user timing configuration provided. However, where this timing conflicts with other H1 devices, the connector will be compelled as soon as the H1 bus is available immediately following the configured time.

**NOTE:** To ensure maximum communication efficiency (and reduce latency) Connectors should be scheduled in relation to the function blocks to which they are connected. A Producer Connector (connected to a function block output port) should be executed after that function block has completed its execution. (i.e., Start Time + Execution Time).

A Consumer Connector (connected to a function block input port) should be scheduled so as, to complete before the function block executes (typically 16ms before the function block executes.)

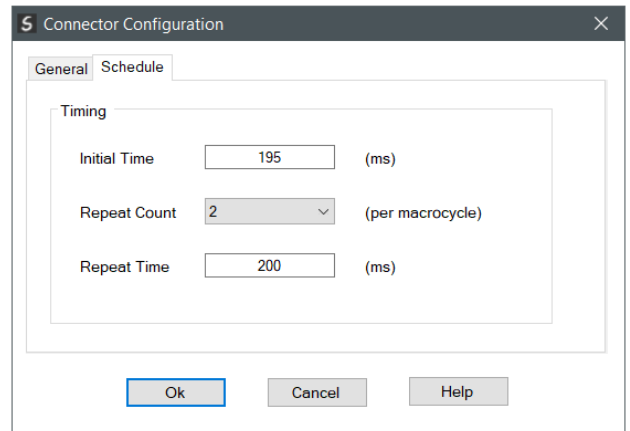

Figure 3.81 – Connector Configuration – Schedule (Manual - Advanced)

The timing diagram below shows the connector timing in relation to the block execution for the example configuration above.

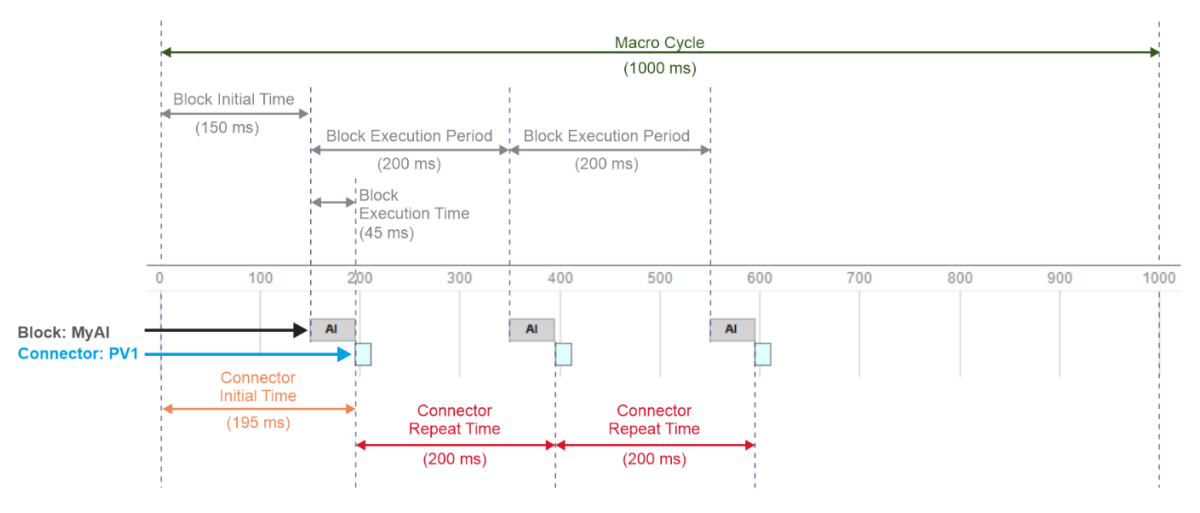

Figure 3.82 – Connector Schedule Timing (Manual - Advanced)

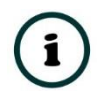

**NOTE:** In the example above, the connector's *Initial Time* is 45 ms greater than that of the function block's *Initial Time* to allow for the block's *Execution Time*.

Once the configuration has been applied, the connector will be added to the Block Editor window.

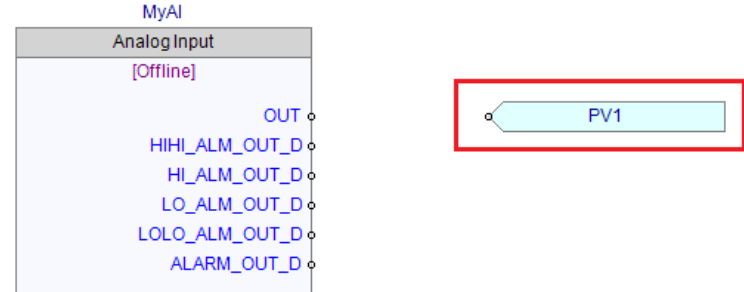

Figure 3.83 – Block Editor – Connector added

After the connector has been added to the Block Editor window, the configuration for the connector can be accessed by either double-clicking or, right-clicking on the connector in the Block Editor and selecting *Configuration.*

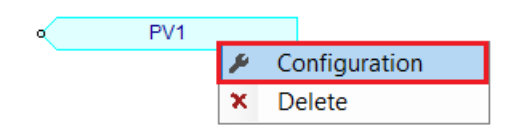

Figure 3.84 – Block Editor – Connector configuration selected

The Connector symbol displayed depends on the type of connector configured.

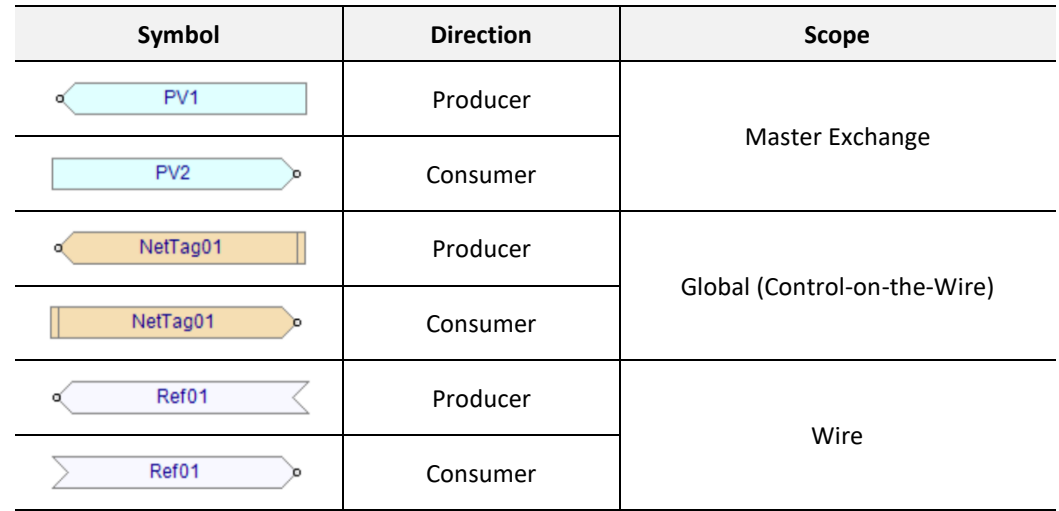

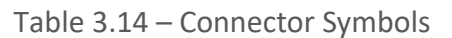

*3.6.3.4.5. ADD WIRE*

In the Block Editor **wires** are used to connect between block ports and connectors. To add a wire, right-click on an open space in the Block Editor and select the *Add Wire* option.

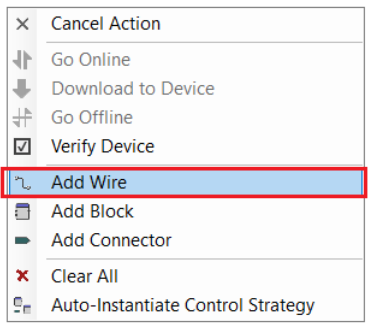

Figure 3.85 – Block Editor – Adding a wire

A wire will then be drawn once the user left-clicks on the Block Editor page and moves the mouse cursor. Finishing a segment of the wire is done by left-clicking on the Block Editor page. The wire drawing will still be active and if the mouse cursor is moved another segment of the wire will be drawn. To stop drawing a wire, the user can either left double-click on the last point of the wire, right-click and select the *Cancel Action option*. The wire drawing mode will automatically terminate if the wire terminates on the port of a block or connector.

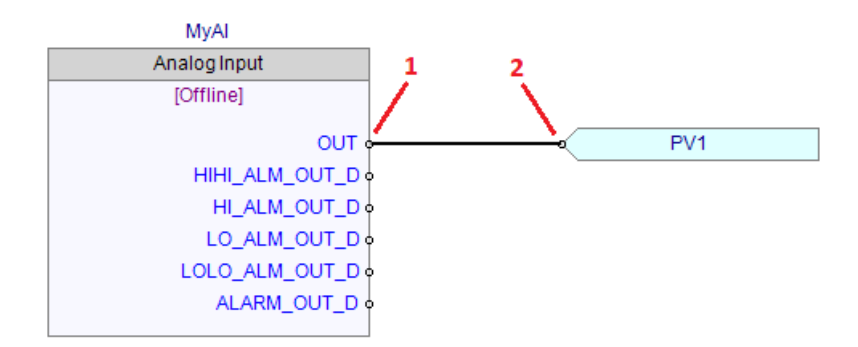

Figure 3.86 – Block Editor – Drawing a wire between a block and connector

A wire segment can be deleted by right-clicking on the wire and selecting the *Delete Segment* option, or by pressing the *Delete* key.

An entire Wire can be deleted by right-clicking on any wire segment and selecting the *Delete Wire (All Segments)* option.

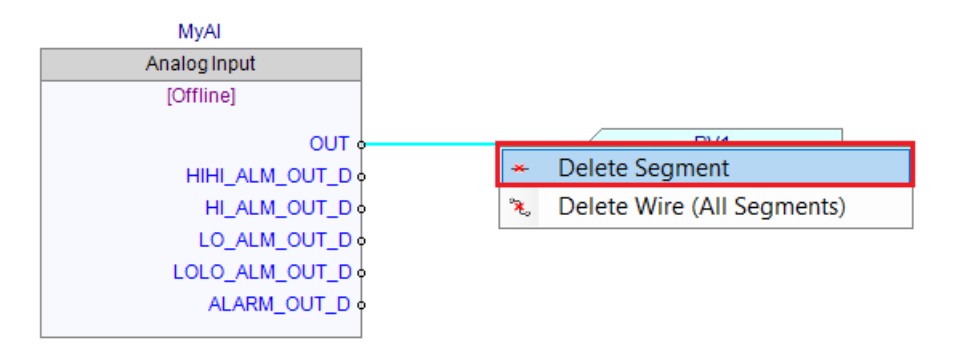

Figure 3.87 – Block Editor – Delete Segment

*3.6.3.4.6. DOWNLOAD TO H1 DEVICE*

Once the H1 device has been correctly setup, the control strategy (configuration) will need to be downloaded to the H1 device. The H1 device download can take up to a minute to complete depending on the block configuration complexity and number of H1 devices on the H1 network. Once complete, the H1 device will store the block configuration in Non-volatile (NV) memory. Thus, when the H1 device is power cycled it will still have the updated block configuration.

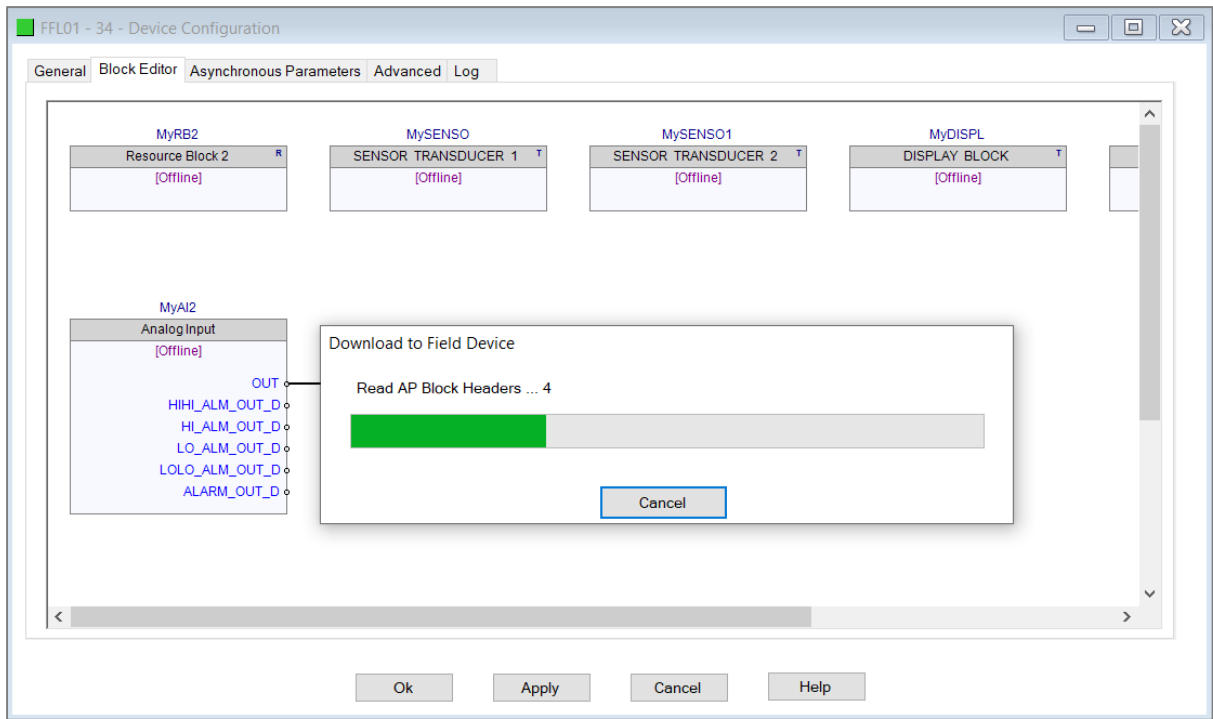

Figure 3.88 – Block Editor – Download

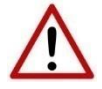

**NOTE:** The user will be requested to Apply the FF Link configuration once the block configuration has been downloaded to the H1 device and the FF Link configuration has changed. This will ensure that the updated H1 device block configuration is applied to the FF Link device configuration.

## *3.6.3.4.7. GO ONLINE WITH H1 DEVICE*

The user can also go online with the H1 device after the download is complete. This will allow the user to view or edit live block parameters. To go online with an H1 device, right-click on a empty space in the Block Editor and select *Go Online*.

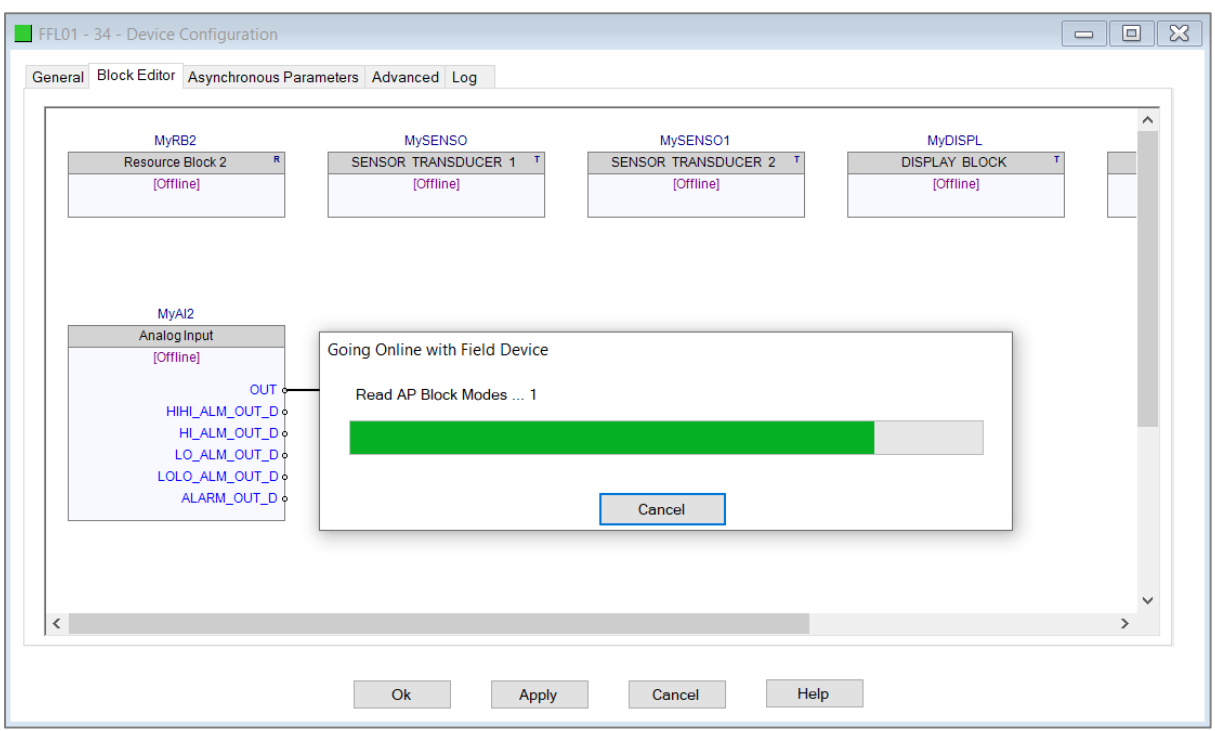

Figure 3.89 – Block Editor – Go Online

# Once online the user can see the output values being produced by the blocks.

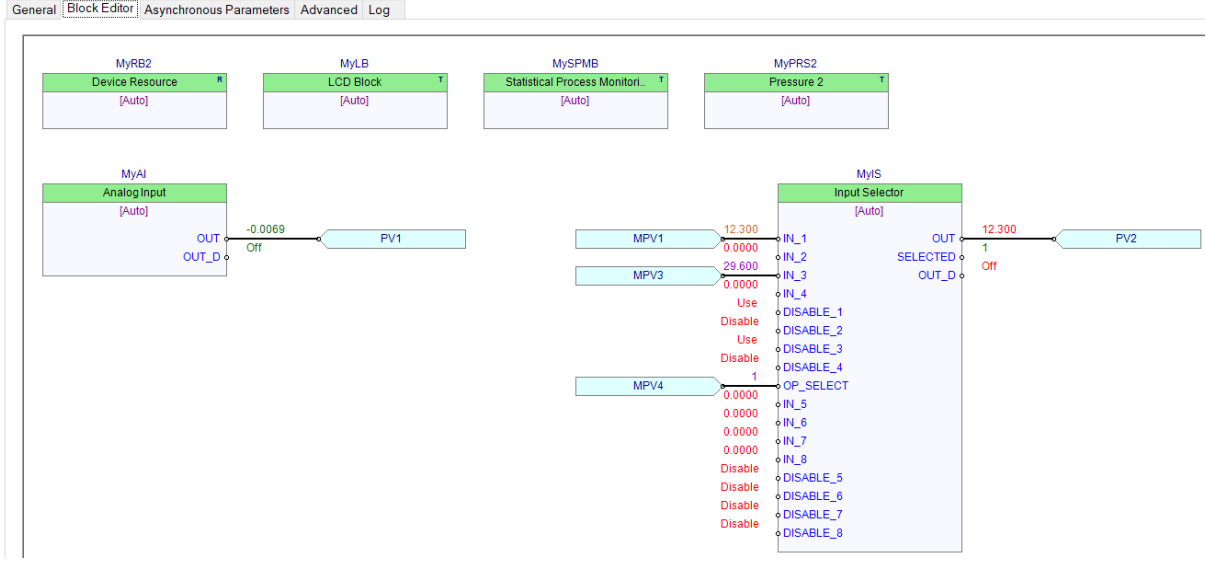

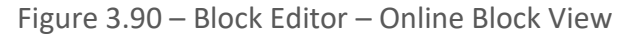

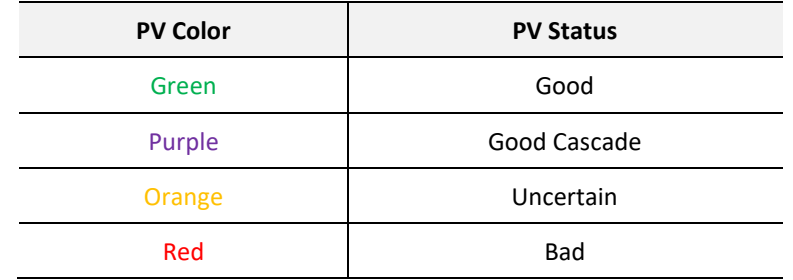

The status of each process variable is indicated by its color as follows:

Table 3.15 – PV Colors

The user can also view the online values of the parameters in each block by opening the parameter view for the block.

| S Analog Input - MyAl2 Parameters |   |                            |   |    |     |                          |       | o<br>$\equiv$                           | $\mathbf{x}$ |
|-----------------------------------|---|----------------------------|---|----|-----|--------------------------|-------|-----------------------------------------|--------------|
| 田日 <b>C</b> Live Update - Auto -  |   |                            |   |    |     |                          |       |                                         |              |
| Index                             |   |                            |   | En |     | Parameter                | Value | Live                                    | ∧            |
| -1                                |   | $\lbrack 0 \rbrack$        |   |    | #   | <b>Static Revision</b>   |       | $\overline{2}$                          |              |
| $\cdot$ 2                         |   | $\mathbf{C}$               |   |    | siř | <b>Tag Description</b>   |       | ۰                                       |              |
| -3                                |   | $\mathbf{C}$               |   |    | #   | <b>Strategy</b>          |       | ₿<br>$\mathbf{0}$                       |              |
| ٠4                                |   | $\overline{c}$             |   |    | #   | <b>Alert Key</b>         |       | o<br>$\mathbf{0}$                       |              |
| -15                               |   |                            |   |    |     | <b>Block Mode</b>        |       |                                         |              |
| $-5.1$                            |   | $\mathbf{C}$               |   |    | 洼   | <b>Target</b>            |       | Auto                                    |              |
| 5.2                               | 2 | $\lbrack$ C                | 密 |    | 注   | Actual                   |       | 0<br>Auto                               |              |
| $-5.3$                            | ₫ | $\overline{c}$             |   |    | 注   | Permitted                |       | $\bullet$<br>Auto + Man + OOS           |              |
| 5.4                               | ₫ | $\vert C \vert$            |   |    | 注   | Normal                   |       | 0<br><b>OOS</b>                         |              |
| 6                                 |   | $\lbrack$ C                | 零 |    | 洼   | <b>Block Error</b>       |       | ¢                                       |              |
|                                   |   |                            |   |    |     | <b>Process Value</b>     |       |                                         |              |
| $-7.1$                            |   | $\lbrack$ C                | 密 |    | 挂   | <b>Status</b>            |       | Good NonCascade::NonSpecific:NotLi<br>e |              |
| 7.2                               |   | $\lbrack$ C                | 象 |    | ##  | Value                    |       | 25.04895<br>D                           |              |
| 8                                 |   |                            |   |    |     | Output                   |       |                                         |              |
| 8.1                               |   | ١£                         |   |    | 挂   | <b>Status</b>            |       | Good NonCascade::Unacknowledged<br>e    |              |
| 8.2                               |   | l₽                         |   |    | ##  | Value                    |       | 25.04895<br>0                           |              |
| -9                                |   |                            |   |    |     | <b>Simulate</b>          |       |                                         |              |
| 9.1                               |   | $\lbrack$ C                | 密 |    | 挂   | <b>Simulate Status</b>   |       | Good_NonCascade::NonSpecific:NotLi<br>e |              |
| 9.2                               |   | $\left[ \mathbf{C}\right]$ | 密 |    | ##  | <b>Simulate Value</b>    |       | 25.04895<br>в                           |              |
| $-9.3$                            |   | $\mathbf{C}$               | 零 |    | 挂   | <b>Transducer Status</b> |       | Good NonCascade::NonSpecific:NotLi<br>o |              |
| $-9.4$                            |   | $\overline{c}$             | 率 |    | #.# | <b>Transducer Value</b>  |       | 25.04895<br>D                           |              |
| $-9.5$                            |   | $\lbrack \text{c} \rbrack$ | 寥 |    | 挂   | Simulate En/Disable      |       | <b>Disabled</b><br>e                    | $\checkmark$ |
|                                   |   |                            |   |    |     |                          |       |                                         |              |
|                                   |   |                            |   |    |     |                          |       |                                         |              |
|                                   |   |                            |   |    |     |                          |       |                                         |              |

Figure 3.91 – Block Editor – Online Parameter View

#### 3.6.3.5. ASYNCHRONOUS PARAMETERS

Asynchronous Parameter can be used to read or write data from the Primary Interface to specific block parameters which are not accessible through the normal connector and wire method. Within each Macro Cycle a configurable number of asynchronous parameters will be executed (see the *Asynchronous Parameter Rate* in the general H1 configuration).

The Asynchronous Parameters configuration is shown in the figure below.

| $\checkmark$<br>$\checkmark$ | <b>MyDIAGN</b> | $\checkmark$ |                  |        |                              |                       |              |                |
|------------------------------|----------------|--------------|------------------|--------|------------------------------|-----------------------|--------------|----------------|
|                              |                |              | 33               | $\sim$ | <b>MyDIAGNOperatingHours</b> | <b>DINT</b>           | $\checkmark$ | $\overline{4}$ |
|                              | <b>MyAR</b>    | $\checkmark$ | 7                | $\sim$ | <b>MyARProcessValue</b>      | <b>PV Status+Real</b> | $\checkmark$ | $5^{\circ}$    |
| $\checkmark$                 | <b>MyAl</b>    | $\checkmark$ | 10 <sup>10</sup> | $\sim$ | <b>MyAlTransducerScale</b>   | <b>SINT Array</b>     | $\checkmark$ | 11             |
| $\checkmark$                 |                |              |                  |        |                              |                       | $\checkmark$ |                |
|                              |                |              |                  |        |                              |                       |              |                |
|                              |                |              |                  |        |                              |                       |              |                |
|                              |                |              |                  |        |                              |                       |              |                |

Figure 3.92 – Device Asynchronous Parameters configuration

The Device Asynchronous Parameter configuration consists of the following attributes:

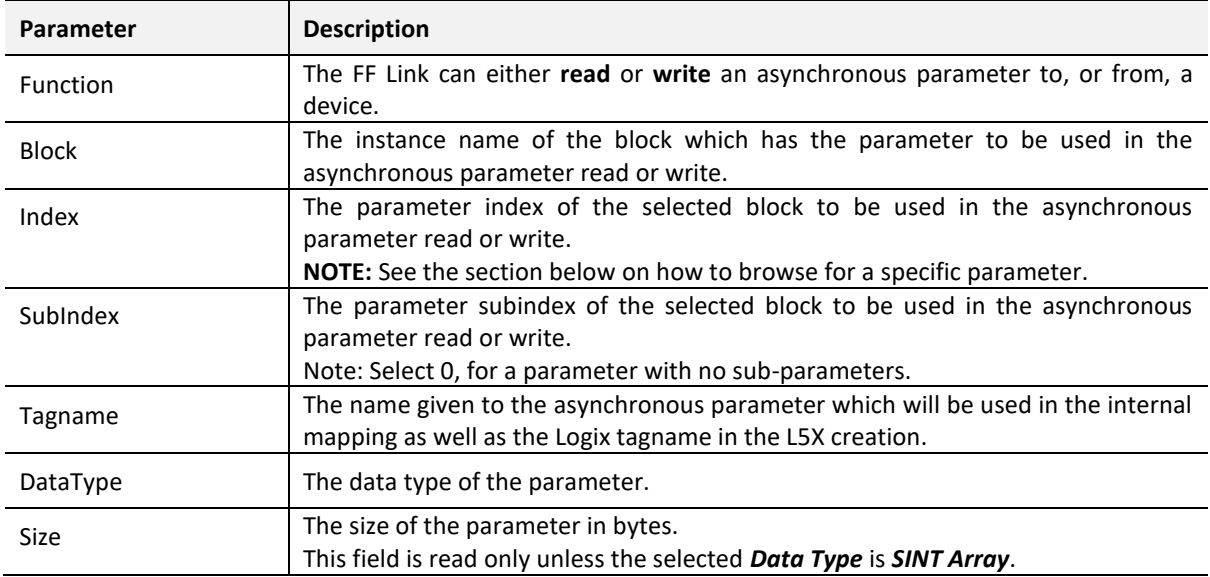

Table 3.16 – Device Asynchronous Parameters configuration attributes

## *3.6.3.5.1. PARAMETER BROWSER*

The asynchronous parameter selection index, subindex, and datatype can be either manually entered or the user can browse to the required parameter. To open the block parameter browse view, right-click on the row, in the Asynchronous Parameter mapping grid and select the *Browse* option*.*

| <b>Function</b>      | <b>Block</b>                      | Index | Sublndex      |
|----------------------|-----------------------------------|-------|---------------|
| Read<br>$\checkmark$ | <b>MyDIAGN</b><br>$\checkmark$    | $-$   |               |
| $\checkmark$         | MyRB <sub>2</sub><br>$\checkmark$ |       | <b>Browse</b> |
|                      |                                   |       | <b>Delete</b> |

Figure 3.93 – Device Asynchronous Parameter Browse selection

The Block Parameter Select dialog will open, displaying all the parameters for the selected block.

|              |                          |          | 5 Block Parameter Select - Block: MyDIAGN | ×            |
|--------------|--------------------------|----------|-------------------------------------------|--------------|
| ŧ<br>$+$ $-$ |                          |          |                                           |              |
| Index        |                          |          | Parameter                                 | ́            |
| 18           | 口率                       | 洼        | Last Diag. Code                           |              |
| 19           | $\vert \mathbf{C} \vert$ | 注        | Ack. Alarm Mode                           |              |
| 20           | $\vert \mathbf{C} \vert$ | 由于       | Ack. Alarm                                |              |
| 21           | $\lbrack$ C              | ⋿        | <b>Reset All Alarms</b>                   |              |
| 22           | $\vert \mathbf{C} \vert$ | #        | Frror No                                  |              |
| 23           | C)                       | ⋿        | <b>Select Alarmtype</b>                   |              |
| 24           | [C]                      | ##       | <b>Alarm Delay</b>                        |              |
| 25           | $\vert C \vert$          | ##       | Alarm Displ. Time                         |              |
| 26           | [C]                      | 洼        | Press. Eng. Unit                          |              |
| 27           | ପ                        | ##       | Pminalarm Window                          |              |
| 28           | [C]                      | #.#      | Pmaxalarm Window                          |              |
| 29           | C)                       | 挂        | Temp. Eng. Unit                           |              |
| 30           | [C]                      | ##       | <b>Tminalarm Window</b>                   |              |
| 31           | C)                       | #.#      | <b>Tmaxalarm Window</b>                   |              |
| 32           | $\lceil \text{c} \rceil$ | #        | <b>Enter Reset Code</b>                   |              |
| 33           |                          | #<br>艰   | <b>Operating Hours</b>                    |              |
| 34           | [C]                      | stř<br>宻 | <b>Status History</b>                     | $\checkmark$ |
|              |                          | Ok       | Cancel                                    |              |

Figure 3.94 – Device Asynchronous Parameters browsing

3.6.3.6. ADVANCED

The Advanced configuration is shown in the figure below.

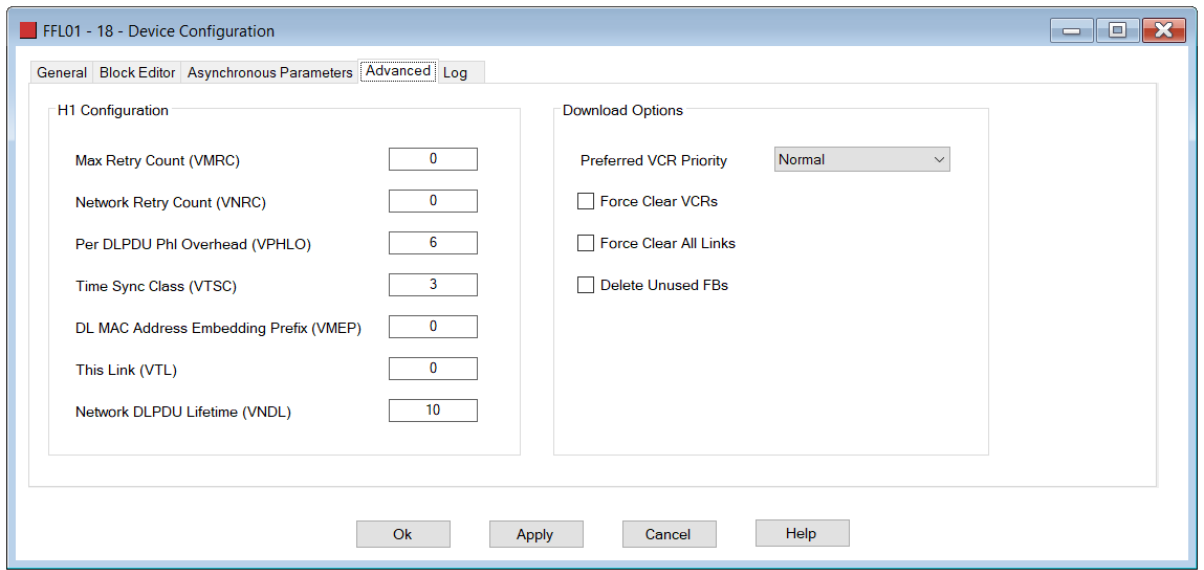

Figure 3.95 – H1 device Advanced Configuration

## *3.6.3.6.1. ADVANCED H1 CONFIGURATION*

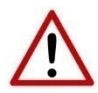

**NOTE:** It is advised that the user do not alter these setting as it could result in unpredictable behaviour.

*3.6.3.6.2. H1 DOWNLOAD OPTIONS*

The following H1 Download Options consist of the following attributes:

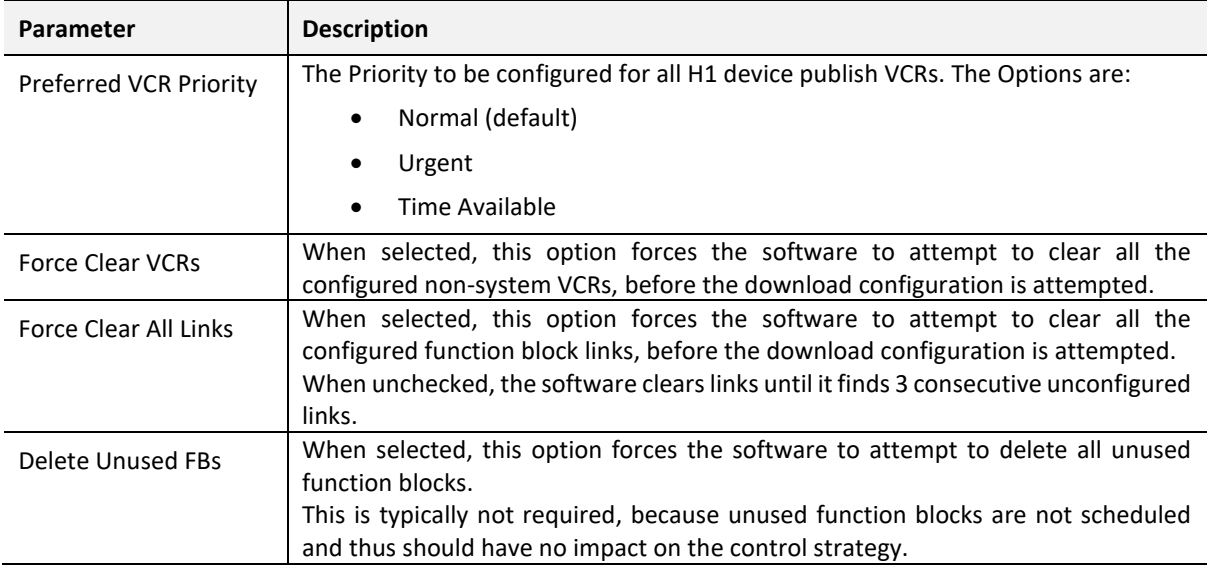

Table 3.17 – H1 Download Options

# 3.6.4. H1 DEVICE IMPORT AND EXPORT FUNCTIONS

A specific H1 device configuration can be replicated in other FF Link projects through the use of the H1 device Import and Export functions.

## 3.6.4.1. EXPORT H1 DEVICE

To export an H1 device, right-click on the specific H1 device and select the *Export H1 Device* option.

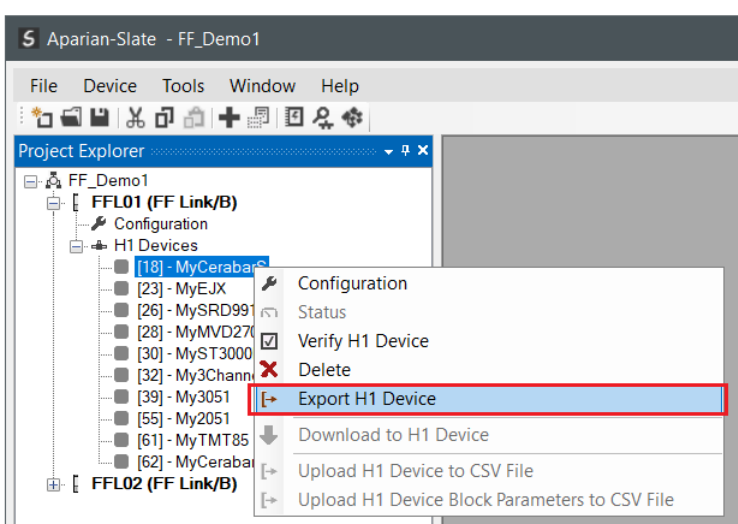

Figure 3.96 – H1 device Export

The user will then be prompted to select a suitable folder and filename for the exported (.s1hd) file.

#### 3.6.4.1. IMPORT H1 DEVICE

To import a previously exported H1 device instance, right-click on the *H1 Devices* tree item and select the *Import H1 Device* option.

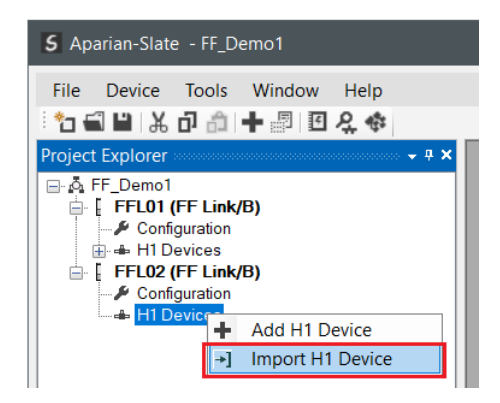

Figure 3.97 – H1 device Import

# 3.7. ETHERNET/IP TARGET

3.7.1. LOGIX CYCLIC CLASS 1

The FF Link module can be easily integrated with the Allen-Bradley Logix family of controllers. Integration with the Logix family in Studio5000 makes use of either the EDS Add-On-Profile (AOP), or Generic Module Profile, or in the case of ControlNet via a ControlNet Router, the ControlNet Generic Profile.

3.7.1.1. EDS AOP (LOGIX V21+)

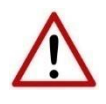

**NOTE:** When using the EDS AOP, ensure that the FF Link's *Logix Profile* has been set to the *Standard (EDS AOP)* option, otherwise the generated L5X Logix code will import with errors.

Before the module can be added to the tree the module's EDS file must be registered.

Using RSLinx, the EDS file can be uploaded from the device after which the EDS Hardware Installation tool will be invoked to complete the registration.

Alternatively, the EDS file can be downloaded from the product web page at **[www.aparian.com](http://www.aparian.com/)** and registered manually using the *EDS Hardware Installation Tool* shortcut under the *Tools* menu in Studio 5000.

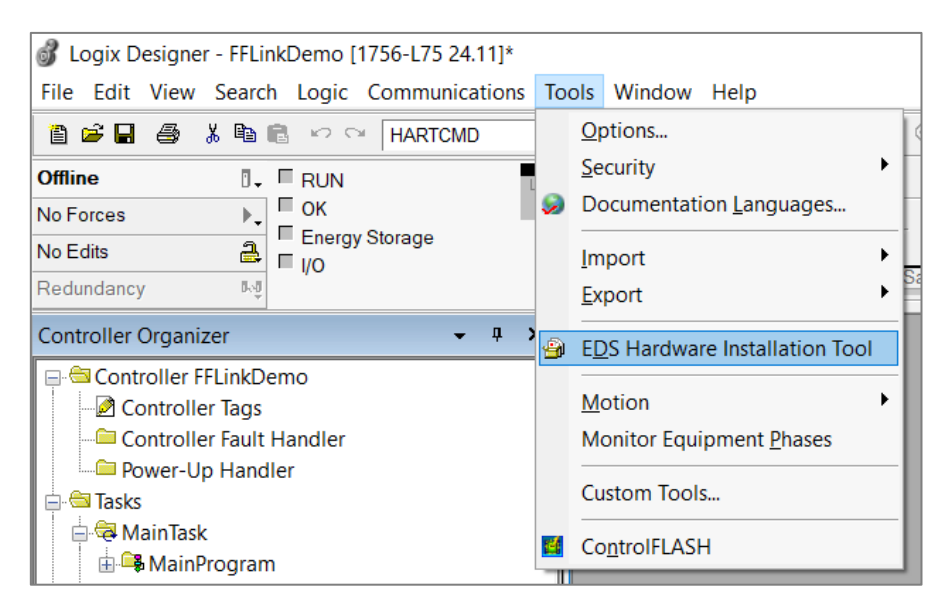

Figure 3.98 - EDS Hardware Installation Utility

After the EDS file has been registered, the module can be added to the Logix IO tree in Studio 5000. Under a suitable Ethernet bridge module in the tree, select the Ethernet network, rightclick and select the *New Module* option.

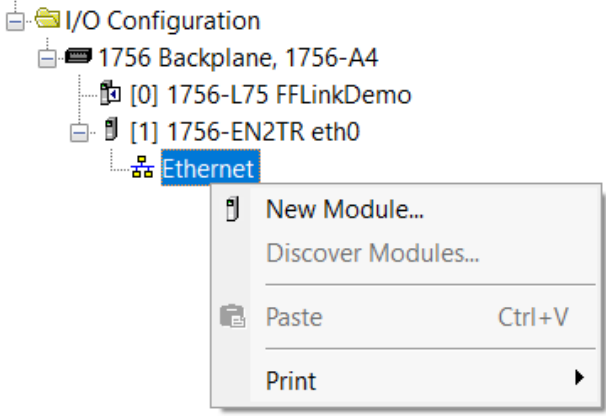

Figure 3.99 – Adding a module

The module selection dialog will open. To find the module more easily, use the Vendor filter to select only the *Aparian* modules as shown in the figure below.

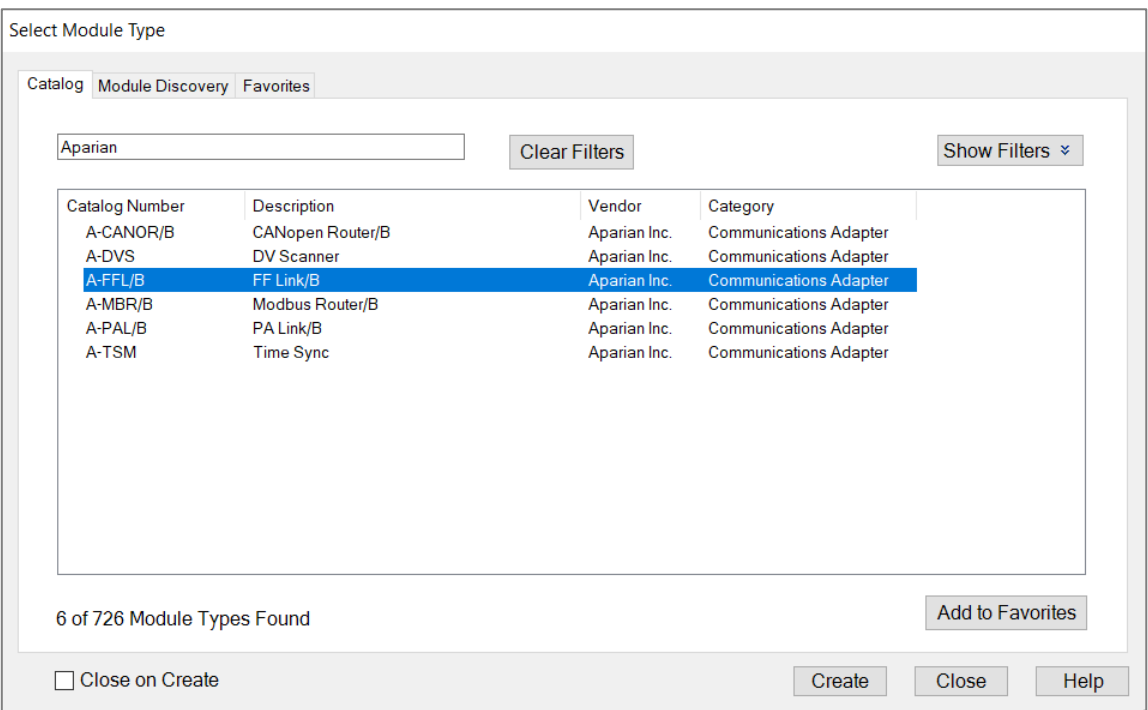

Figure 3.100 – Selecting the module

Locate and select the FF Link module and select the *Create* option. The module configuration dialog will open, where the user must specify the *Name* and *IP Address* as a minimum to complete the instantiation.

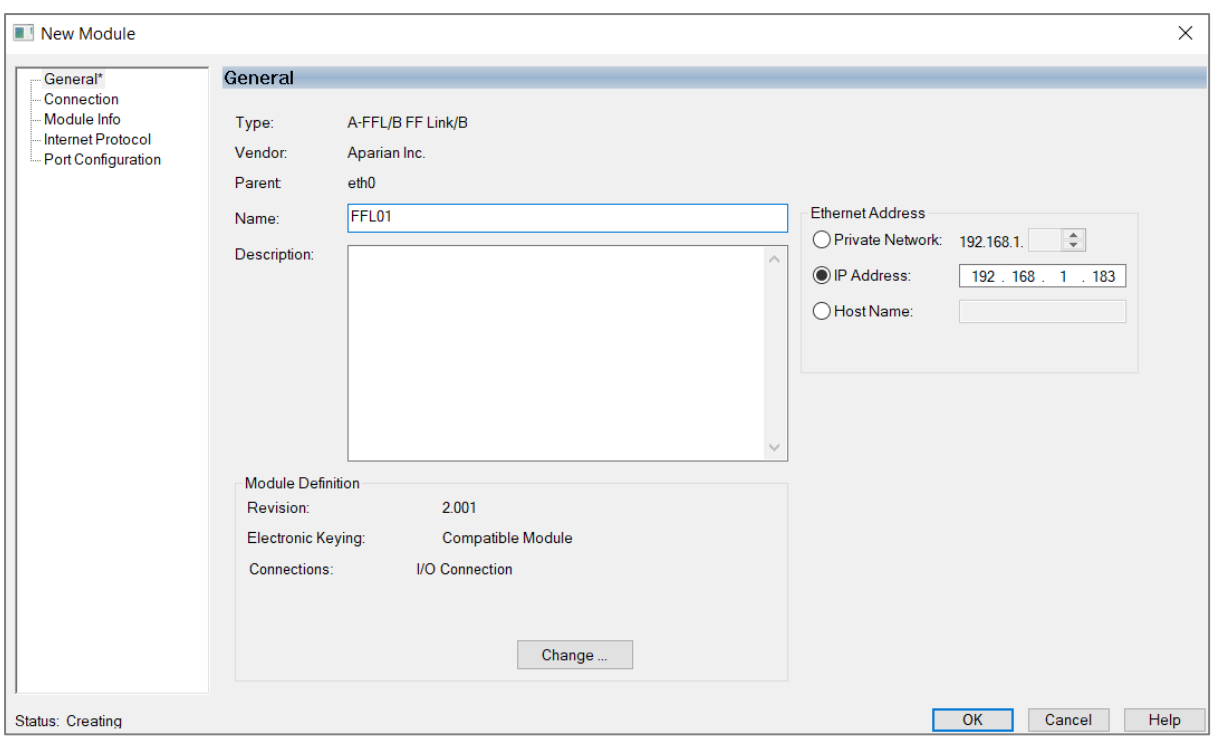

Figure 3.101 – Module instantiation

Once the instantiation is complete the module will appear in the Logix IO tree.

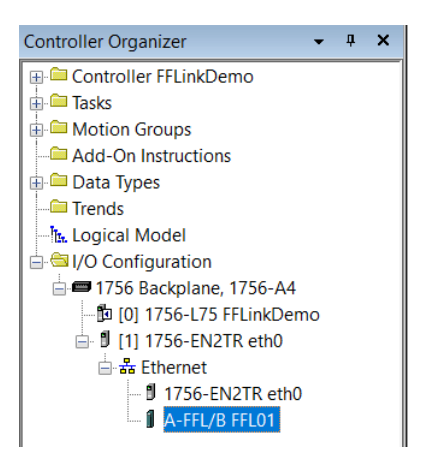

Figure 3.102 – Logix IO tree

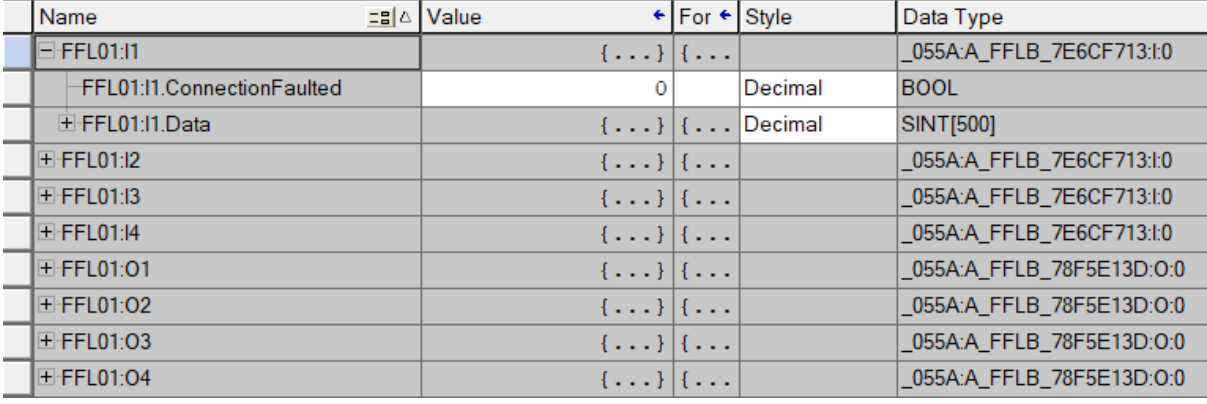

Figure 3.103 – Module Defined Data Type

#### 3.7.1.2. GENERIC MODULE PROFILE (LOGIX PRE-V21)

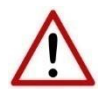

**NOTE:** When using a Generic Module Profile only a **single** connection is supported limiting the total H1 data that can be exchanged.

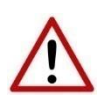

**NOTE:** When using the Generic Profile, ensure that the FF Link's *Logix Profile* has been set to the *Generic Profile* option, otherwise the generated L5X Logix code will import with errors.

When using Logix versions prior to version 21, then the FF Link module must be added to the Logix I/O tree as a generic Ethernet module. This is achieved by right clicking on the Ethernet Bridge in the Logix and selecting *New Module* after which the *ETHERNET-MODULE* is selected to be added as shown in the figure below.

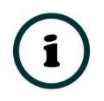

**NOTE**: See the next section for importing the configuration (L5X).

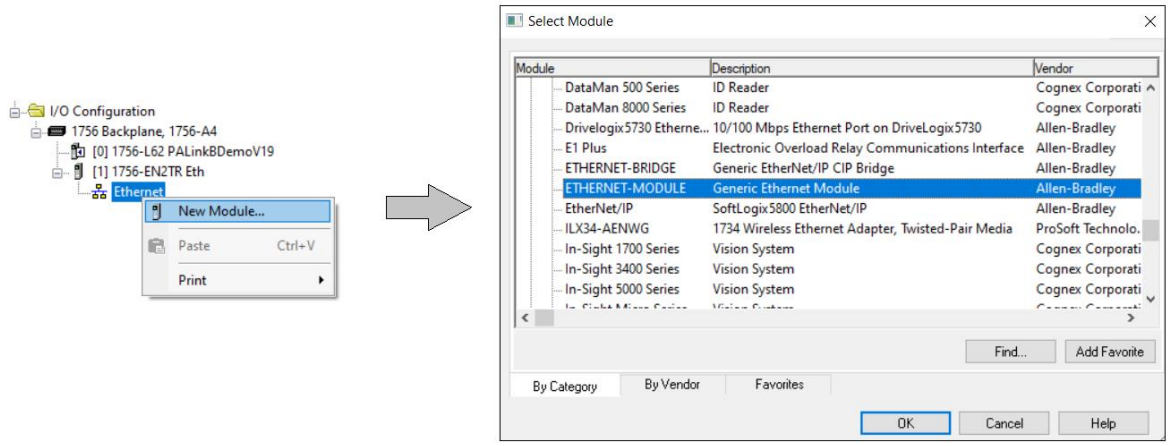

Figure 3.104 - Add a Generic Ethernet Module in Logix

The user must enter the *IP Address* of the FF Link module that will be used. The assembly instance and size must also be added for the input, output, and configuration in the connection parameters section.

The required connection parameters for the FF Link module are shown below:

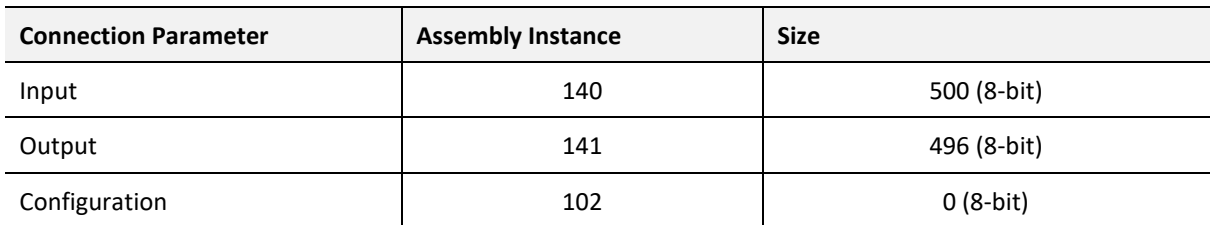

Table 3.18 - Logix class 1 connection parameters for the FF Link module

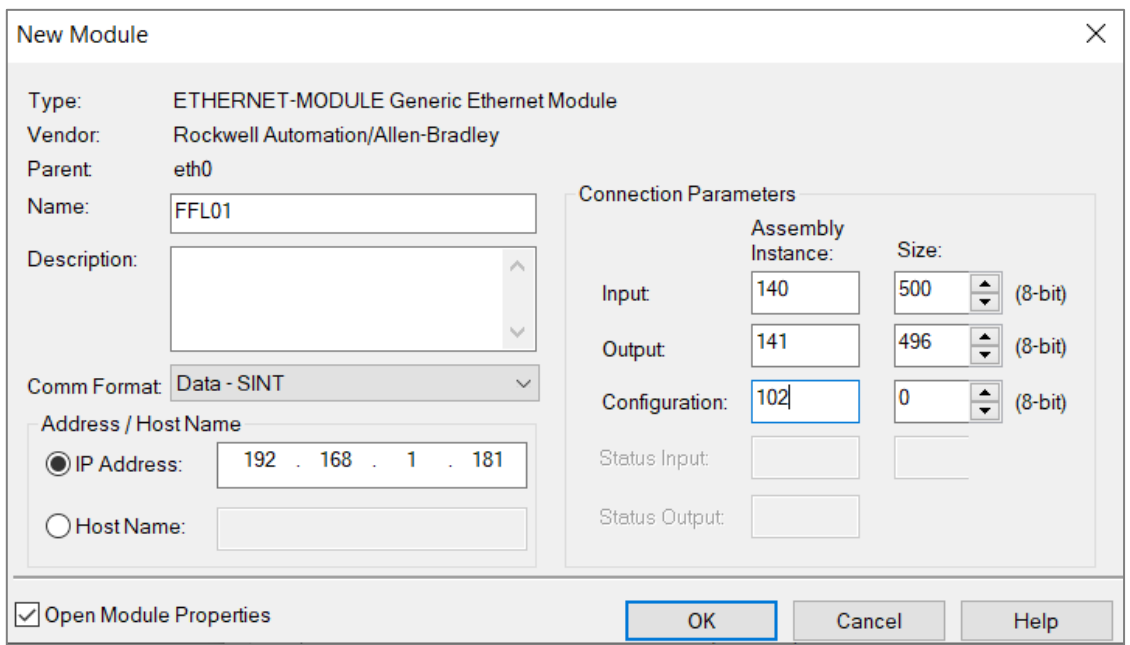

Figure 3.105 - Logix General module properties for FF Link module

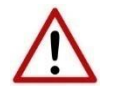

**NOTE:** The user will need to enter the exact connection parameters before the module will establish a class 1 connection with the Logix controller.

Next the user needs to add the connection requested packet interval (*RPI*). This is the rate at which the input and output assemblies are exchanged. Refer to the technical specification section in this document for further details on the limits of the RPI.

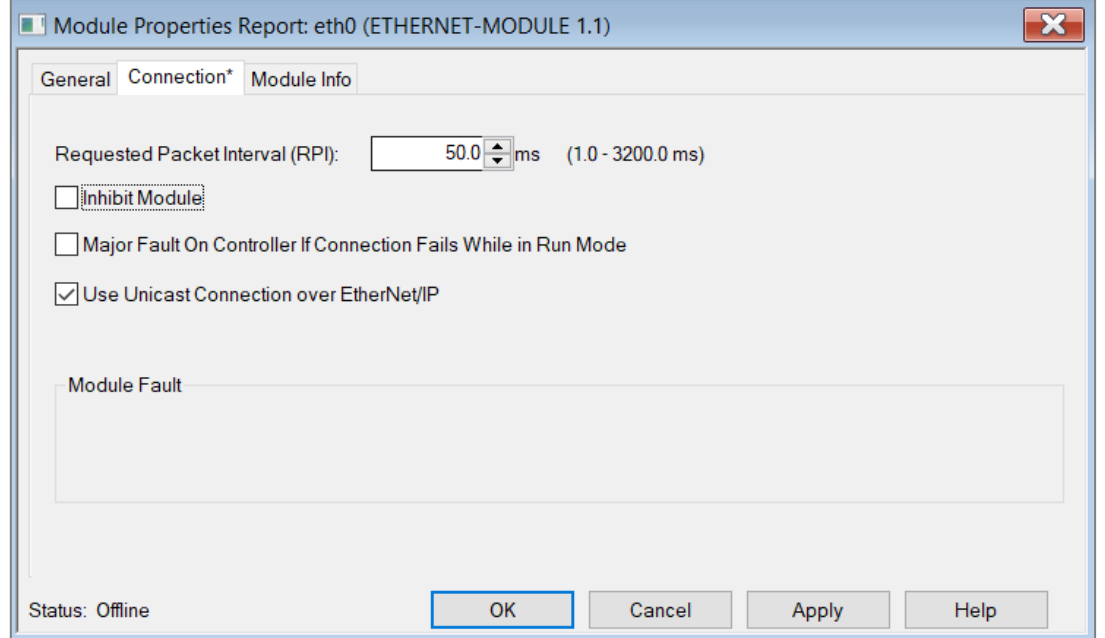

Figure 3.106 - Connection module properties in Logix

Once the module has been added to the Logix I/O tree the Logix controller will be ready to connect to the FF Link with a Class 1 connection.

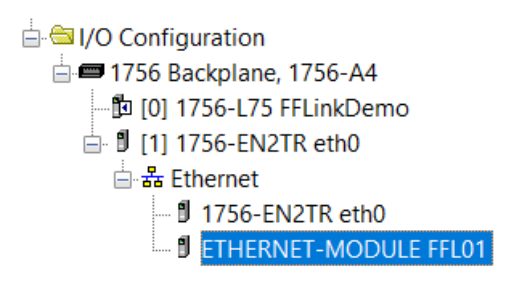

Figure 3.107 – Logix I/O module tree

3.7.1.3. CONTROLNET ROUTER PROFILE

The FF Link can be added to an existing ControlNet network by making use of the Aparian ControlNet Router.

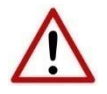

**NOTE:** When using the ControlNet Router option only a **single** connection is supported limiting the total H1 data that can be exchanged.

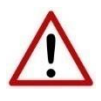

**NOTE:** When using the ControlNet Router, ensure that the FF Link's *Logix Profile* has been set to the *ControlNet Router (A-CNR)* option, otherwise the generated L5X Logix code will import with errors.

The ControlNet Router (A-CNR) must be added to the Logix IO tree under a suitable ControlNet bridge (e.g. 1756-ACN / 1756-ACNR). The details of adding the module are described in the *ControlNet Router Enhanced User Manual*.

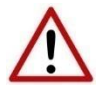

**NOTE:** It is important that the name of the ControlNet Router in the Logix IO tree matches the name given to the FF Link in the Slate configuration. Failure to do so will result in errors when importing the generated Logix L5x file.

The FF Link requires the ControlNet Router to be configured in a specific way, including the EtherNet/IP Originator connection to the FF Link.

It is strongly recommended to make use of the ControlNet Router configuration:

# *ControlNetRouter - FFLink Bridge Example.spx*

This file can be can be downloaded from the Aparian website and imported into an existing (FF Link) Slate project.

For more details, please download the following document: *D122-018 FF Link - Technical Application Note - Connection via ControlNet Router.pdf*

3.7.1.4. MULTI-CONNECTION

The FF Link supports up to four Class 1 (cyclic data exchange) connections. This will allow the user to have more field devices per FF Link because more data can be exchanged between the Logix controller and the FF Link.

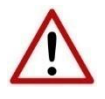

**NOTE:** This only applies when the user has implemented the FF Link into Logix using an EDS AOP. When using a Generic Module Profile in Logix (pre-Logix v21) the user will only be able to use 1 Logix Connection.

When the user verifies the Slate project (achieved by right-clicking on the device and selecting *Verify Configuration*), the software will indicate if the current configuration will fit into the selected *EtherNet/IP Connection* count. If not, the user will need to increase the connection count.

In Slate the user can set the number of *EtherNet/IP Connections* in the Logix tab of the configuration window (as shown below):

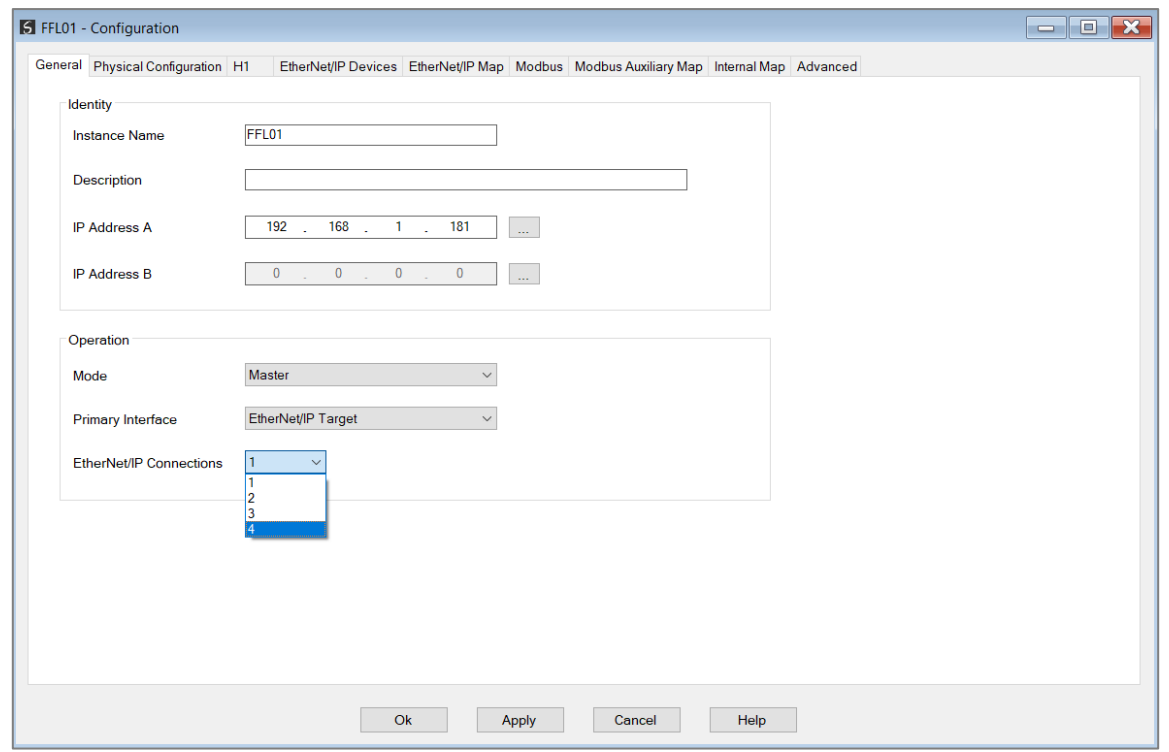

Figure 3.108 – Slate EtherNet/IP Connection Count

In Logix the user can increase/decrease the connection count using the EDS AOP (as shown below):

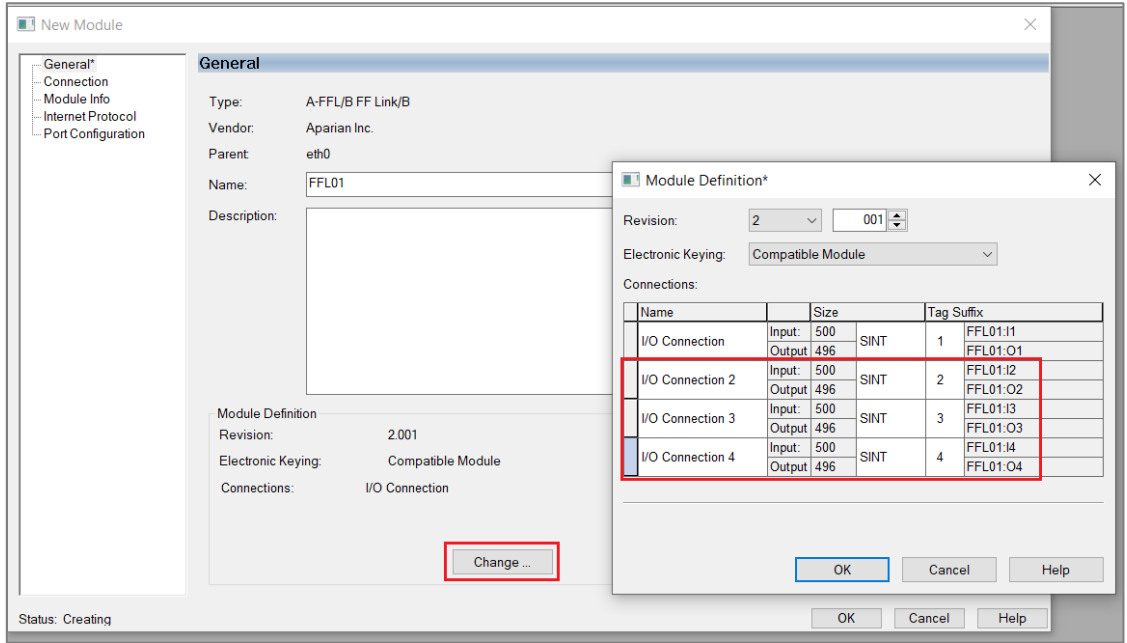

Figure 3.109 – Logix EtherNet/IP Connection Count

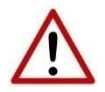

**NOTE:** The connection count selected in Logix must match the configured *EtherNet/IP Connections* count in Slate.

3.7.1.5. LOGIX MAPPING

Slate will generate the required UDTs and Routines (based on the Internal Map) to map the required H1 Device input and output data.

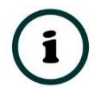

**NOTE**: When *Auto Target Mapping* is selected in the H1 configuration, then the Internal Map will automatically be assembled as the configuration is updated.

|  | General Physical Configuration H1 |        |                     |        | EtherNet/IP Devices EtherNet/IP Map Modbus Modbus Auxiliary Map Internal Map Advanced |        |                  |                             |                         |                             |        |                                        |                              |                                         |                      |                  |               |  |
|--|-----------------------------------|--------|---------------------|--------|---------------------------------------------------------------------------------------|--------|------------------|-----------------------------|-------------------------|-----------------------------|--------|----------------------------------------|------------------------------|-----------------------------------------|----------------------|------------------|---------------|--|
|  | Internal Map (Disabled)           |        |                     |        |                                                                                       |        |                  |                             |                         |                             |        |                                        |                              |                                         |                      |                  | Recommend     |  |
|  | Source Type                       |        | Source Instance     |        | Source Tag                                                                            |        | Source<br>Offset | <b>Source Bit</b><br>Offset | <b>Destination Type</b> | <b>Destination Instance</b> |        | <b>Destination Tag</b>                 | Destination<br><b>Offset</b> | <b>Destination</b><br><b>Bit Offset</b> | <b>Byte</b><br>Count | Copy<br>Function | Reformat      |  |
|  | <b>FF Master</b>                  | $\vee$ |                     |        | <b>Master Status</b>                                                                  | $\vee$ |                  |                             | <b>EIP Target</b>       | Connection 0                | $\sim$ |                                        | 0                            |                                         | 96                   |                  | <b>None</b>   |  |
|  | <b>EIP Target</b>                 |        | $\vee$ Connection 0 | $\sim$ |                                                                                       |        | $\bf{0}$         |                             | <b>FF</b> Master        |                             |        | <b>Master Control</b><br>$\sim$        |                              |                                         | 72                   |                  | None          |  |
|  | <b>EIP Target</b>                 |        | $\vee$ Connection 0 | $\sim$ |                                                                                       |        | 136              |                             | <b>FF Device</b>        | $\vee$ MyTMT85              |        | $\vee$ Device Control<br>$\mathcal{L}$ |                              |                                         |                      |                  | None          |  |
|  | <b>FF Device</b>                  |        | $\vee$ MyTMT85      |        | $\vee$ Device Status                                                                  | $\sim$ |                  |                             | <b>EIP Target</b>       | $\vee$ Connection 0         |        |                                        | 96                           |                                         |                      |                  | None          |  |
|  | <b>FF Device</b>                  |        | $\vee$ MyTMT85      |        | $\vee$ PV1                                                                            | $\sim$ |                  |                             | <b>EIP Target</b>       | Connection 0                |        |                                        | 100                          |                                         | 5                    |                  | Logix PV Real |  |
|  |                                   |        |                     |        |                                                                                       |        |                  |                             |                         |                             |        |                                        |                              |                                         |                      |                  |               |  |

Figure 3.110 – Internal Mapping

The user will need to generate the required Logix and UDTs by right-clicking on the module in Slate and selecting the *Generate Logix L5X* option.

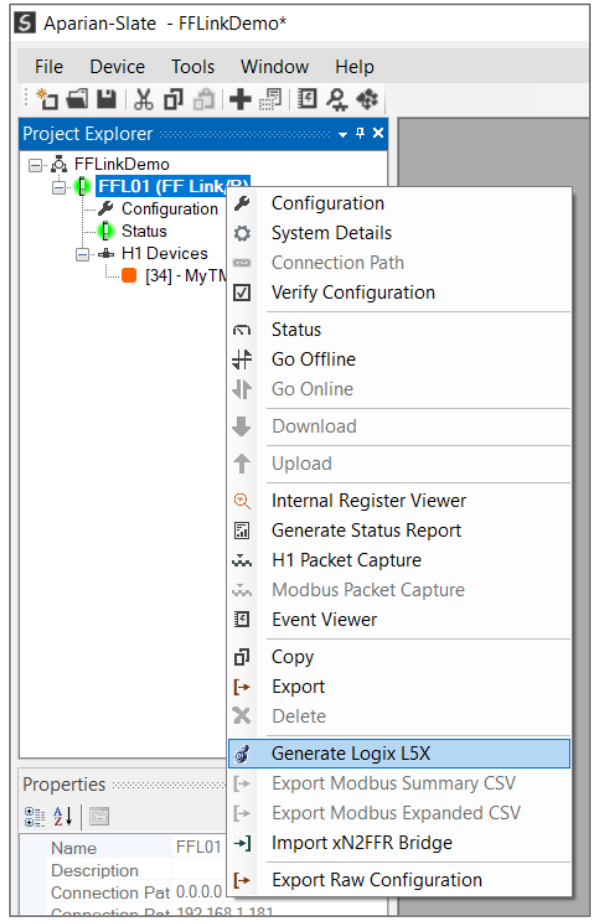

Figure 3.111 – Selecting Generate Logix L5X

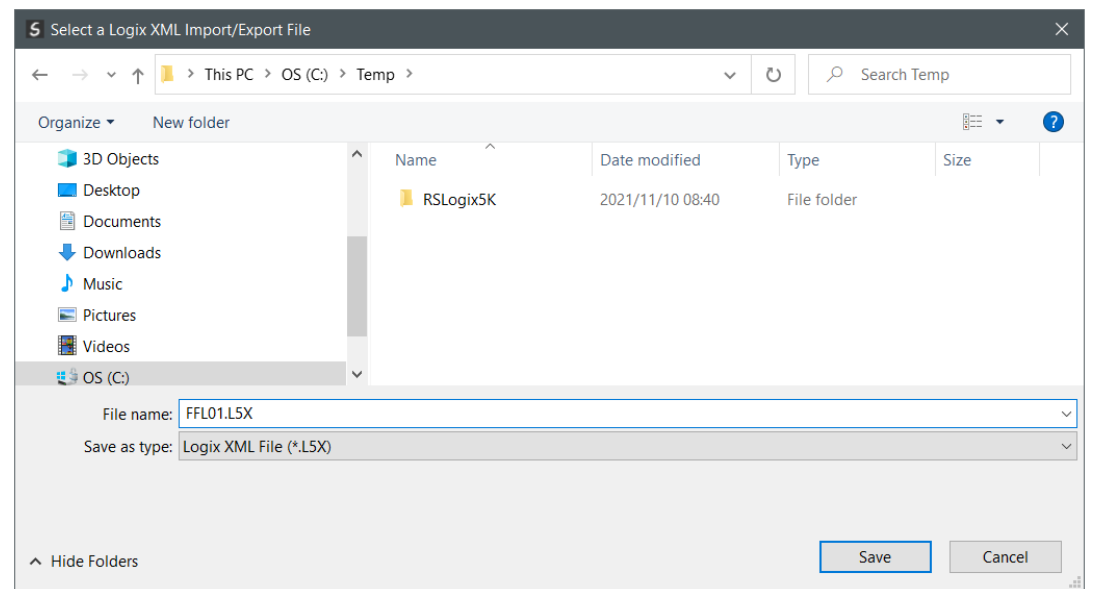

The user will then be prompted to select a suitable file name and path for the L5X file.

Figure 3.112 – Selecting the Logix L5X file name

This L5X file can now be imported into the Studio 5000 project by right-clicking on a suitable *Program* and selecting *Add*, and then *Import Routine*.

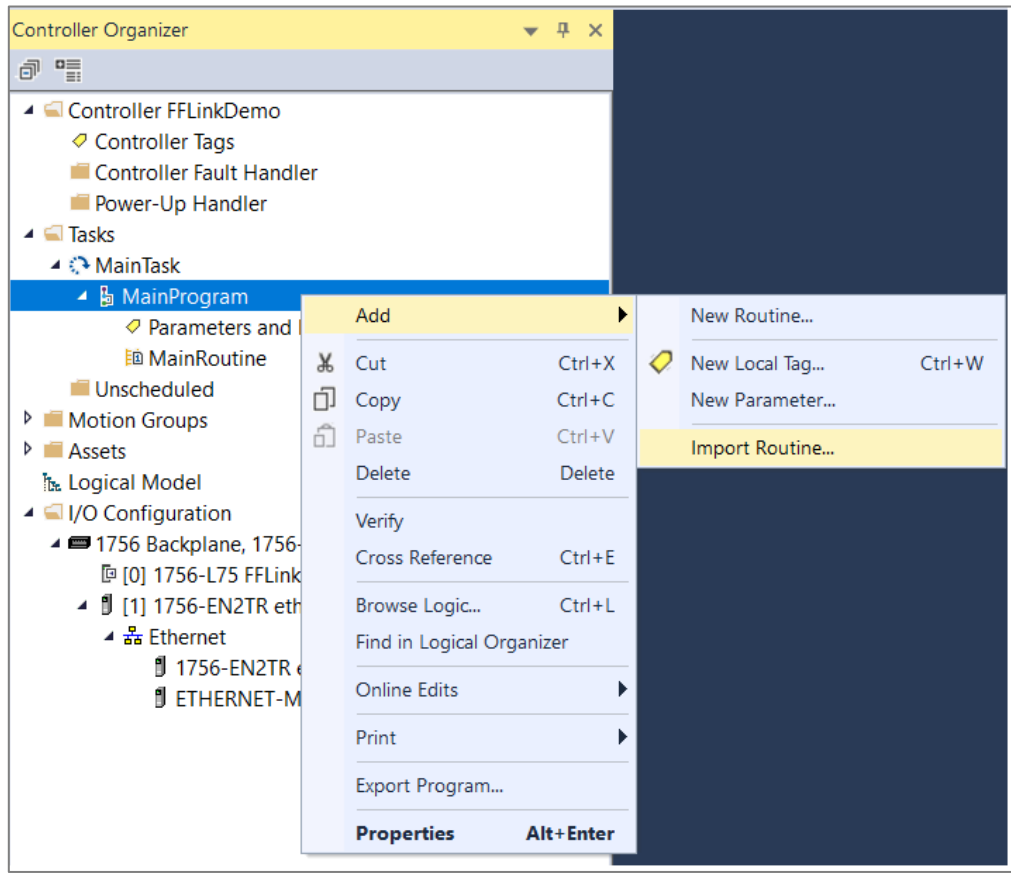

Figure 3.113 – Importing the L5X file into Studio 5000

In the file open dialog select the previously created L5X file and accept the import by pressing *Ok*.

The import will create the following:

- Mapping Routine
- Multiple UDT (User-Defined Data Types)
- Multiple Controller Tags

Since the imported mapping routine is not a Main Routine, it will need to be called from the current Main Routine.

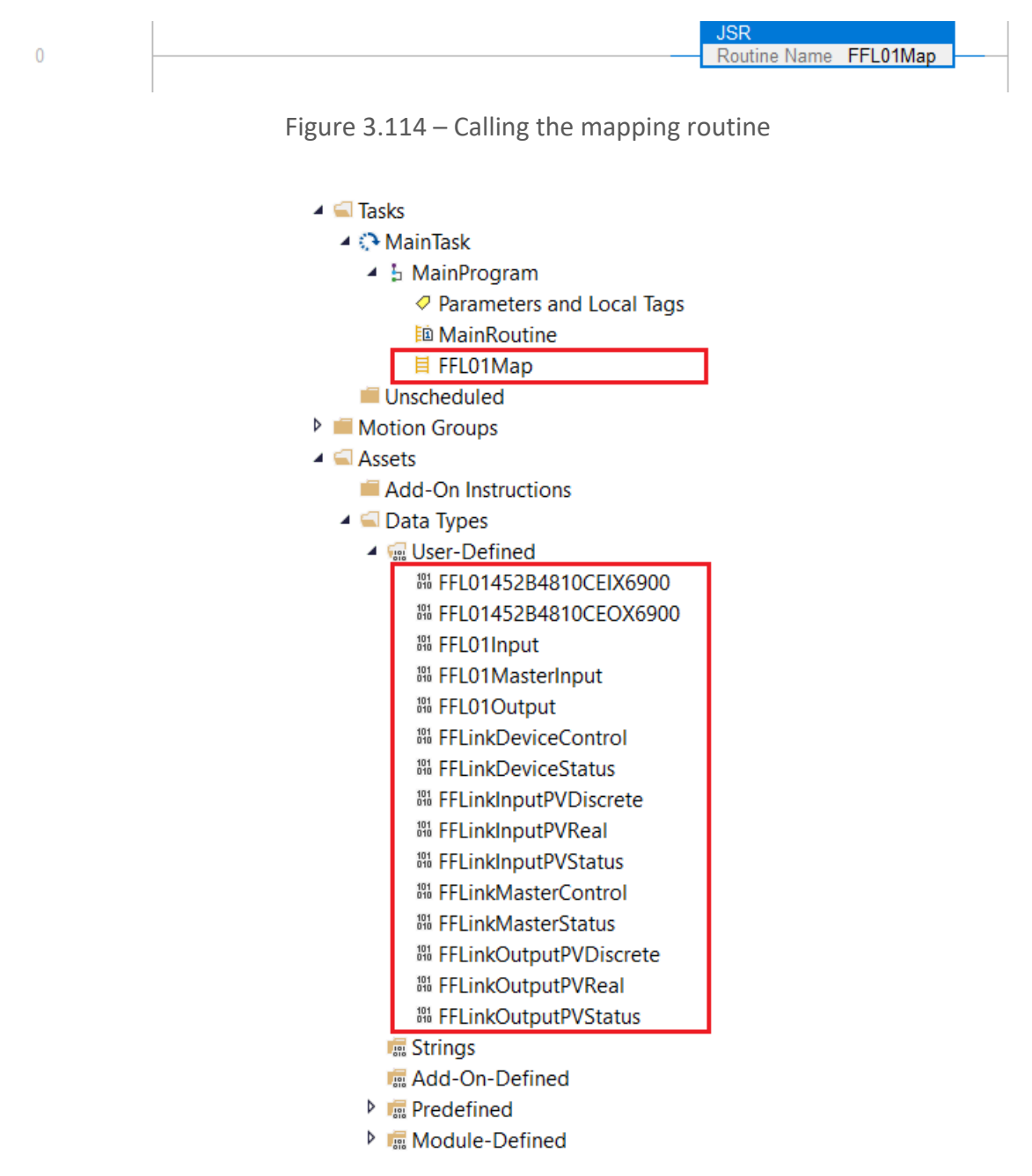

Figure 3.115 – Imported Logix Objects

A number of FF Link specific (UDT) tags are created. The Master Control tag is used H1 Master Redundancy Control as well as FF Link PV mapping verification. These parameters do not need to be modified as the L5X code generated will change these as required.

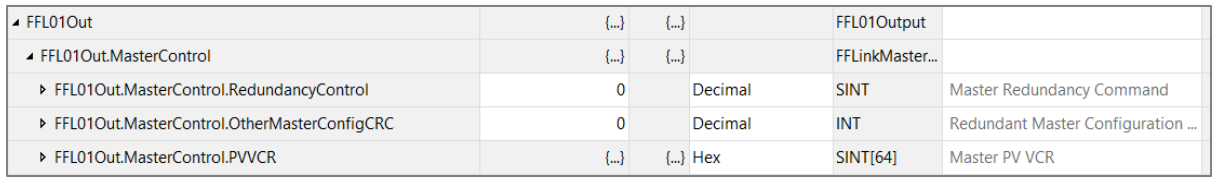

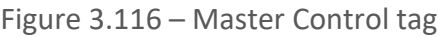

The Master Status tag displays the status of the H1 Master, including arrays to show the LiveList and Data Exchange Active status of each H1 device.

| <b>Name</b>                                  | $z = 4$ Value | * Force* Style |            | <b>Data Type</b> | <b>Description</b>                       |
|----------------------------------------------|---------------|----------------|------------|------------------|------------------------------------------|
| $-$ FFL01In                                  | $\{\ldots\}$  | $\{\ldots\}$   |            | FFL01Input       |                                          |
| FFL01In.ConnectionOk                         | 1             |                | Decimal    | <b>BOOL</b>      | Connection Ok (0=Fault, 1=Ok)            |
| FFL01In.Master                               | ${}$          | $\{\ldots\}$   |            | FFL01MasterI     |                                          |
| FFL01In.Master.Status                        | $\{\ldots\}$  | $\{\}$         |            | FFLinkMaster     |                                          |
| FFL01In.Master.Status.ConfigValid            | 1             |                | Decimal    | <b>BOOL</b>      | <b>Configuration Valid</b>               |
| FFL01In.Master.Status.DuplicateNode          | $\mathbf{0}$  |                | Decimal    | <b>BOOL</b>      | <b>Duplicate Node Detected</b>           |
| FFL01In.Master.Status.ActiveLAS              | 1             |                | Decimal    | <b>BOOL</b>      | <b>Active LAS</b>                        |
| FFL01In.Master.Status.EIPOwned               | 1             |                | Decimal    | <b>BOOL</b>      | Class 1 Ownership: 0=Not Owned           |
| FFL01In.Master.Status.EIPOriginatorCommsOk   | 0             |                | Decimal    | <b>BOOL</b>      |                                          |
| FFL01In.Master.Status.MBCommsOK              | 0             |                | Decimal    | <b>BOOL</b>      |                                          |
| FFL01In.Master.Status.PLCModeRun             | 1             |                | Decimal    | <b>BOOL</b>      | Bit 0-Prog 1-RUN                         |
| FFL01In.Master.Status.RedundancyEnabled      | $\mathbf{0}$  |                | Decimal    | <b>BOOL</b>      | Redundancy Config: 0=Standalon           |
| FFL01In.Master.Status.RedundancyStatus       | 0             |                | Decimal    | <b>BOOL</b>      | Redundancy Status: 0=Standby, 1          |
| FFL01In.Master.Status.PowerConditionerActive | 1             |                | Decimal    | <b>BOOL</b>      | <b>Internal Power Conditioner Active</b> |
| FFL01In.Master.Status.TerminatorActive       | 1             |                | Decimal    | <b>BOOL</b>      | <b>Internal Terminator Active</b>        |
| FFL01In.Master.Status.PortTripped            | $\Omega$      |                | Decimal    | <b>BOOL</b>      | FF Bus Port Tripped                      |
| FFL01In.Master.Status.PortProtection         | $\mathbf{0}$  |                | Decimal    | <b>BOOL</b>      | <b>FF Bus Port Protection</b>            |
| FFL01In.Master.Status.BusVoltage             | 21.620079     |                | Float      | <b>REAL</b>      | PA Bus Voltage (V)                       |
| FFL01In.Master.Status.BusCurrent             | 25.093683     |                | Float      | <b>REAL</b>      | PA Bus Current (mA)                      |
| FFL01In.Master.Status.CPUTemperature         | 42.87983      |                | Float      | <b>REAL</b>      | <b>CPU</b> Temperature                   |
| ▶ FFL01In.Master.Status.ConfigCRC            | 16#b4de       |                | <b>Hex</b> | <b>INT</b>       | <b>Configuration Checksum</b>            |
| ▶ FFL01In.Master.Status.ActiveNodeCount      | 1             |                | Decimal    | <b>SINT</b>      | Number of Active Slave Devices           |
| ▶ FFL01In.Master.Status.SwitchOverTimeOut    | 1200          |                | Decimal    | <b>INT</b>       | <b>Redundancy Switch-Over Timeout</b>    |

Figure 3.117 – Master Status tag

The Advanced Status tag displays additional information about the FF Link, including firmware revision and the status of the Ethernet ports. The *Map Advanced Status* option (located in the H1 configuration tab) must be selected for this tag to appear.

| <b>Name</b>                                     | <b>Value</b> | * Style      | <b>Data Type</b>                  | <b>Description</b>                              |
|-------------------------------------------------|--------------|--------------|-----------------------------------|-------------------------------------------------|
| FFI 01In.Master.AdvancedStatus                  | $\{\}$       |              | <b>FFLinkMasterAdvancedStatus</b> |                                                 |
| FFL01In.Master.AdvancedStatus.EthPort1LinkUp    |              | 1 Decimal    | <b>BOOL</b>                       | Port 1 Link: 0=Down, 1=Up                       |
| FFL01In.Master.AdvancedStatus.FthPort1Mirror    |              | 0 Decimal    | <b>BOOL</b>                       | Port 1 Mirror: 0=Normal, 1=Mirror               |
| FFL01In.Master.AdvancedStatus.EthPort2LinkUp    |              | 0 Decimal    | <b>BOOL</b>                       | Port 2 Link: 0=Down, 1=Up                       |
| FFL01In.Master.AdvancedStatus.EthPort2Mirror    |              | 0 Decimal    | <b>BOOL</b>                       | Port 2 Mirror: 0=Normal, 1=Mirror               |
| FFL01In.Master.AdvancedStatus.DLREnabled        |              | 1 Decimal    | <b>BOOL</b>                       | Device Level Ring Config: 0=Disabled, 1=Enabled |
| FFL01In.Master.AdvancedStatus.DLRRingMode       |              | 0 Decimal    | <b>BOOL</b>                       | Device Level Ring Topology: 0=Linear, 1=Ring    |
| FFL01In.Master.AdvancedStatus.DLRRingFault      |              | 0 Decimal    | <b>BOOL</b>                       | Device Level Ring State: 0=Normal, 1=Fault      |
| FFL01In.Master.AdvancedStatus.NTPEnabled        |              | 0 Decimal    | <b>BOOL</b>                       | NTP Config: 0=Disabled, 1=Enabled               |
| FFL01In.Master.AdvancedStatus.NTPLocked         |              | 0 Decimal    | <b>BOOL</b>                       | NTP Status: 0=Not Locked, 1=Locked              |
| ▶ FFL01In.Master.AdvancedStatus.FWRevMajor      |              | 2 Decimal    | <b>SINT</b>                       | <b>Firmware Major Revision</b>                  |
| FEL01In.Master.AdvancedStatus.FWRevMinor        |              | 1 Decimal    | <b>SINT</b>                       | <b>Firmware Minor Revision</b>                  |
| ▶ FFL01In Master Advanced Status FWRevMicro     |              | 10 Decimal   | <b>SINT</b>                       | <b>Firmware Micro Revision</b>                  |
| ▶ FFL01In.Master.AdvancedStatus.DIPSwitch       |              | 0 Decimal    | <b>SINT</b>                       | <b>DIP Switch Status</b>                        |
| FFL01In.Master.AdvancedStatus.ConfigCRC         | 16#b348 Hex  |              | INT                               | <b>Configuration Checksum</b>                   |
| ▶ FFL01In.Master.AdvancedStatus.MACAddress      |              | $\{\}$ Hex   | <b>SINT[6]</b>                    | <b>MAC Address</b>                              |
| ▶ FFL01In.Master.AdvancedStatus.PortTripCounter |              | 0 Decimal    | <b>DINT</b>                       | Port Trip Counter                               |
| ▶ FFL01In.Master.AdvancedStatus.UpTime          |              | 2145 Decimal | <b>DINT</b>                       | Module Up Time                                  |
| ▶ FFL01In.Master.AdvancedStatus.DTYear          |              | 2024 Decimal | <b>INT</b>                        | <b>Module Year</b>                              |
| ▶ FFL01In.Master.AdvancedStatus.DTMonth         |              | 9 Decimal    | <b>SINT</b>                       | <b>Module Month</b>                             |
| ▶ FFL01In.Master.AdvancedStatus.DTDay           |              | 30 Decimal   | <b>SINT</b>                       | <b>Module Day</b>                               |
| ▶ FFL01In.Master.AdvancedStatus.DTHour          |              | 8 Decimal    | <b>SINT</b>                       | Module Hour                                     |
| ▶ FFL01In.Master.AdvancedStatus.DTMinute        |              | 43 Decimal   | <b>SINT</b>                       | <b>Module Minute</b>                            |
| ▶ FFL01In.Master.AdvancedStatus.DTSecond        |              | 21 Decimal   | <b>SINT</b>                       | <b>Module Second</b>                            |

Figure 3.118 – Advanced Status tag

There is also a tag created for each configured H1 device. The structure of which comprises the following:

- Input Status Status related to H1 device
- Input Data As specified in the block configuration and internal mapping
- Output Control Used to mapping and station verification
- Output Data As specified in the block configuration and internal mapping

| - FFL01MyTMT85In                          | $\{\ldots\}$ | ${}$         |         | FFL01452B48   |                                      |
|-------------------------------------------|--------------|--------------|---------|---------------|--------------------------------------|
| FFL01MyTMT85In.Status                     | $\{\ldots\}$ | $\{\ldots\}$ |         | FFI inkDevice |                                      |
| FFL01MvTMT85In.Status.Online              |              |              | Decimal | <b>BOOL</b>   | Device Online (0=Offline, 1=Online)  |
| FFL01MyTMT85In.Status.DataExchangeActive  |              |              | Decimal | <b>BOOL</b>   | Data Exchange Active (0=Inactive, 1= |
| FFL01MyTMT85In.Status.IdentMismatch       |              |              | Decimal | <b>BOOL</b>   | Device Identity Mismatch (0=Ok, 1=   |
| FFL01MyTMT85In.Status.DeviceError         |              |              | Decimal | <b>BOOL</b>   | FF Device Error $(0=Ok, 1=Error)$    |
| FFL01MyTMT85In.Status.SytemUpdateBusy     | 0            |              | Decimal | <b>BOOL</b>   | FFLink Busy Updating System Informa  |
| FFL01MyTMT85In.Status.APUpdateBusy        |              |              | Decimal | <b>BOOL</b>   | FFLink Busy Updating Application Pro |
| FFL01MyTMT85In.Status.MapChecksumMismatch | $\Omega$     |              | Decimal | <b>BOOL</b>   | Device Mapping Checksum Mismatch     |
| ▶ FFL01MyTMT85In.Status.Station           | 34           |              | Decimal | <b>INT</b>    | <b>Station Address</b>               |
| FFL01MvTMT85In.PV1                        | ${}$         | ${}$         |         | FFLinkInputP  |                                      |
| ▶ FFL01MyTMT85In.PV1.Status               | $\{\ldots\}$ | $\{\ldots\}$ |         | FFLinkInputP  |                                      |
| FFL01MvTMT85In.PV1.Value                  | 25.449615    |              | Float   | <b>REAL</b>   | <b>PV Value</b>                      |

Figure 3.119 – Slave Device-Specific tag

# 3.8. ETHERNET/IP ORIGINATOR

The FF Link module can operate as an EtherNet/IP connection originator for cyclic (Class 1) or explicit (Class 3 or UCMM) data exchange. The explicit messaging can be setup in the *EtherNet/IP Devices* and *EtherNet/IP Map* in the Master configuration while the cyclic class 1 connections are added to the *EtherNet/IP Connections* node under the FF Link module in the Slate project tree.

# 3.8.1. EXPLICIT ETHERNET/IP MESSAGING

Up to ten EtherNet/IP devices can be added for explicit messaging. The user will need to add each device as explained in section [3.8.1.1](#page-96-0) below. Once the EtherNet/IP devices have been added the user can then configure the require mapping for the EtherNet/IP Explicit messaging as shown in section [3.8.1.2](#page-97-0) below.

# 3.8.1.1. ETHERNET/IP DEVICES

<span id="page-96-0"></span>This tab is enabled only when the *Primary Interface* is set to *EtherNet/IP Originator*.

The EtherNet/IP Devices configuration is shown in the figure below. Up to 10 EtherNet/IP devices can be configured with up to 50 EtherNet/IP mapped items allowing for either explicit EtherNet/IP Class 3 or Unconnected Messaging (UCMM) to any of the 10 configured devices. The data from each EtherNet/IP device is written to, or read from, an internal data table with a size of 100Kbytes.

The EtherNet/IP Devices configuration window is opened by either double clicking on the module in the tree or right-clicking the module and selecting *Configuration*.

| <b>S</b> FFL01 - Configuration                   |                           |                                                                                       |               |         |                    | —          | - 8 |
|--------------------------------------------------|---------------------------|---------------------------------------------------------------------------------------|---------------|---------|--------------------|------------|-----|
| General Physical Configuration H1                |                           | EtherNet/IP Devices EtherNet/IP Map Modbus Modbus Auxiliary Map Internal Map Advanced |               |         |                    |            |     |
| <b>Explicit EtherNet/IP Device Settings</b>      |                           |                                                                                       |               |         |                    |            |     |
| 500<br>Scan Class A                              | Scan Class C<br>ms        | 2000<br>ms                                                                            |               |         |                    |            |     |
| 1000<br><b>Scan Class B</b>                      | <b>Scan Class D</b><br>ms | 5000<br>ms                                                                            |               |         |                    |            |     |
| Explicit EtherNet/IP Devices (max. of 10 items.) |                           |                                                                                       |               |         |                    |            |     |
| <b>Device Name</b>                               | <b>Message Type</b>       | <b>CIP Path</b>                                                                       | <b>Browse</b> | Timeout | <b>Retry Count</b> | Status IDS |     |
| PowerFlex700                                     | <b>UCMM</b>               | $\vee$ 192.168.1.100                                                                  | $\cdots$      | 1000    | 3                  | 1000       |     |
| <b>b</b> *                                       | $\vee$                    |                                                                                       |               |         |                    |            |     |

Figure 3.120 – EtherNet/IP Devices configuration

The EtherNet/IP Devices configuration consists of the following parameters:

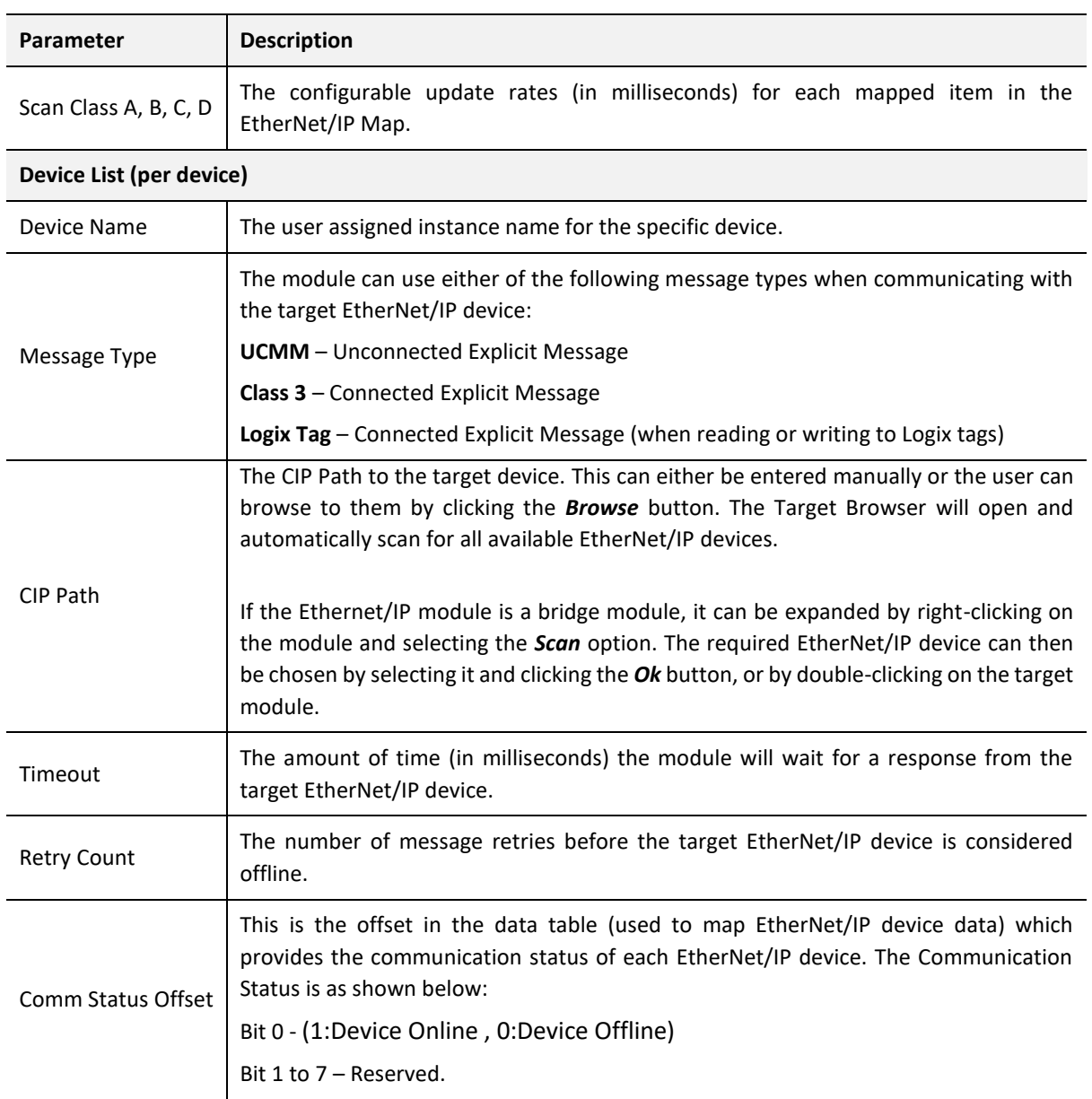

Table 3.19 – EtherNet/IP Devices configuration parameters

#### 3.8.1.2. ETHERNET/IP MAP

<span id="page-97-0"></span>This tab is enabled only when the *Primary Interface* is set to *EtherNet/IP Originator*.

The EtherNet/IP Map configuration is shown in the figure below. Up to 50 EtherNet/IP mapped items, either explicit EtherNet/IP Class 3 or Unconnected Messaging (UCMM) to any of the 10 pre-configured devices can be configured. The data from each EtherNet/IP device is written to or read from a data table with a size of 100Kbytes.

The EtherNet/IP Map configuration window is opened by either double clicking on the module in the tree, or right-clicking the module and selecting *Configuration*.

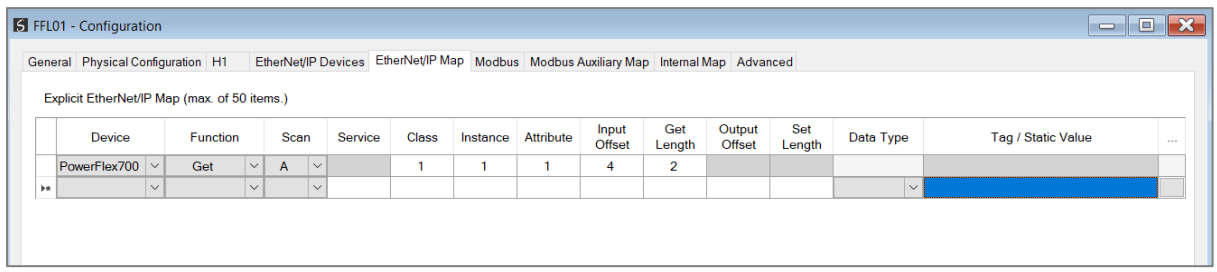

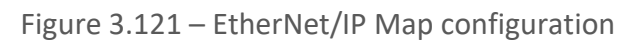

# The EtherNet/IP Map configuration consists of the following parameters:

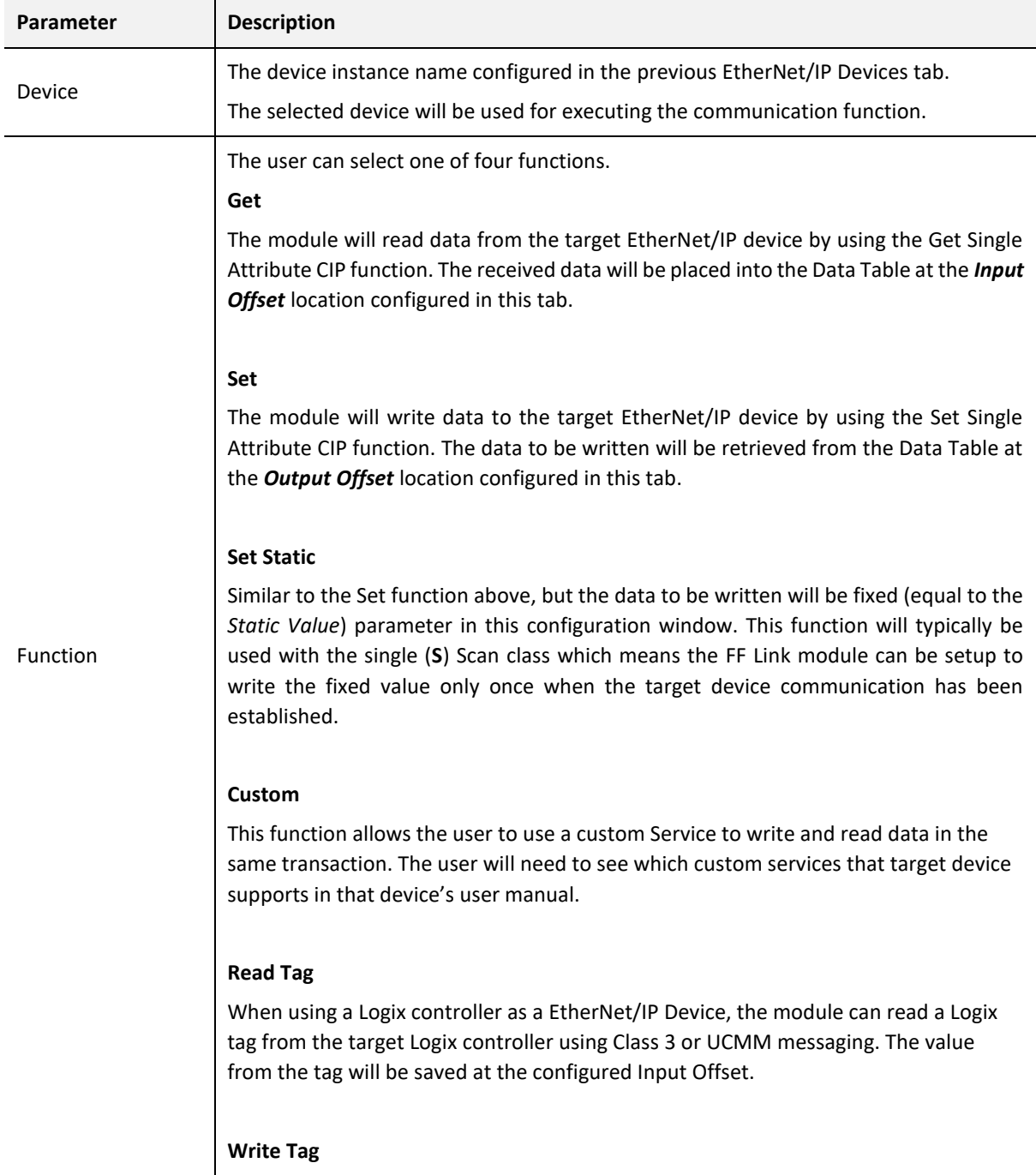

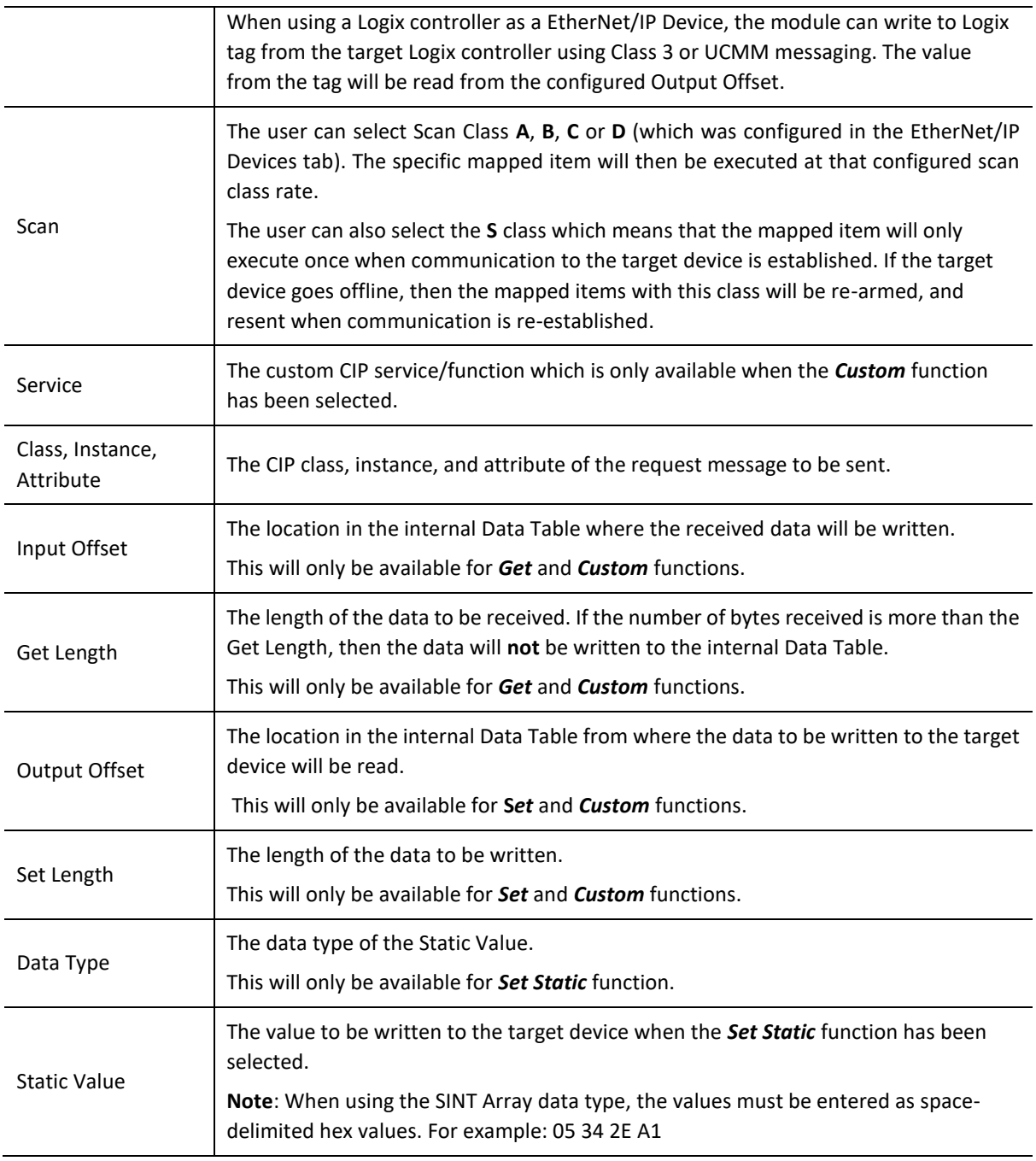

Table 3.20 – EtherNet/IP Map configuration parameters

# 3.8.2. CYCLIC CLASS 1 CONNECTION

The FF Link can establish up to 10 cyclic Class 1 EtherNet/IP connections to EtherNet/IP devices. This can be done by either manually entering the connection data into the Connection Parameter window, or by importing the configuration from one or more of the following sources:

- Online Logix Controller
- Logix Controller L5X
- EDS File
- Connection Library

3.8.2.1. MANUAL CONFIGURATION

A class 1 connection can be added to the *EtherNet/IP Connections* tree by right-clicking on the tree in Slate and selecting *Add EtherNet/IP Connection.*

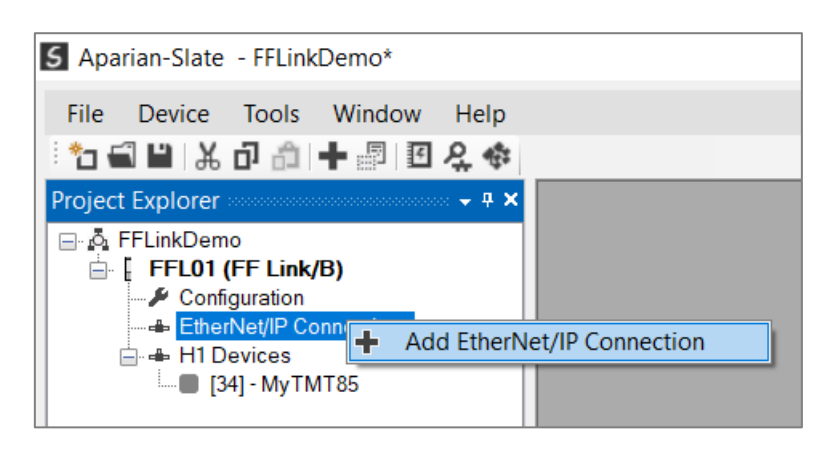

Figure 3.122 – Adding EtherNet/IP Class 1 Connection

Next the user will need to enter the connection parameters for the Class 1 connection.

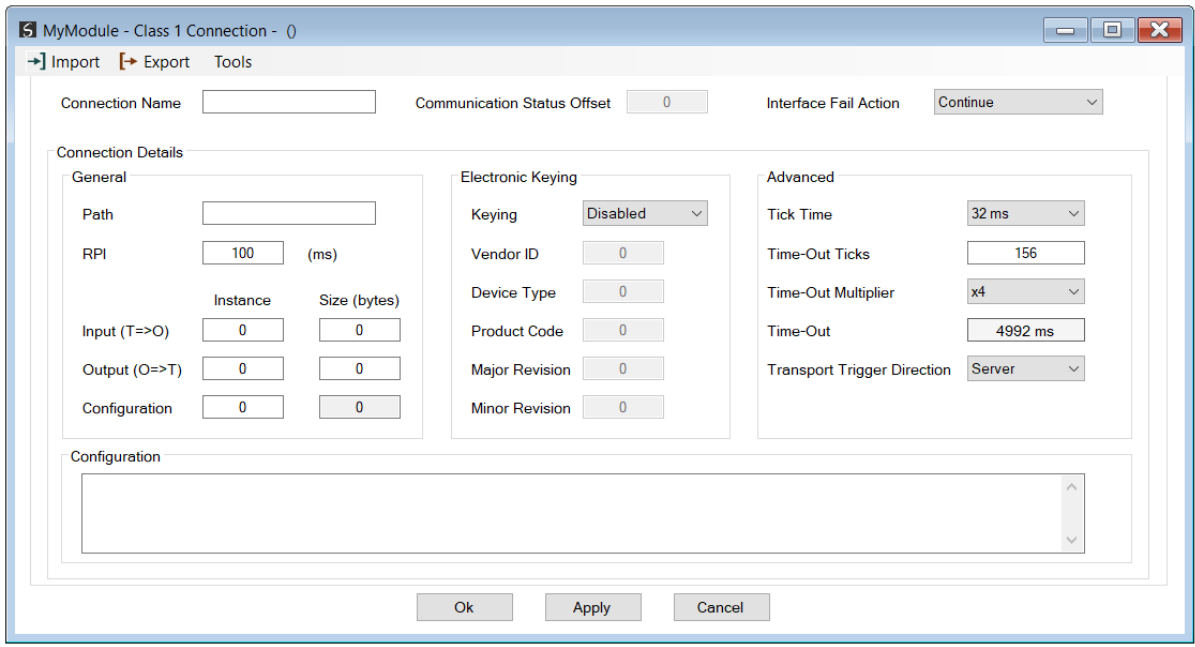

Figure 3.123 – EtherNet/IP Class 1 Connection Parameters

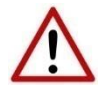

**NOTE:** It is recommended that the user not change the values in the *Advanced*  frame of the connection parameters.

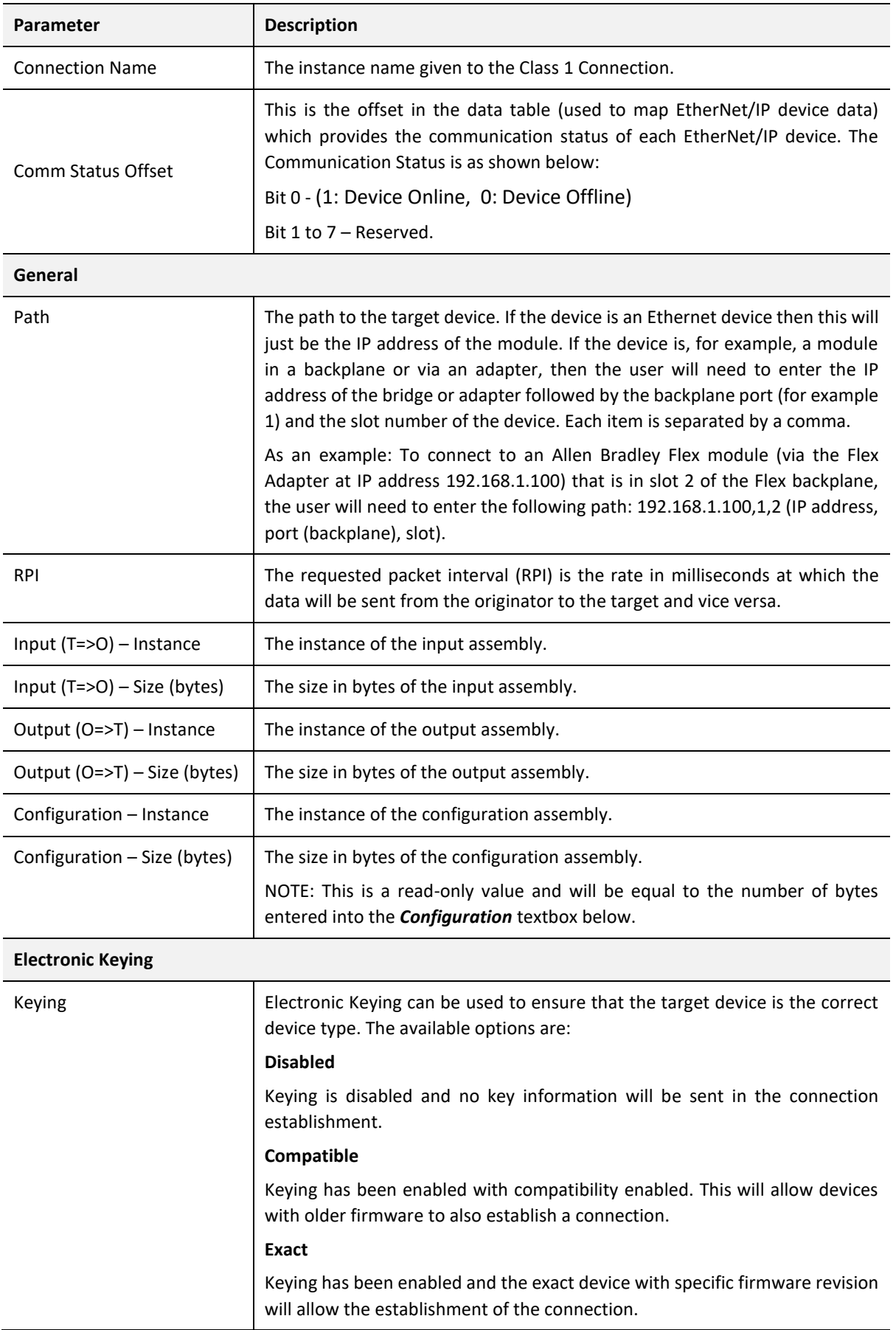

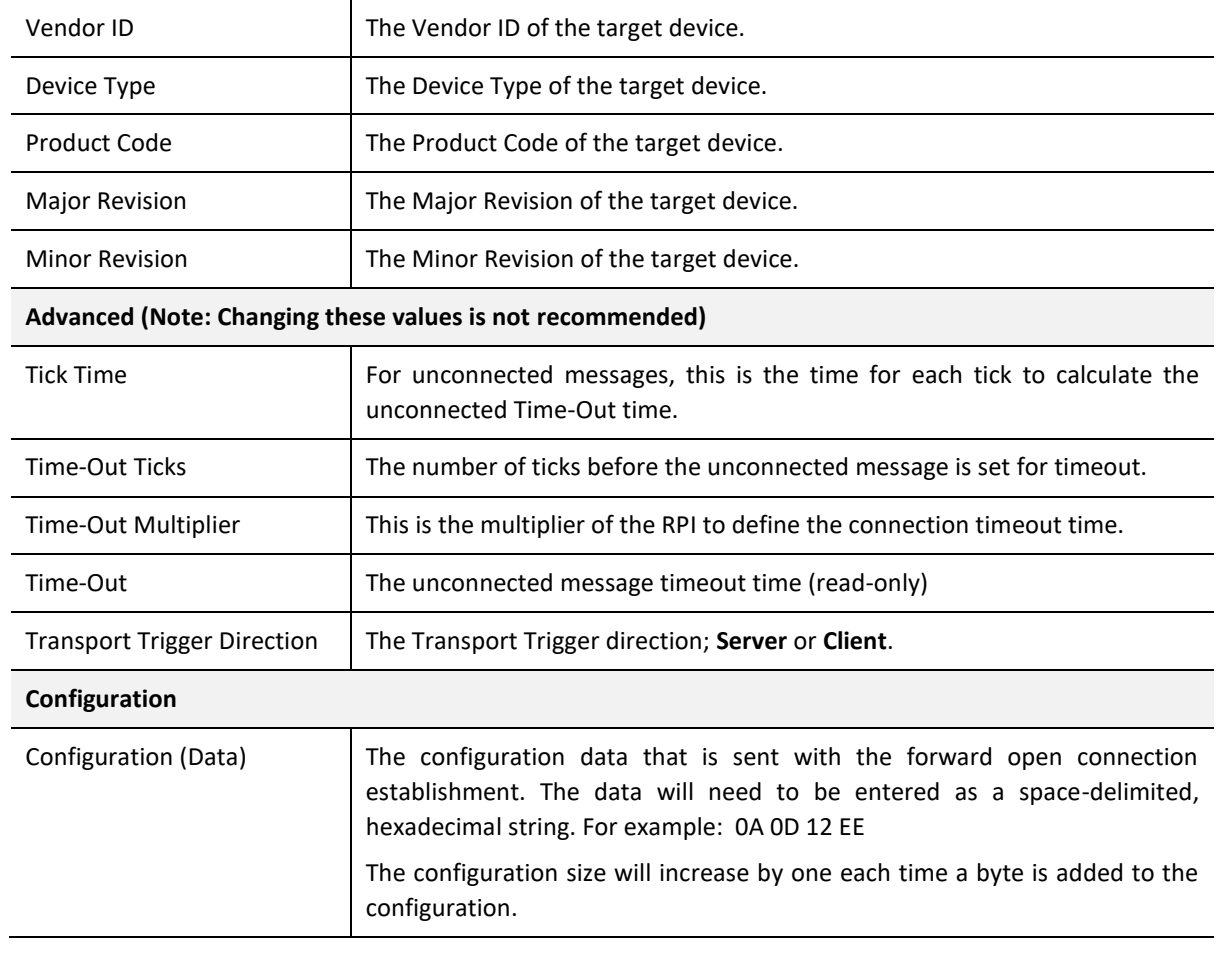

Table 3.21 – EtherNet/IP Class 1 Connection Parameters

3.8.2.2. IMPORT FROM ONLINE CONTROLLER

Here the EtherNet/IP connection parameters are imported directly from an online Logix controller.

#### *3.8.2.2.1. PREPARATION*

Before the connection information can be imported, some preparation is required using Studio5000 and a Logix controller:

- 1. In Studio5000 create a new project and add the required EtherNet/IP device in the IO tree. If the device's profile supports configuration, then configure the device as required.
- 2. Download the project to a Logix controller.

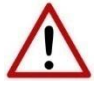

**NOTE:** When instantiating modules in Studio5000 do not make use of the "Rack Optimization" communication format.

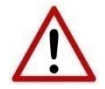

**NOTE:** Some versions Logix (V32+) do not support the reading of the module's configuration. Where possible use an earlier version (e.g. V24).

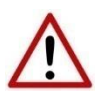

**NOTE:** It is possible that not all the connection information will be imported as it may not be available due to the type of device and Logix version.

*3.8.2.2.2. IMPORT CONNECTION PARAMETERS*

The connection parameters can be imported from the Logix controller by selecting the *Import from Online Controller* option located under the *Import* menu of the Class 1 Connection form.

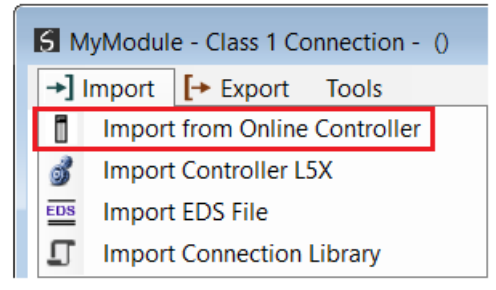

Figure 3.124 – Import from Online Controller

# The Import Connection Parameters form will open.

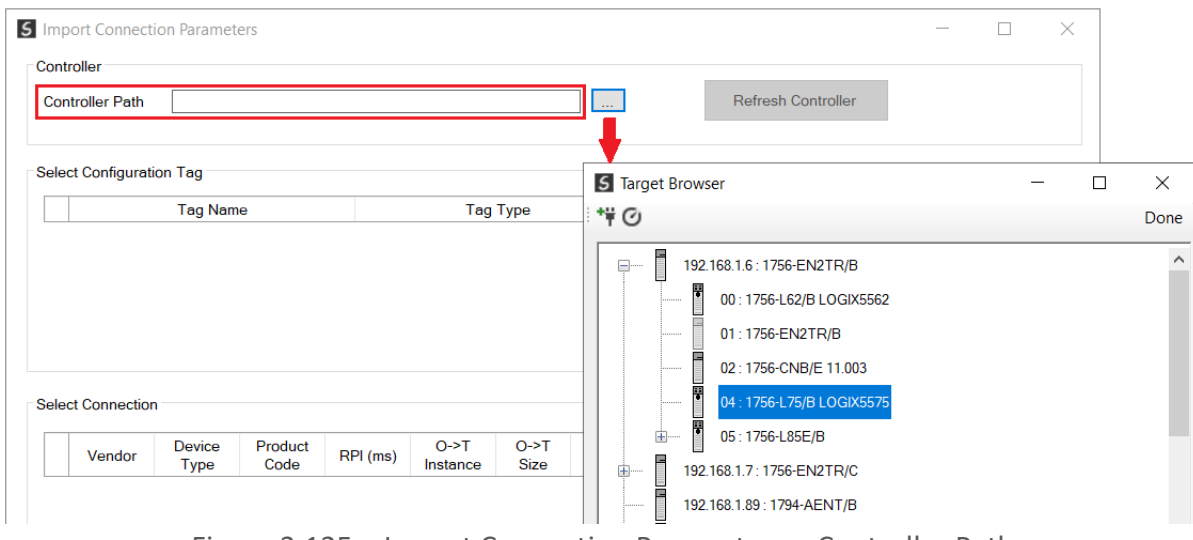

Figure 3.125 – Import Connection Parameters – Controller Path

Enter the path to the Logix controller. This can be either entered manually, or the Browse button "…", can be selected to launch the Target Browser, where the Logix controller can be selected.

Once the Logix controller path has been selected, all the device configuration tags and device connections will be read from the controller and displayed in the Configuration Tag grid and Connection grid respectively.

|                                              | <b>Controller Path</b>          | 192.168.1.6,1,4              |                 |                  |                    |                | ш.                   |                          | <b>Refresh Controller</b> |                        |  |
|----------------------------------------------|---------------------------------|------------------------------|-----------------|------------------|--------------------|----------------|----------------------|--------------------------|---------------------------|------------------------|--|
|                                              |                                 |                              |                 |                  |                    |                |                      |                          |                           |                        |  |
|                                              | <b>Select Configuration Tag</b> |                              |                 |                  |                    |                |                      |                          |                           |                        |  |
|                                              |                                 | <b>Tag Name</b>              |                 |                  | <b>Tag Type</b>    |                |                      | Length                   |                           |                        |  |
| 1.                                           |                                 | FlexACN:1:C                  |                 |                  | AB:1794_DO8:C:0    |                |                      | 36                       |                           |                        |  |
| FlexACN:0:C<br>$\overline{2}$                |                                 |                              |                 | AB:1794_IB16:C:0 |                    |                | 34                   |                          |                           |                        |  |
| FlexEth:0:C<br>$\overline{\mathbf{3}}$<br>Þ. |                                 |                              |                 |                  |                    |                |                      |                          |                           |                        |  |
|                                              |                                 |                              |                 |                  | AB:1794_IB16:C:0   |                |                      | 34                       |                           |                        |  |
|                                              | <b>Select Connection</b>        |                              |                 |                  |                    |                |                      |                          |                           |                        |  |
|                                              | Vendor                          | <b>Device</b><br><b>Type</b> | Product<br>Code | RPI (ms)         | $O-FT$<br>Instance | $O-FT$<br>Size | $T - 50$<br>Instance | $T - > O$<br><b>Size</b> |                           | Path                   |  |
| 1.                                           | 1                               | $\overline{7}$               | 37              | 50               | 1                  | $\overline{2}$ | $\overline{2}$       | 6                        | 1, 7, 2, 3, 1, 1          |                        |  |
| $\overline{2}$                               | 1.                              | 12                           | 36              | 100              | 1                  | 16             | $\overline{2}$       | 20                       | 1,7,2,3                   |                        |  |
| 3<br>Þ.                                      | $\mathbf{1}$                    | $\overline{7}$               | 34              | 500              | $6^{\circ}$        | $\overline{0}$ | $\overline{2}$       | 8 <sup>°</sup>           |                           | 1,6,2,192.168.1.17,1,0 |  |
| 4                                            | 1                               | $\overline{7}$               | 34              | 50               | 6                  | $\bf{0}$       | $\overline{2}$       | 8                        | 1,7,2,3,1,0               |                        |  |

Figure 3.126 – Import Connection Parameters – Select Connection

In order to import all the necessary connection information, the user will need to select both the appropriate *Configuration Tag*, and the matching *Connection*.

The new connection's configuration data is derived from the selected *Configuration Tag*, when the new connection's parameters are derived from the selected *Connection*.

Once the appropriate selections have been made, press *Ok*. The imported data will be populated into the Connection form.

The user can then modify the *Connection Name*, *Path* and *RPI* as required.

3.8.2.3. IMPORT FROM CONTROLLER L5X FILE

Here the EtherNet/IP connection parameters are imported from a Logix controller's L5X file.

*3.8.2.3.1. PREPARATION*

Before the connection information can be imported some preparation is required using Studio5000:

1. In Studio5000 create a new project and add the required EtherNet/IP device in the IO tree. If the device's profile supports configuration, then configure the device as required.

2. Save the Studio5000 project as an L5X file.

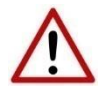

**NOTE:** When instantiating modules in Studio5000 do not make use of the "Rack Optimization" communication format.

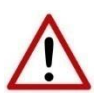

**NOTE:** It is possible that not all the connection information will be imported as it may not be available in the L5X file due to the type of device and Logix version.

#### *3.8.2.3.2. IMPORT L5X FILE*

The connection parameters can be imported from the L5X file by selecting the *Import Controller L5X* option located under the *Import* menu of the Class 1 Connection form.

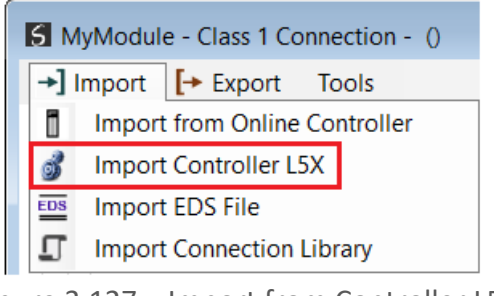

Figure 3.127 – Import from Controller L5X

The Import Connection Parameters form will open.

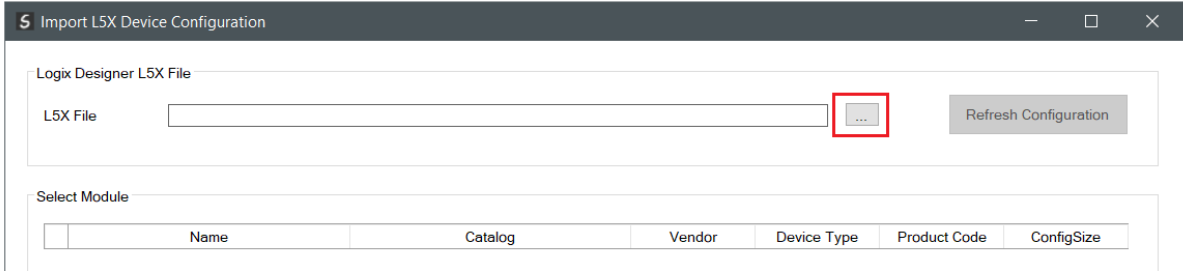

Figure 3.128 – Import L5X Device Configuration – Select L5X

Click on the Browse ("…") button to select the previously generated L5X file.

The modules found in the selected L5X file will then be displayed in the Module List.

| <b>L5X File</b>      | 5 Import L5X Device Configuration<br>Logix Designer L5X File<br>C:\Temp\Connection Import Example.L5X |                 |              | $\sim 10^{-1}$     |                     | $\times$<br>$\Box$<br>-<br><b>Refresh Configuration</b> |
|----------------------|----------------------------------------------------------------------------------------------------|-----------------|--------------|--------------------|---------------------|---------------------------------------------------------|
| Select Module        |                                                                                                    |                 |              |                    |                     |                                                         |
|                      | <b>Name</b>                                                                                           | Catalog         | Vendor       | <b>Device Type</b> | <b>Product Code</b> | ConfigSize                                              |
| п                    | Local Local                                                                                           | 1756-L85E       | 1            | 14                 | 168                 | 0                                                       |
| $\overline{2}$       | Local.eth0                                                                                            | 1756-EN2TR      | 1            | 12                 | 200                 | 0                                                       |
| 3                    | eth0.Flex5000                                                                                         | 5094-AEN2TRXT/A | 1            | 12                 | 323                 | 0                                                       |
| Þ.<br>$\overline{4}$ | Flex5000.IB16                                                                                         | 5094-IB16XT/A   | $\mathbf{1}$ | $\overline{7}$     | 412                 | 64                                                      |
| 5                    | Flex5000.IF8                                                                                          | 5094-IF8XT/A    | 1            | 115                | 325                 | 384                                                     |
| 6                    | Flex5000.OB16                                                                                         | 5094-OB16XT/A   | 1            | 7                  | 413                 | 64                                                      |
| 7                    | Flex5000.HSC                                                                                          | 5094-HSC/A      | 1            | 109                | 93                  | 112                                                     |
|                      |                                                                                                    | Ok              | Cancel       |                    |                     |                                                         |

Figure 3.129 – Import L5X Device Configuration

Select the required module and click *Ok*. The imported data will be populated into the Connection form.

The user can then modify the *Connection Name*, *Path* and *RPI* as required.

3.8.2.4. IMPORT EDS FILE

The connection parameters can be imported from a suitable EDS file. Typically, this approach is preferred for devices that do not require configuration data.

To import the connection parameters from a device EDS file, select the *Import EDS File* option located under the *Import* menu of the Class 1 Connection form.

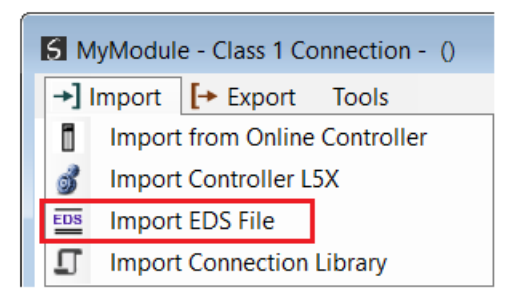

Figure 3.130 – Import EDS File

A File Open dialog will open allowing the user to select the EDS file.

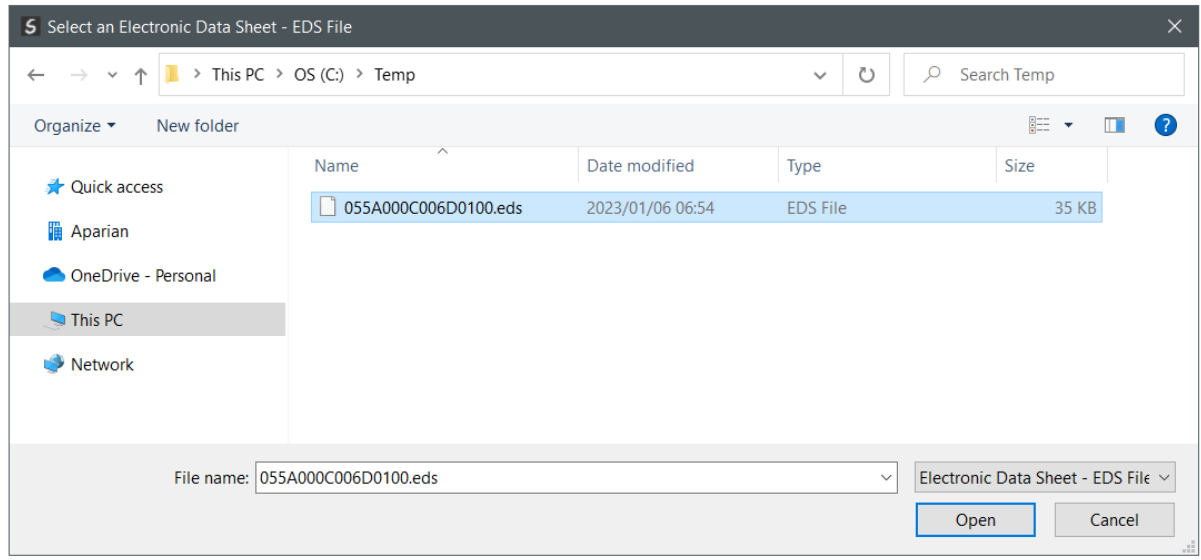

Figure 3.131 – Browse to EDS File

The selected EDS file will be imported, and a summary of the connections displayed. The user will need to select one of the IO connections.

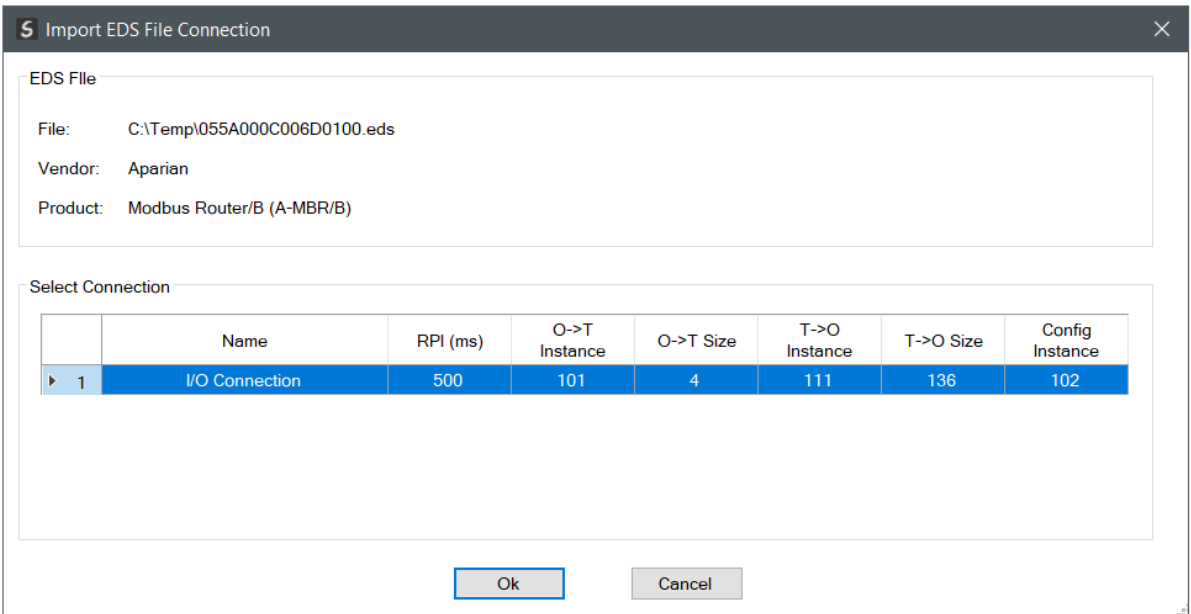

Figure 3.132 – Select Connection

The selected connection within the EDS file will be used to populate the Connection parameters.

The user can then modify the *Connection Name*, *Path* and *RPI* as required.

3.8.2.5. IMPORT CONNECTION LIBRARY
The connection parameters can be imported from a previously created Connection Library (.EIPCNX) file.

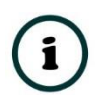

**NOTE:** Please contact support to receive a pack of the latest Connection Library files, for commonly used devices.

To import the connection parameters from a Library file, select the *Import Connection Library File* option located under the *Import* menu of the Class 1 Connection form.

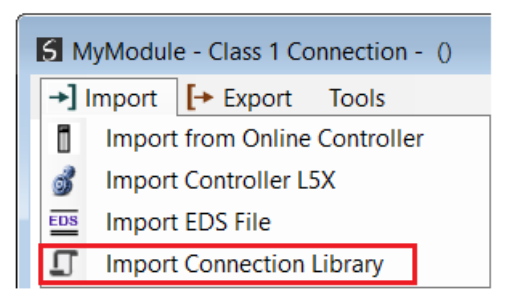

Figure 3.133 – Import Connection Library File

A File Open dialog will open allowing the user to select the Library (.EIPCNX) file. The selected Library file will be used to populate the Connection parameters.

The user can then modify the *Connection Name*, *Path* and *RPI* as required.

*3.8.2.5.1. EXPORT LIBRARY FILE* 

In order to create a Library file for future use, select the *Export Connection Library* option located under the *Export* menu.

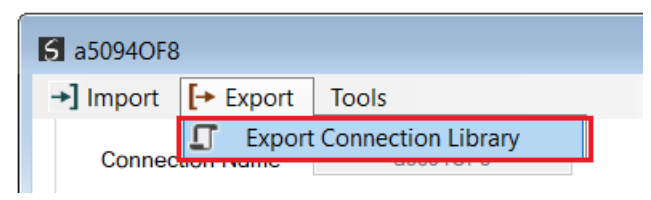

Figure 3.134 – Export Connection Library File

## 3.9. MODBUS TCP SLAVE

3.9.1. MODBUS

The Modbus configuration is shown in the figure below. The Modbus configuration is used when the *Primary Interface* has been set to *Modbus TCP Master* or *Modbus TCP Slave*.

 $\mathbf{i}$ 

**NOTE**: When *Auto Target Mapping* is selected in the H1 configuration, then the Internal Map with the respective Modbus Registers will automatically be built as the configuration is updated.

The FF Link Modbus configuration window is opened by either double clicking on the module in the tree, or right-clicking the module and selecting *Configuration*.

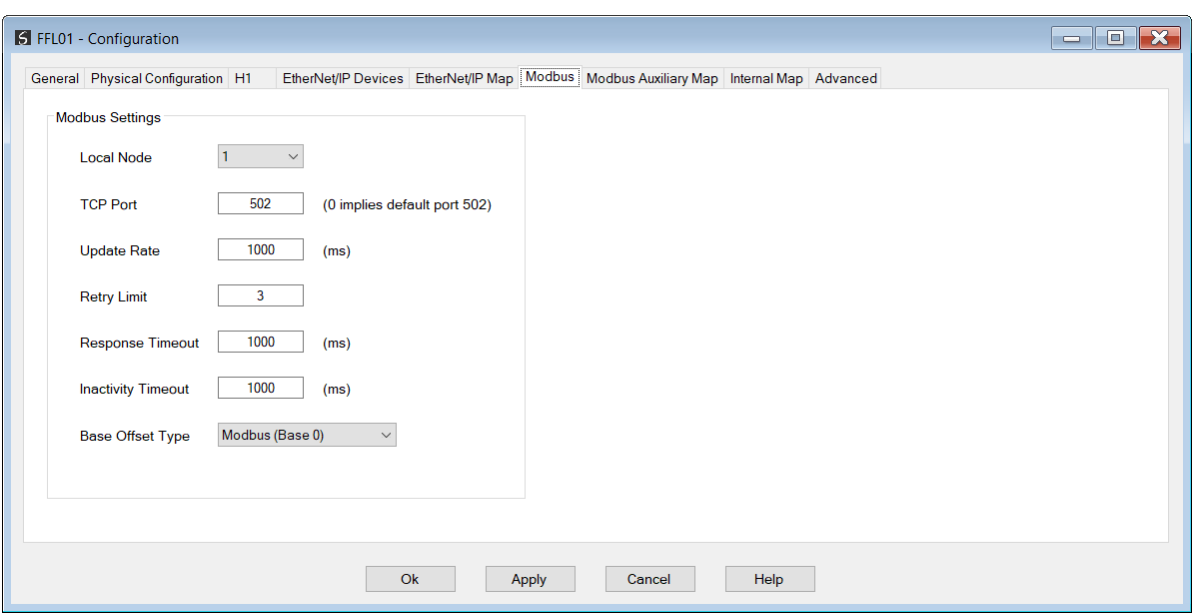

Figure 3.135 – FF Link Modbus Addressing configuration

The Modbus configuration consists of the following parameters:

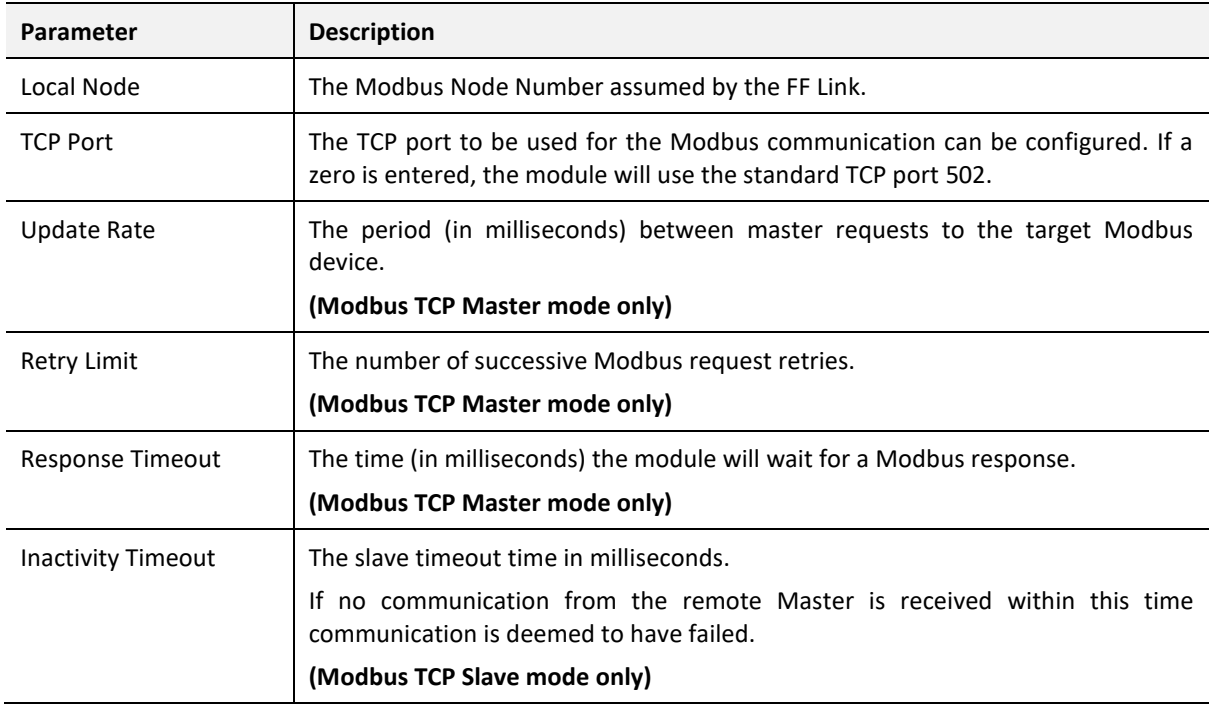

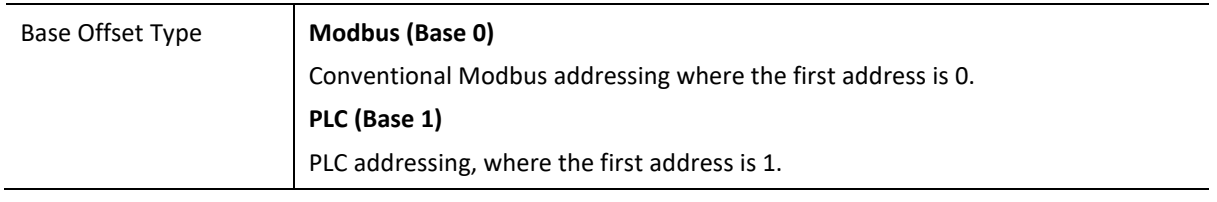

Table 3.22 - Modbus configuration parameters

## 3.10. MODBUS TCP MASTER

3.10.1. MODBUS

The Modbus configuration is shown in the figure below. The Modbus configuration is used when the *Primary Interface* has been set to *Modbus TCP Master* or *Modbus TCP Slave*.

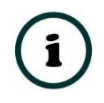

**NOTE**: When *Auto Target Mapping* is selected in the H1 configuration, then the Internal Map with the respective Modbus Registers will automatically be built as the configuration is updated.

The FF Link Modbus configuration window is opened by either double clicking on the module in the tree or right-clicking the module and selecting *Configuration*.

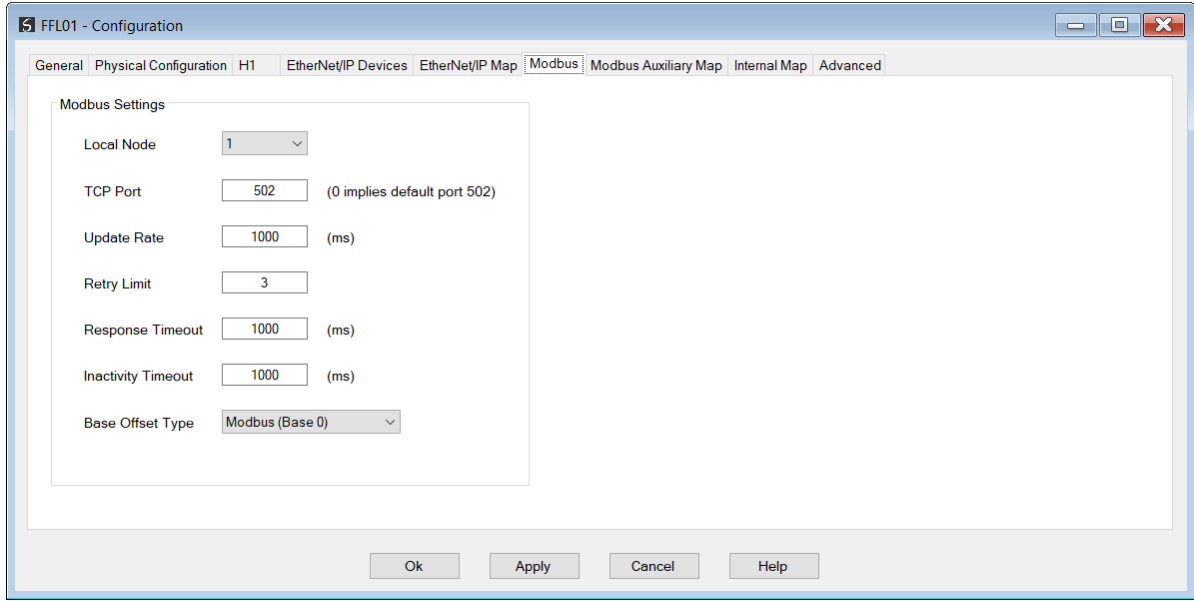

Figure 3.136 – FF Link Modbus Addressing configuration

The Modbus configuration consists of the following parameters:

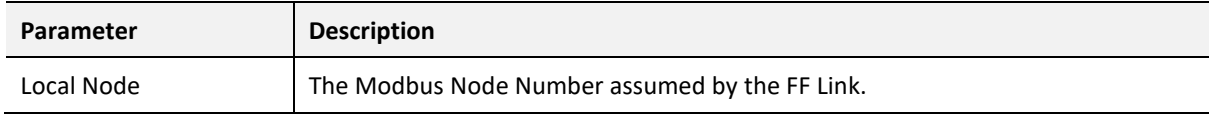

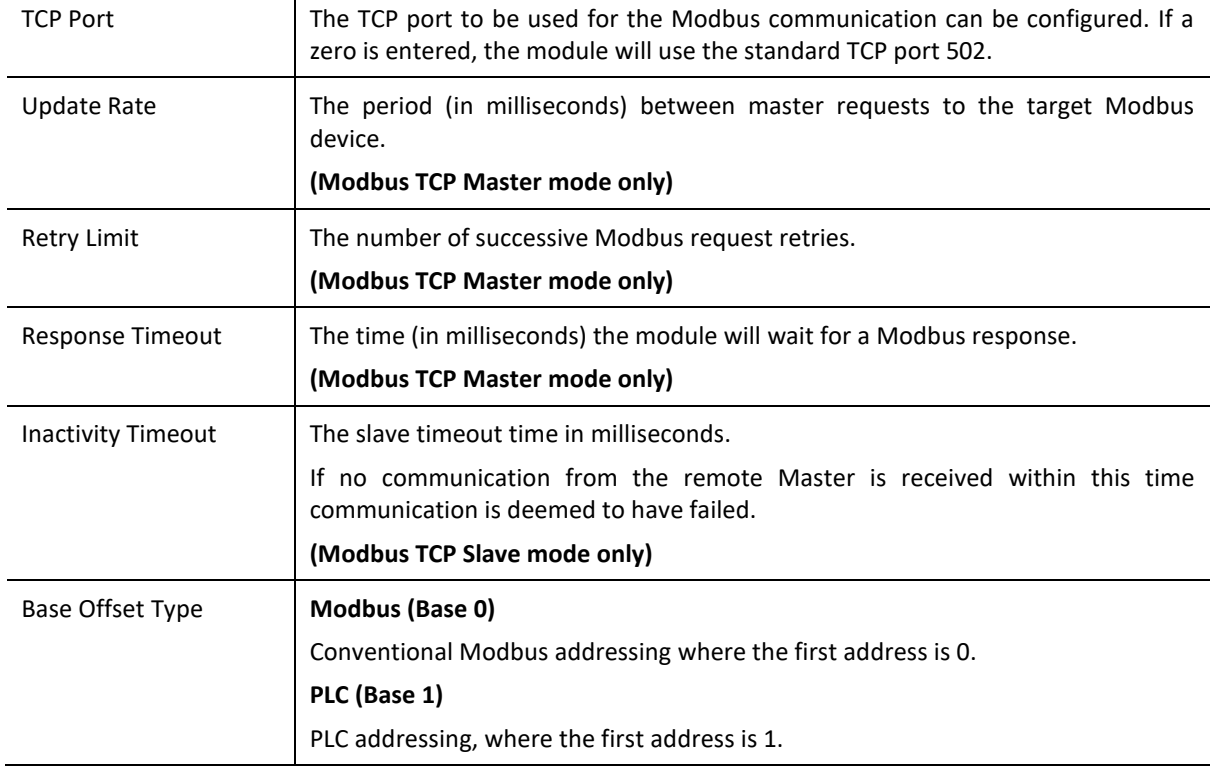

Table 3.23 - Modbus configuration parameters

#### 3.10.2. MODBUS AUXILIARY MAP

The Modbus Auxiliary Map configuration is shown in the figure below. This table will be enabled when the FF Link has the primary interface set to *Modbus TCP Master*. This will allow the user to read and/or write any internal FF Link Modbus Register to any Modbus Slave. Up to 20 Modbus Slaves can be connected and up to 200 mapped items can be configured.

The FF Link *Modbus Auxiliary Map* configuration window is opened by either double clicking on the module in the tree, or right-clicking the module and selecting *Configuration*.

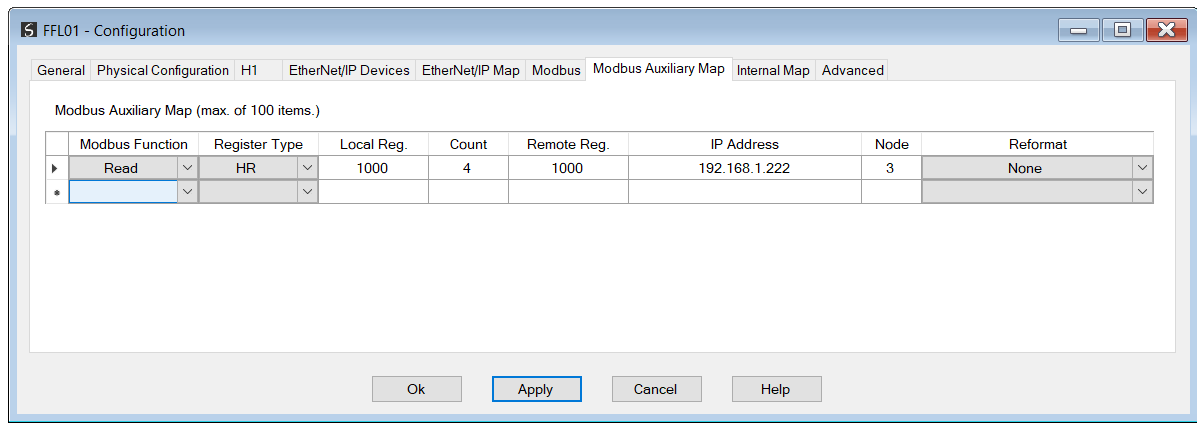

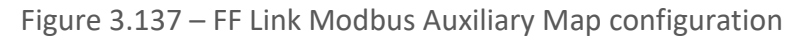

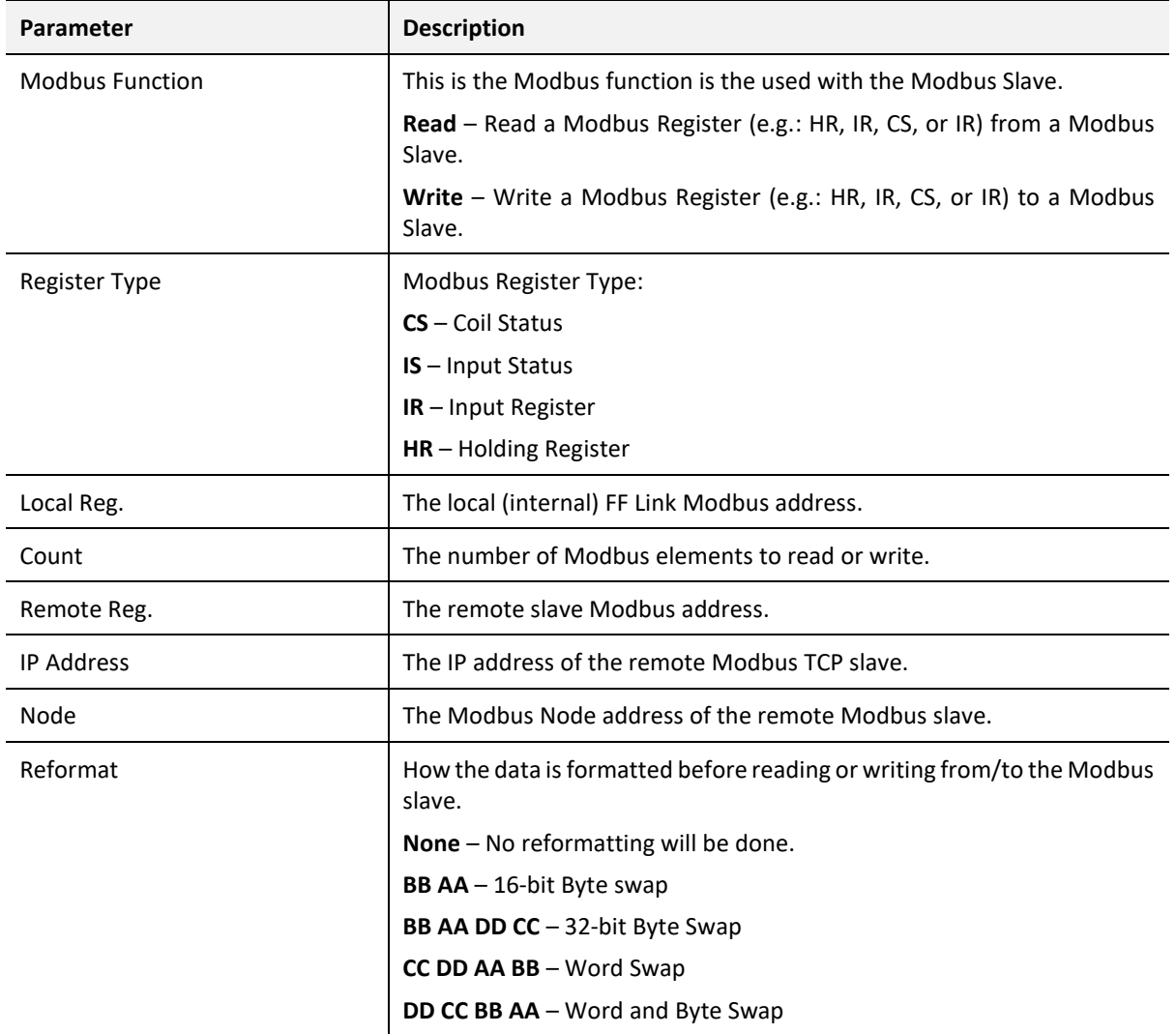

The Modbus Auxiliary Map configuration consists of the following parameters:

Table 3.24 - Modbus Auxiliary Map configuration parameters

# 3.11. ALERT (ALARM) NOTIFICATION

The FF Link supports H1 Alert management by buffering report notifications from H1 devices and allowing the Primary Interface to unload these events. Events must be enabled and configured in the FF Link as well as the H1 device blocks.

In the General H1 configuration, the *Enable Alert Extraction* must be set.

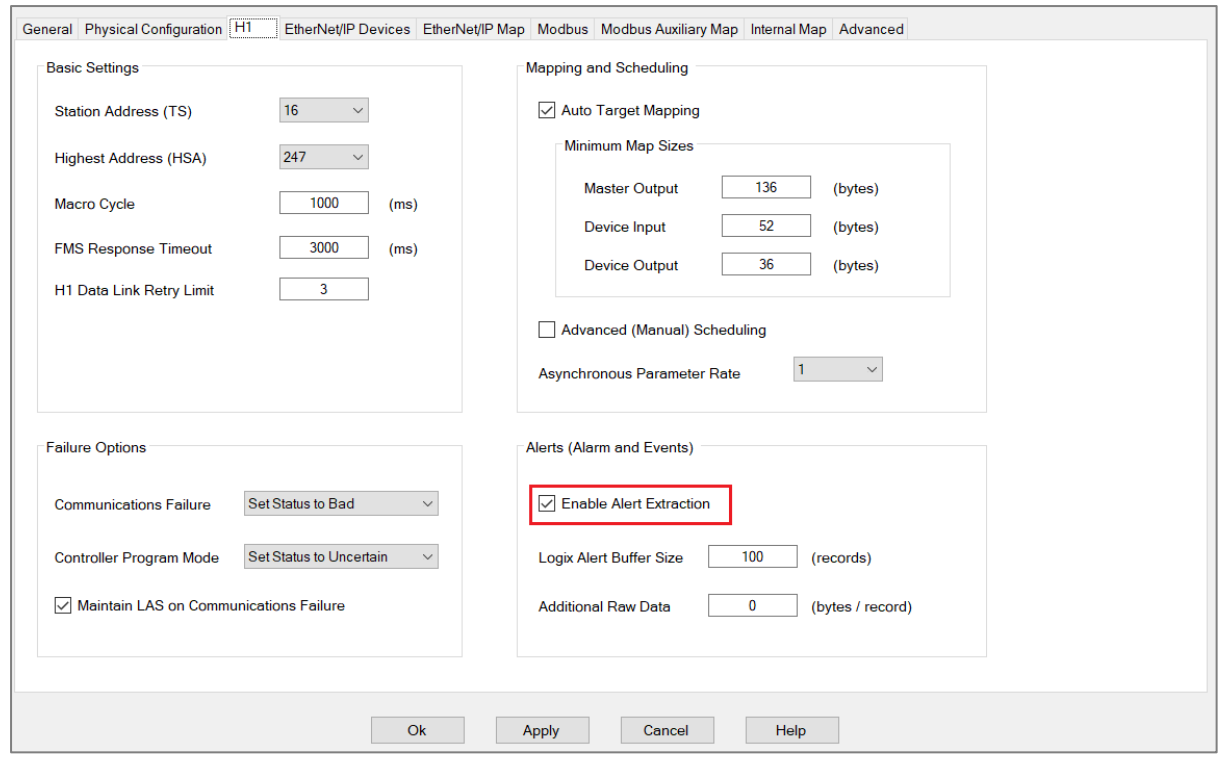

Figure 3.138 – General H1 configuration *Enable Alarm Extraction*

In the Device General configuration, the *Enable Alert Extraction* must be set.

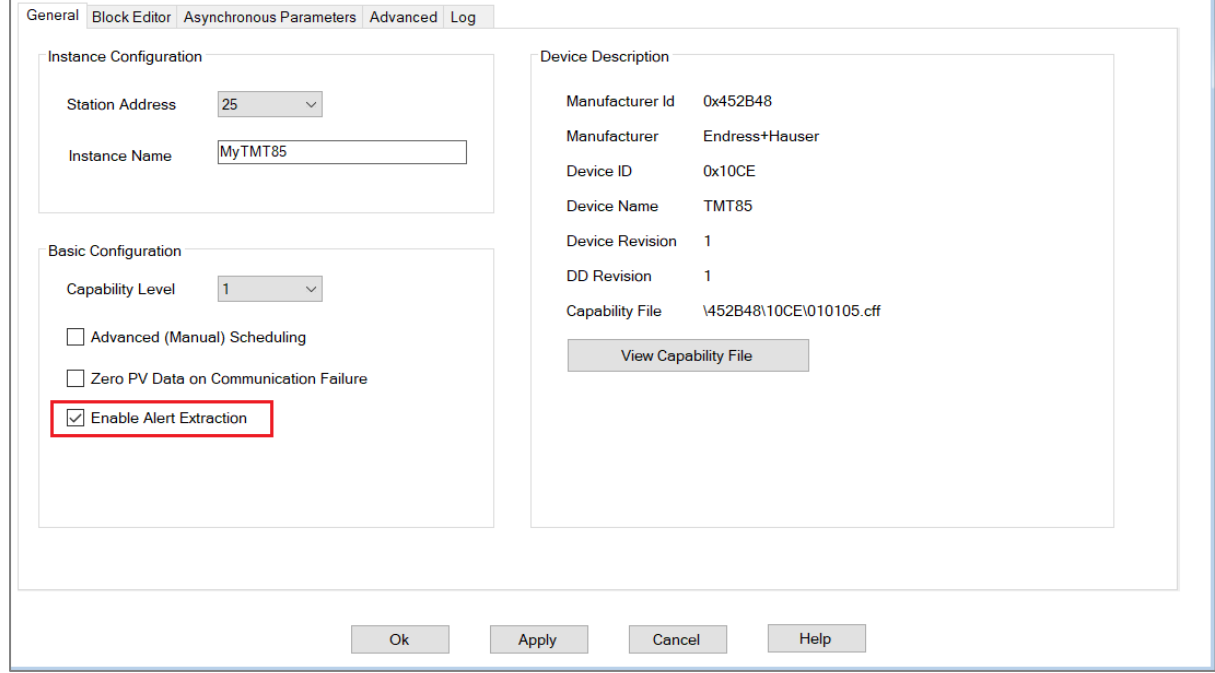

Figure 3.139 – Device General configuration *Enable Alarm Extraction*

Next, the H1 device will need to have Reports enabled to allow Alerts to be sent automatically. This is achieved by right-clicking on the H1 device Resource block (in the Block Editor) and selecting *Parameters*.

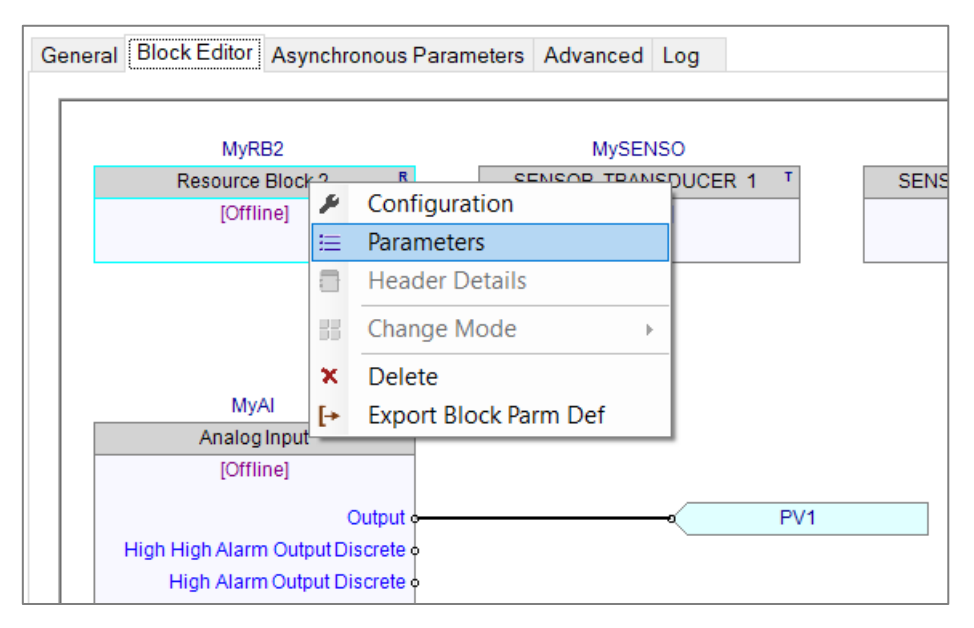

Figure 3.140 – Device General configuration *Enable Alarm Extraction*

#### Under the *Features* parameter, select the *Reports* option.

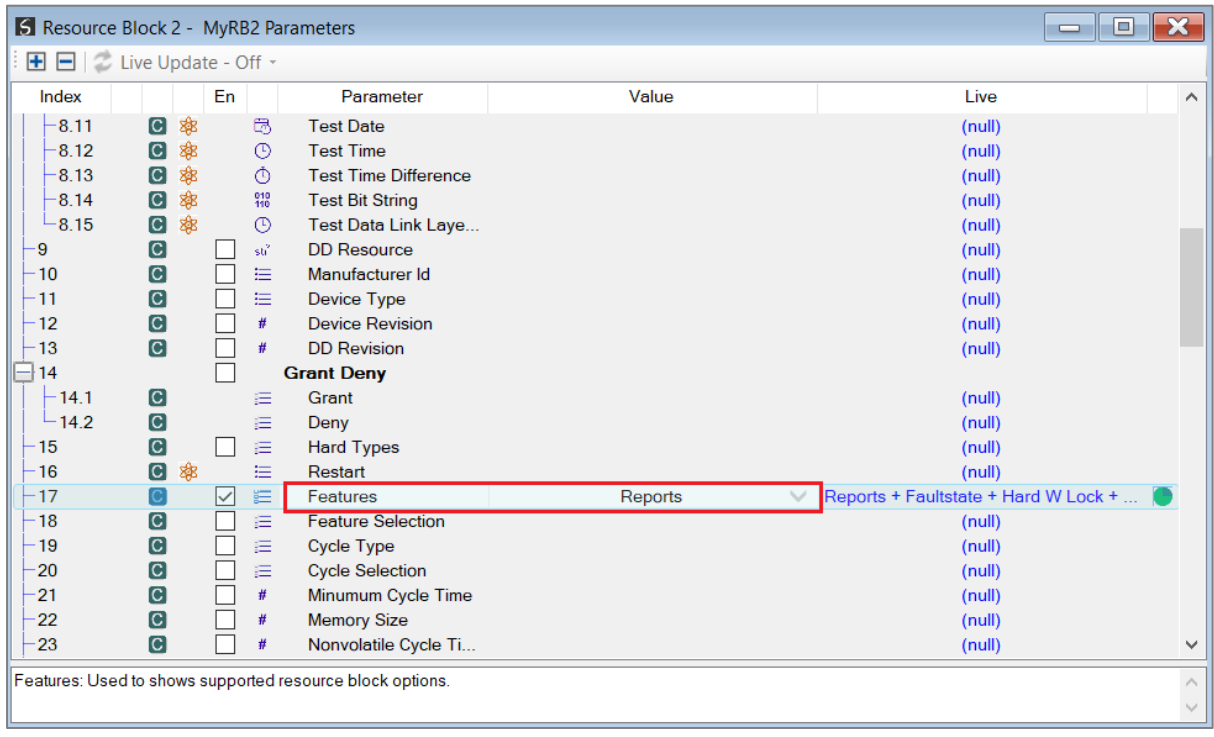

Figure 3.141 – H1 Device Features - Reports

If analog alerts need to be used in the function block, then certain parameters in the function block will need to be set. Right-click on the function block (in the Block Editor) and selecting *Parameters*.

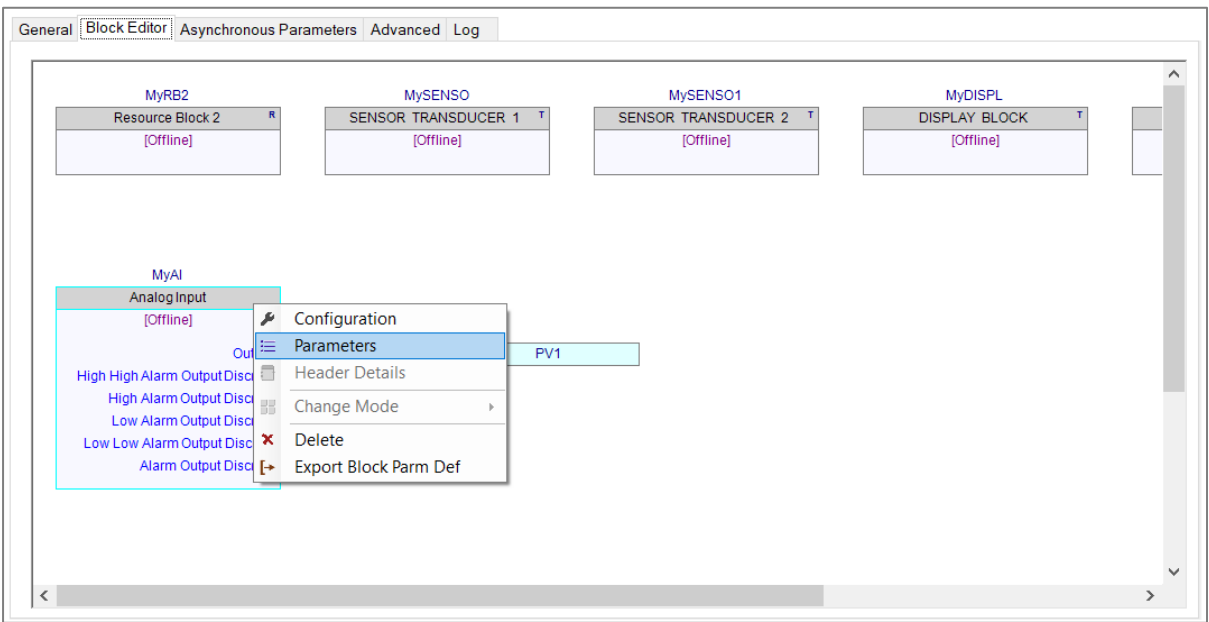

Figure 3.142 – H1 Device – Function Block Parameter Selection

For each of the analog alarms, the user will need to configure the *Limit* as well as the *Priority* parameters.

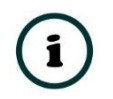

**NOTE**: Certain H1 devices require the *Priority* to be set to a value between 3 and 7.

The user will also need to set the *Acknowledge Option* to *Auto Acknowledge* the analog alarms.

| <b>S</b> Analog Input - MyAl Parameters                                |                               |    |     |         |                                                         |                           | $\Box$<br>$\blacksquare$  | $\mathbf{x}$            |
|------------------------------------------------------------------------|-------------------------------|----|-----|---------|---------------------------------------------------------|---------------------------|---------------------------|-------------------------|
| $\blacksquare$ $\blacksquare$ $\blacksquare$ Live Update - Off $\cdot$ |                               |    |     |         |                                                         |                           |                           |                         |
| Index                                                                  |                               |    | En  |         | Parameter                                               | Value                     | Live                      | $\widehat{\phantom{a}}$ |
| 22.1                                                                   | <b>IC</b>                     |    |     | 這       | Current                                                 |                           | (null)                    |                         |
| 22.2                                                                   | $\overline{c}$                |    |     | 注       | Unacknowledged                                          |                           | (null)                    |                         |
| $-22.3$                                                                | $\overline{c}$                |    |     | 注       | <b>Unreported</b>                                       |                           | (null)                    |                         |
| 22.4                                                                   | $\overline{c}$                |    |     | 注       | <b>Disabled</b>                                         |                           | (null)                    |                         |
| $-23$                                                                  | $\lbrack$ C                   |    | ╹∨  | 注       | <b>Acknowledge Option</b>                               | Hi Alarm Auto Acknowledge | Hi Alarm Auto Acknowledge |                         |
| $-24$                                                                  | $\lbrack$ C                   |    |     | ##      | <b>Alarm Hysteresis</b>                                 |                           | (null)                    |                         |
| 25                                                                     | $\overline{c}$                |    |     | #       | <b>High High Priority</b>                               |                           | (null)                    |                         |
| $-26$                                                                  | $\overline{c}$                |    |     | ##      | <b>High High Limit</b>                                  |                           | (null)                    |                         |
| $-27$                                                                  | $\overline{c}$                |    | ∣∨∣ | #       | <b>High Priority</b>                                    | 3                         | (null)                    |                         |
| $-28$                                                                  | $\overline{c}$                |    | ୮⊽  | #.#     | <b>High Limit</b>                                       | 10                        | (null)                    |                         |
| $-29$                                                                  | $\overline{c}$                |    |     | #       | <b>Low Priority</b>                                     |                           | (null)                    |                         |
| $-30$                                                                  | $\vert C \vert$               |    |     | ##      | <b>Low Limit</b>                                        |                           | (null)                    |                         |
| $-31$                                                                  | $\overline{c}$                |    |     | #       | <b>Low Low Priority</b>                                 |                           | (null)                    |                         |
| $-32$                                                                  | $\overline{c}$                |    |     | ##      | <b>Low Low Limit</b>                                    |                           | (null)                    |                         |
| 33                                                                     |                               |    |     |         | <b>High High Alarm</b>                                  |                           |                           |                         |
| 33.1                                                                   | $\vert C \vert$               | 宻  |     | 挂       | Unacknowledged                                          |                           | (null)                    |                         |
| 33.2                                                                   | $\overline{c}$                | 密  |     | 挂       | <b>Alarm State</b>                                      |                           | (null)                    |                         |
| 33.3                                                                   | $\vert C \vert$               | 嫩  |     | $\odot$ | <b>Time Stamp</b>                                       |                           | (null)                    |                         |
| 33.4                                                                   | $\vert C \vert$               | 露  |     | 洼       | Subcode                                                 |                           | (null)                    |                         |
| 33.5                                                                   | C                             | 露  |     | ##      | <b>Float Value</b>                                      |                           | (null)                    |                         |
| 34                                                                     |                               |    |     |         | <b>High Alarm</b>                                       |                           |                           |                         |
| 34.1                                                                   | $\blacksquare$ $\blacksquare$ | 中国 |     | 洼       | Unacknowledged                                          |                           | (null)                    | $\checkmark$            |
|                                                                        |                               |    |     |         | Alarm Summary.Current: The active status of each alarm. |                           |                           | $\mathcal{A}_1$         |
|                                                                        |                               |    |     |         |                                                         |                           |                           | $\vee$                  |

Figure 3.143 – H1 Device – Function Block Parameters

**NOTE**: If the *Enable Alert Extraction* configuration option has been enabled on an H1 device (*General Configuration* page in Slate), and it has been downloaded, then the user will also need to re-download to the H1 device in the Block Editor window. This is required to configure the Alarm VCRs.

## 3.12. CASCADE CONTROL

Cascade control involves the output of one function block being used to control another. These function blocks may be in the same field device, or different field devices.

When a function block (e.g. Analog Output) needs to be controlled by an external controller (e.g. Logix) via the FF Link, then the correct handshaking between this block and the controller must be provided. The handshaking process makes use of the *Status* byte of both the *CAS\_IN* (forward path) and the *BKCAL\_OUT* (backward path).

In the example below the forward control path is provided by the Master PV "MPV2" tag connected to the "CAS\_IN" input, and the backward path by the "BKCAL\_OUT" port connected to the device PV "PV2".

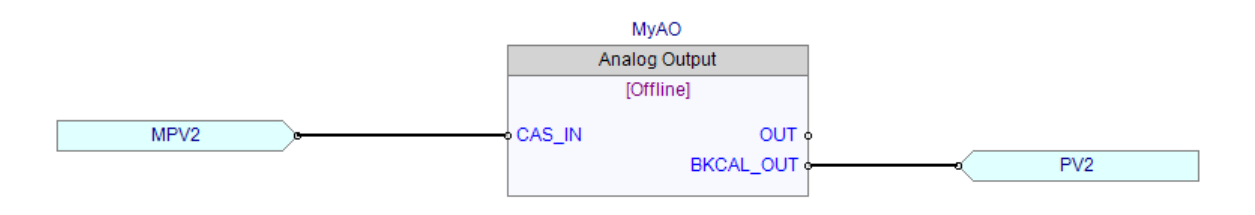

Figure 3.144 – Typical Cascade Control Strategy

### 3.12.1. CASCADE CONTROL HANDSHAKING

When the AO block is in *Auto* mode, the BKCAL\_OUT will indicate the cascade *NotInvited* status.

If the block is then commanded to go to *Auto* + *Cascade* mode, then the BKCAL will raise the *InitializeRequest* flag. The upstream function block (or "virtual block" logic in the case of Logix control), will then Acknowledge the request, by setting the *InitAck* flag (sub-status bit 0) of the status byte connected to the CAS\_IN port.

The AO function block, after receiving the Acknowledgment, will then enter *Cascade* mode, and clear the *InitializeRequest* flag.

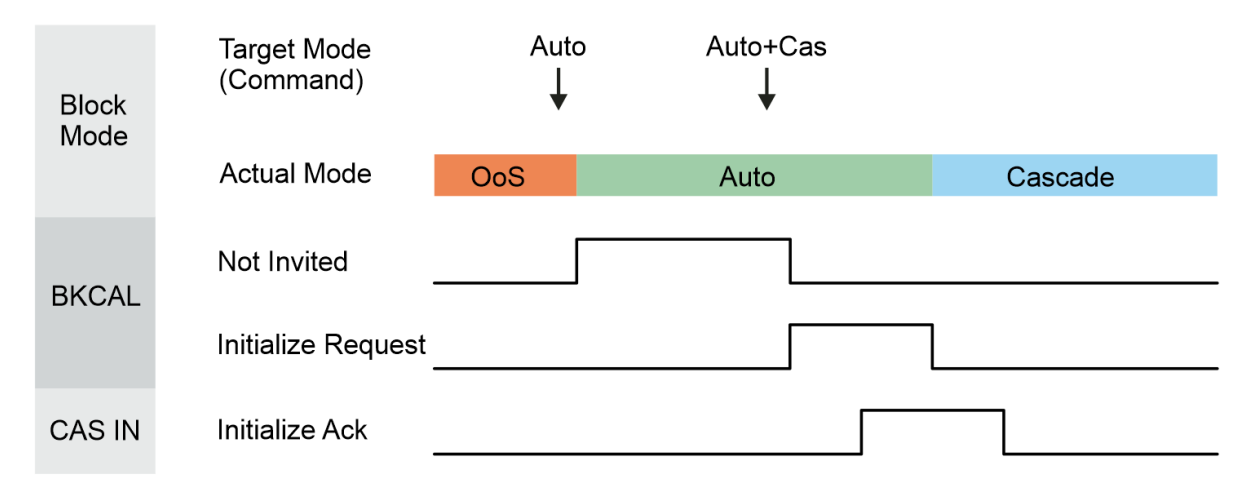

This handshaking procedure is summarized in the diagram below.

Figure 3.145 – Cascade Control Handshaking

**NOTE**: When using the FFLink with a Logix controller, the generated Logix code will automatically include the Cascade Add-On-Instruction (AOI) to manage the Cascade handshaking process

## 3.12.2. LOGIX CASCADE CONTROL

Cascade control with Logix is simplified through the use of the Cascade control AOI (FFLinkCASControl) which is automatically generated in the Logix L5X export file.

The following steps describe how to place a block in Casacde mode.

Continuing with the previous example, once the control strategy has been downloaded to the field device, the Analog Output (AO) block should be in *Auto* mode.

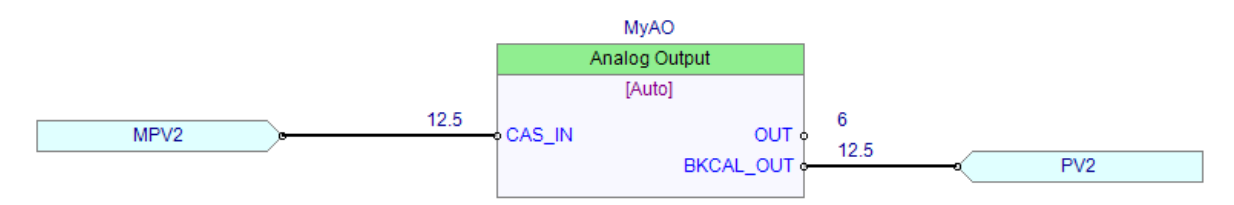

Figure 3.146 – AO block in Auto

In Logix, the FFLinkCASControl AOI would show that the Cascade control is *NotInvited*.

| FFL01 CASCADE Control 32 - MySMAR3Ch<br>-FFLinkCASControl-                                                                         |                                                                                           |
|----------------------------------------------------------------------------------------------------|-------------------------------------------------------------------------------------------|
|                                                                                                    |                                                                                           |
| FFLinkCASControl FFL01MySMAR3ChInAOCAS<br>BKCalPVStatus FFL01MySMAR3Chln.PV2.Status<br><b>CASMPVStatus</b><br>FFL01Out.MPV2.Status | $\equiv$ GoodCAS) $\equiv$<br>—(OoS)—<br>$\blacksquare$ Notlnvited<br>-CInitializeRequest |

Figure 3.147 – CASControl AOI – Not Invited

Before the AO block can be set to *Auto+CAS* mode, the user should ensure that *CAS* mode is available in the *Block Mode - Permitted* parameter. If not, then it should be enabled by writing to this parameter.

| Index    |                           | En | Parameter         | Value | Live                            |
|----------|---------------------------|----|-------------------|-------|---------------------------------|
| $\Box$ 5 |                           |    | <b>Block Mode</b> |       |                                 |
| $+5.1$   | $\left[ \text{c} \right]$ | 洼  | Target            |       | Auto                            |
| $-5.2$   | $\lbrack$ C<br>雅          | 注  | Actual            |       | Auto                            |
| $-5.3$   |                           | ⊫  | Permitted         |       | $RCas + Cas + Auto + Man + OOS$ |
| $-5.4$   | [C]                       | 注  | Normal            |       | <b>OOS</b>                      |

Figure 3.148 – Block Mode – Permitted

The user can now initiate the Cascade control process, by right-clicking on the *AO* block and selecting the *Change Mode*, and then *Auto + CAS* option.

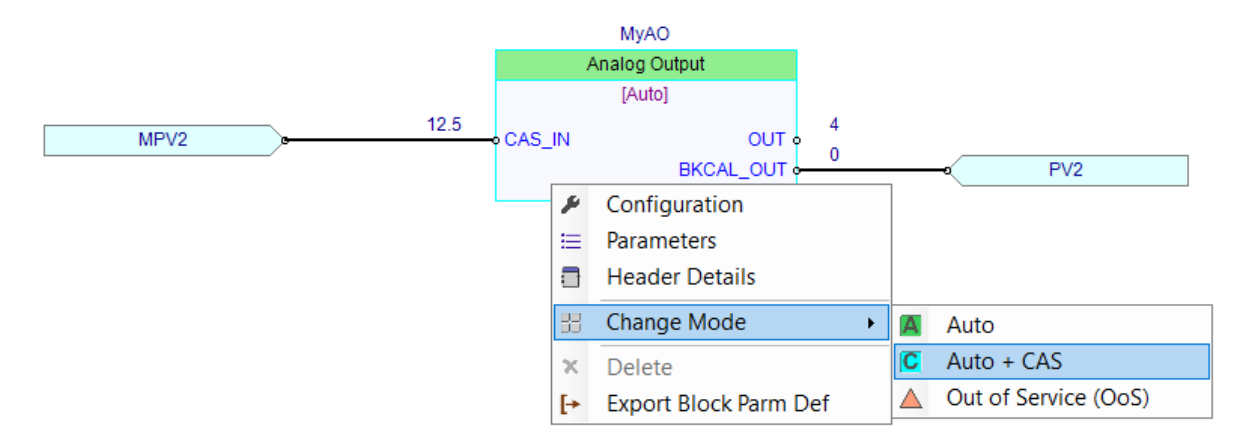

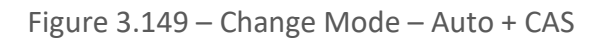

In Logix, the CASControl AOI, will indicate the *InitializeRequest* flag being raised for a short interval.

| FFL01 CASCADE Control 32 - MySMAR3Ch                                                                                               |                                                                          |
|----------------------------------------------------------------------------------------------------|--------------------------------------------------------------------------|
| -FFLinkCASControl-                                                                                                    |                                                                          |
| FFLinkCASControl FFL01MySMAR3ChInAOCAS<br>BKCalPVStatus FFL01MySMAR3Chln.PV2.Status<br>FFL01Out.MPV2.Status<br><b>CASMPVStatus</b> | $\equiv$ GoodCAS<br>$-C$ 0oS $)-$<br>⊿ Notlmitod )<br>CInitializeRequest |

Figure 3.150 – CASControl AOI – Initialize Request

### The AO block will then enter *Cascade* (CAS) mode.

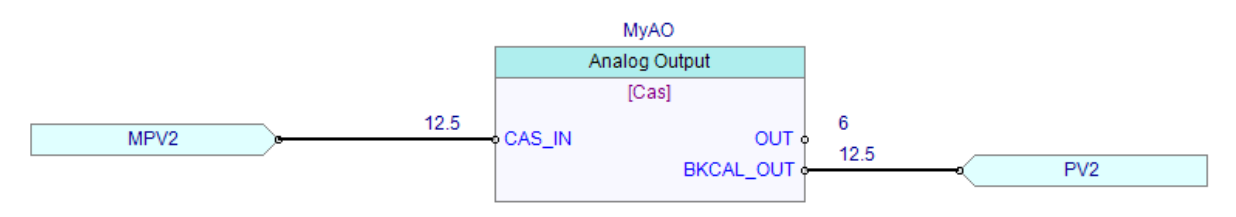

Figure 3.151 – AO Block – Cascade mode

The user will now be able to command the AO block through the referenced PV Master tag's *Value* member.

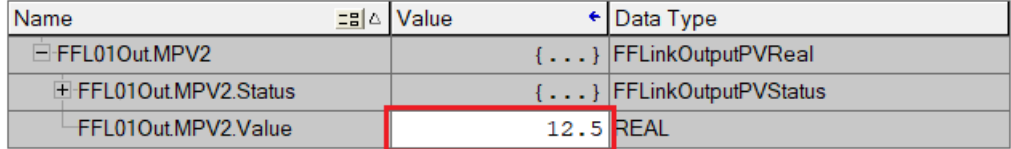

Figure 3.152 – Master PV

# 3.13. SYSTEM DETAILS

The System Details window provides a summary of the FF link configuration, allowing the user to verify the configuration before downloading to the H1 devices and FF Link.

To open the System Details window right-click on the FF Link in the project explorer and select the *System Details* option.

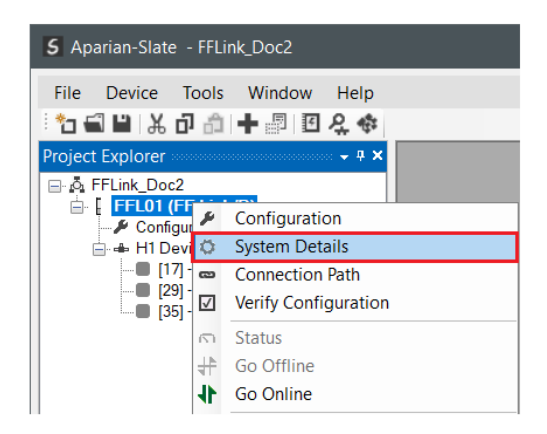

Figure 3.153 – Selecting System Details

3.13.1. TIMING

The *Timing* tab of the System Details window displays a summary of the H1 bus timing. The x-axis is time (displayed in milliseconds) and spans one complete Macro Cycle. The FF Link Master and H1 devices are listed on the left (y-axis) and include their instantiated function blocks and connector schedules.

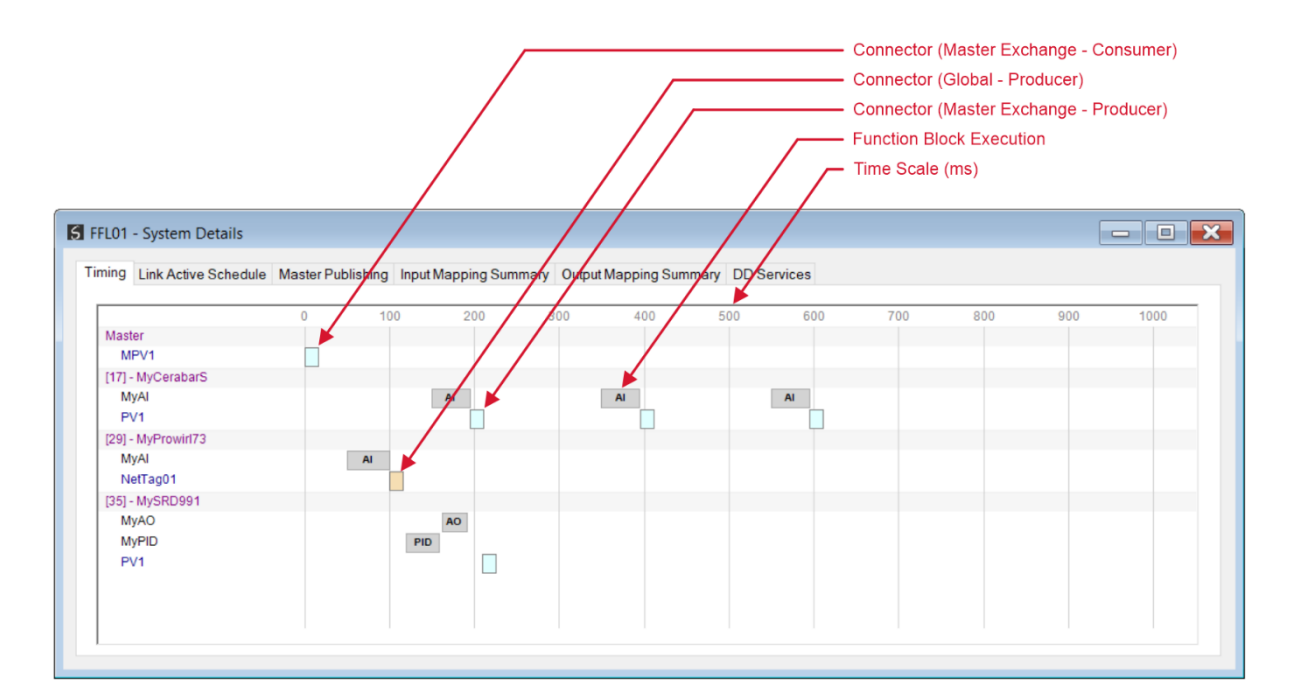

Figure 3.154 – System Details – Timing

#### 3.13.2. LINK ACTIVE SCHEDULE

The *Link Active Schedule* tab displays a summary of the data points to be compelled within each Macro Cycle.

Note that the *VCR DL* may be zero for an H1 device that has not yet been downloaded.

|                  |                        |               | Timing Link Active Schedule Master Publishing Input Mapping Summary Output Mapping Summary DD Services |                 |
|------------------|------------------------|---------------|----------------------------------------------------------------------------------------------------|-----------------|
| Time Offset (ms) | <b>Station Address</b> | <b>VCR DL</b> | <b>Type</b>                                                                                            | Reference       |
| $\mathbf 0$      | $\mathbf 0$            | 0x001E        | <b>Master To Device</b>                                                                                | MPV1            |
| 100              | 29                     | 0x0000        | <b>Device To Network</b>                                                                               | NetTag01        |
| 195              | 17                     | 0x0000        | <b>Device To Master</b>                                                                                | PV1             |
| 210              | 35                     | 0x0000        | <b>Device To Master</b>                                                                                | PV <sub>1</sub> |
| 395              | 17                     | 0x0000        | <b>Device To Master</b>                                                                                | PV <sub>1</sub> |
| 595              | 17                     | 0x0000        | <b>Device To Master</b>                                                                                | PV <sub>1</sub> |
|                  |                        |               |                                                                                                    |                 |

Figure 3.155 – System Details – Link Active Schedule

### 3.13.3. MASTER PUBLISHING

The *Master Publishing* tab displays a summary of all the data points that are sent from the FF Link Master to the H1 devices.

|                 |                  |         | Timing Link Active Schedule Master Publishing Input Mapping Summary Output Mapping Summary DD Services |                 |                        |                             |                            |         |
|-----------------|------------------|---------|----------------------------------------------------------------------------------------------------|-----------------|------------------------|-----------------------------|----------------------------|---------|
| Object<br>Index |                  | Tagname | <b>VCR DL</b>                                                                                          | <b>DataType</b> | Local<br><b>Offset</b> | <b>Initial Time</b><br>(ms) | <b>Repeat Time</b><br>(ms) | Repeats |
| 448             | MPV <sub>1</sub> |         | 0x30                                                                                                   | Status + Float  | $\mathbf{0}$           | 16                          | 100                        | 0       |
| 449             | MPV <sub>2</sub> |         | 0x31                                                                                                   | Status + Float  | 5                      | $\mathbf 0$                 | 100                        | 0       |
| 450             | MPV3             |         | 0x32                                                                                                   | Status + Float  | 10                     | 32                          | 100                        | 0       |
| 451             | MPV4             |         | 0x33                                                                                                   | Status + Byte   | 15                     | 48                          | 100                        | 0       |
| 452             | MPV <sub>6</sub> |         | 0x34                                                                                                   | Status + Float  | 17                     | 64                          | 100                        | 0       |
| 453             | MPV <sub>5</sub> |         | 0x35                                                                                                   | Status + Float  | 22                     | 80                          | 100                        | 0       |

Figure 3.156 – System Details – Master Publishing

#### 3.13.4. INPUT MAPPING SUMMARY

The *Input Mapping Summary* tab displays all the data points that are being transferred from the FF Link Master to the Primary Interface. (Input Data).

These points would typically include the Master Status, Device Status, Master Exchange-Producer connectors and Read Asynchronous Parameters.

| Connection  | <b>Offset</b> | Source           | Instance          | Tagname              | Size (bytes) |  |
|-------------|---------------|------------------|-------------------|----------------------|--------------|--|
| $\mathbf 0$ | $\mathbf{0}$  | <b>FF</b> Master | <b>Master</b>     | <b>Master Status</b> | 96           |  |
| $\mathbf 0$ | 96            | <b>FF Device</b> | <b>MyCerabarS</b> | <b>Device Status</b> | 4            |  |
| $\bf{0}$    | 100           | <b>FF Device</b> | <b>MyCerabarS</b> | PV <sub>1</sub>      | 5            |  |
| $\bf{0}$    | 148           | <b>FF Device</b> | MyProwirl73       | <b>Device Status</b> | 4            |  |
| $\bf{0}$    | 152           | <b>FF</b> Device | MyProwirl73       | NetTag01             | 5            |  |
| $\Omega$    | 200           | <b>FF Device</b> | MySRD991          | <b>Device Status</b> | 4            |  |
| $\mathbf 0$ | 204           | <b>FF Device</b> | MySRD991          | PV <sub>1</sub>      | 5            |  |
|             |               |                  |                   |                      |              |  |

Figure 3.157 – System Details – Input Mapping Summary

3.13.5. OUTPUT MAPPING SUMMARY

The *Output Mapping Summary* tab displays all the data points that are being transferred to the FF Link Master from the Primary Interface. (Output Data).

These points would typically include the Master Control, Device Control, Master Exchange-Consumer connectors and Write Asynchronous Parameter.

| Connection  | <b>Offset</b>           | <b>Destination</b> | Instance          | Tagname               | Size (bytes) |  |
|-------------|-------------------------|--------------------|-------------------|-----------------------|--------------|--|
| $\mathbf 0$ | $\mathbf 0$             | <b>FF Master</b>   | <b>Master</b>     | <b>Master Control</b> | 72           |  |
| 0           | 72                      | <b>FF Master</b>   | <b>Master</b>     | MPV1                  | 5            |  |
| $\mathbf 0$ | 136                     | <b>FF Device</b>   | <b>MyCerabarS</b> | <b>Device Control</b> | 4            |  |
| $\mathbf 0$ | 208<br><b>FF</b> Device |                    | MyProwirl73       | <b>Device Control</b> | 4            |  |
| $\mathbf 0$ | 280                     | <b>FF Device</b>   | MySRD991          | <b>Device Control</b> | 4            |  |
|             |                         |                    |                   |                       |              |  |

Figure 3.158 – System Details – Output Mapping Summary

3.13.6. DD SERVICES

The DD Services tab displays internal diagnostics information pertaining to the embedded DD Services. This information can be used by software engineers to determine the source of user system related issues.

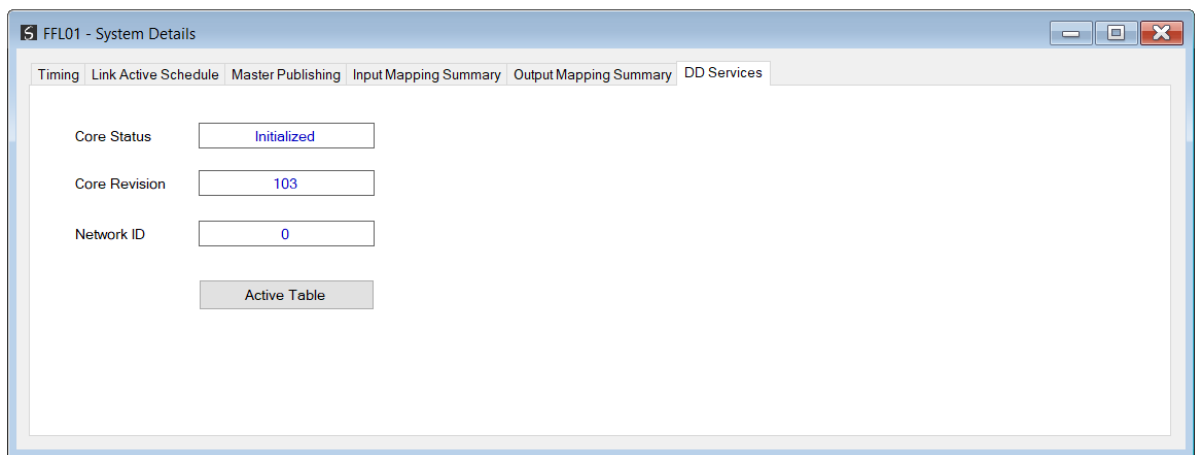

Figure 3.159 – System Details – DD Services

## 3.14. MODULE DOWNLOAD

Once the FF Link configuration has been completed, it must be downloaded to the module. The configured IP address of the module will be used to connect to the module.

To initiate the download, right-click on the module and select the *Download* option.

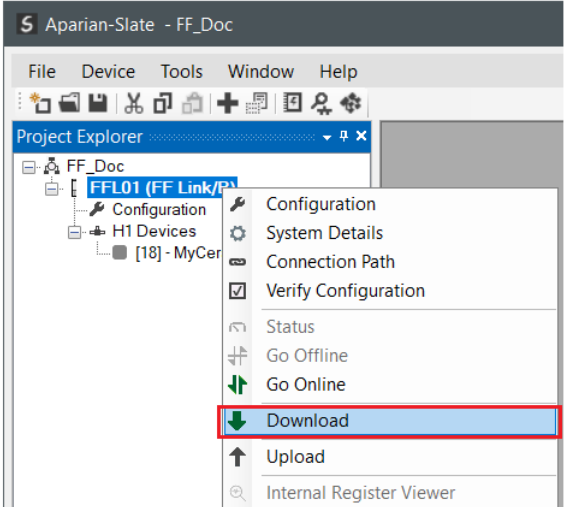

Figure 3.160 - Selecting Download

Once complete, the user will be notified that the download was successful.

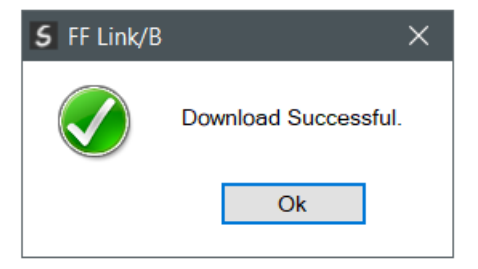

Figure 3.161 - Successful download

Within the Slate environment the module will be in the *Online* state, indicated by the green circle around the module. The module is now configured and will start operating immediately.

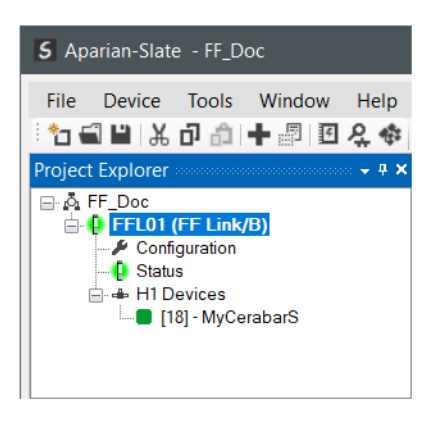

Figure 3.162 - Module online

## 3.15. LIVE LIST (ONLINE)

Once online with the FF Link in Slate, the user will be able to see all the devices on the H1 network.

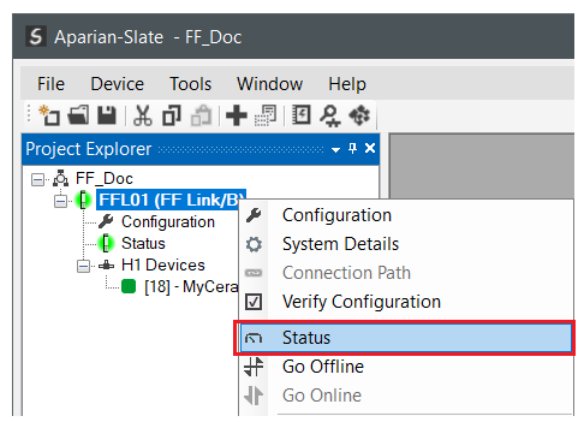

Figure 3.163 – Open Master Status

| H1 Live List   |              |                              |          |                       |                |                   |                       |
|----------------|--------------|------------------------------|----------|-----------------------|----------------|-------------------|-----------------------|
| <b>Station</b> | Tagname      | <b>Ident</b>                 | Manuf.   | <b>Device</b><br>Type | Device<br>Rev. | <b>DD</b><br>Rev. | <b>Status</b>         |
| 18             | Cerbar001    | 452B481007-XXXXXXXXXXXXXXXX  | 0x452B48 | 0x1007                | 6              |                   | Online - Match        |
| 25             | <b>TT002</b> | 452B4810CE-C300C1042B7       | 0x452B48 | 0x10CE<br>0x1057      |                |                   | Online - Unconfigured |
| 29             | Prowirl72    | 452B481057-C5046616000       | 0x452B48 |                       |                |                   | Online - Unconfigured |
| 32             | SMAR IO      | 0003020005:SMAR-FI302:800341 | 0x000302 | 0x0005                | $\overline{2}$ |                   | Online - Unconfigured |

Figure 3.164 – Live List

If a device has been found that is not currently in the FF Link configured device list the user will be able to add the device from this window by right-clicking on the device and selecting *Add Device*.

> **NOTE:** The FF DD files will need to be already registered before a device can be added to the FF Link configuration.

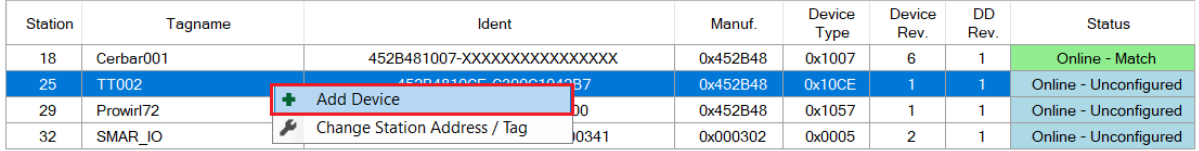

Figure 3.165 – Adding the Field Devices Found

### 3.15.1. DEVICE STATION ADDRESS / TAG CHANGE

The user can change the station address and the Tag of a device by right-clicking on the device in the *List List* and selecting *Change Station Address / Tag*.

| <b>Station</b> |                | Taaname | Ident                        |                | Manuf.   | Device<br>Type | <b>Device</b><br>Rev. | DD<br>Rev. | <b>Status</b>         |
|----------------|----------------|---------|------------------------------|----------------|----------|----------------|-----------------------|------------|-----------------------|
| 18             | Cerbar001      |         | 452B481007-XXXXXXXXXXXXXXXX  |                | 0x452B48 | 0x1007         | 6                     |            | Online - Match        |
| 25             | <b>TT002</b>   |         | 452B4810CE-C300C1042B7       |                | 0x452B48 | 0x10CF         |                       |            | Online - Unconfigured |
| 29             | Prowirl72      |         | <b>Add Device</b>            | 5046616000     | 0x452B48 | 0x1057         |                       |            | Online - Unconfigured |
| 32             | <b>SMAR IO</b> |         | Change Station Address / Tag | R-FI302:800341 | 0x000302 | 0x0005         |                       |            | Online - Unconfigured |

Figure 3.166 – Changing Station Address and/or Tag

Next, the user will need to select the *New Station Address* and/or *PD Tagname* for the device. Once selected press the *Set* button.

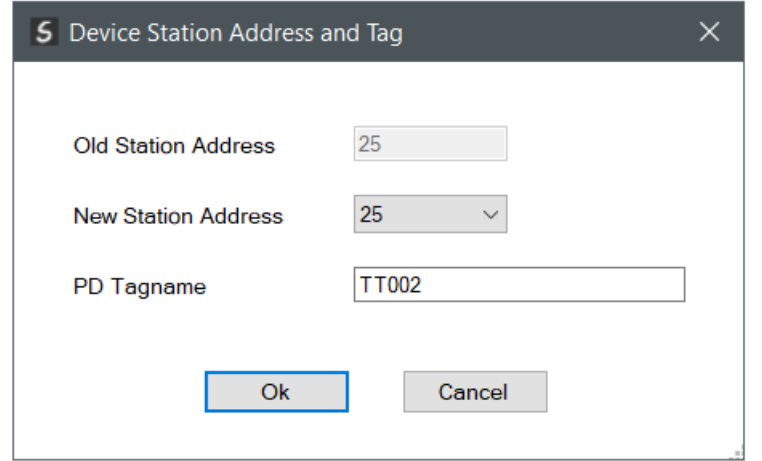

Figure 3.167 – Selecting new Station Address.

Once the request has been sent the user must monitor the *LiveList* to confirm that the H1 device Tag and/or Station Address has changed.

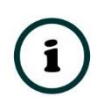

**NOTE:** The amount of time for the device to appear at the new station address is device type dependant. In the *LiveList* there will be a period where both node addresses may show up while the original station address is timing out.

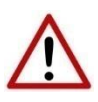

**NOTE:** If the user sets the station address to an address that is already present on the H1 network it could result in communication failure of both devices.

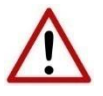

**NOTE:** Generally, the device will need to be in the correct state before it will accept a command to change its station address (i.e. the device must not be in data exchange state).

# **4. OPERATION**

# 4.1. ETHERNET/IP TARGET (LOGIX)

When the FF Link has been configured for Logix communication (by setting the *Primary Interface* to *EtherNet/IP*), it must be added in Studio 5000 under an Ethernet bridge in the IO tree. The controller (e.g.: ControlLogix or CompactLogix) will then establish one or more Class 1 connections to the FF Link module and will start exchanging data.

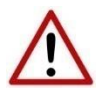

**NOTE**: When using EtherNet/IP Target, it is recommended to use the Auto Target Mapping feature (in the H1 tab configuration). This will automatically map and reformat all the required data in the Internal Map.

4.1.1. ETHERNET/IP CLASS 1 ASSEMBLY MAPPING

When the module operates in a Logix "owned" mode the Logix controller will establish a class 1 cyclic communication connection to the FF Link. Up to four input and output assemblies are exchanged at a fix interval (RPI).

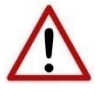

**NOTE:** The module input and output assembly of each connection will be an undecorated array of data. The imported Logix routine (generated by Slate) will copy this data to the input and output assemblies.

Once the generate L5X file has been imported (which will match the Internal Mapping in the configuration), the user will be able to use the tags generated for the specific FF Link. The data of the various tags (Master Status, Device PVs, etc.) will be in the format as shown in section [4.6.](#page-146-0)

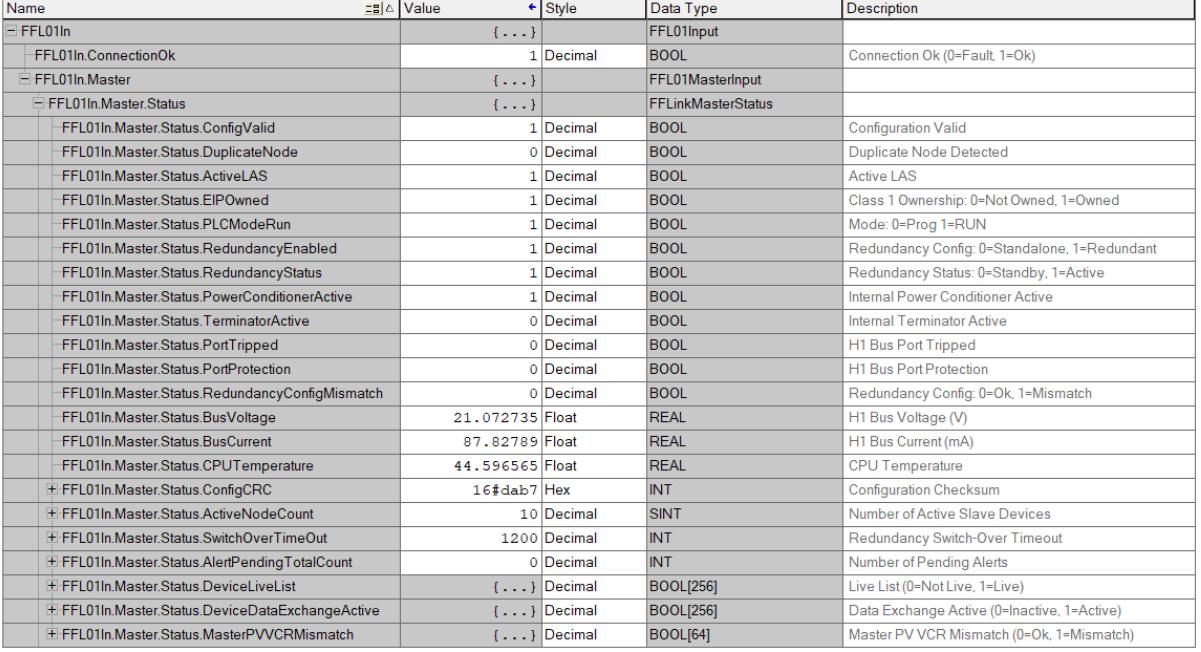

#### Figure 4.1 – Logix Master Status Tag

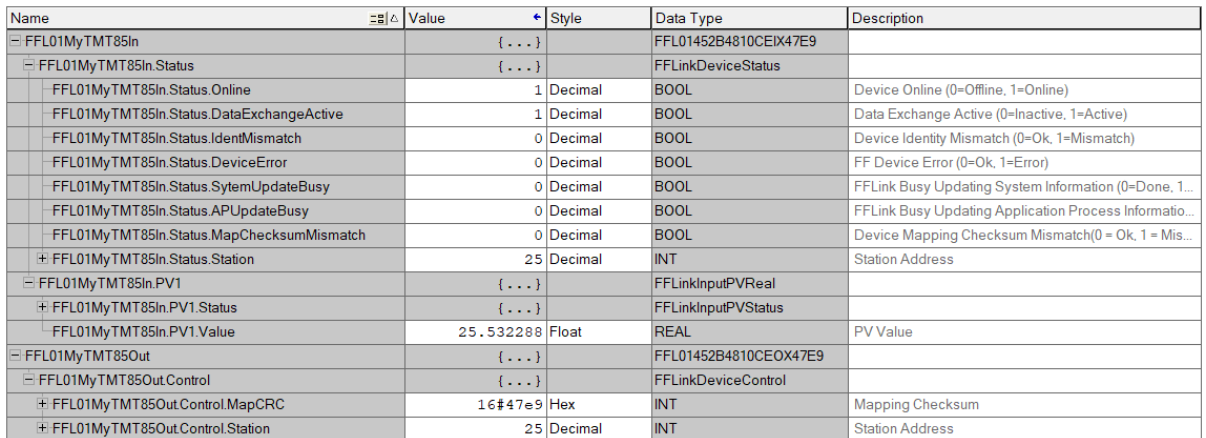

Figure 4.2 – Logix Device Status Tag

## 4.2. ETHERNET/IP ORIGINATOR

The FF Link module can operate as an EtherNet/IP originator. In this mode the module can exchange H1 Master and H1 Device data with EtherNet/IP devices using either the input and output assemblies of the Class 1 EtherNet/IP connection to the device, or using an explicit (Class 3 or UCMM) EtherNet/IP message to read or write data.

## 4.2.1. ETHERNET/IP CLASS 1 CONNECTIONS

Once the EtherNet/IP Class 1 connections are configured and established, the received H1 device data can be written to the output assembly of selected EtherNet/IP device (Originator to Target) and the input assembly of the selected EtherNet/IP device can be written to H1 devices.

4.2.1.1. DATA RECEIVED FROM H1 DEVICE

In the configuration the user will specify the offset where the data must be in the assembly.

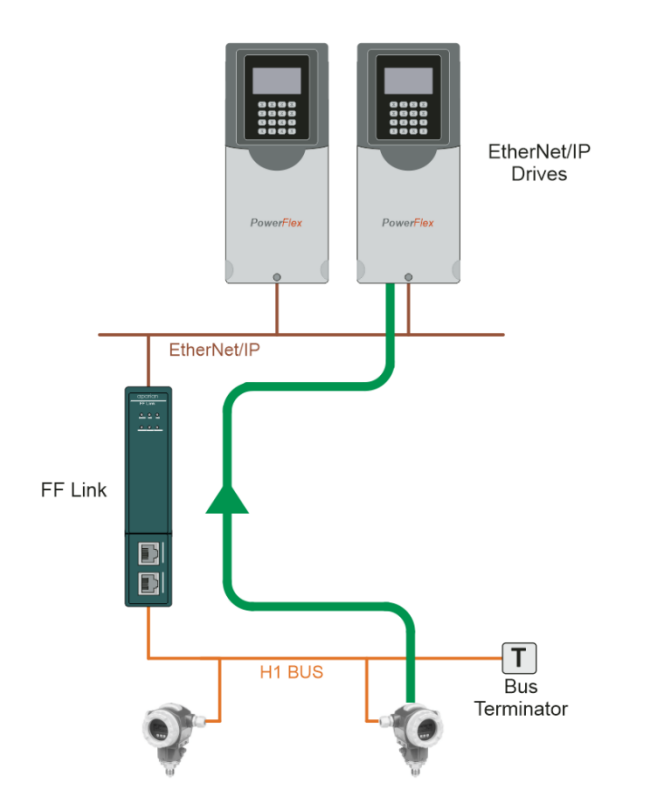

Figure 4.3 – H1 Device data to EtherNet/IP Device

The FF Link H1 Master will be configured to receive data from the H1 device by adding a producer PV connector (PV1).

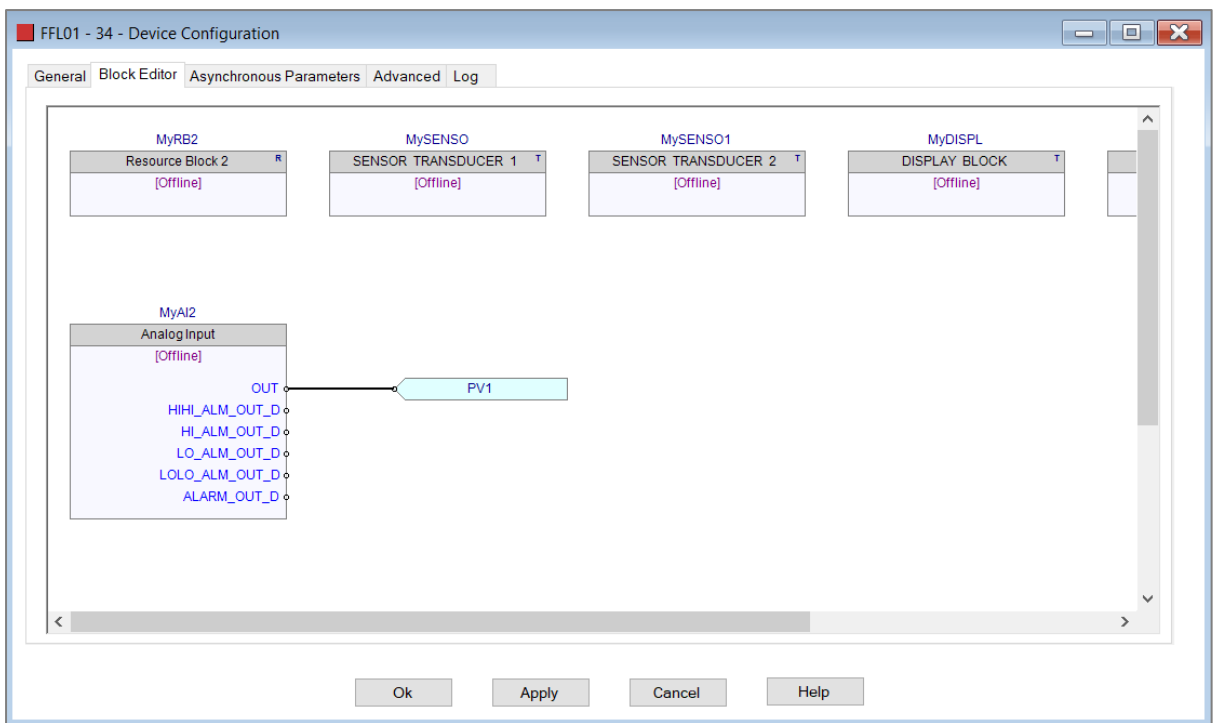

Figure 4.4 – H1 Device with producer connector

In the internal map the Process variable from the H1 Device (MyTMT85 – PV1) is mapped to the PF755 EtherNet/IP device output assembly at offset 4 (as shown below).

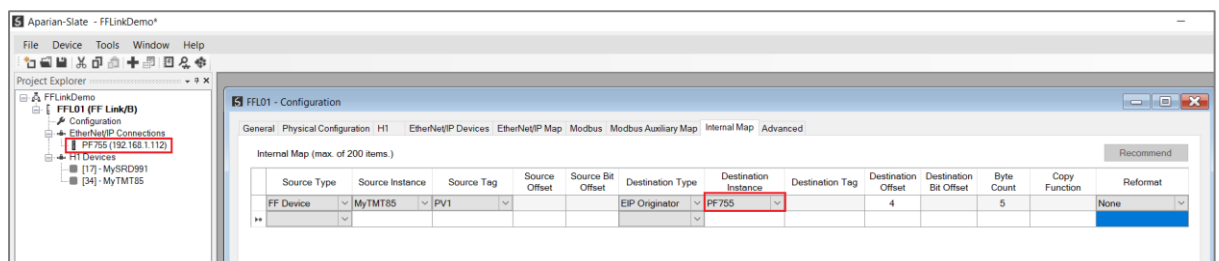

Figure 4.5 – Process variable (PV1) from H1 Device to EtherNet/IP Device

4.2.1.2. DATA SENT TO H1 DEVICE

In the configuration the user will specify the offset where the data resides in the (input) assembly.

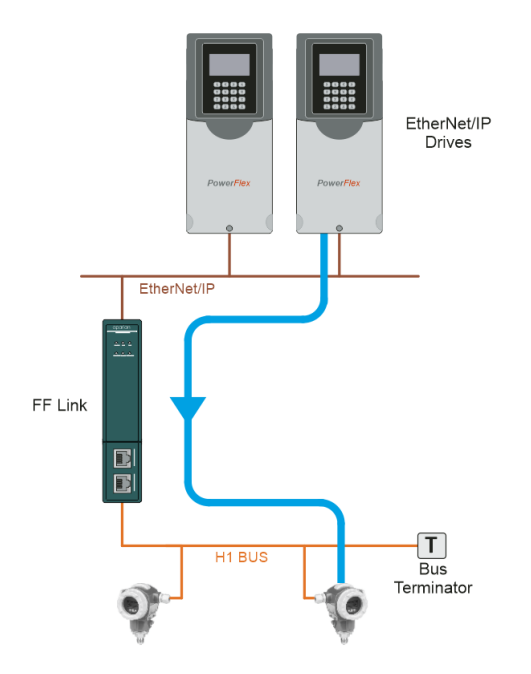

Figure 4.6 – H1 Device data from EtherNet/IP Device

The FF Link will be configured to read data from the EtherNet/IP Device Input Assembly (at a configured offset) and write the specific data to the FF Link H1 Master process variable (MPV1) that will send the data to the H1 Device.

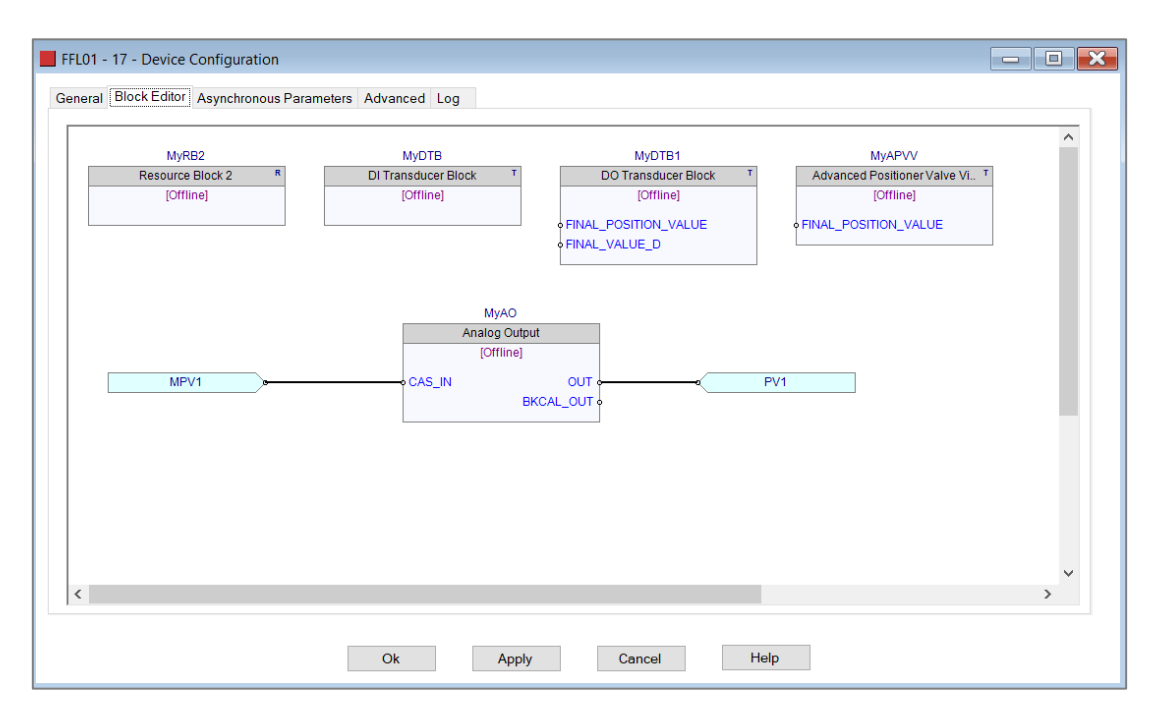

Figure 4.7 – H1 Device with consumer connector

In the internal map the input assembly of PF755 (offset 10) is mapped to the process variable of the H1 Device (MyTMT85 – PV1).

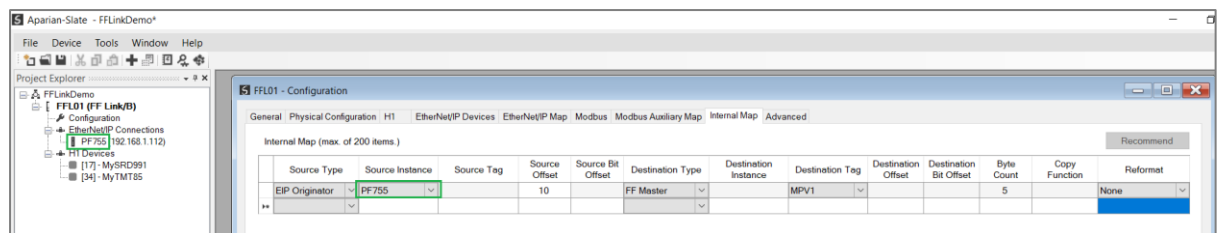

Figure 4.8 – Data from EIP Input Assembly to process variable (PV1) of H1 Device

### 4.2.2. EXPLICIT MESSAGING

When using the EtherNet/IP Explicit Messaging, the user can configure up to ten EtherNet/IP devices which will be used for the Explicit Messaging. This is configuration is located in the *EtherNet/IP Devices* tab. Following this, the EtherNet/IP Map of explicit messages needs to be configured. The Explicit Messaging has 100KB of Internal Data Space (IDS) where data can be stored for exchanges between the explicit EtherNet/IP devices and the H1 Master and H1 Device data.

#### 4.2.2.1. DATA RECEIVED FROM H1 DEVICE

When receiving H1 Device data, it must be copied to a specific address in the IDS which can then be written to the EtherNet/IP device using explicit messaging with the data source the offset in the IDS where the H1 Device data was stored.

In the example below the H1 Device is producing data which is stored in the Internal Data Space (IDS) offset 2020 using the internal mapping.

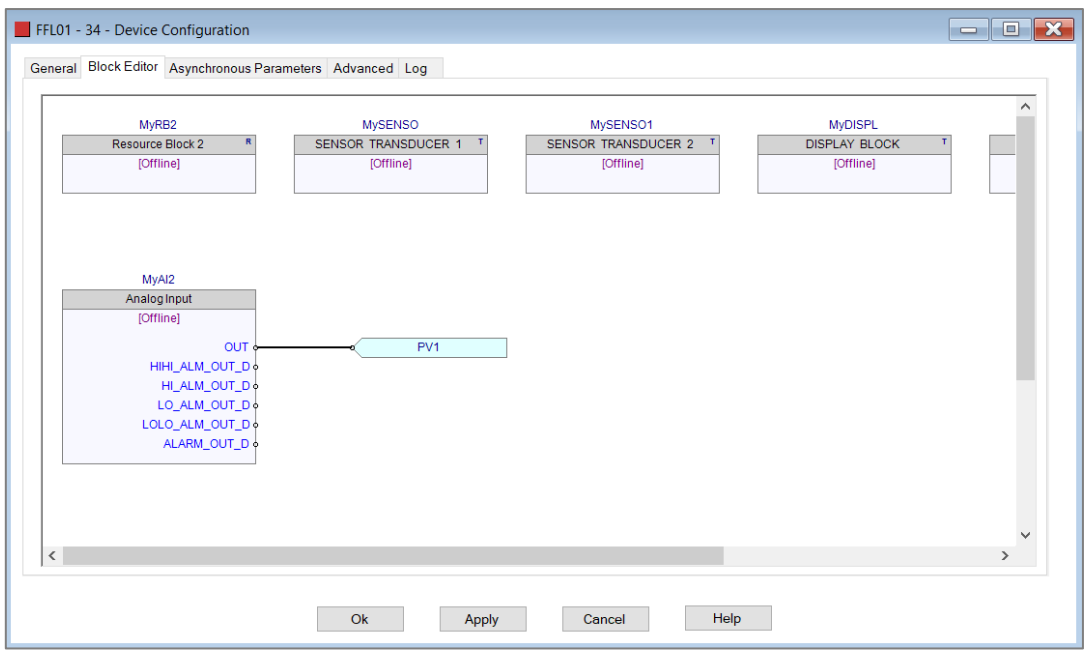

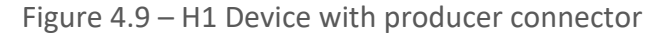

|           | <b>S</b> FFL01 - Configuration    |                 |            |                   |                  |                      |                         |        |                                                                                       |                        |              |                                          |                   |                      |                         | $\overline{\phantom{a}}$ $\overline{\phantom{a}}$ |        |
|-----------|-----------------------------------|-----------------|------------|-------------------|------------------|----------------------|-------------------------|--------|---------------------------------------------------------------------------------------|------------------------|--------------|------------------------------------------|-------------------|----------------------|-------------------------|---------------------------------------------------|--------|
|           | General Physical Configuration H1 |                 |            |                   |                  |                      |                         |        | EtherNet/IP Devices EtherNet/IP Map Modbus Modbus Auxiliary Map Internal Map Advanced |                        |              |                                          |                   |                      |                         |                                                   |        |
|           | Internal Map (max. of 200 items.) |                 |            |                   |                  |                      |                         |        |                                                                                       |                        |              |                                          |                   |                      |                         | Recommend                                         |        |
|           | Source Type                       | Source Instance |            | <b>Source Tag</b> | Source<br>Offset | Source Bit<br>Offset | <b>Destination Type</b> |        | <b>Destination</b><br>Instance                                                        | <b>Destination Tag</b> |              | <b>Destination</b> Destination<br>Offset | <b>Bit Offset</b> | <b>Byte</b><br>Count | Copy<br><b>Function</b> | Reformat                                          |        |
|           | <b>FF</b> Device                  | $\sim$ MyTMT85  | $\vee$ PV1 | $\vee$            |                  |                      | Internal                | $\vee$ |                                                                                       |                        |              | 2020                                     |                   | 5                    |                         | None                                              | $\vee$ |
|           | Internal                          | $\vee$          |            |                   | 2010             |                      | <b>FF Master</b>        | $\vee$ |                                                                                       | MPV1                   | $\checkmark$ |                                          |                   | 5                    |                         | None                                              | $\vee$ |
| $\bullet$ |                                   | $\vee$          |            |                   |                  |                      |                         | $\vee$ |                                                                                       |                        |              |                                          |                   |                      |                         |                                                   |        |

Figure 4.10 – IDS Offset for H1 Device Data

In the EtherNet/IP Map data is being written (using a Set function) with data from *Output* **Offset** 2020 where the H1 device data was stored in the internal mapping.

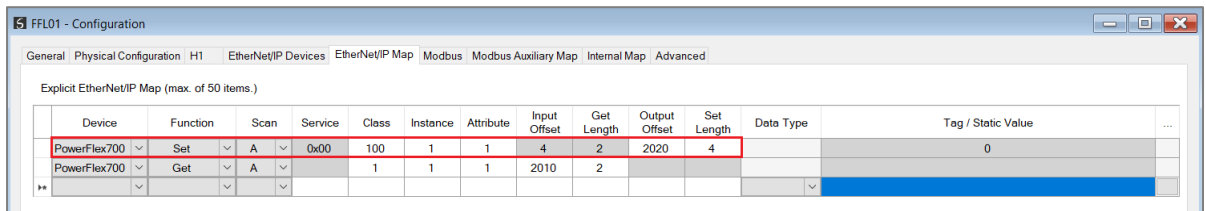

Figure 4.11 – EIP Table Interface Offset for H1 Device Data

#### 4.2.2.1. DATA SENT TO H1 DEVICE

When reading data from the EtherNet/IP device (for example using a Get function in the EtherNet/IP Mapping) the data is stored at a configured offset in the IDS mapping table. The offset is configured by configuring the interface *Input Offset* of 2010 in the EtherNet/IP Map.

|                                              |                                   | <b>S</b> FFL01 - Configuration<br>ص<br>EtherNet/IP Devices EtherNet/IP Map Modbus Modbus Auxiliary Map Internal Map Advanced |                 |        |              |        |         |              |          |           |                 |                |                  |               |                    |                           |      |
|----------------------------------------------|-----------------------------------|----------------------------------------------------------------------------------------------------|-----------------|--------|--------------|--------|---------|--------------|----------|-----------|-----------------|----------------|------------------|---------------|--------------------|---------------------------|------|
|                                              | General Physical Configuration H1 |                                                                                                    |                 |        |              |        |         |              |          |           |                 |                |                  |               |                    |                           |      |
| Explicit EtherNet/IP Map (max. of 50 items.) |                                   |                                                                                                    |                 |        |              |        |         |              |          |           |                 |                |                  |               |                    |                           |      |
|                                              | Device                            |                                                                                                    | <b>Function</b> |        | Scan         |        | Service | <b>Class</b> | Instance | Attribute | Input<br>Offset | Get<br>Length  | Output<br>Offset | Set<br>Length | Data Type          | <b>Tag / Static Value</b> | 1.11 |
|                                              | PowerFlex700 $\vee$               |                                                                                                    | Set             | $\vee$ | $\mathsf{A}$ | $\vee$ | 0x00    | 100          |          |           | A               | $\overline{2}$ | 2020             | 4             |                    | $\Omega$                  |      |
|                                              | $PowerFlex700$ $\vee$             |                                                                                                    | Get             | $\vee$ | $\mathsf{A}$ | $\vee$ |         |              |          |           | 2010            | $\overline{2}$ |                  |               |                    |                           |      |
| be.                                          |                                   | $\checkmark$                                                                                                    |                 |        |              | $\sim$ |         |              |          |           |                 |                |                  |               | $\vert \vee \vert$ |                           |      |

Figure 4.12 – EtherNet/IP Map Input Offset for IDS

The data stored at IDS offset 2010 from the EtherNet/IP device can then be sent to an H1 Device using the internal mapping.

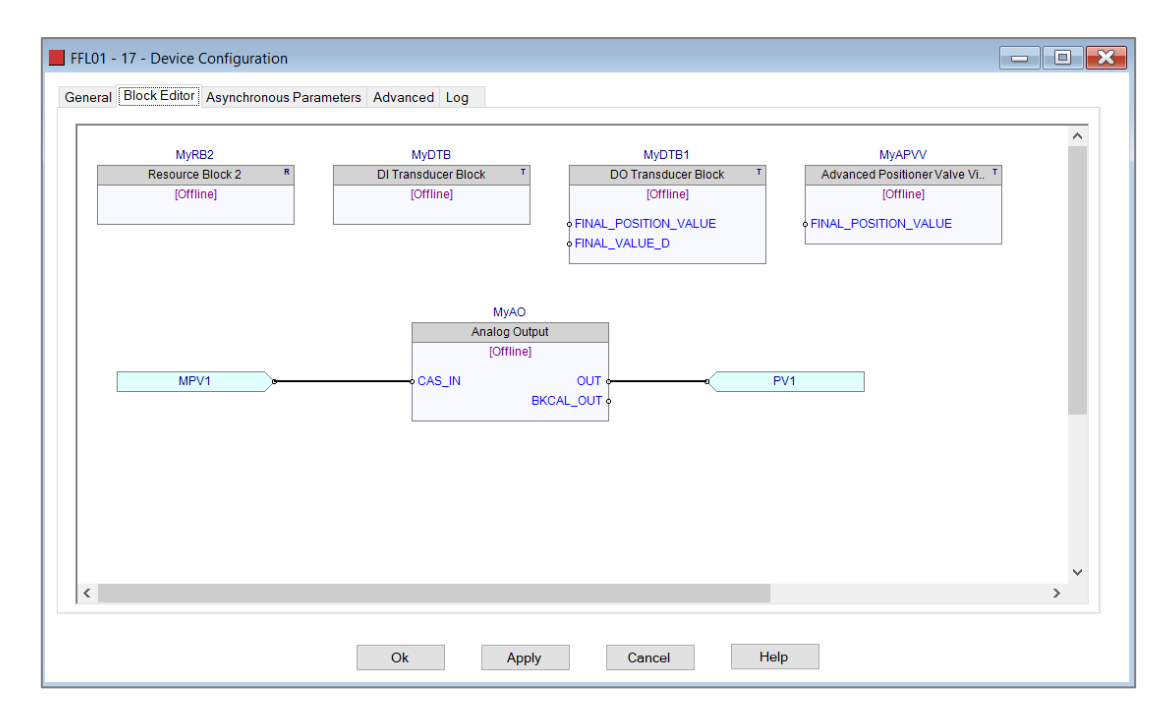

Figure 4.13 – H1 Device with consumer connector

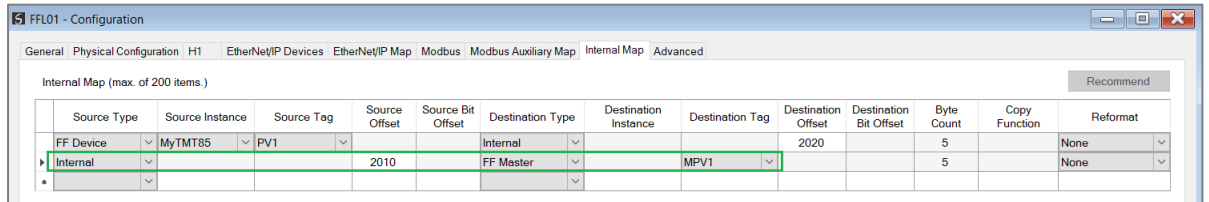

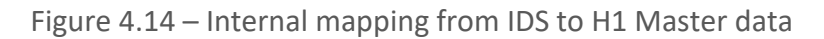

## 4.3. MODBUS MASTER

When the FF Link module's *Primary Interface* is set to *Modbus TCP Master*, then the FF Master and Device data can be mapped to and from configurable internal Modbus Registers and offsets.

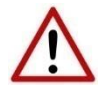

**NOTE**: When using Modbus TCP Master, it is recommended to use the Auto Target Mapping feature (in the H1 tab configuration). This will automatically map and reformat all the required data in the Internal Map.

The internal Modbus Registers are then asynchronously exchanged with up to 20 Modbus devices as configured in the *Modbus Auxiliary Map*. In this mapping the user can read or write data from the internal Modbus Registers to a remote Modbus device.

## 4.3.1. DATA SENT TO H1 DEVICE

In the example below, the FF Link with the *Primary Interface* set to *Modbus TCP Master* will read Modbus Holding Registers from a Modbus Slave device and then transmit that data to an H1 device.

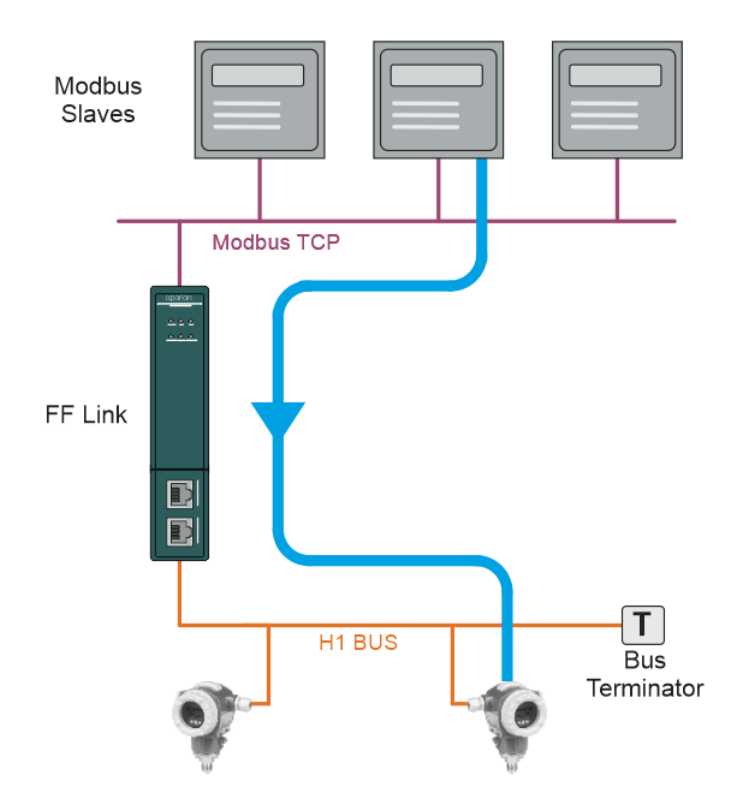

Figure 4.15 – Modbus Master to H1 Device operation

The H1 device will be configured to receive data from the FF Link H1 Master by adding a consumer PV connector (MPV1).

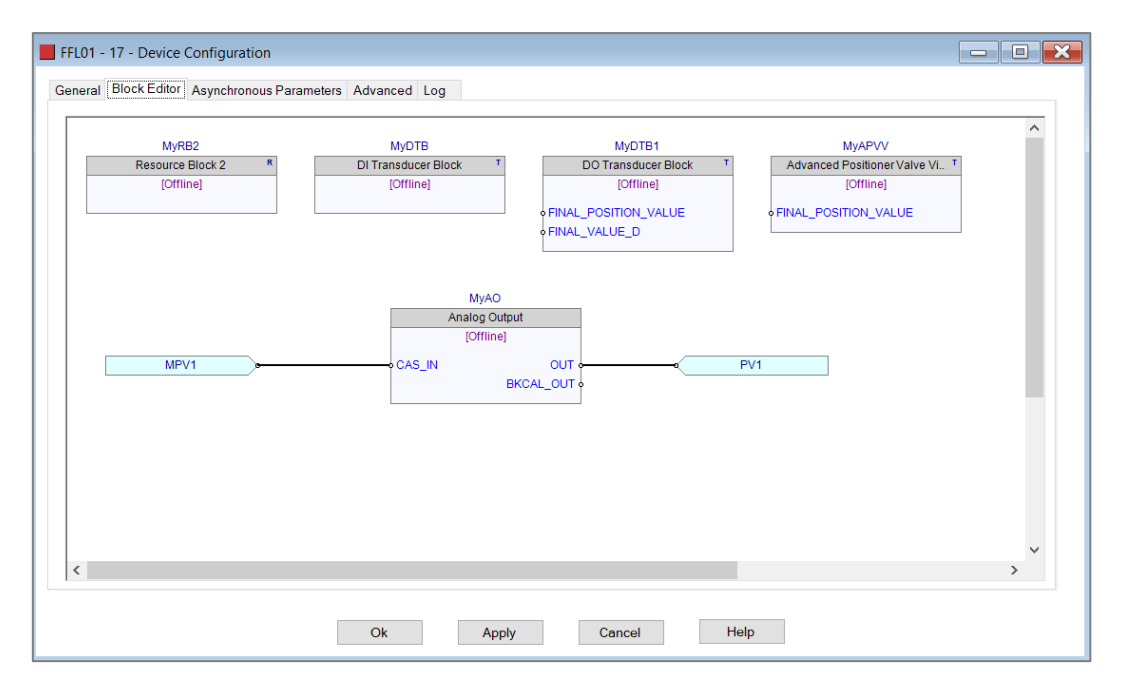

Figure 4.16 – H1 Device with consumer connector

In the internal map (which was automatically compiled with the *Auto Target Mapping* set in the configuration) Modbus Holding Register 48 is mapped to the FF Master MPV1 (as shown below). Note that the data was reformatted to *Modbus PV Real*. See section [3.5.4](#page-38-0) for more information regarding the formatting.

|                         |        | General Physical Configuration H1 |        | EtherNet/IP Devices EtherNet/IP Map Modbus Modbus Auxiliary Map Internal Map Advanced |              |                  |                             |                         |        |                                |              |                            |                              |                                         |                      |                  |                           |  |
|-------------------------|--------|-----------------------------------|--------|---------------------------------------------------------------------------------------|--------------|------------------|-----------------------------|-------------------------|--------|--------------------------------|--------------|----------------------------|------------------------------|-----------------------------------------|----------------------|------------------|---------------------------|--|
| Internal Map (Disabled) |        |                                   |        |                                                                                       |              |                  |                             |                         |        |                                |              |                            |                              |                                         |                      |                  | Recommend                 |  |
| Source Type             |        | Source Instance                   |        | Source Tag                                                                            |              | Source<br>Offset | <b>Source Bit</b><br>Offset | <b>Destination Type</b> |        | <b>Destination</b><br>Instance |              | <b>Destination Tag</b>     | <b>Destination</b><br>Offset | <b>Destination</b><br><b>Bit Offset</b> | <b>Byte</b><br>Count | Copy<br>Function | Reformat                  |  |
| <b>FF Master</b>        | $\vee$ |                                   |        | Master Status V                                                                       |              |                  |                             | <b>MB</b> Register      |        | $\vee$ HR                      | $\checkmark$ |                            | $\mathbf 0$                  |                                         | 96                   |                  | None                      |  |
| MB Register             |        | $\vee$ HR                         | $\vee$ |                                                                                       |              | 48               |                             | <b>FF Master</b>        | $\vee$ |                                |              | MPV <sub>1</sub><br>$\vee$ |                              |                                         | 5                    |                  | Modbus PV Real $  \vee  $ |  |
| <b>FF Device</b>        |        | $\vee$ MyTMT85                    |        | $\vee$ Device Status                                                                  | $\vee$       |                  |                             | <b>MB</b> Register      |        | $\vee$ HR                      | $\vee$       |                            | 500                          |                                         | 4                    |                  | None                      |  |
| <b>FF Device</b>        |        | $\vee$ MyTMT85                    |        | $\vee$ PV1                                                                            | $\vee$       |                  |                             | <b>MB</b> Register      |        | $\vee$ HR                      | $\checkmark$ |                            | 502                          |                                         | 5                    |                  | <b>Modbus PV Real</b>     |  |
| <b>FF Device</b>        |        | $\vee$ MySRD991                   |        | $\vee$ Device Status                                                                  | $\sim$       |                  |                             | <b>MB</b> Register      |        | $\vee$ HR                      | $\checkmark$ |                            | 600                          |                                         |                      |                  | <b>None</b>               |  |
| <b>FF Device</b>        |        | $\vee$ MySRD991                   |        | $\vee$ PV1                                                                            | $\checkmark$ |                  |                             | <b>MB Register</b>      |        | $\vee$ HR                      | $\vee$       |                            | 602                          |                                         | 5                    |                  | Modbus PV Real            |  |

Figure 4.17 – Internal Mapping for H1 Master

The user will then need to configure the *Modbus Auxiliary Map* to read the Modbus data from the Modbus Slave at the specific Modbus Holding Registers.

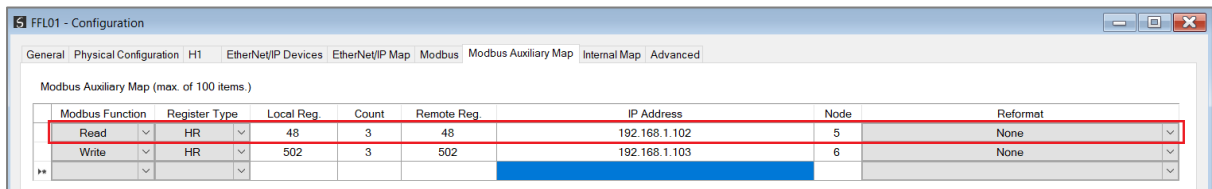

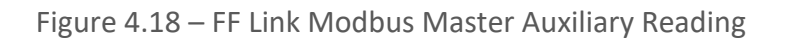

### 4.3.2. DATA RECEIVED FROM H1 DEVICE

In the example below, the FF Link with the *Primary Interface* set to *Modbus TCP Master* will write H1 data received from an H1 device to Modbus Holding Registers in a Modbus Slave device.

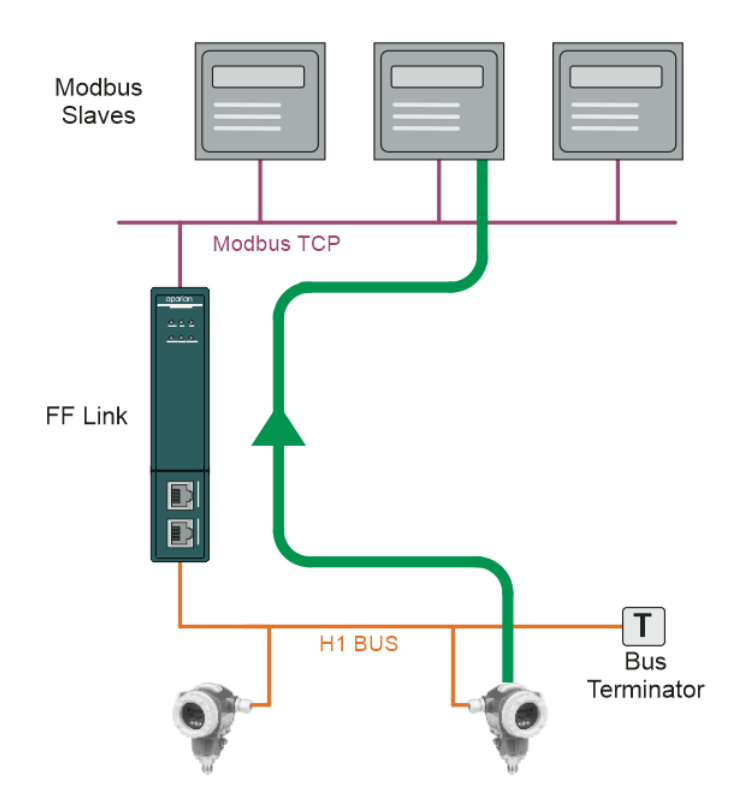

Figure 4.19 – H1 Device to Modbus Master operation

The FF Link H1 Master will be configured to receive data from the H1 device by adding a producer PV connector (PV1).

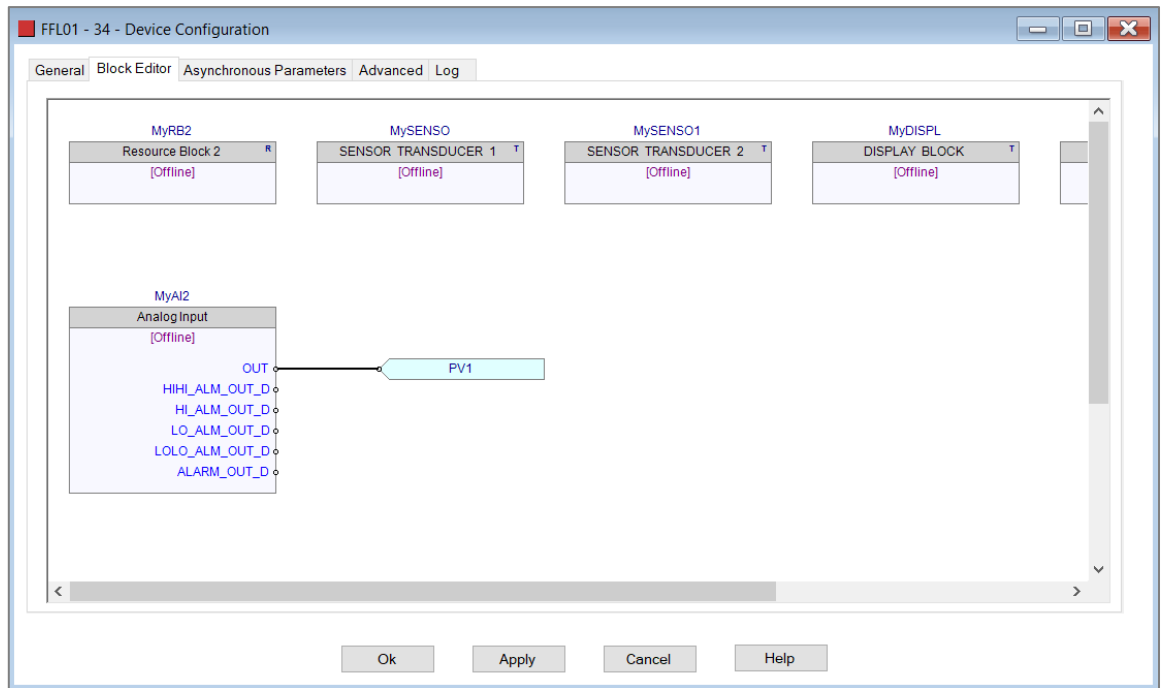

Figure 4.20 – H1 Device with producer connector

In the internal map (which was automatically compiled with the *Auto Target Mapping* set in the configuration) the Process variable from the H1 Device (MyTMT85 – PV1) is mapped to Modbus Holding Register 502 (as shown below). Note that the data was reformatted to *Modbus PV Real*. See section [3.5.4](#page-38-0) for more information regarding the formatting.

|           | <b>S</b> FFL01 - Configuration    |              |                 |                                                                                       |                   |                         |                             |                         |        |           |                                |                                  |                              |                                  |               |                         | $\Box$<br>$\equiv$ |
|-----------|-----------------------------------|--------------|-----------------|---------------------------------------------------------------------------------------|-------------------|-------------------------|-----------------------------|-------------------------|--------|-----------|--------------------------------|----------------------------------|------------------------------|----------------------------------|---------------|-------------------------|--------------------|
|           | General Physical Configuration H1 |              |                 | EtherNet/IP Devices EtherNet/IP Map Modbus Modbus Auxiliary Map Internal Map Advanced |                   |                         |                             |                         |        |           |                                |                                  |                              |                                  |               |                         |                    |
|           | Internal Map (Disabled)           |              |                 |                                                                                       |                   |                         |                             |                         |        |           |                                |                                  |                              |                                  |               |                         | Recommend          |
|           | Source Type                       |              | Source Instance | Source Tag                                                                            |                   | Source<br><b>Offset</b> | <b>Source Bit</b><br>Offset | <b>Destination Type</b> |        |           | <b>Destination</b><br>Instance | <b>Destination Tag</b>           | <b>Destination</b><br>Offset | Destination<br><b>Bit Offset</b> | Byte<br>Count | Copy<br><b>Function</b> | Reformat           |
| ь         | <b>FF Master</b>                  | $\vee$       |                 | <b>Master Status</b>                                                                  | $\overline{\vee}$ |                         |                             | <b>MB Register</b>      |        | $\vee$ HR | $\vee$                         |                                  | $\Omega$                     |                                  | 96            |                         | None               |
|           | <b>MB Register</b>                |              | $\vee$ HR       |                                                                                       |                   | 48                      |                             | FF Master               | $\vee$ |           |                                | MPV <sub>1</sub><br>$\checkmark$ |                              |                                  | 5             |                         | Modbus PV Real     |
|           | <b>FF Device</b>                  |              | $\vee$ MyTMT85  | $\vee$ Device Status                                                                  | $\sim$            |                         |                             | <b>MB Register</b>      |        | $\vee$ HR | $\checkmark$                   |                                  | 500                          |                                  | 4             |                         | <b>None</b>        |
|           | <b>FF Device</b>                  |              | $\vee$ MyTMT85  | $\vert \vee \vert$ PV1                                                                | $\vee$            |                         |                             | <b>MB Register</b>      |        | $\vee$ HR | $\vee$                         |                                  | 502                          |                                  | 5             |                         | Modbus PV Real     |
|           | <b>FF Device</b>                  |              | $\vee$ MySRD991 | $\vee$ Device Status                                                                  | $\overline{\vee}$ |                         |                             | <b>MB Register</b>      |        | $\vee$ HR | $\vee$                         |                                  | 600                          |                                  |               |                         | None               |
|           | <b>FF Device</b>                  |              | $\vee$ MySRD991 | $\vee$ PV1                                                                            | $\vee$            |                         |                             | <b>MB Register</b>      |        | $\vee$ HR | $\vee$                         |                                  | 602                          |                                  | 5             |                         | Modbus PV Real     |
| $\bullet$ |                                   | $\checkmark$ |                 |                                                                                       |                   |                         |                             |                         | $\vee$ |           |                                |                                  |                              |                                  |               |                         |                    |

Figure 4.21 – Internal Mapping for H1 Device

The user will then need to configure the *Modbus Auxiliary Map* to write the Modbus data to the Modbus Slave at the specific Modbus Holding Registers.

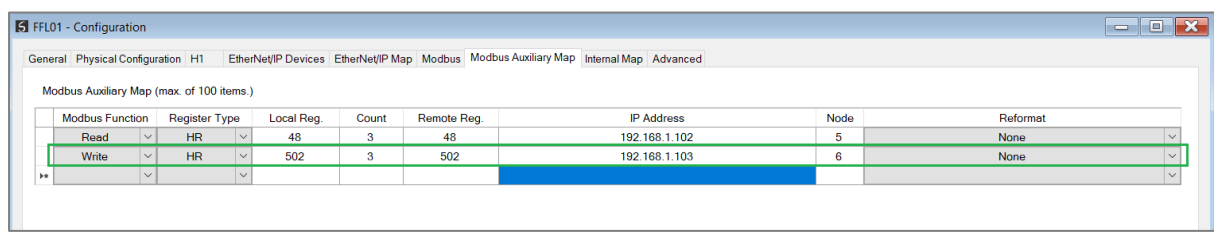

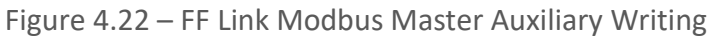

A summary of the utilized Modbus Registers can be viewed by right-clicking on the module and selecting the *Export Modbus Summary CSV* option. This produces a CSV (commaseparated-variable) file showing the Modbus registers used.

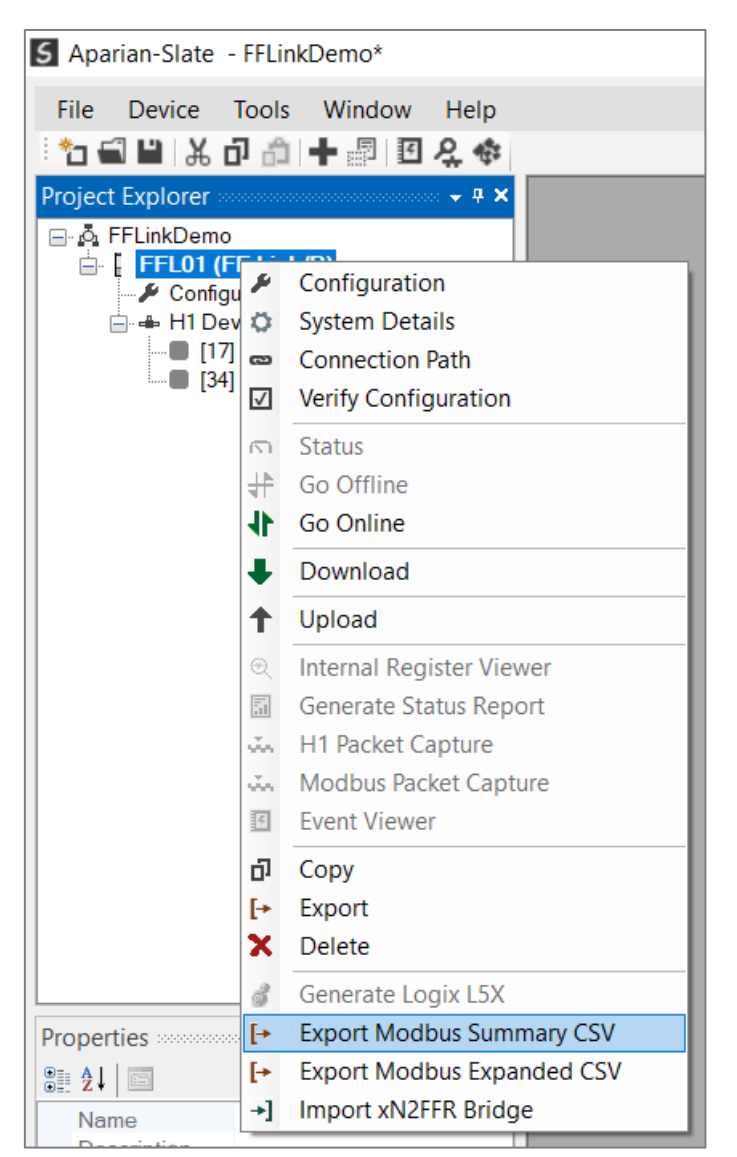

Figure 4.23 – Export Modbus Summary Report

## 4.4. MODBUS SLAVE

When the FF Link module's *Primary Interface* is set to *Modbus TCP Slave*, then the FF Master and Device data can be mapped to and from configurable internal Modbus Registers and offsets.

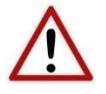

**NOTE**: When using Modbus TCP Slave, it is recommended to use the Auto Target Mapping feature (in the H1 tab configuration). This will automatically map and reformat all the required data in the Internal Map.

The internal Modbus Registers can then be asynchronously exchanged with a remote Modbus TCP Master. The remote Modbus Master can read or write to the configured Modbus addresses to access the H1 Master and Device data.

4.4.1. DATA SENT TO H1 DEVICE

In the example below the FF Link with the *Primary Interface* set to *Modbus TCP Slave* will read Internal Modbus Holding Registers (which need to be populated by an external Modbus TCP Master) and then transmit that data to an H1 device.

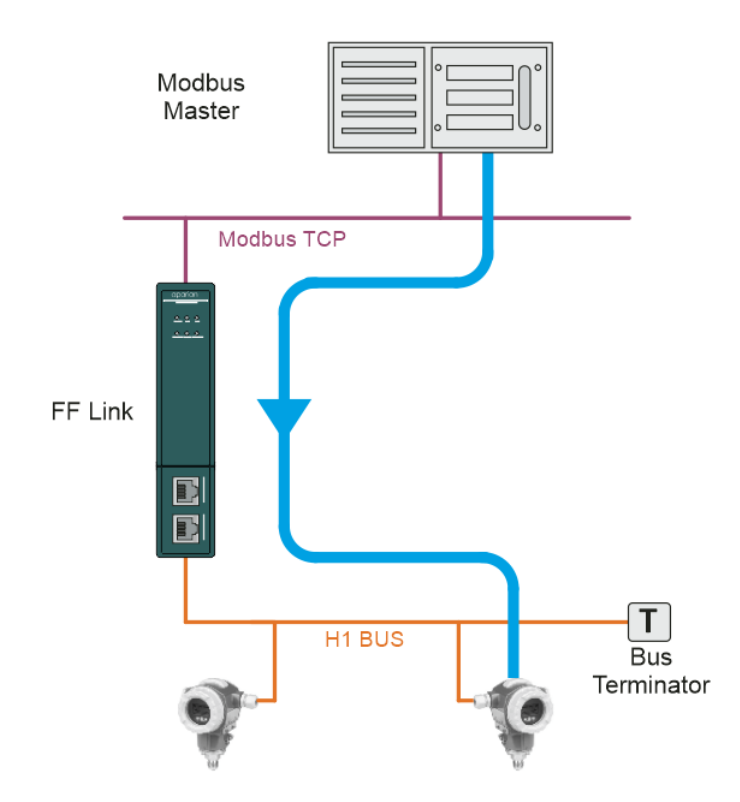

Figure 4.24 – Modbus Master to H1 Device operation

The H1 device will be configured to receive data from the FF Link H1 Master by adding a consumer PV connector (MPV1).

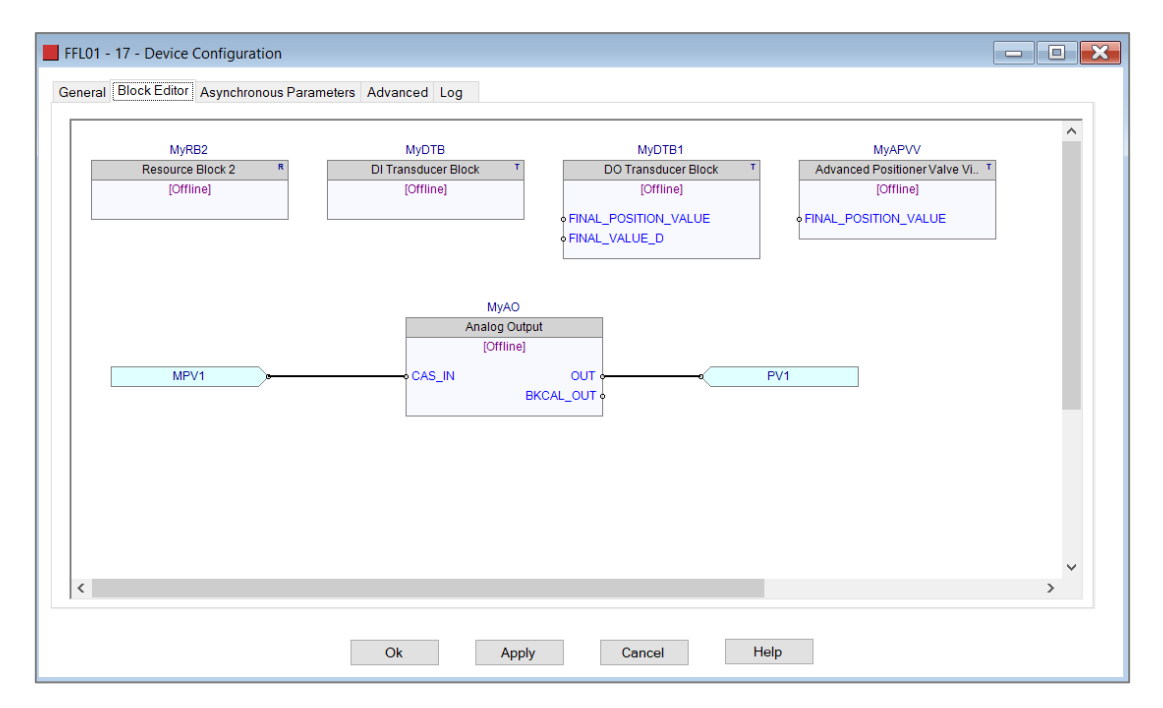

Figure 4.25 – H1 Device with consumer connector

In the internal map (which was automatically compiled with the *Auto Target Mapping* set in the configuration) Modbus Holding Register 48 is mapped to the FF Master MPV1 (as shown below). Note that the data was reformatted to *Modbus PV Real*. See section [3.5.4](#page-38-0) for more information regarding the formatting.

|           | <b>S</b> FFL01 - Configuration    |              |                 |        |                                                                                       |              |                  |                      |                         |        |           |                                |                            |                              |                                  |                      |                  | $\overline{\phantom{a}}$ $\overline{\phantom{a}}$ | $\mathbf{x}$ |
|-----------|-----------------------------------|--------------|-----------------|--------|---------------------------------------------------------------------------------------|--------------|------------------|----------------------|-------------------------|--------|-----------|--------------------------------|----------------------------|------------------------------|----------------------------------|----------------------|------------------|---------------------------------------------------|--------------|
|           | General Physical Configuration H1 |              |                 |        | EtherNet/IP Devices EtherNet/IP Map Modbus Modbus Auxiliary Map Internal Map Advanced |              |                  |                      |                         |        |           |                                |                            |                              |                                  |                      |                  |                                                   |              |
|           | Internal Map (Disabled)           |              |                 |        |                                                                                       |              |                  |                      |                         |        |           |                                |                            |                              |                                  |                      |                  | Recommend                                         |              |
|           | <b>Source Type</b>                |              | Source Instance |        | Source Tag                                                                            |              | Source<br>Offset | Source Bit<br>Offset | <b>Destination Type</b> |        |           | <b>Destination</b><br>Instance | <b>Destination Tag</b>     | <b>Destination</b><br>Offset | Destination<br><b>Bit Offset</b> | <b>Byte</b><br>Count | Copy<br>Function | Reformat                                          |              |
|           | <b>FF Master</b>                  | $\vee$       |                 |        | Master Status V                                                                       |              |                  |                      | <b>MB</b> Register      |        | $\vee$ HR | $\vee$                         |                            | 0                            |                                  | 96                   |                  | None                                              | $\vee$       |
|           | MB Register                       |              | $\vee$ HR       | $\vee$ |                                                                                       |              | 48               |                      | <b>FF Master</b>        | $\vee$ |           |                                | MPV <sub>1</sub><br>$\vee$ |                              |                                  | 5                    |                  | Modbus PV Real $\vert \vee \vert$                 |              |
|           | <b>FF Device</b>                  |              | $\vee$ MyTMT85  |        | $\vee$ Device Status                                                                  | $\vee$       |                  |                      | <b>MB</b> Register      |        | $\vee$ HR | $\vee$                         |                            | 500                          |                                  | 4                    |                  | None                                              |              |
|           | <b>FF Device</b>                  |              | $\vee$ MyTMT85  |        | $\vee$ PV1                                                                            | $\vee$       |                  |                      | <b>MB</b> Register      |        | $\vee$ HR | $\checkmark$                   |                            | 502                          |                                  | 5                    |                  | <b>Modbus PV Real</b>                             |              |
|           | <b>FF Device</b>                  |              | $\vee$ MySRD991 |        | $\vee$ Device Status                                                                  | $\checkmark$ |                  |                      | <b>MB</b> Register      |        | $\vee$ HR | $\checkmark$                   |                            | 600                          |                                  |                      |                  | None                                              |              |
|           | <b>FF Device</b>                  |              | $\vee$ MySRD991 |        | $\vee$ PV1                                                                            | $\checkmark$ |                  |                      | <b>MB</b> Register      |        | $\vee$ HR | $\checkmark$                   |                            | 602                          |                                  | 5                    |                  | Modbus PV Real                                    |              |
| $\bullet$ |                                   | $\checkmark$ |                 |        |                                                                                       |              |                  |                      |                         | $\vee$ |           |                                |                            |                              |                                  |                      |                  |                                                   |              |

Figure 4.26 – Internal Mapping for H1 Master

The external Modbus Master will need to write to Modbus Holding Register 48 of the FF Link to update the data that must be sent from the FF Link H1 Master to the H1 device.

### 4.4.2. DATA RECEIVED FROM H1 DEVICE

In the example below the FF Link with the *Primary Interface* set to *Modbus TCP Slave* will write H1 data received from an H1 device to Internal Modbus Holding Registers.

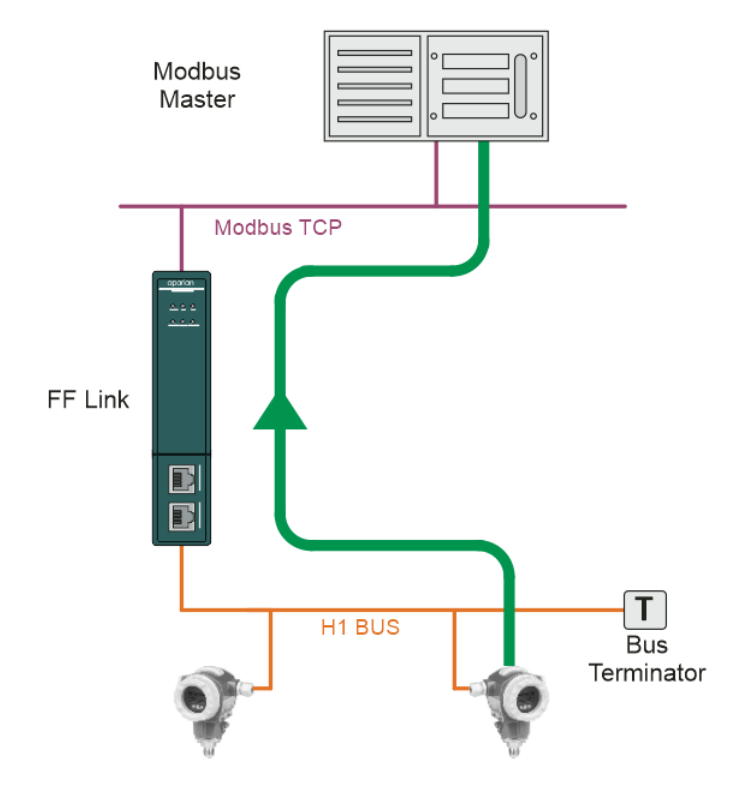

Figure 4.27 – H1 Device to Modbus Master operation

The FF Link H1 Master will be configured to receive data from the H1 device by adding a producer PV connector (PV1).

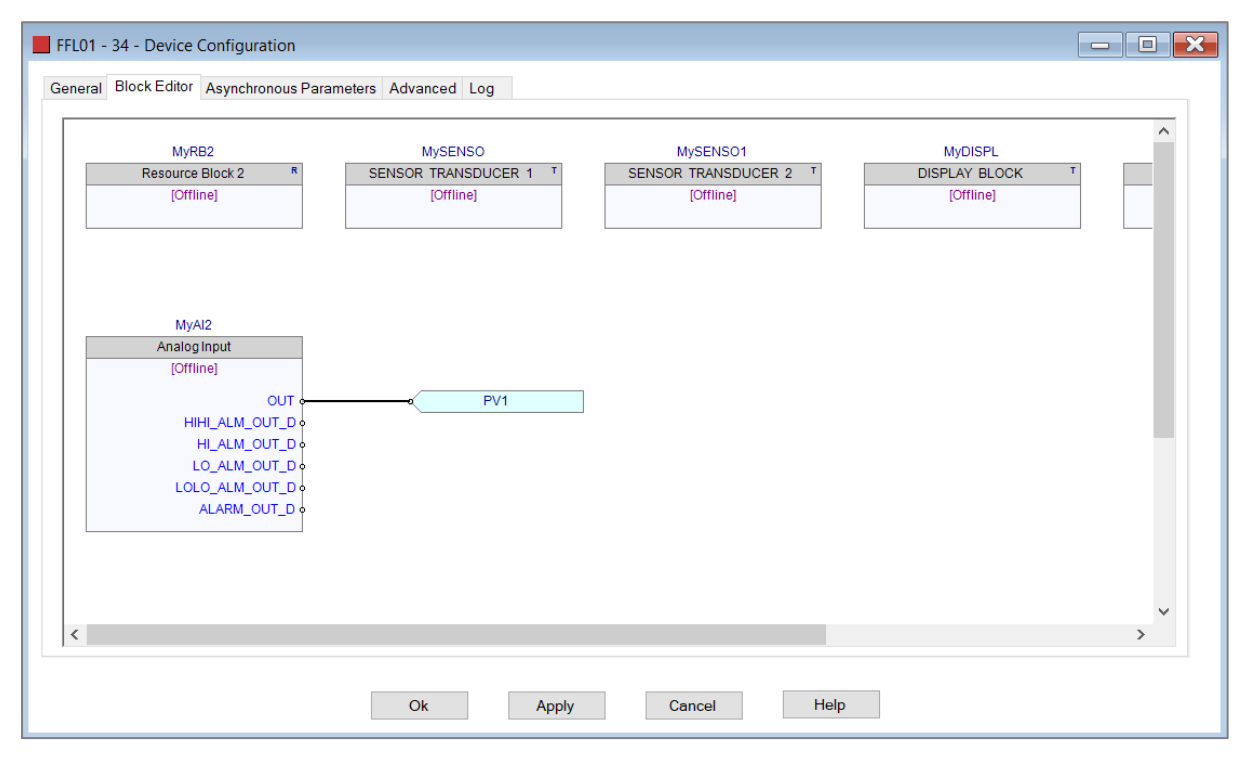

Figure 4.28 – H1 Device with producer connector

In the internal map (which was automatically compiled with the *Auto Target Mapping* set in the configuration) the Process variable from the H1 Device (MyTMT85 – PV1) is mapped to Modbus Holding Register 502 (as shown below). Note that the data was reformatted to *Modbus PV Real*. See section [3.5.4](#page-38-0) for more information regarding the formatting.

|             | General Physical Configuration H1 |              |                 |              | EtherNet/IP Devices EtherNet/IP Map Modbus Modbus Auxiliary Map Internal Map Advanced |              |                  |                             |                         |              |                                |              |                                  |                              |                                         |               |                         |                       |  |
|-------------|-----------------------------------|--------------|-----------------|--------------|---------------------------------------------------------------------------------------|--------------|------------------|-----------------------------|-------------------------|--------------|--------------------------------|--------------|----------------------------------|------------------------------|-----------------------------------------|---------------|-------------------------|-----------------------|--|
|             | Internal Map (Disabled)           |              |                 |              |                                                                                       |              |                  |                             |                         |              |                                |              |                                  |                              |                                         |               |                         | Recommend             |  |
| Source Type |                                   |              | Source Instance |              | Source Tag                                                                            |              | Source<br>Offset | <b>Source Bit</b><br>Offset | <b>Destination Type</b> |              | <b>Destination</b><br>Instance |              | <b>Destination Tag</b>           | <b>Destination</b><br>Offset | <b>Destination</b><br><b>Bit Offset</b> | Byte<br>Count | Copy<br><b>Function</b> | Reformat              |  |
|             | <b>FF Master</b>                  | $\checkmark$ |                 |              | Master Status $\vert \vee \vert$                                                      |              |                  |                             | <b>MB Register</b>      |              | $\vee$ HR                      | $\vee$       |                                  | $\bf{0}$                     |                                         | 96            |                         | None                  |  |
|             | <b>MB</b> Register                |              | $\vee$ HR       | $\checkmark$ |                                                                                       |              | 48               |                             | FF Master               | $\vee$       |                                |              | MPV <sub>1</sub><br>$\checkmark$ |                              |                                         | 5             |                         | Modbus PV Real        |  |
|             | <b>FF</b> Device                  |              | $\vee$ MyTMT85  |              | $\vee$ Device Status                                                                  |              |                  |                             | <b>MB Register</b>      |              | $\vee$ HR                      | $\checkmark$ |                                  | 500                          |                                         | 4             |                         | None                  |  |
|             | <b>FF</b> Device                  |              | $\vee$ MyTMT85  |              | $\vee$ PV1                                                                            | $\sim$       |                  |                             | <b>MB Register</b>      |              | $\vee$ HR                      | $\sim$       |                                  | 502                          |                                         | 5             |                         | Modbus PV Real        |  |
|             | <b>FF Device</b>                  |              | $\vee$ MySRD991 |              | $\vee$ Device Status                                                                  | iv.          |                  |                             | <b>MB Register</b>      |              | $\vee$ HR                      | $\vee$       |                                  | 600                          |                                         |               |                         | None                  |  |
|             | <b>FF Device</b>                  |              | $\vee$ MySRD991 |              | $\vee$ PV1                                                                            | $\checkmark$ |                  |                             | <b>MB Register</b>      |              | $\vee$ HR                      | $\vee$       |                                  | 602                          |                                         | 5             |                         | <b>Modbus PV Real</b> |  |
| $\bullet$   |                                   |              |                 |              |                                                                                       |              |                  |                             |                         | $\checkmark$ |                                |              |                                  |                              |                                         |               |                         |                       |  |

Figure 4.29 – Internal Mapping for H1 Device

The external Modbus Master will need to read Modbus Holding Register 502 of the FF Link to receive the updated data that was sent from the H1 device to the FF Link H1 Master.

A summary of the utilized Modbus Registers can be viewed by right-clicking on the module and selecting the *Export Modbus Summary CSV* option. This produces a CSV (commaseparated-variable) file showing the Modbus registers used.
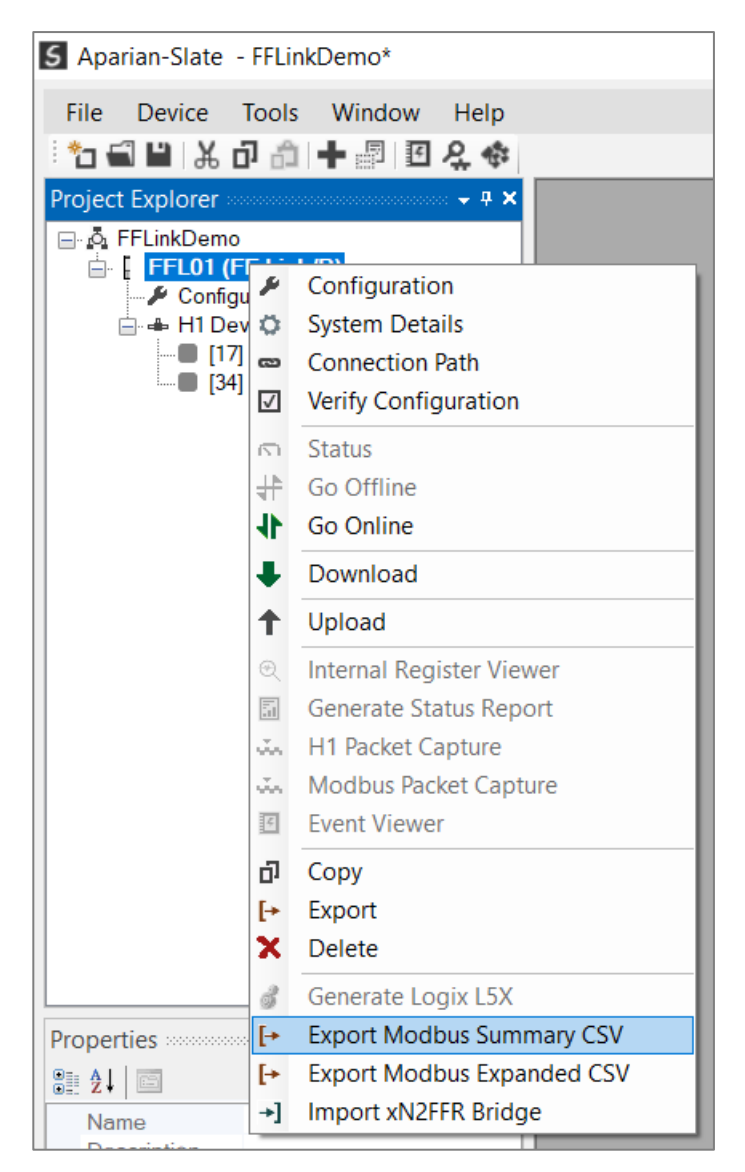

Figure 4.30 – Export Modbus Summary Report

# 4.5. H1 ALERT (ALARM) MANAGEMENT

<span id="page-144-0"></span>The FF Link can buffer up to 255 H1 alerts. H1 alerts will be buffered in volatile memory which means if the module is power cycled with the events still buffered, then the events will be lost. It is therefore important for the primary interface to unload the H1 alerts from the FF Link module as soon as possible.

Events will be displayed in the format shown in section [4.6.1.3](#page-149-0) and will be mapped to the primary interface using the Internal Mapping in the configuration. The number of buffered events will be shown in the FF Master Alert data.

| General Physical Configuration H1 |        |                     |        | EtherNet/IP Devices EtherNet/IP Map Modbus Modbus Auxiliary Map Internal Map Advanced |        |                  |                      |                         |                               |                        |              |                              |                                         |               |                  |               |          |
|-----------------------------------|--------|---------------------|--------|---------------------------------------------------------------------------------------|--------|------------------|----------------------|-------------------------|-------------------------------|------------------------|--------------|------------------------------|-----------------------------------------|---------------|------------------|---------------|----------|
| Internal Map (Disabled)           |        |                     |        |                                                                                       |        |                  |                      |                         |                               |                        |              |                              |                                         |               |                  | Recommend     |          |
| Source Type                       |        | Source Instance     |        | Source Tag                                                                            |        | Source<br>Offset | Source Bit<br>Offset | <b>Destination Type</b> | <b>Destination Instance</b>   | <b>Destination Tag</b> |              | <b>Destination</b><br>Offset | <b>Destination</b><br><b>Bit Offset</b> | Byte<br>Count | Copy<br>Function | Reformat      | $\wedge$ |
| <b>FF</b> Master                  | $\vee$ |                     |        | <b>Master Status</b>                                                                  | $\vee$ |                  |                      | <b>EIP Target</b>       | $\vee$ Connection 0<br>$\vee$ |                        |              | $\bf{0}$                     |                                         | 96            |                  | <b>None</b>   | $\sim$   |
| <b>EIP Target</b>                 |        | $\sim$ Connection 0 | $\sim$ |                                                                                       |        | $\bullet$        |                      | <b>FF</b> Master        |                               | <b>Master Control</b>  | $\vee$       |                              |                                         | 72            |                  | None          |          |
| <b>FF</b> Master                  |        |                     |        | Alert                                                                                 | $\sim$ |                  |                      | <b>EIP Target</b>       | $\vee$ Connection 0<br>$\sim$ |                        |              | 96                           |                                         | 84            |                  | <b>None</b>   | $\vee$   |
| <b>EIP Target</b>                 |        | $\vee$ Connection 0 | $\sim$ |                                                                                       |        | 72               |                      | <b>FF</b> Master        |                               | <b>Alert Ack</b>       | $\checkmark$ |                              |                                         |               |                  | None          |          |
| <b>EIP Target</b>                 |        | $\vee$ Connection 0 |        |                                                                                       |        | 76               |                      | <b>FF Master</b>        |                               | MPV <sub>1</sub>       | $\sim$       |                              |                                         |               |                  | Logix PV Real |          |
| <b>FIP Target</b>                 |        | $\vee$ Connection 0 |        |                                                                                       |        | 136              |                      | <b>FF</b> Device        | $\vee$ MyCerabarS             | $\vee$ Device Control  | $\vee$       |                              |                                         |               |                  | <b>None</b>   |          |

Figure 4.31 – H1 Alert Data

Once the H1 Alert data has been read, the primary interface must write the *Alert Index* number to the *FF Master Alert Ack* using the Internal Mapping in the configuration. See section [4.6.1.6](#page-152-0) for the format of the Alert Ack.

| General Physical Configuration H1 |        |                                     | EthenNet/IP Devices EthenNet/IP Map Modbus Modbus Auxiliary Map   Internal Map   Advanced |                  |                      |                         |        |                                     |                                       |                       |                                         |                      |                         |                       |        |
|-----------------------------------|--------|-------------------------------------|-------------------------------------------------------------------------------------------|------------------|----------------------|-------------------------|--------|-------------------------------------|---------------------------------------|-----------------------|-----------------------------------------|----------------------|-------------------------|-----------------------|--------|
|                                   |        |                                     |                                                                                           |                  |                      |                         |        |                                     |                                       |                       |                                         |                      |                         |                       |        |
| Internal Map (Disabled)           |        |                                     |                                                                                           |                  |                      |                         |        |                                     |                                       |                       |                                         |                      |                         | Recommend             |        |
|                                   |        |                                     |                                                                                           |                  |                      |                         |        |                                     |                                       |                       |                                         |                      |                         |                       |        |
| Source Type                       |        | Source Instance                     | Source Tag                                                                                | Source<br>Offset | Source Bit<br>Offset | <b>Destination Type</b> |        | <b>Destination Instance</b>         | <b>Destination Tag</b>                | Destination<br>Offset | <b>Destination</b><br><b>Bit Offset</b> | <b>Byte</b><br>Count | Copy<br><b>Function</b> | Reformat              |        |
| FF Master                         | $\sim$ |                                     | <b>Master Status</b>                                                                      |                  |                      | <b>EIP Target</b>       |        | $\vee$ Connection 0<br>$\vee$       |                                       |                       |                                         | 96                   |                         | None                  | $\vee$ |
| <b>EIP Target</b>                 |        | $\vee$ Connection 0<br>$\checkmark$ |                                                                                           | $\Omega$         |                      | <b>FF</b> Master        |        |                                     | <b>Master Control</b>                 |                       |                                         | 72                   |                         | None                  | $\vee$ |
| <b>FF Master</b>                  |        |                                     | Alert                                                                                     |                  |                      | <b>EIP Target</b>       |        | $\vee$ Connection 0<br>$\checkmark$ |                                       | 96                    |                                         | 84                   |                         | None                  | $\vee$ |
| <b>EIP Target</b>                 |        | $\vee$ Connection 0<br>$\sim$       |                                                                                           | 72               |                      | <b>FF Master</b>        | $\sim$ |                                     | <b>Alert Ack</b><br>$\vee$            |                       |                                         |                      |                         | None                  |        |
| <b>EIP Target</b>                 |        | $\sim$<br>$\vee$ Connection 0       |                                                                                           | 76               |                      | <b>FF Master</b>        | $\vee$ |                                     | MPV <sub>1</sub><br>$\sim$            |                       |                                         |                      |                         | Logix PV Real         | $\vee$ |
| <b>CONTRACTOR</b>                 |        | and a common and a common and a     |                                                                                           | <b>ALCOHOL</b>   |                      | <b>Property</b>         |        | .                                   | and the company of the company of the |                       |                                         |                      |                         | <b>SALE OF STREET</b> |        |

Figure 4.32 – H1 Alert Acknowledge

Once the Alert Ack – Alert Index is the same as the Alert – Alert Index, the FF Link will remove the H1 alert from the buffer and, if there are more events, present the next event in the FF Master – Alert mapping and decrease the buffer count by one.

4.5.1. ETHERNET/IP TARGET (LOGIX)

When using EtherNet/IP Target as the primary interface, then Slate will automatically create the required Alert Extraction Logix AOI when generating the L5X file.

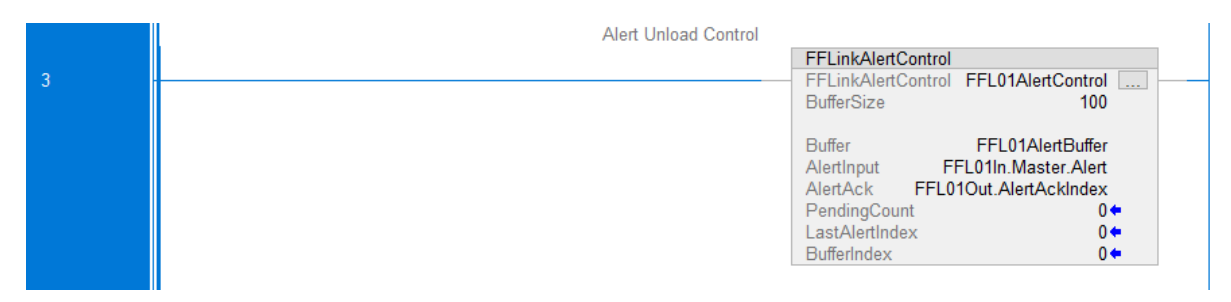

Figure 4.33 – EtherNet/IP - Alert Extraction

The Alert Extraction Add-On-Instruction (AOI) "FFLinkAlertControl", controls the extraction of alert data from the FF Link's internal buffer and populates a circular buffer in the Logix controller.

The circular buffer is an array of a specific Alert UDT (FFLinkAlertEvent). The array length is specified in the FF Link's configuration *Logix Alert Buffer Size* parameter.

## 4.5.2. MODBUS

When using *Modbus TCP Master* or *Modbus TCP Slave* as the *Primary Interface*, the Internal Mapping will allocate Modbus Holding Registers to the Alert and Alert Ack objects. It is the responsibility of the primary interface to ensure that Alerts are read from the Holding Registers mapped to the Alert Source and to write the Alert Index in the Alert Data to the Alert Ack Modbus Holding Registers.

| General Physical Configuration H1 |              |                 |              | EtherNet/IP Devices EtherNet/IP Map Modbus Modbus Auxiliary Map Internal Map Advanced |        |                  |                      |                         |              |                                |              |                                  |                              |                                         |                      |                         |                       |
|-----------------------------------|--------------|-----------------|--------------|---------------------------------------------------------------------------------------|--------|------------------|----------------------|-------------------------|--------------|--------------------------------|--------------|----------------------------------|------------------------------|-----------------------------------------|----------------------|-------------------------|-----------------------|
| Internal Map (Disabled)           |              |                 |              |                                                                                       |        |                  |                      |                         |              |                                |              | Recommend                        |                              |                                         |                      |                         |                       |
| Source Type                       |              | Source Instance |              | Source Tag                                                                            |        | Source<br>Offset | Source Bit<br>Offset | <b>Destination Type</b> |              | <b>Destination</b><br>Instance |              | <b>Destination Tag</b>           | <b>Destination</b><br>Offset | <b>Destination</b><br><b>Bit Offset</b> | <b>Byte</b><br>Count | Copy<br><b>Function</b> | Reformat              |
| <b>FF Master</b>                  | $\checkmark$ |                 |              | Master Status $\vert \vee \vert$                                                      |        |                  |                      | <b>MB</b> Register      |              | $\vee$ HR                      | $\checkmark$ |                                  | 0                            |                                         | 96                   |                         | <b>None</b>           |
| <b>FF Master</b>                  | $\vee$       |                 |              | Alert                                                                                 | $\vee$ |                  |                      | <b>MB Register</b>      |              | $\vee$ HR                      | $\vee$       |                                  | 48                           |                                         | 84                   |                         | None                  |
| <b>MB Register</b>                |              | $\vee$ HR       | $\checkmark$ |                                                                                       |        | 90               |                      | <b>FF Master</b>        | $\checkmark$ |                                |              | $\checkmark$<br><b>Alert Ack</b> |                              |                                         | 4                    |                         | <b>None</b>           |
| <b>MB Register</b>                |              | $\vee$ HR       | $\vee$       |                                                                                       |        | 92               |                      | <b>FF Master</b>        | $\vee$       |                                |              | $\vee$<br>MPV1                   |                              |                                         | 5                    |                         | <b>Modbus PV Real</b> |
| <b>FF Device</b>                  |              | $\sim$ MyTMT85  |              | $\vee$ Device Status $\ \vee\ $                                                       |        |                  |                      | <b>MB</b> Register      |              | $\vee$ HR                      | $\vee$       |                                  | 500                          |                                         | 4                    |                         | <b>None</b>           |
| <b>FF Device</b>                  |              | $\vee$ MyTMT85  |              | $\vee$ PV1                                                                            | $\vee$ |                  |                      | <b>MB</b> Register      |              | $\vee$ HR                      | $\checkmark$ |                                  | 502                          |                                         | 5                    |                         | <b>Modbus PV Real</b> |
| <b>FF Device</b>                  |              | $\sim$ MySRD991 |              | $\vee$ Device Status $\ \vee\ $                                                       |        |                  |                      | <b>MB</b> Register      |              | $\vee$ HR                      | $\checkmark$ |                                  | 600                          |                                         | 4                    |                         | <b>None</b>           |
| <b>FF Device</b>                  |              | $\vee$ MySRD991 |              | $\vee$ PV1                                                                            | $\vee$ |                  |                      | <b>MB</b> Register      |              | $\vee$ HR                      | $\checkmark$ |                                  | 602                          |                                         | 5                    |                         | <b>Modbus PV Real</b> |

Figure 4.34 – Modbus TCP Master/Slave - Alert Internal Mapping

4.5.3. ETHERNET/IP ORIGINATOR

When using *EtherNet/IP Originator* as the *Primary Interface*, the Internal Mapping will have to be manually configured by the user to ensure that the EtherNet/IP devices can access the Alert and Alert Ack data. It is then the responsibility of the primary interface device(s) to ensure that Alerts are read and to write the Alert Index in the Alert Data to the Alert Ack once the Alert data has been read.

## 4.6. INTERNAL MAP H1 DATA FORMATS

The following tables describe the raw format of the FF Master and FF Device data structures that can be mapped in the Internal Map table configuration.

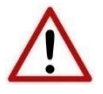

**NOTE**: When using EtherNet/IP Target, Modbus TCP Slave, or Modbus TCP Master, it is recommended to use the Auto Target Mapping feature (in the H1 tab configuration). This will automatically map all the required data in the Internal Map.

## 4.6.1.1. FF MASTER - MASTER STATUS

### Below is the format of the FF Master Status:

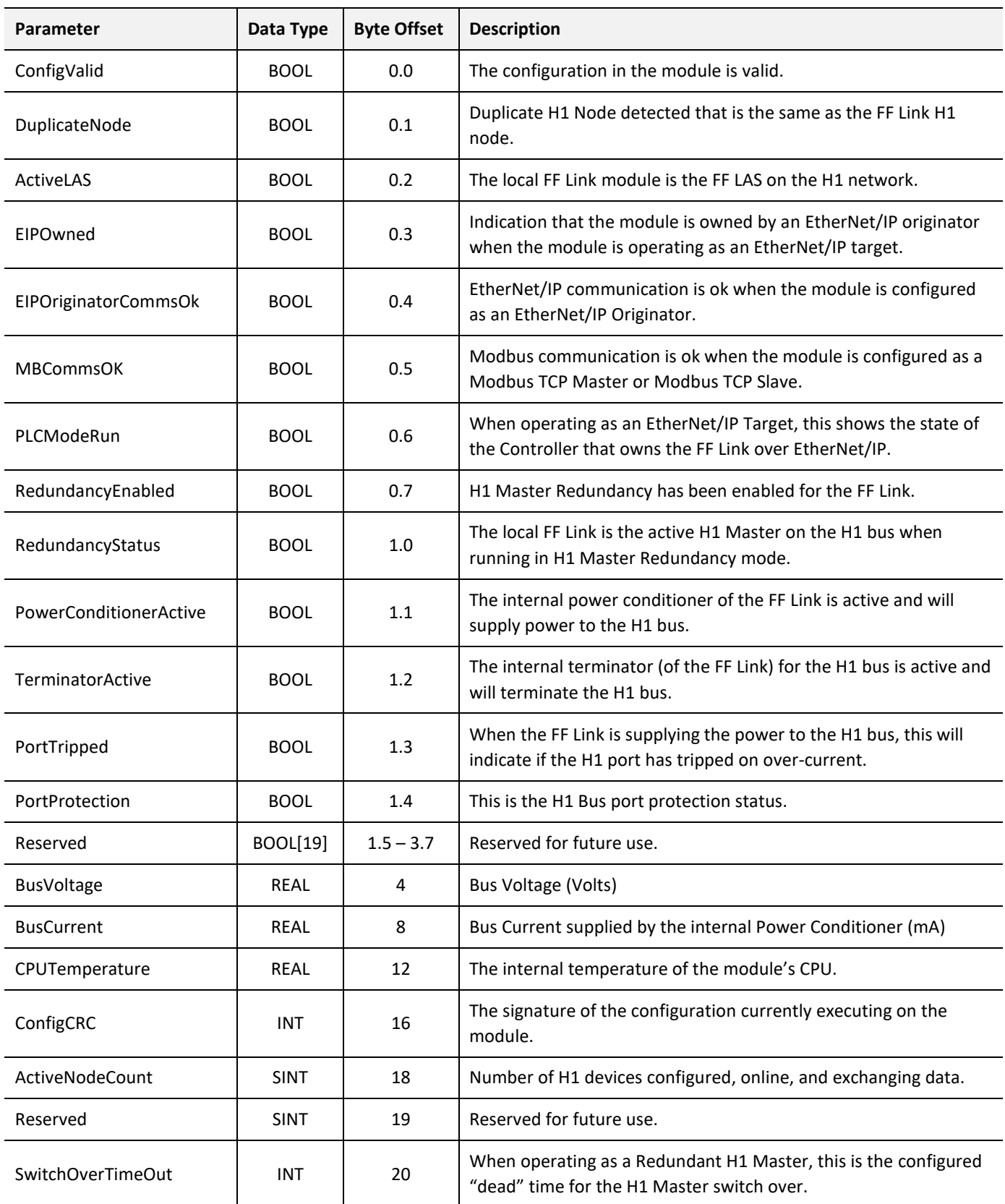

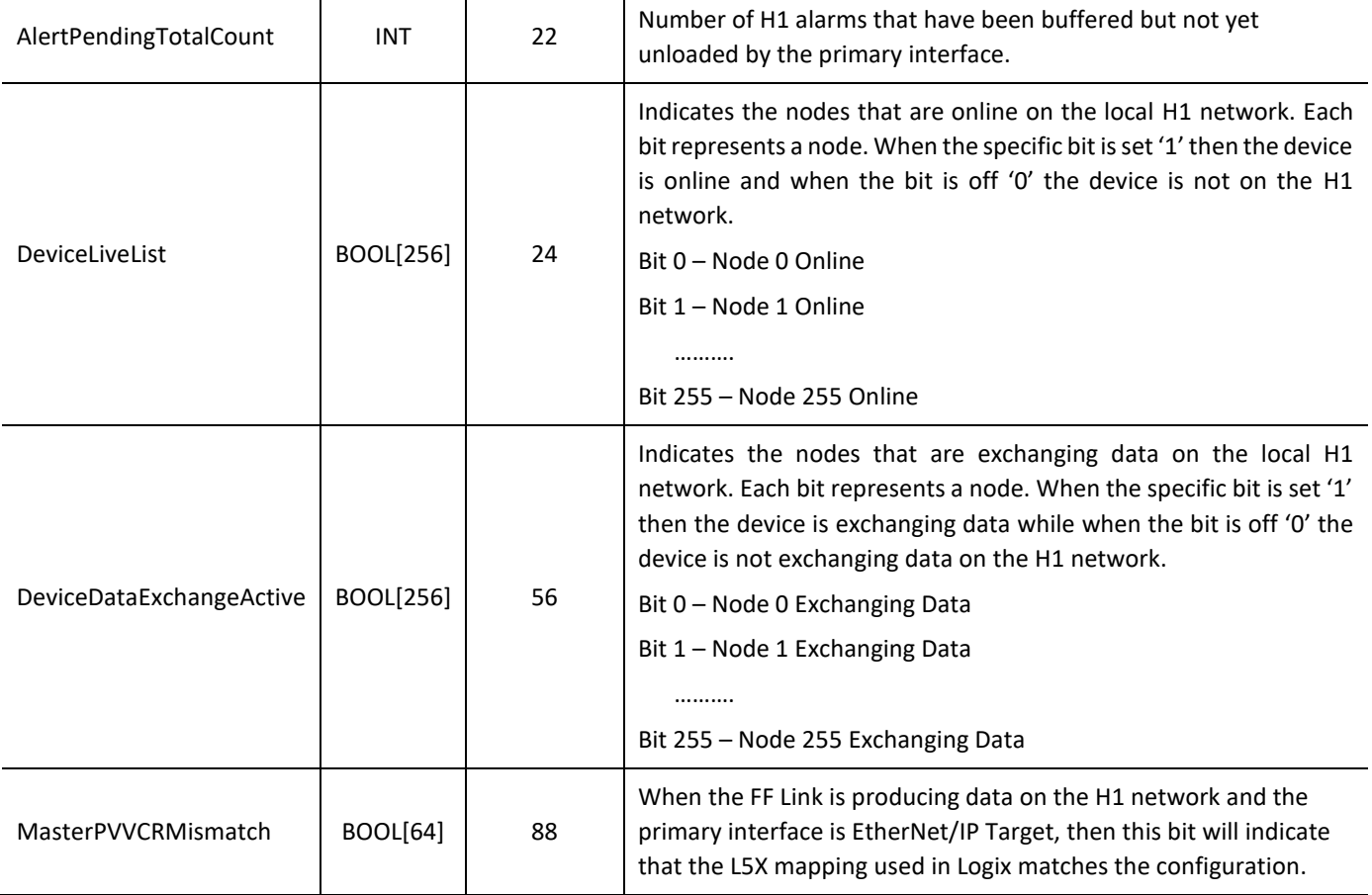

Table 4.1 – FF Master Status Format

### 4.6.1.2. FF MASTER - ADVANCED STATUS

## Below is the format of the FF Advanced Status:

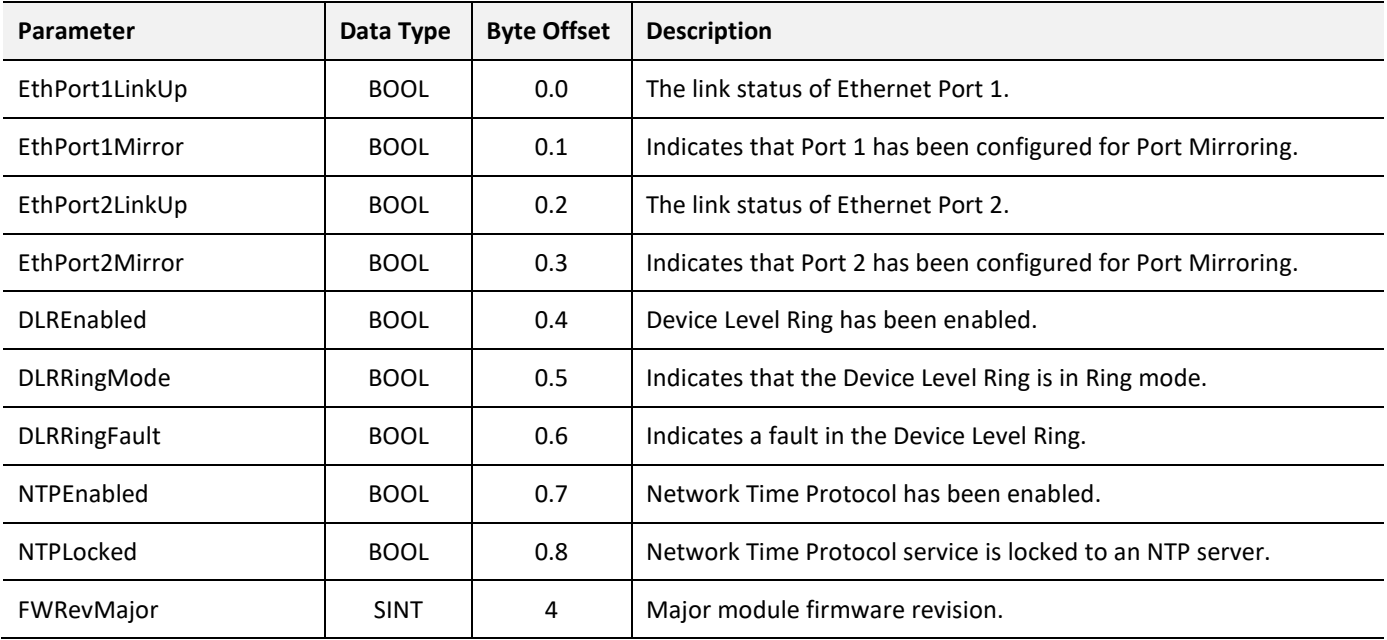

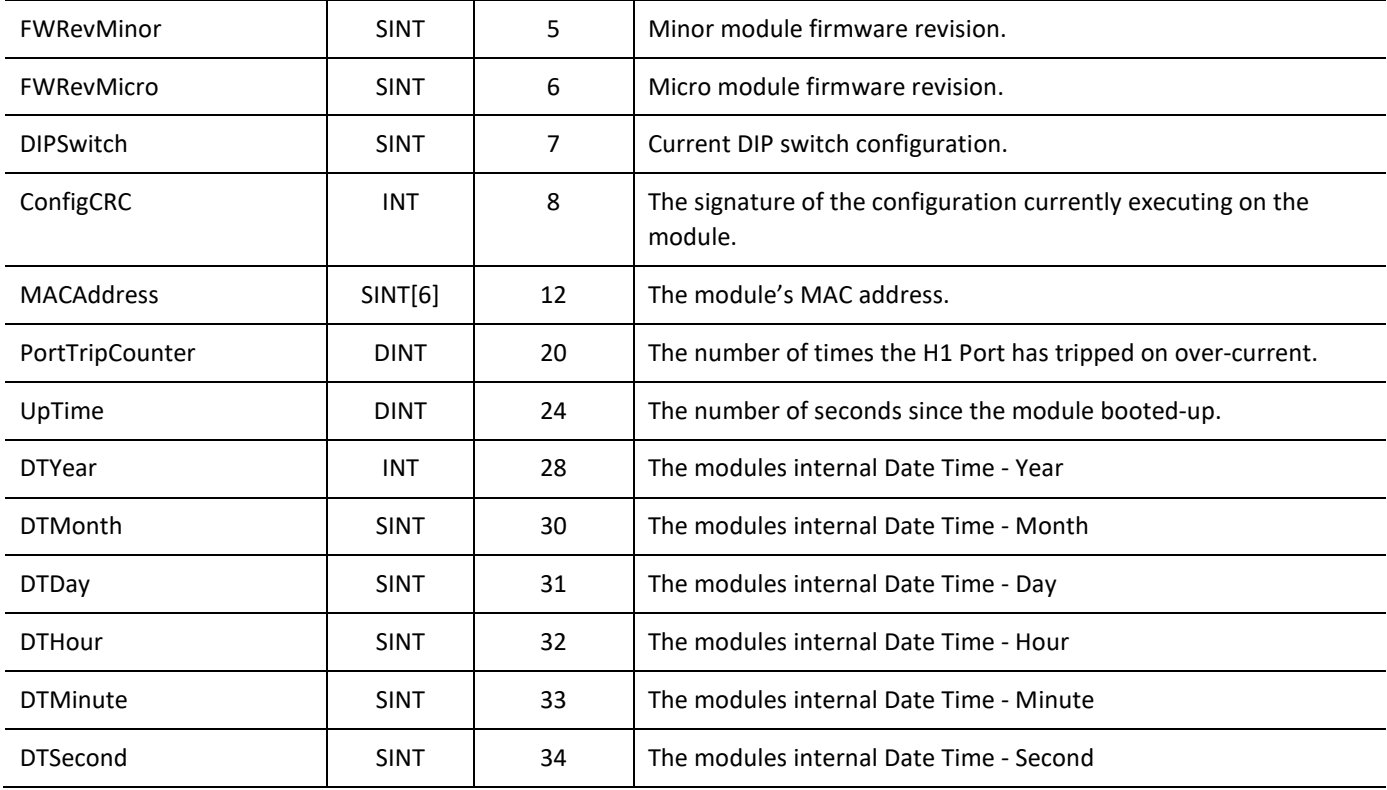

Table 4.2 – FF Advanced Status Format

4.6.1.3. FF MASTER - ALERT

<span id="page-149-0"></span>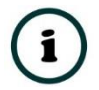

**NOTE:** See the H1 Alert Management section [4.5](#page-144-0) for details regarding H1 Alert unloading.

## Below is the format of the FF Master Alert:

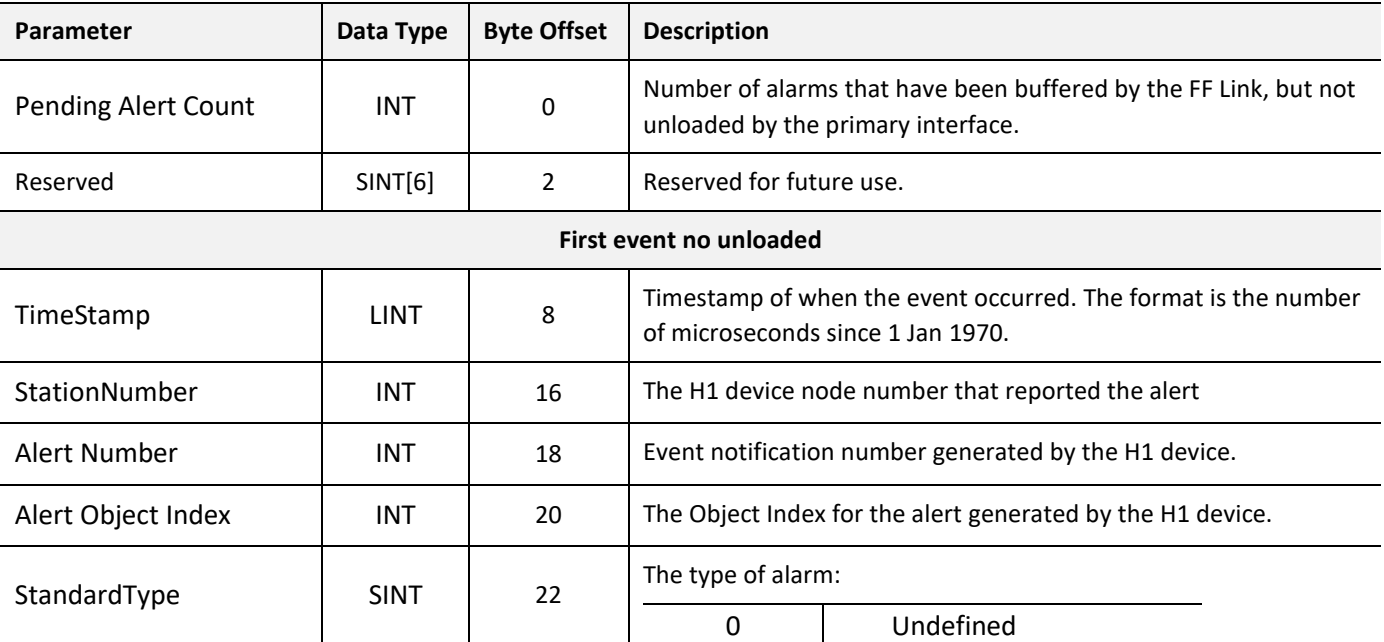

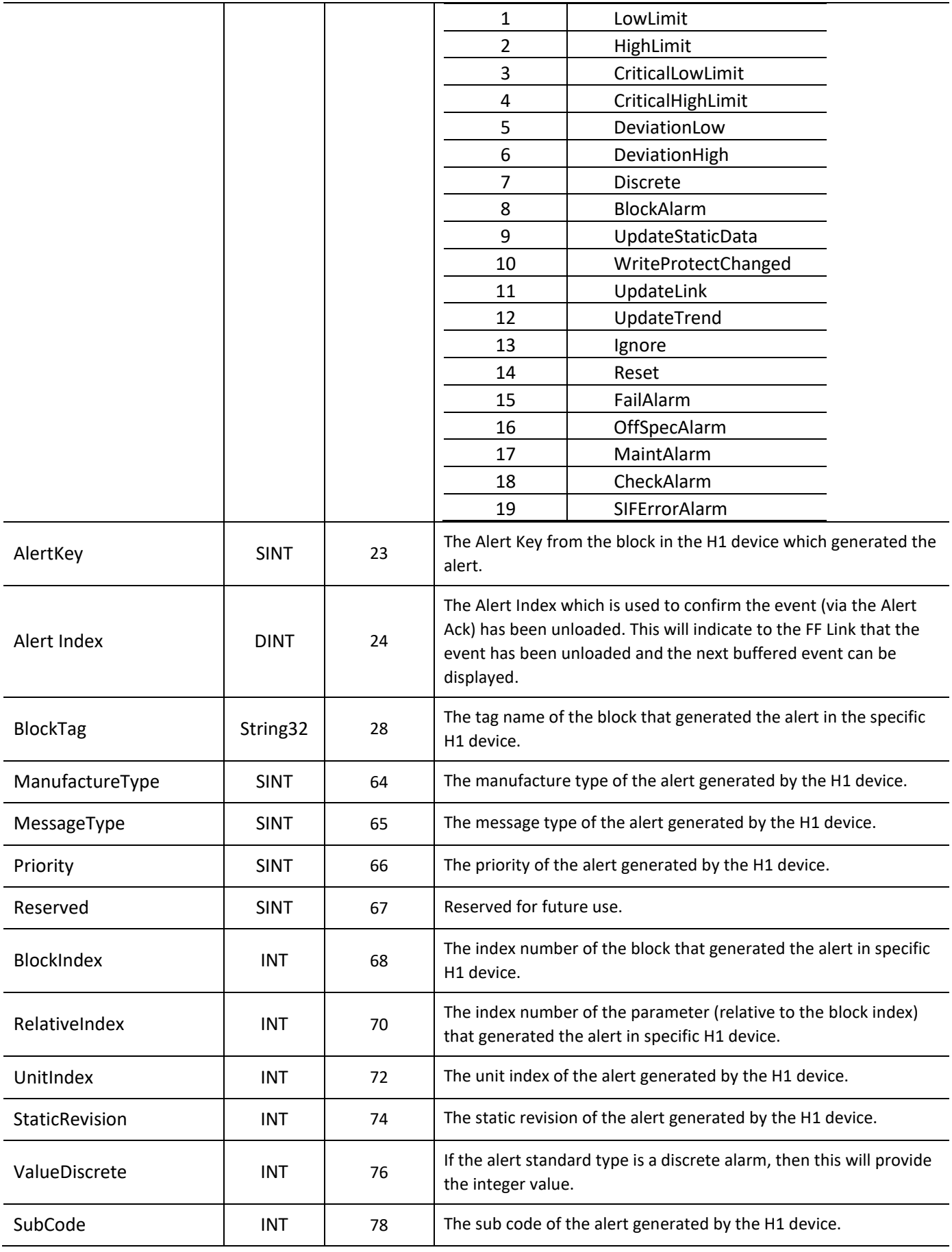

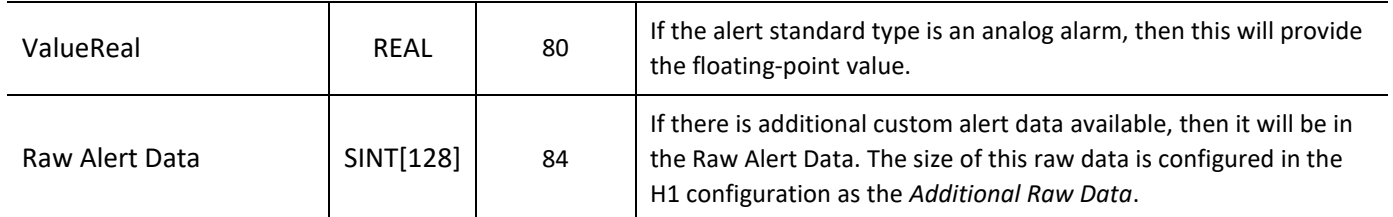

#### Table 4.3 – FF Master Alert

#### 4.6.1.4. FF MASTER - MASTER CONTROL

Below is the format of the FF Master Control:

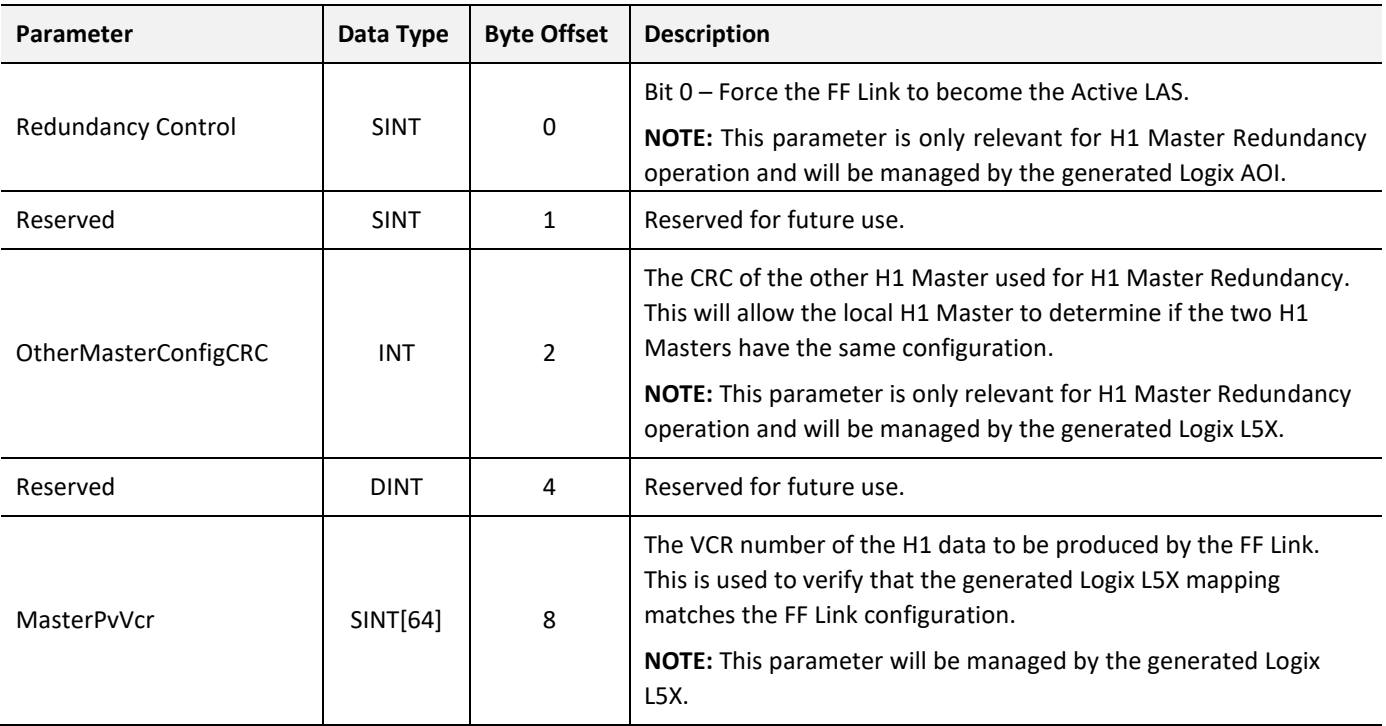

Table 4.4 – FF Master Control

### 4.6.1.5. FF MASTER - PROCESS VARIABLE

Below is the raw format of the FF Master Process Variable (PV).

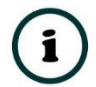

**NOTE:** When using EtherNet/IP Target or Modbus (Master/Slave) primary interfaces, then the format for the PVs will be specific to that interface to ensure alignment. See the Internal Mapping setup section [3.5.4](#page-38-0) for details regarding the reformat options.

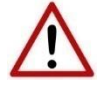

**NOTE**: When using EtherNet/IP Target, Modbus TCP Slave, or Modbus TCP Master, it is recommended to use the Auto Target Mapping feature (in the H1

tab configuration). This will automatically map and reformat all the required data in the Internal Map.

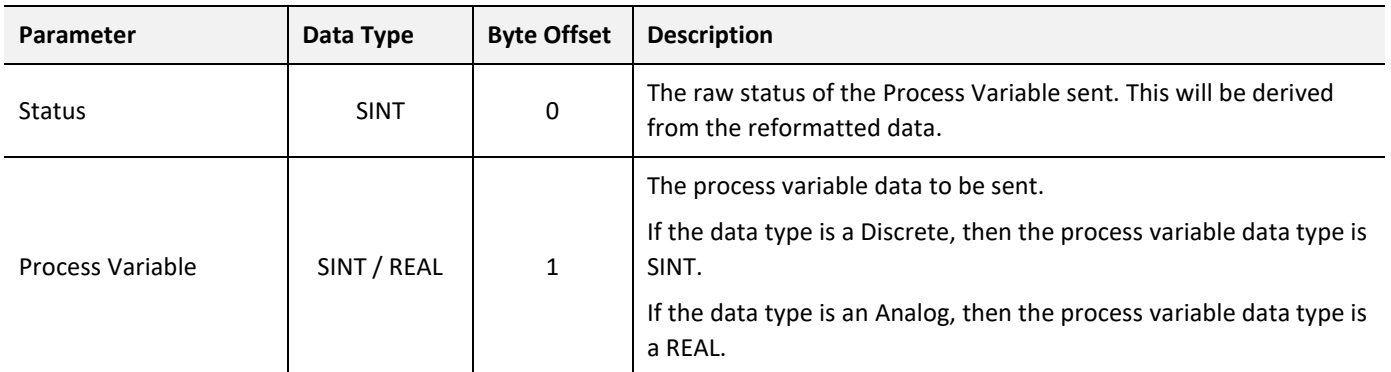

Table 4.5 – FF Master Process Variable (PV)

### 4.6.1.6. FF MASTER - ALERT ACK

## <span id="page-152-0"></span>Below is the format of the FF Master Alert Ack:

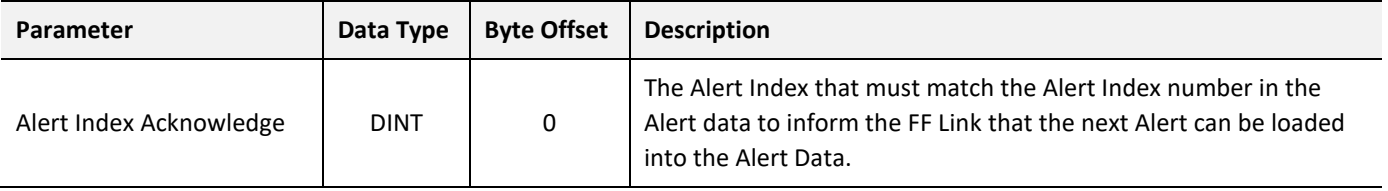

Table 4.6 – FF Master Alert Ack

### 4.6.1.7. FF DEVICE - DEVICE STATUS

### Below is the format of the FF Device Status:

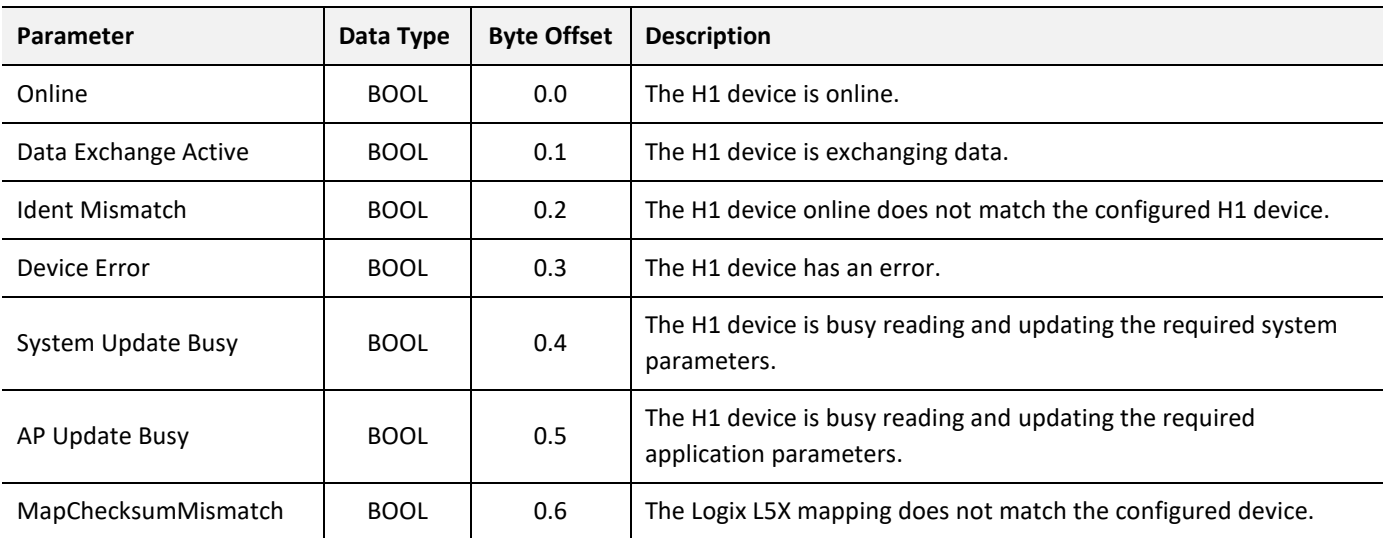

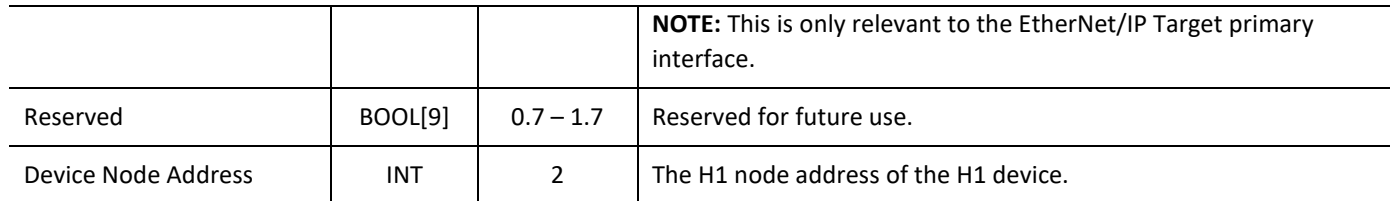

#### Table 4.7 – FF Device Status

#### 4.6.1.8. FF DEVICE - DEVICE CONTROL

Below is the format of the FF Device Control:

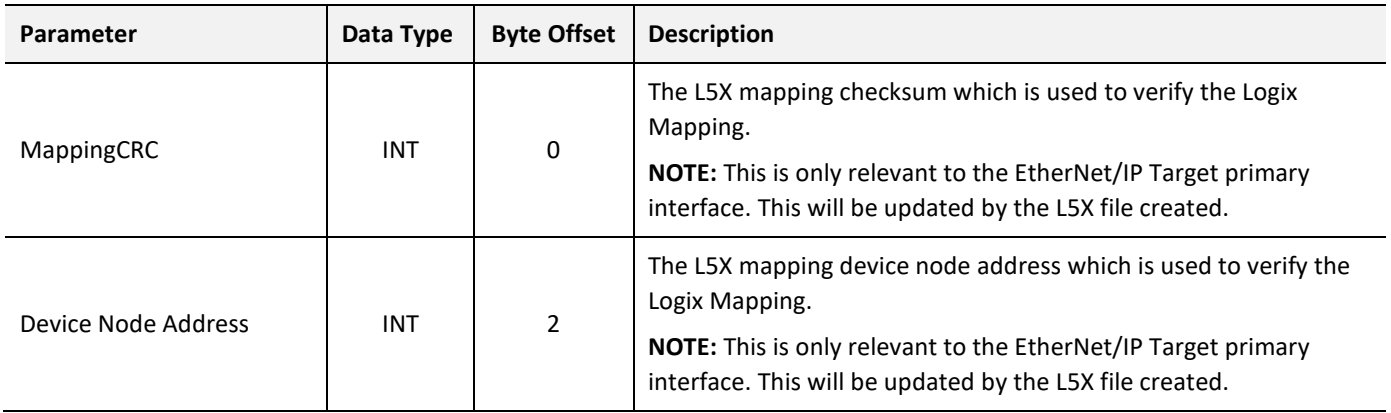

Table 4.8 – FF Device Control

#### 4.6.1.9. FF DEVICE - PROCESS VARIABLE

**NOTE:** When using EtherNet/IP Target or Modbus (Master/Slave) primary interfaces, then the format for the PVs will be specific to that interface to ensure alignment. See the Internal Mapping setup section [3.5.4](#page-38-0) for details regarding the reformat options.

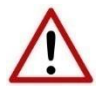

**NOTE**: When using EtherNet/IP Target, Modbus TCP Slave, or Modbus TCP Master, it is recommended to use the Auto Target Mapping feature (in the H1 tab configuration). This will automatically map and reformat all the required data in the Internal Map.

Below is the raw format of the FF Device Process Variable (PV):

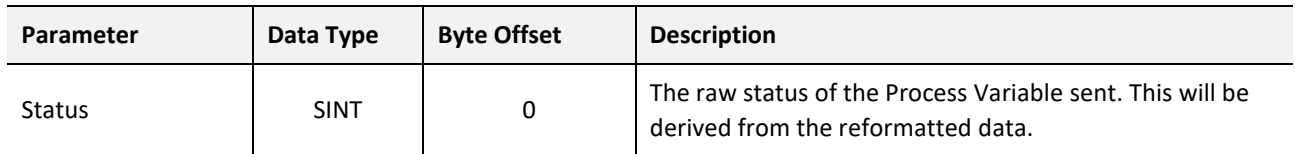

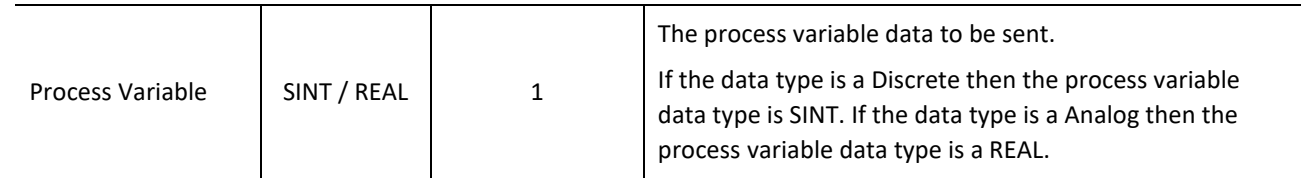

Table 4.9 – FF Device Process Variable (PV)

# 4.7. INTERNAL DATA SPACE (IDS)

The FF Link Status and Control will be mapped to a specific Internal Data Space register offset. The Internal Status will be written to IDS offset 0. The internal status can be mapped to another destination using the internal mapping.

## 4.7.1. INTERNAL STATUS

The Internal Status structure is shown below.

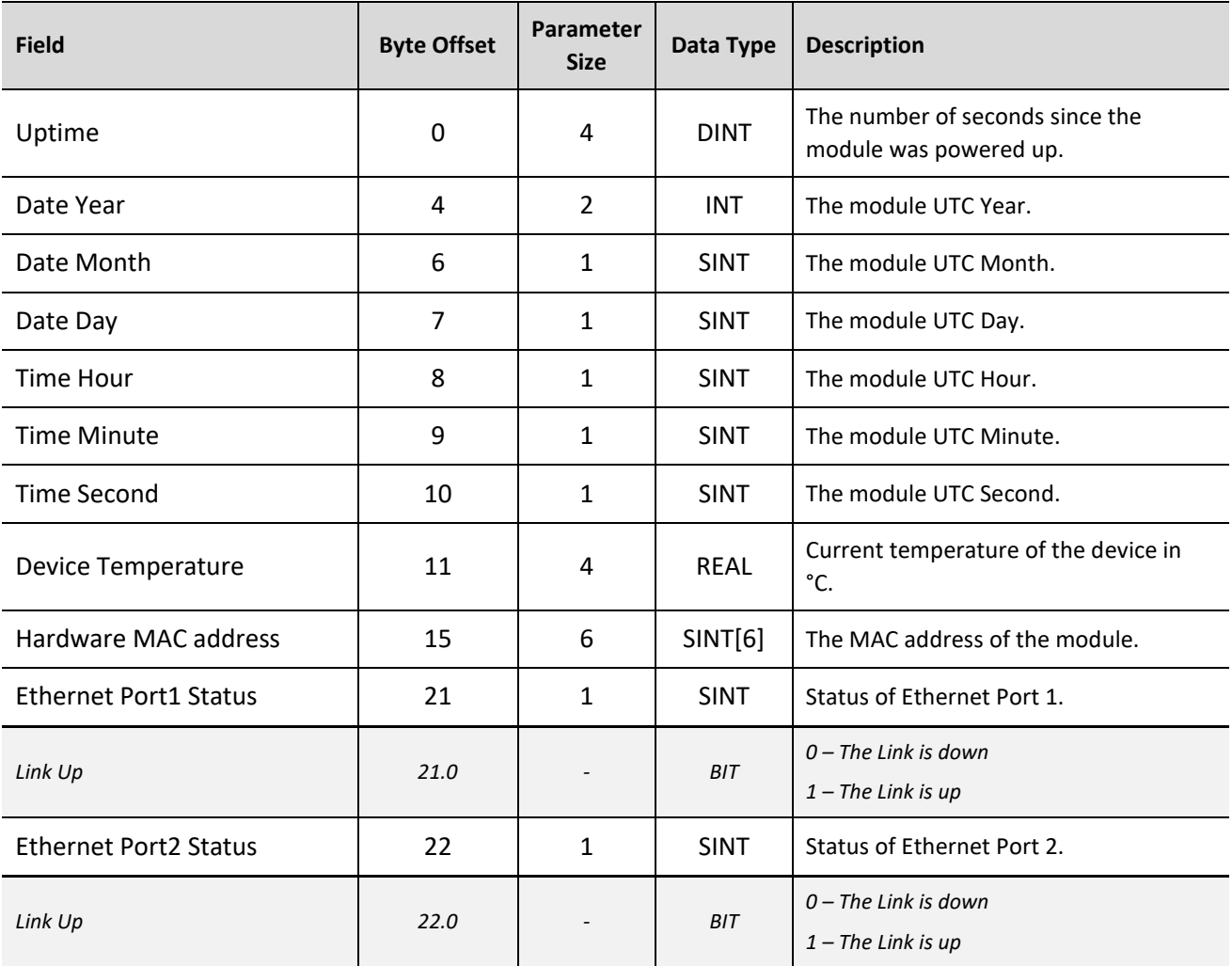

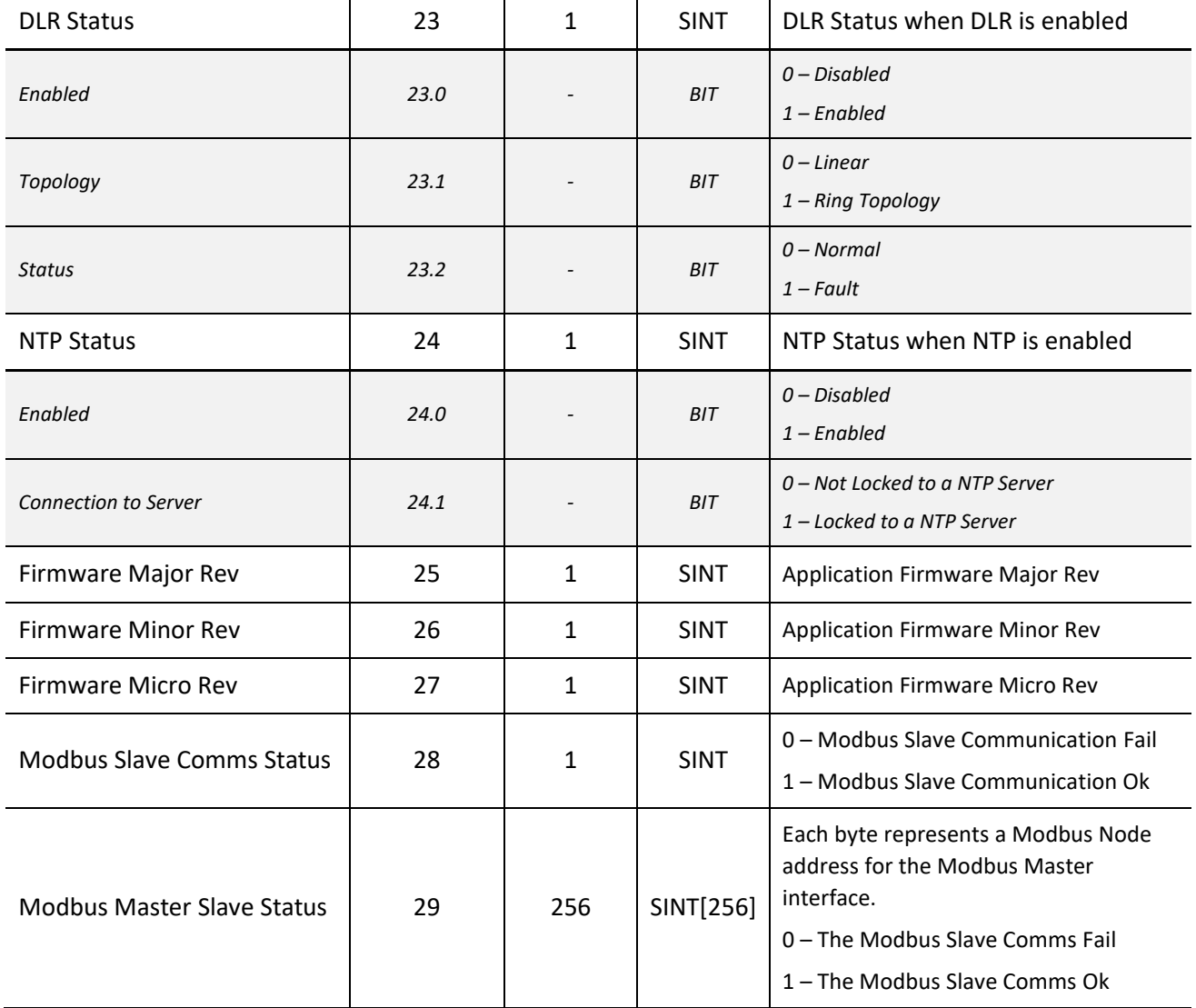

Table 4.10 – IDS Status Register Format

# **5. LEGACY MASTER MIGRATION**

The FF Link supports a configuration migration option for the previous generation 1788- EN2FFR and 1788-CN2FFR modules. To migrate the FF configuration, the user must export the 1788-xN2FFR configuration from the Add-On Profile (AOP).

The user can select whether to migrate the entire 1788-xn2FFR configuration including the master configuration and all the H1 devices (\*.hbx), or just an individual H1 device (\*.hdx).

To export the entire bridge, select the *Export Device* button (as shown below).

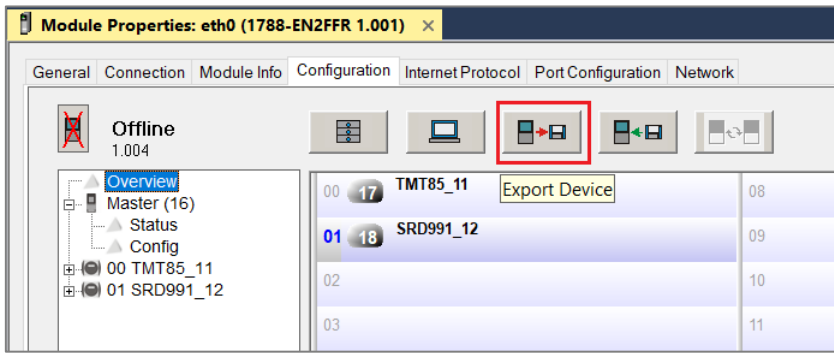

Figure 5.1 – Export 1788-xN2FFR configuration – Bridge

This will create an "hbx" file that can be imported into Slate.

Alternatively, to export an individual H1 device, right-click on the selected device on the *Overview* screen and select the *Export Device* option.

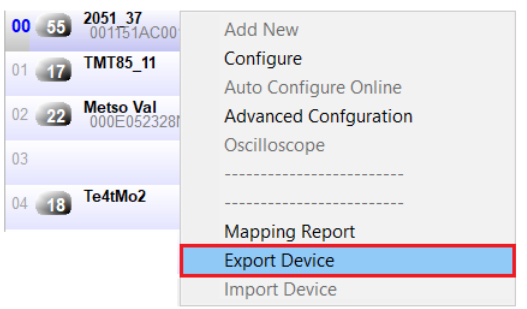

Figure 5.2 – Export 1788-xN2FFR configuration – Device

This will create an "hdx" file that can be imported into Slate.

In Slate, create a new project with an FF Link module. The, right-click on the module and select the *Import xN2FFR Bridge* option. Select the previously exported "hbx" or "hdx" file and press *Ok*.

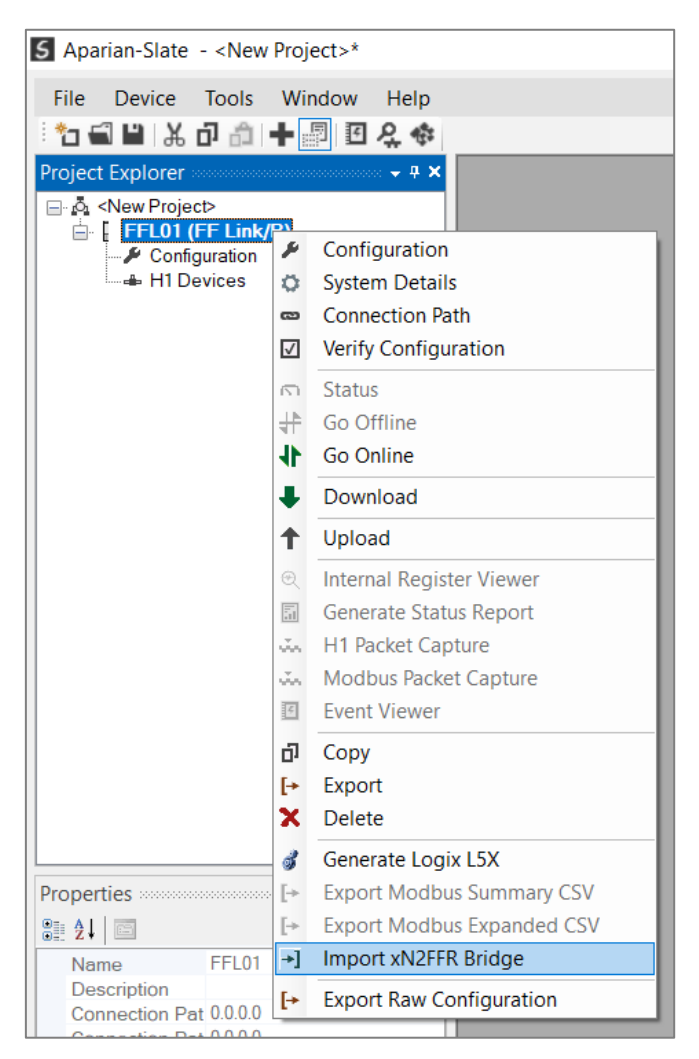

Figure 5.3 – Import 1788-xN2FFR configuration

The file will be processed and the *Legacy xN2FFR Import* window will show a summary of the master and H1 device configuration items found.

The import utility will attempt to match the devices found in the legacy configuration with DD files in Slate's DD catalog. If no matching DD files could be found, then the user will need to add the required DD files to the Slate DD catalog.

The user can then select which of the H1 devices to import.

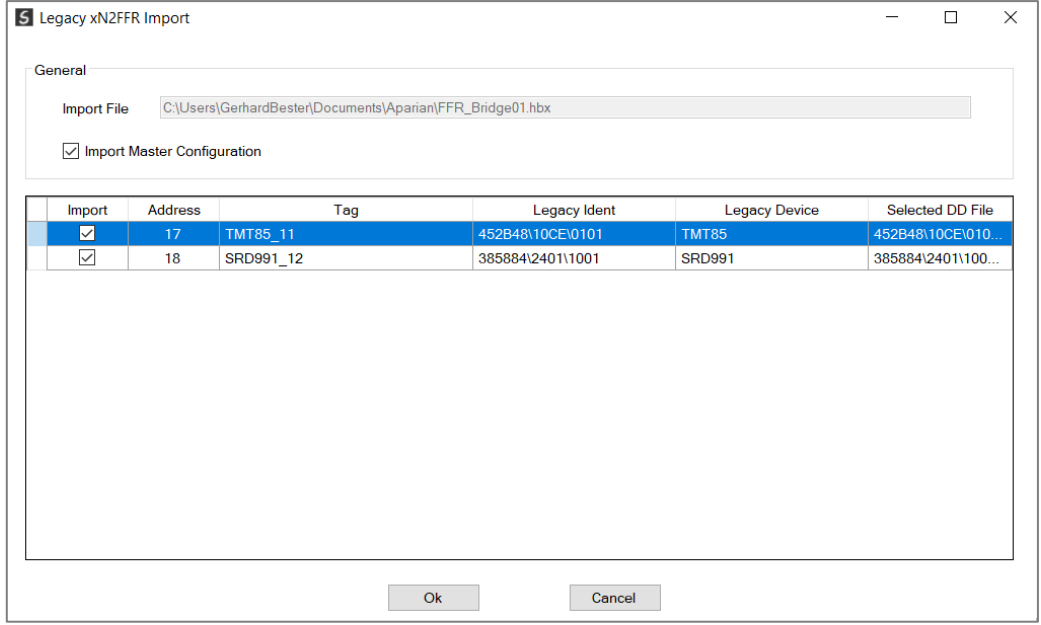

Figure 5.4 – Import 1788-xN2FFR device selection

Then press the *Ok* button. The H1 devices will appear in the FF Link H1 Devices tree once the devices from the legacy configuration have been imported.

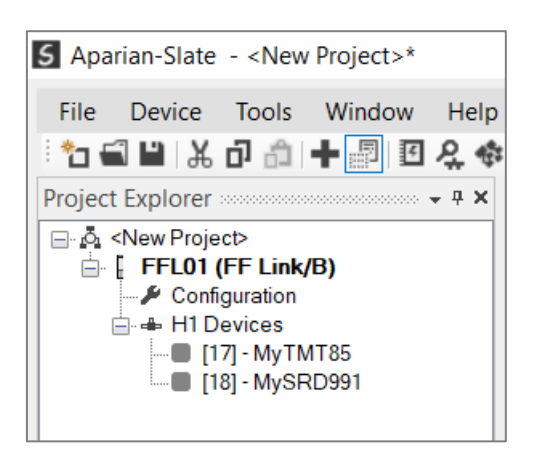

Figure 5.5 – H1 devices imported

The block and parameter configuration from the legacy 1788-xN2FFR configuration will also have been imported as best as possible to replicate the legacy configuration.

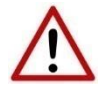

**NOTE**: If the import did not provide the exact configuration as per the legacy configuration (due to DD file mismatch, etc.), then it is the user's responsibility to ensure the imported H1 device's configuration is updated to match.

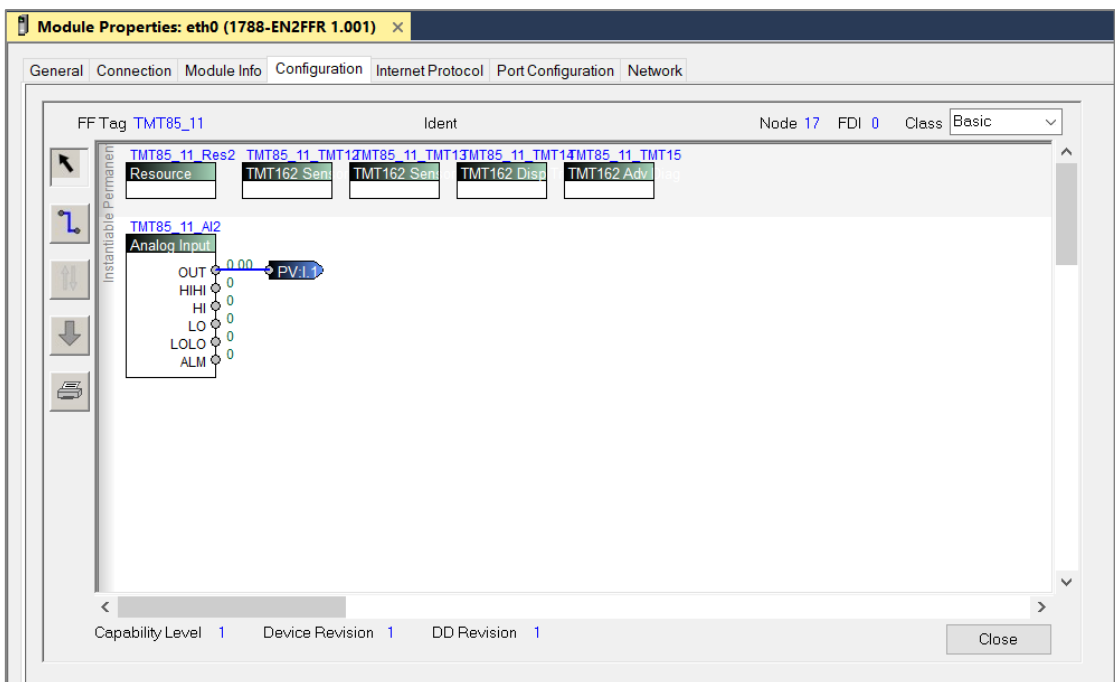

Figure 5.6 – Exported H1 device block configuration

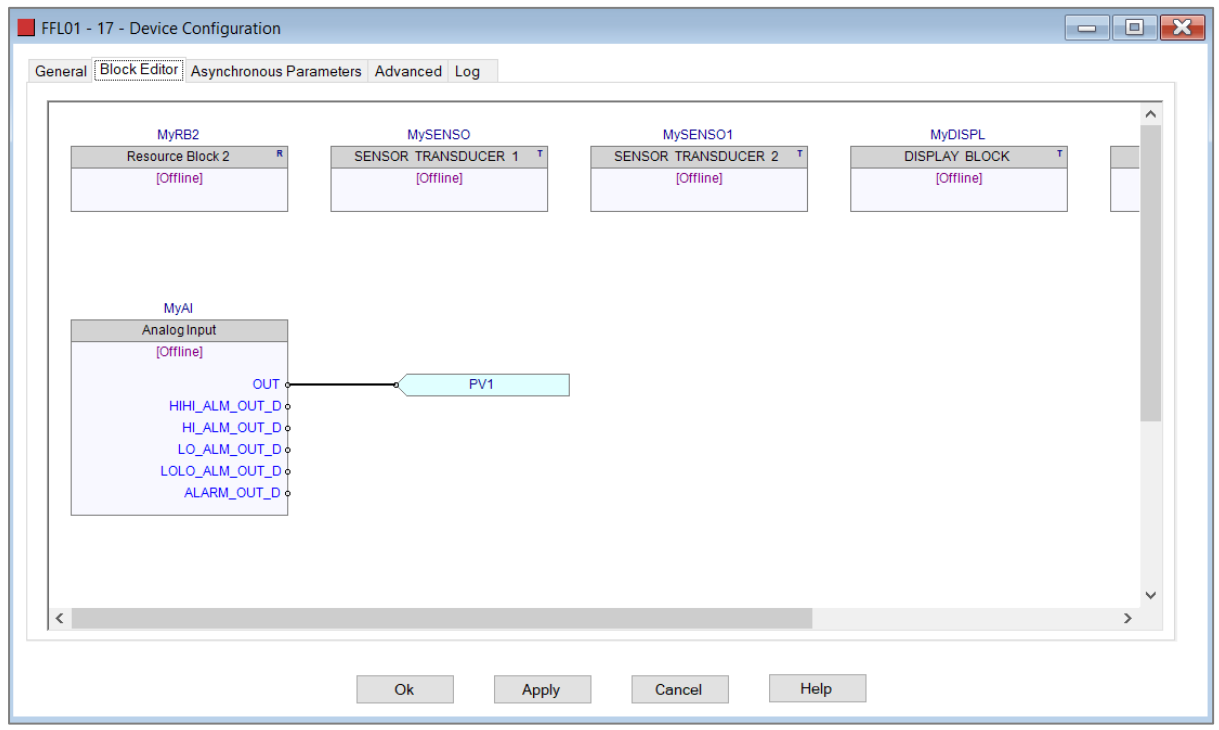

Figure 5.7 – Imported H1 device block configuration

# **6. FF LINK MASTER REDUNDANCY**

The FF Link module supports H1 Master redundancy allowing two FF Link modules to be connected to the same H1 segment. The FF Link modules have the same configuration and operate in a **one-active-one-standby** strategy.

Using FF Link redundancy removes the single point failure associated with:

- Ethernet connection failure
- FF Link power failure
- H1 cable fault (open circuit)

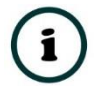

**NOTE:** The FF Link redundancy functionality is available only when selecting *EtherNet/IP Target* as the Primary Interface. It is not available when using Modbus TCP Master, Modbus TCP Slave or EtherNet/IP Originator.

# 6.1. REDUNDANCY STRATEGY

The FF Link redundancy strategy is based on two FF Link masters with the identical configuration. One in the *Active* state and the other in the *Standby* state.

The master selection between which FF Link module ("A" or "B") is the *Active* is generally made by redundancy Add-On-Instruction (AOI). However, because the switch-over of the H1 Master functionality needs to happen asynchronously to the Logix AOI execution and module RPI, the Standby module will automatically take-over the Master role after it sees no valid traffic on the H1 bus for the LAS claim time.

Once the Logix AOI detects the switch-over it will adjust the master selection to the new Active H1 Master. This switch-over (confirmation) needs to occur within the *Switch-Over Timeout* parameter to prevent the new Active master reverting to Standby and a disruption to the H1 bus.

The necessary Logix code required to manage the redundancy, including the AOI is automatically generated by the Slate configuration software.

# 6.2. REDUNDANT ARCHITECTURE

The figure below shows a typical redundant FF Link architecture. Both FF Link modules are connected to the same H1 segment.

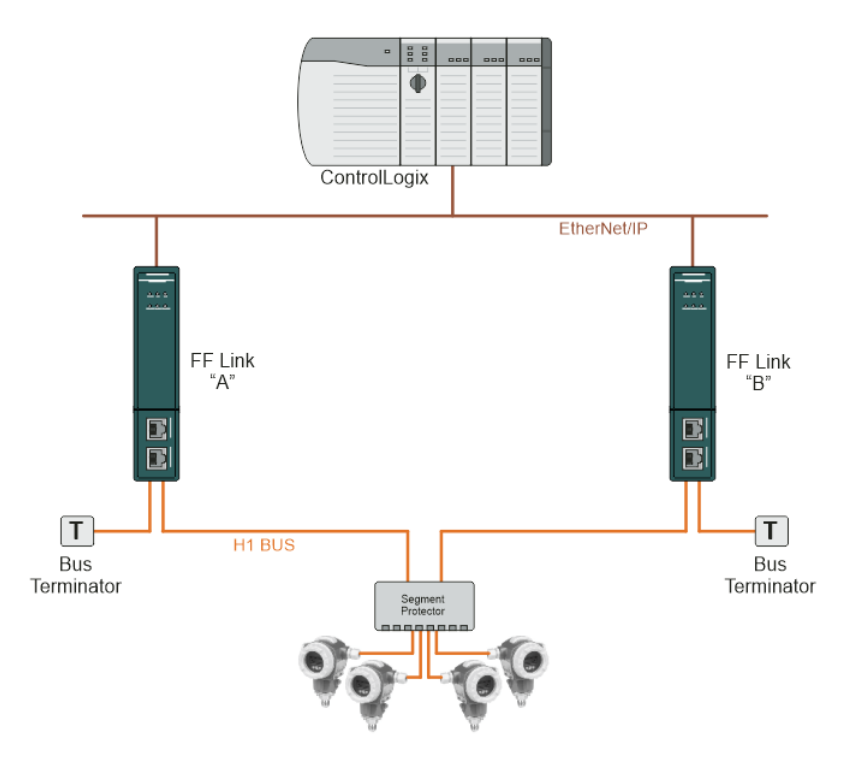

Figure 6.1 - Typical Redundant Architecture

The FF Link modules can be connected to the same Ethernet network and connected to Logix via the same Ethernet bridge module. For added redundancy, it is also possible to connect the FF Link module with separate ControlLogix Ethernet bridge modules using either the same or different physical Ethernet switches.

When using the FF Link's internal power conditioner, the required bus power will be shared by the two FF Link modules when both are powered and available. Should one FF Link module be disconnected or powered down, then the other FF Link module will supply all the required bus power.

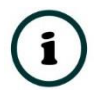

**NOTE:** Although the H1 bus power will be shared between the two FF Link modules, the bus current will not necessarily be shared equally.

When using FF Link redundancy, it is not recommended to use the internal Bus Terminator functionality, because removing power from one of the modules will reduce the total bus terminators to one making the H1 segment unstable.

It is also recommended that the two FF Link modules are fed from different 24V power supplies, and where possible, these power supplies should be fed from different AC sources.

## 6.3. FF LINK CONFIGURATION

The configuration of a redundant FF Link is similar to that of a standalone with a few notable exceptions.

## 6.3.1. GENERAL CONFIGURATION

In the *General* tab of the FF Link configuration, set the *Mode* to *Redundant Master*. Then configure the IP Addresses of both the FF Link modules "A" and "B".

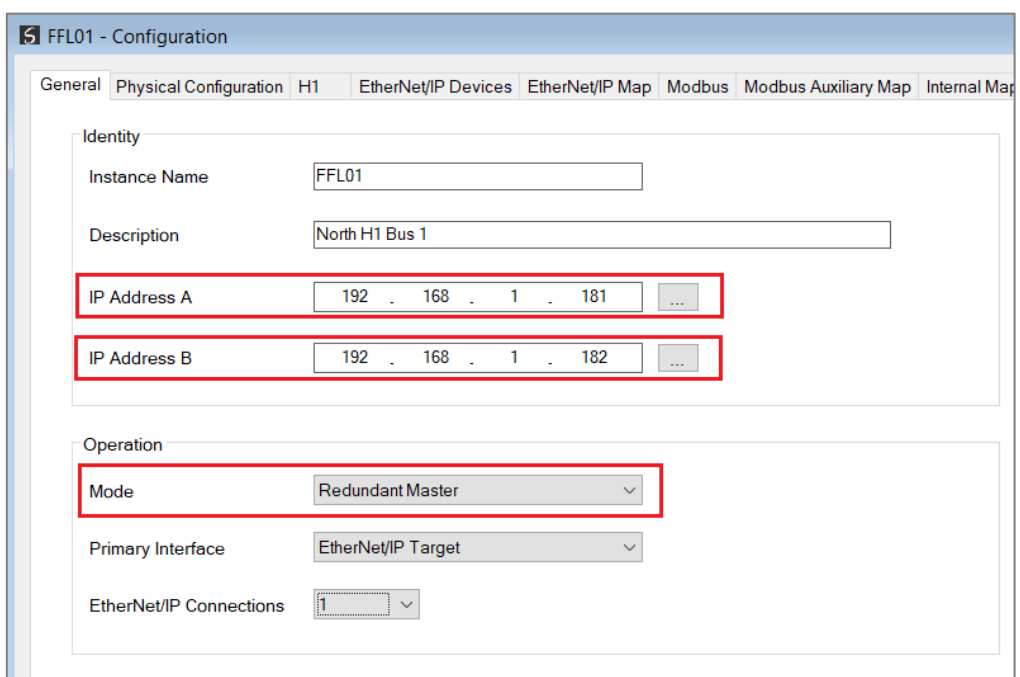

Figure 6.2 – Redundant Configuration - General

6.3.2. PHYSICAL CONFIGURATION

In the *Physical Configuration* tab, set the *Switch-Over Timeout* parameter. By default, the *Auto* **Recommend** option is enabled (which will automatically calculate the *Switch-Over Timeout* parameter). The internal *Bus Termination* should not be used when using redundancy.

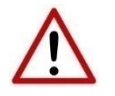

**NOTE**: It is recommended to not manually set the *Switch-Over Timeout* but to rather have the value auto calculated.

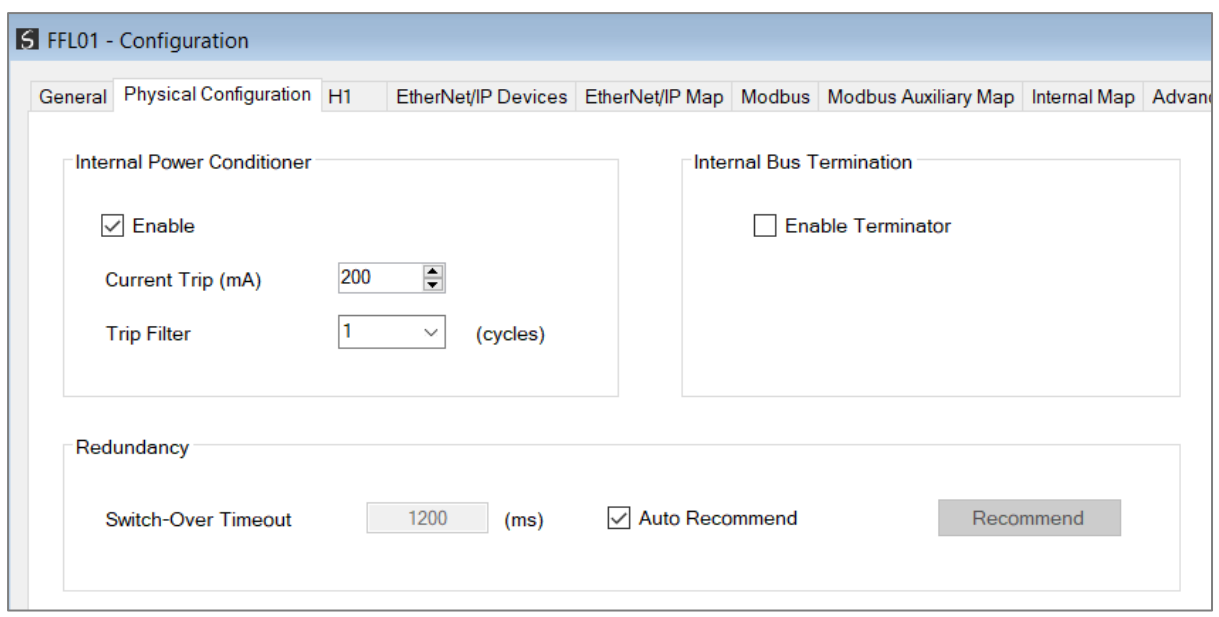

Figure 6.3 – Redundant Configuration - Physical Configuration

### 6.3.2.1. SWITCH-OVER TIMEOUT

The *Switch-Over Timeout* is used by the module to override the Active / Standby command from the Logix AOI.

The *Switch-Over Time* parameter is in milliseconds and should be the greater of 1000ms and 4 x the module RPI.

The automatic calculation (Auto Recommended) of this parameter takes into account the free bandwidth within the Macro Cycle, by looking at the number of configured compels and required token passes.

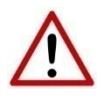

**NOTE:** The *Recommend* button function assumes the RPI is not a limiting factor, which may be inadequate when using larger RPI values. If the default RPI of 100ms is not used, then this value may need to be adjusted manually.

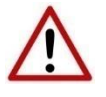

**NOTE:** Failure to configure the *Switch Timeout* correctly will result in unexpected behaviour during a redundancy switch.

# 6.4. LOGIX CONFIGURATION

The addition of a redundant FF Link module pair to the Logix IO tree follows the same procedure as a Standalone FF Link module, except two instances of the module are added.

It is important to follow the correct naming convention to ensure the Logix code generated by Slate is valid. The "A" module must have the same name as specified in Slate, with an "A" suffix, similarly, the "B" module must have the same name as specified in Slate, with a "B" suffix.

In the example below, the instance names are as follows:

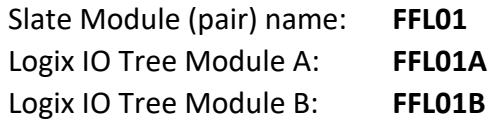

Ensure the IP addresses are configured correctly for the A and B modules and that the RPIs for all connections are identical.

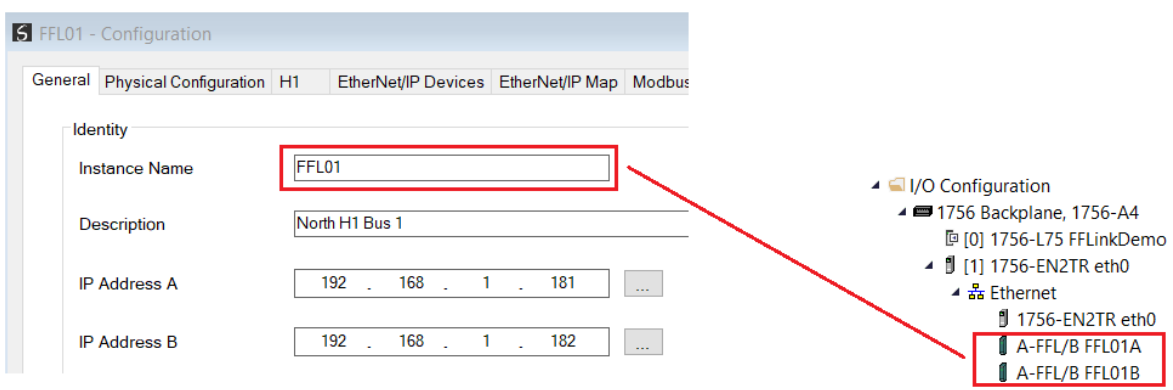

Figure 6.4 – Logix IO Tree – Redundant FF Link pair

After the FF Link modules have been added into the Logix IO tree, the mapping code can be imported. As in the case of the Standalone Master mode, the Logix code can be generated in Slate by right-clicking on the module and selecting the *Generate Logix L5X* option.

In addition to the H1 device mapping code, the **FFLinkRedundancyMaster** AOI will be instantiated. This AOI is responsible for controlling the redundancy and mapping the first IO connection.

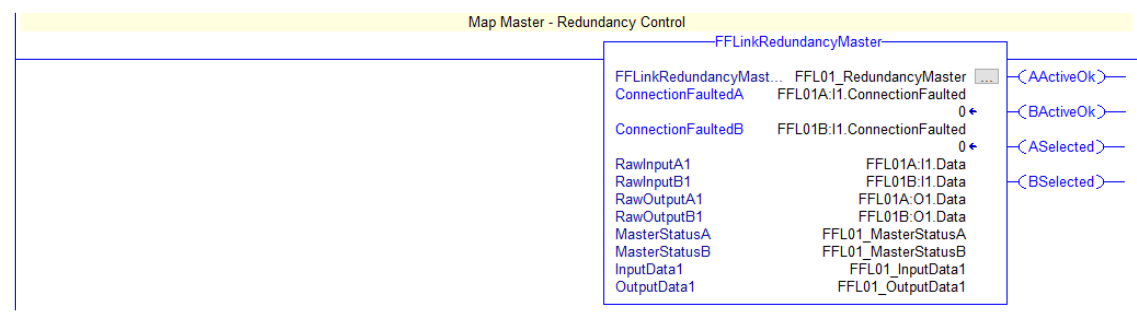

Figure 6.5 – Logix – Redundant Master AOI

If the FF Link configuration is making use of more than one EtherNet/IP Class 1 connection, then a **FFLinkRedundancyConnectionMap** AOI will be instantiated for each additional class 1 connection.

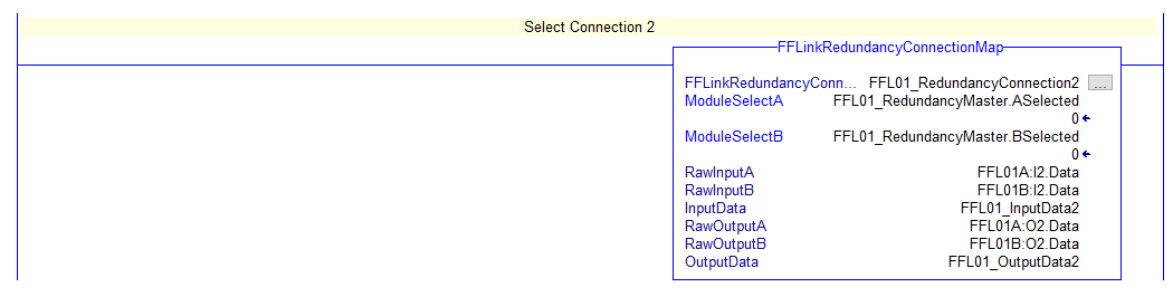

Figure 6.6 – Logix – Redundant Connection Map AOI

# 6.5. OPERATION

The operation of the FF Link module in redundancy mode is similar to that in standalone mode.

Once the Slate configuration has been finalised, it can be downloaded to the FF Link module pair. Before downloading it is important to confirm the connection paths to the two modules by right-clicking on the module pair and selecting the *Connection Path* option.

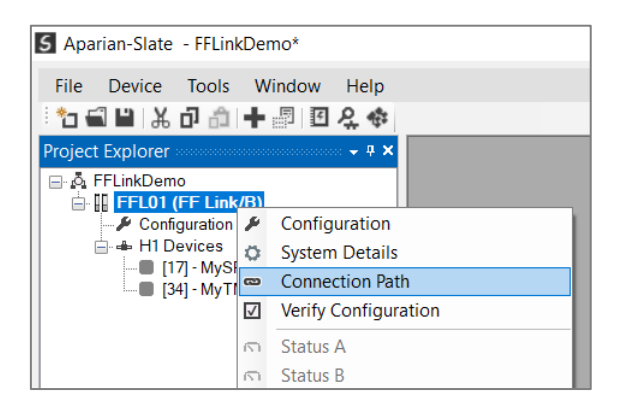

Figure 6.7 – Select Connection Path

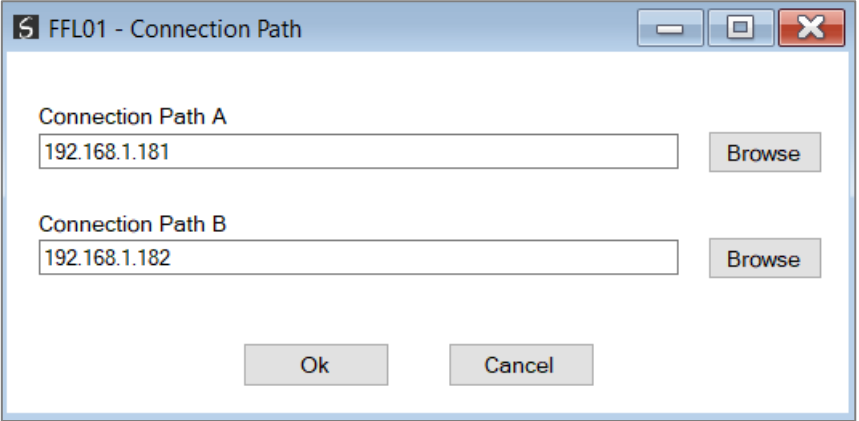

Figure 6.8 –Connection Path

The *Download to Both* option, can then be selected, which will transfer the configuration to both the "A" and "B" FF Link modules.

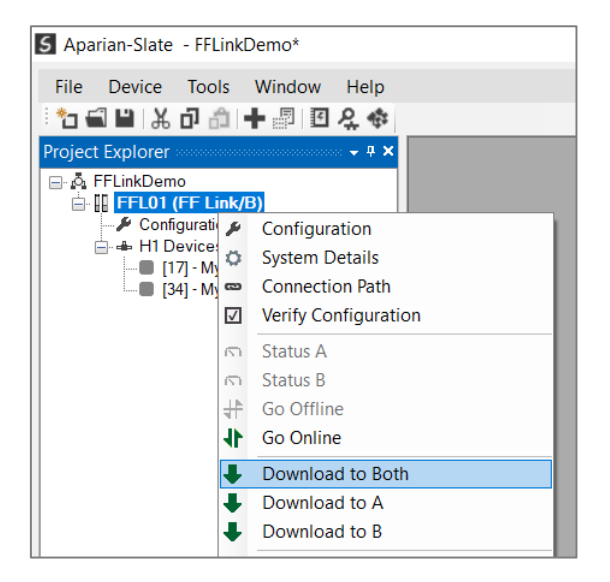

Figure 6.9 – Download to Both

# **7. DEVICE FIRMWARE UPDATE**

The FF Link module supports in-field firmware upgrading. The latest firmware for the module can be downloaded from the Aparian website **[www.aparian.com](http://www.aparian.com/)**. The firmware is digitally signed, so only the correct firmware can be used.

To firmware upgrade the module, follow the steps below:

• From the *Tools* menu in Slate, select the *DeviceFlash* utility.

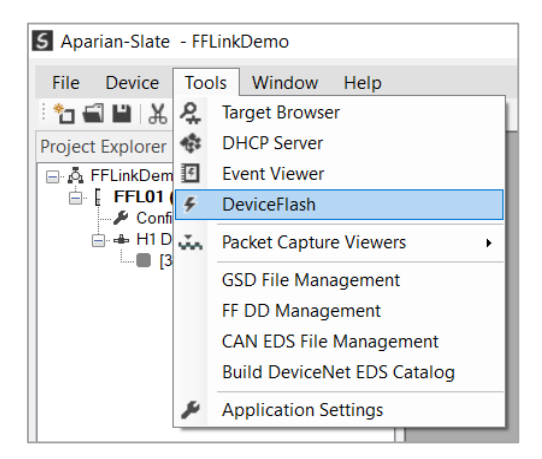

Figure 7.1 – Select DeviceFlash utility from Slate

• When the utility opens, the user will be prompted to select the binary file to be used to firmware upgrade the module.

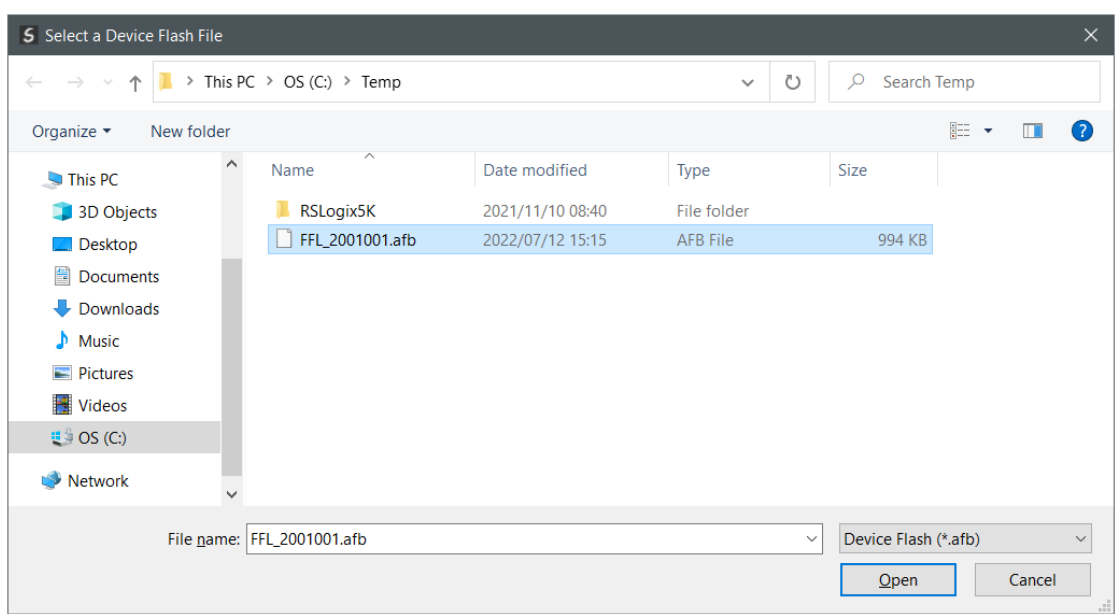

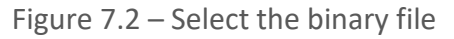

• After selecting the file, the user will be prompted to select the device to firmware upgrade on the local network.

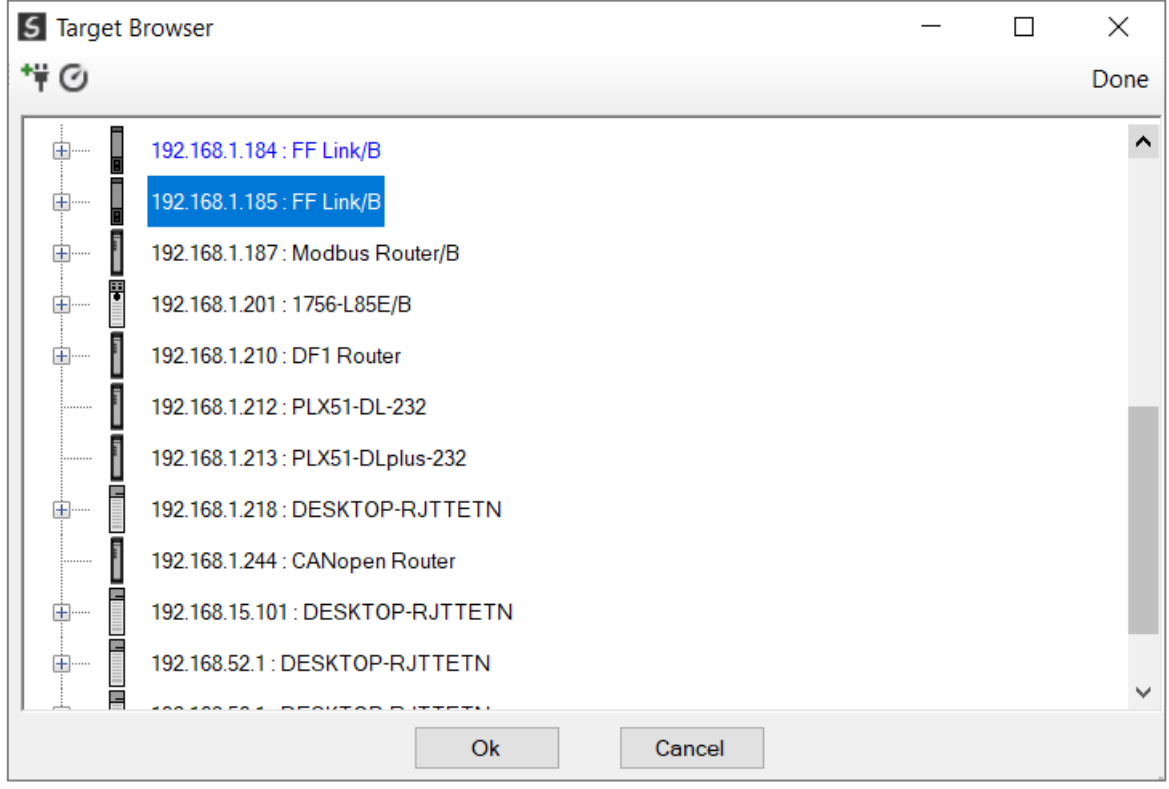

Figure 7.3 – Select the device to be updated

After the device selection the user will be prompted if the device flash must start. The firmware update will typically take fewer than 2 minutes to complete.

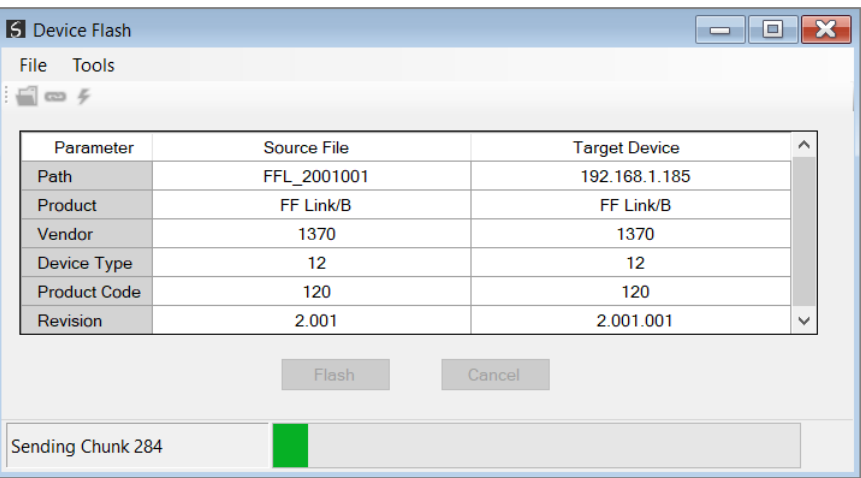

Figure 7.4 – Firmware update busy

• Once the firmware update has successfully completed, the *Target Device* column will have a green background.

| S Device Flash      |             | $\qquad \qquad =$    | $\boxtimes$<br>o |
|---------------------|-------------|----------------------|------------------|
| Tools<br>File       |             |                      |                  |
| $\Box \cong f$      |             |                      |                  |
| Parameter           | Source File | <b>Target Device</b> | $\wedge$         |
| Path                | FFL 2001001 | 192.168.1.185        |                  |
| Product             | FF Link/B   | FF Link/B            |                  |
| Vendor              | 1370        | 1370                 |                  |
| Device Type         | 12          | 12 <sub>2</sub>      |                  |
| <b>Product Code</b> | 120         | 120                  |                  |
| Revision            | 2.001       | 2.001.001            | v                |
|                     | Flash       | Cancel               |                  |
| Complete            |             |                      |                  |

Figure 7.5 – Firmware update successfully completed.

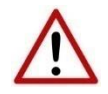

**NOTE:** If for any reason the firmware update failed (e.g. power down during the update), then the module will revert back to the bootloader. The user can then simply reflash the module again to update it to the latest application firmware.

# **8. DEVICE TYPE MANAGER (DTM)**

The FF Link supports FDT / DTM technology, allowing the user to configure any field device using its DTM (Device Type Manager) in any standard FDT Frame (Field Device Tool). To use a device DTM with the FF Link, the Aparian DTM pack must first be installed.

# 8.1. INSTALLATION

Installation of the Aparian DTM pack is achieved by executing the following installer: *Aparian DTM Pack 1.005 Setup.msi*

The installation wizard will guide the user through the installation process.

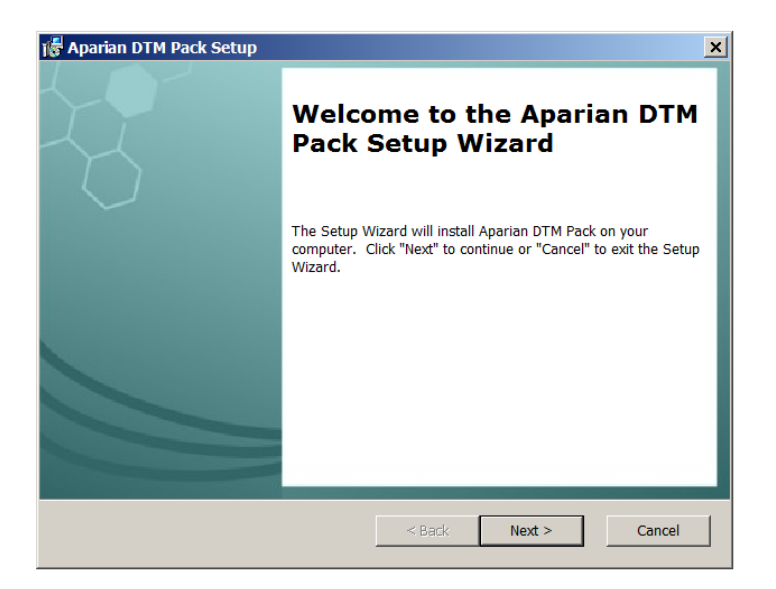

Figure 8.1 – Aparian DTM Pack Installation

# 8.2. CONFIGURATION

Once the DTM pack is installed, the selected FDT Frame would need to have its DTM Catalogue updated. The steps required for this action are slightly different for each FDT frame. Typically, one selects the *DTM Catalogue* or *Device Catalogue* and select *Refresh* or *Rebuild*.

The FF Link provides two DTM options:

- **FF Link** (Direct) Includes a built-in CommDTM with direct EtherNet/IP communication
- **FF Link-FT** Requires the FactoryTalk Linx CommDTM (Rockwell Automation)

After the catalogue has been updated, then a new project can be created using either one of the FF Link DTMs.

With the exception of the initial instantiation, the **FF Link (Direct)** DTM and **FF Link-FT** DTM operate in an identical manner.

8.2.1. CONFIGURATION – FF LINK (DIRECT) DTM

To use the **FF Link (Direct)** DTM in a new project, select the *Add Device* function and then select the *FF Link* DTM. The example below makes use of PACTware FDT frame.

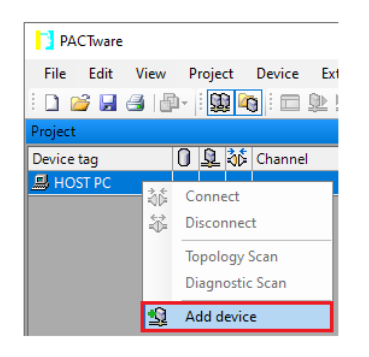

Figure 8.2 – Adding new device

| All Devices (18/18 DTMs)                |                |                                 |                       |                    |              |   |
|-----------------------------------------|----------------|---------------------------------|-----------------------|--------------------|--------------|---|
|                                         |                |                                 |                       |                    |              |   |
| Enter text to search                    |                | <b>Clear</b><br>$\cdot$<br>Find |                       |                    |              |   |
| Device                                  | Protocol<br>۰  | Vendor                          | <b>Device Version</b> | <b>FDT</b> version | DTM version  |   |
| <b>ET FF H1 CommDTM</b>                 | Fieldbus FF H1 | Endress+Hauser                  | 1.5.4.2 / 2015-01-29  | 1.2.0.0            | 1.5.4.2 / 20 | ▲ |
| <b>FF</b> Link                          | Fieldbus FF H1 | Aparian Inc                     | 1.001 / 2022-07-22    | 1.2.0.0            | 1.001 / 202  |   |
| <b>ET Flow Communication FXA193/291</b> | <b>ISS</b>     | <b>Endress+Hauser</b>           | 3.32.00 / 2019-12-05  | 1.2.0.0            | 13.12.0500   |   |
| HART <sub>4</sub> In                    | <b>HART</b>    | Aparian Inc                     | 1.003 / 2018-06-25    | 1.2.0.0            | 1.003 / 201  |   |
| HART 4Out                               | <b>HART</b>    | Aparian Inc                     | 1.003 / 2018-06-25    | 1.2.0.0            | 1.003 / 201  | Ę |
| HART Communication                      | <b>HART</b>    | CodeWrights GmbH                | 1.0.57 / 2017-12-18   | 1.2.0.0            | 1.0.57 / 201 |   |
| IP Point Hart In                        | <b>HART</b>    | Aparian Inc                     | 1.004 / 2022-07-25    | 1.2.0.0            | 1.004 / 202  |   |
| IP Point Hart Out                       | <b>HART</b>    | Aparian Inc.                    | 1.004 / 2022-07-25    | 1.2.0.0            | 1.004 / 202  |   |
| FIT IPC (Level, Pressure) FXA193/291    | IPC            | Endress+Hauser                  | 1.02.17 / 2014-02-21  | 1.2.0.0            | 1.02.17 / 20 |   |
| <b>FF Link</b><br>₩                     |                |                                 |                       |                    |              |   |

Figure 8.3 – Selecting FF Link DTM

After instantiating the FF Link DTM, select the *Parameter* option.

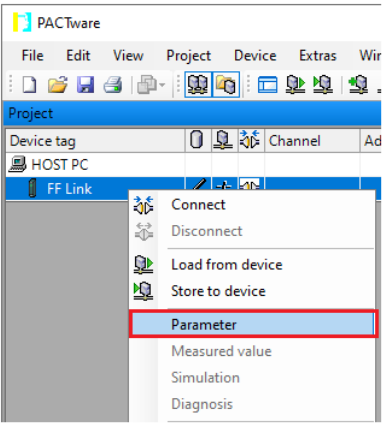

Figure 8.4 – Select Parameter option

The FF Link DTM's configuration allows the *CIP Path* to the FF Link to be configured. This is typically the IP address of the FF Link, but can include a more complex CIP path when, for example, routing through a ControlLogix chassis is required.

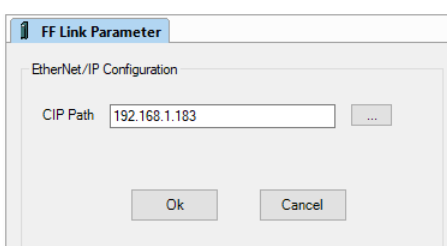

Figure 8.5 – FF Link CIP Path

The path can either be entered manually or the *Browse* "…" button can be used to open the *Target Browser*, and then the FF Link can be selected.

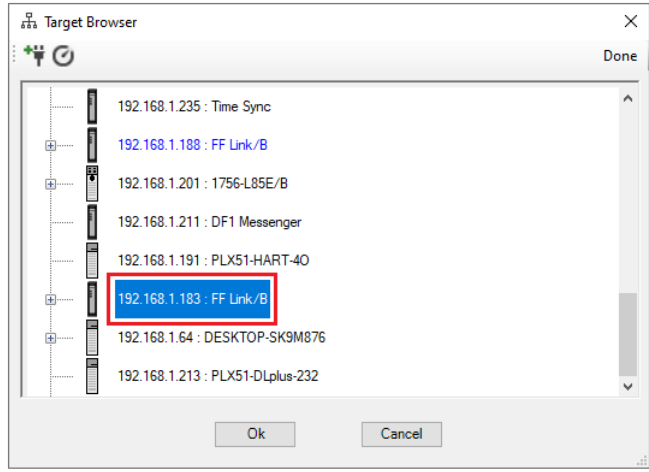

Figure 8.6 – Target Browser

The FF Link DTM is now ready to have device DTMs added under it.

8.2.2. CONFIGURATION – FF LINK-FT DTM

To use the FF Link-FT DTM in a new project, the Rockwell Automation **FactoryTalk Linx CommDTM** must first be instantiated. To do this select the *Add Device* function and then select the *FactoryTalk Linx CommDTM***.**

| <b>PACTware</b>                   |         |                                                                         |  |  |
|-----------------------------------|---------|-------------------------------------------------------------------------|--|--|
| File Edit View Project Device Ext |         |                                                                         |  |  |
| : D 2 H 4   4   9   9   0   1 2   |         |                                                                         |  |  |
| Project                           |         |                                                                         |  |  |
| Device tag                        |         | 0 Q 36 Channel                                                          |  |  |
| <b>B</b> HOST PC                  | ãĞ<br>兺 | Connect<br><b>Disconnect</b><br><b>Topology Scan</b><br>Diagnostic Scan |  |  |
|                                   |         | Add device                                                              |  |  |

Figure 8.7 – Adding new device

| Device for                         |                   |                            |                          |             |              | ×        |
|------------------------------------|-------------------|----------------------------|--------------------------|-------------|--------------|----------|
| All Devices (18/18 DTMs)           |                   |                            |                          |             |              |          |
| Enter text to search               |                   | Clear<br>Find<br>▼         |                          |             |              |          |
| Device<br>٠.                       | Protocol          | Vendor                     | <b>Device Version</b>    | FDT version | DTM version  |          |
| डिप़ CDI Communication FXA291      | <b>CDI</b>        | Endress+Hauser             | 2.09.08 / 2021-03-26     | 1.2.0.0     | 14.03.2600   | A.       |
| <b>ET CDI Communication TCP/IP</b> | CDI TCP/IP        | Endress+Hauser             | 2.09.08 / 2021-03-26     | 1.2.0.0     | 14.03.2600   |          |
| <b>ET CDI Communication USB</b>    | <b>CDI USB</b>    | Endress+Hauser             | 2.09.08 / 2021-03-26     | 1.2.0.0     | 14.03.2600   | $\equiv$ |
| <b>Re</b> FactoryTalk Linx CommDTM | CIP (EtherNet/IP) | <b>Rockwell Automation</b> | $1.4.0 / 2021 - 10 - 07$ | 1.2.0.0     | 1.4.0 / 2021 |          |
| <b>ET FF H1 CommDTM</b>            | Fieldbus FF H1    | Endress+Hauser             | 1.5.4.2 / 2015-01-29     | 1.2.0.0     | 1.5.4.2 / 20 |          |
| FF Link                            | Fieldbus FF H1    | Aparian Inc                | 1.001 / 2022-07-22       | 1.2.0.0     | 1.001 / 202  |          |
| डिश Flow Communication FXA193/291  | <b>ISS</b>        | <b>Endress+Hauser</b>      | 3.32.00 / 2019-12-05     | 1.2.0.0     | 13.12.0500   |          |
| П<br>HART <sub>4</sub> In          | <b>HART</b>       | Aparian Inc                | 1.003 / 2018-06-25       | 1.2.0.0     | 1.003 / 201  |          |
| ۹.<br><b>HART 4Out</b>             | <b>HART</b>       | Aparian Inc                | 1.003 / 2018-06-25       | 1.2.0.0     | 1.003 / 201  |          |
| ₩                                  |                   |                            |                          |             |              |          |
|                                    |                   |                            |                          |             | <b>OK</b>    | Cancel   |

Figure 8.8 – Selecting FactoryTalk Linx CommDTM

Once added, right-click on the **FactoryTalk Linx CommDTM** and again select the *Add Device* option.

| <b>PACTware</b>                                    |          |                                                   |  |  |  |  |  |  |  |
|----------------------------------------------------|----------|---------------------------------------------------|--|--|--|--|--|--|--|
| Edit View<br>File                                  |          | Project Device Extras Window<br>Help              |  |  |  |  |  |  |  |
| ÷                                                  |          |                                                   |  |  |  |  |  |  |  |
| Project                                            |          |                                                   |  |  |  |  |  |  |  |
| Device tag                                         |          | 0 Q of Channel<br><b>Address</b><br><b>Status</b> |  |  |  |  |  |  |  |
| <i>  </i>    HOST PC                               |          | <b>JAL LAN</b>                                    |  |  |  |  |  |  |  |
| <b>By FactoryTalk Linx CommDTN</b><br>赫<br>Connect |          |                                                   |  |  |  |  |  |  |  |
|                                                    | 兺        | <b>Disconnect</b>                                 |  |  |  |  |  |  |  |
|                                                    | 坐        | Load from device                                  |  |  |  |  |  |  |  |
|                                                    | 囤        | Store to device                                   |  |  |  |  |  |  |  |
|                                                    |          | <b>Additional functions</b>                       |  |  |  |  |  |  |  |
|                                                    |          |                                                   |  |  |  |  |  |  |  |
|                                                    |          | Add device                                        |  |  |  |  |  |  |  |
|                                                    |          | <b>Exchange device</b>                            |  |  |  |  |  |  |  |
|                                                    | <u>x</u> | Delete device                                     |  |  |  |  |  |  |  |

Figure 8.9 – Adding new device under FT Linx CommDTM

## Then select the *FF Link-FT* DTM.

| Device for                                  |                               |                              |                       |             |             | $\times$ |
|---------------------------------------------|-------------------------------|------------------------------|-----------------------|-------------|-------------|----------|
| All Devices (3/3 DTMs)                      |                               |                              |                       |             |             |          |
| Enter text to search                        |                               | Find<br>$\blacktriangledown$ | Clear                 |             |             |          |
| Device                                      | $\blacktriangle$ Protocol     | Vendor                       | <b>Device Version</b> | FDT version | DTM version |          |
| FF Link-FT                                  | CIP (EtherNet/IP) Aparian Inc |                              | 1.001 / 2022-07-22    | 1.2.0.0     | 1.001 / 202 |          |
| <b>ET Flow Verification DTM EtherNet/IP</b> | CIP (EtherNet/IP)             | Endress+Hauser               | 1.06.06 / 2021-07-23  | 1.2.0.0     | 10.07.2300  |          |
| PA Link-FT                                  | CIP (EtherNet/IP) Aparian Inc |                              | 1.001 / 2022-07-22    | 1.2.0.0     | 1.001 / 202 |          |
| FF Link-FT<br>₩                             |                               |                              |                       |             |             |          |
|                                             |                               |                              |                       |             | OK          | Cancel   |

Figure 8.10 – Select FF Link-FT DTM

Once the DTM has been selected, the (FTLinx) Path to the FF Link device will need to be entered.

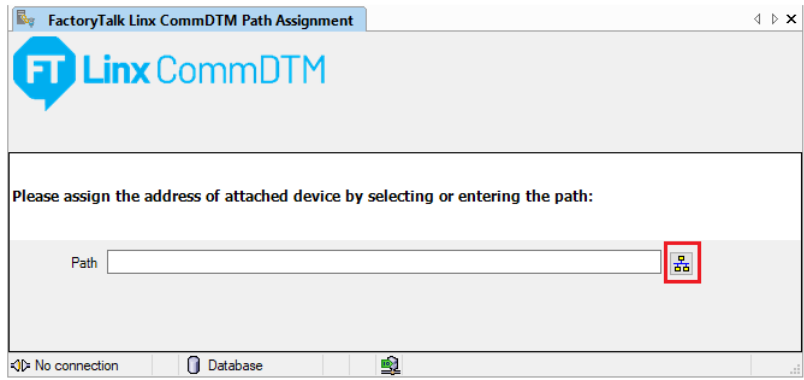

Figure 8.11 – Select FT Linx CommDTM - Path

Select the **RSWho Browse** button located to the right of the **Path**.

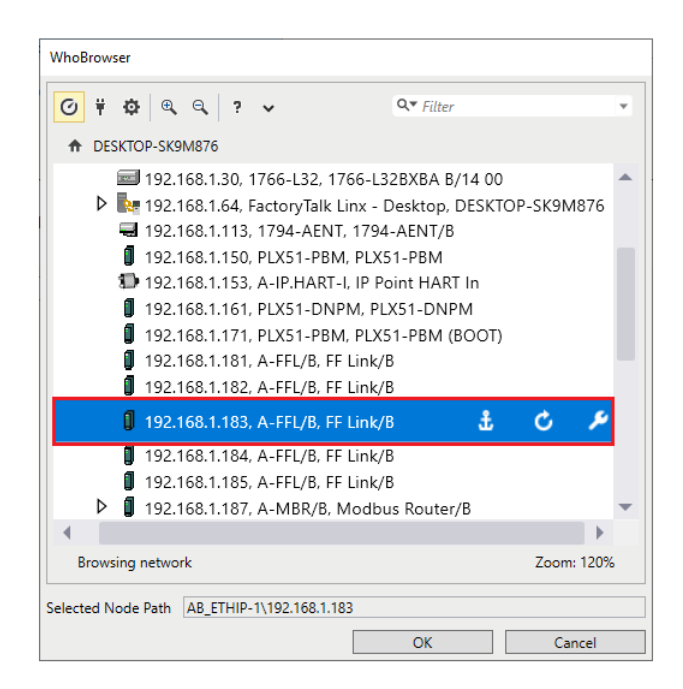

Figure 8.12 – FT Linx WhoBrowser

Select the *FF Link* in the WhoBrowser and click on the *Ok* button.

The FF Link-FT DTM is now ready to have device DTMs added under it.

## 8.2.3. ADDING DEVICE DTMS

After either the **FF Link (Direct)** DTM or **FF Link-FT** DTM has been configured, the child Device DTMs can be added by right-clicking on the FF Link (or FF Link-FT) DTM and selecting *Add Device*.

The user can then select the matching device DTM.

| Device for                                                       |                    |                              |                        |             |              | $\times$ |
|------------------------------------------------------------------|--------------------|------------------------------|------------------------|-------------|--------------|----------|
| All Devices (3/3 DTMs)                                           |                    |                              |                        |             |              |          |
| Enter text to search                                             | <b>All Devices</b> | Find<br>$\blacktriangledown$ | Clear                  |             |              |          |
| Device<br>٠                                                      | Protocol           | Vendor                       | <b>Device Version</b>  | FDT version | DTM version  |          |
| <b>ET Cerabar S / PMx7x / FF / V3.00.xx /</b>                    | Fieldbus FF H1     | Endress+Hauser               | 1.6.55.40 / 2017-03-31 | 1.2.0.0     | 1.6.55.0 / 2 |          |
| 图 Flow Verification DTM FF H1                                    | Fieldbus FF H1     | Endress+Hauser               | 1.06.06 / 2021-07-23   | 1.2.0.0     | 10.07.2300   |          |
| <b>ET ITEMP / TMT85 / FF / V1.00.xx / Dev</b>                    | Fieldbus FF H1     | Endress+Hauser               | 1.6.55.40 / 2017-03-31 | 1.2.0.0     | 1.6.55.0 / 2 |          |
| ;**DD_REVISION_LIST::1;**<br>₩<br>:** DEVICE_REVISION_LIST::6;** |                    |                              |                        |             |              |          |
|                                                                  |                    |                              |                        |             | <b>OK</b>    | Cancel   |

Figure 8.13 – Device DTM Selection

Once the child Device DTM has been added, a configuration window opens to set the *Node Address*.

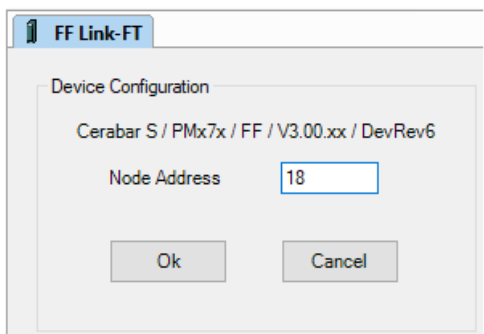

Figure 8.14 – Device DTM Node Address

# 8.3. OPERATION

After the FDT project has been configured, the DTMs can be placed online by selecting the *Online* or *Connect* option.

| PACTware                          |   |            |                |                              |
|-----------------------------------|---|------------|----------------|------------------------------|
| File Edit View                    |   |            |                | Project Device Extras Window |
| 105日号  中   脚  Q   口业电  电单苯        |   |            |                |                              |
| Project                           |   |            |                |                              |
| Device tag                        |   |            | 0 Q 35 Channel | <b>Address</b>               |
| <b>马 HOST PC</b>                  |   |            |                |                              |
| 日 Sig FactoryTalk Linx Comi ノ + ゆ |   |            |                |                              |
| FF Link-FT<br>- 61<br>Ξ           |   |            | $7+80$ Channel | <b>AB ETHIP</b>              |
| - 图 Cerbar001                     |   | Connect    |                |                              |
|                                   | R | Disconnect |                |                              |
|                                   |   |            |                |                              |

Figure 8.15 – DTM Connect

Once the **FF Link (Direct)** DTM or **FF Link-FT** DTM is online (connected) a number of diagnostic pages can be opened by selecting the *Measured Value* option.

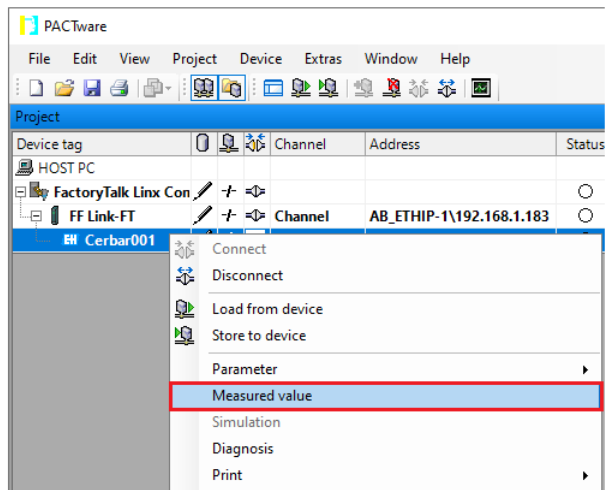

Figure 8.16 – Select Measured Value

The General page provides basic status information for the FF Link module.

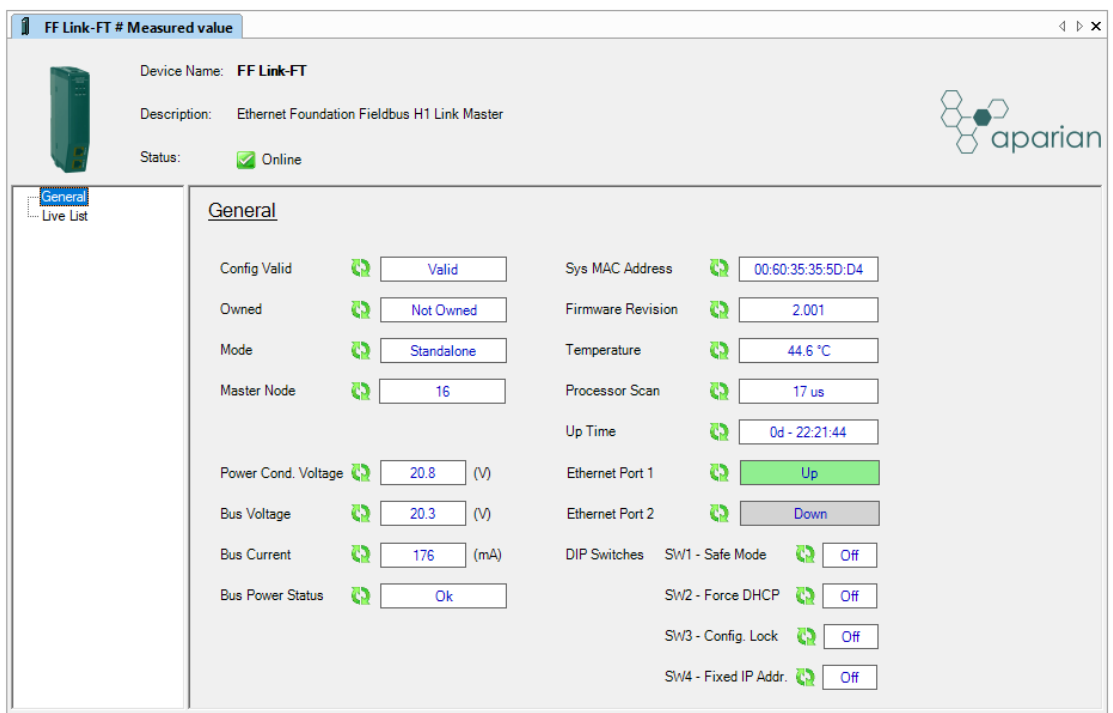

Figure 8.17 – FF Link DTM - General Status Page

The Live List page shows the state of the field devices on the H1 network.

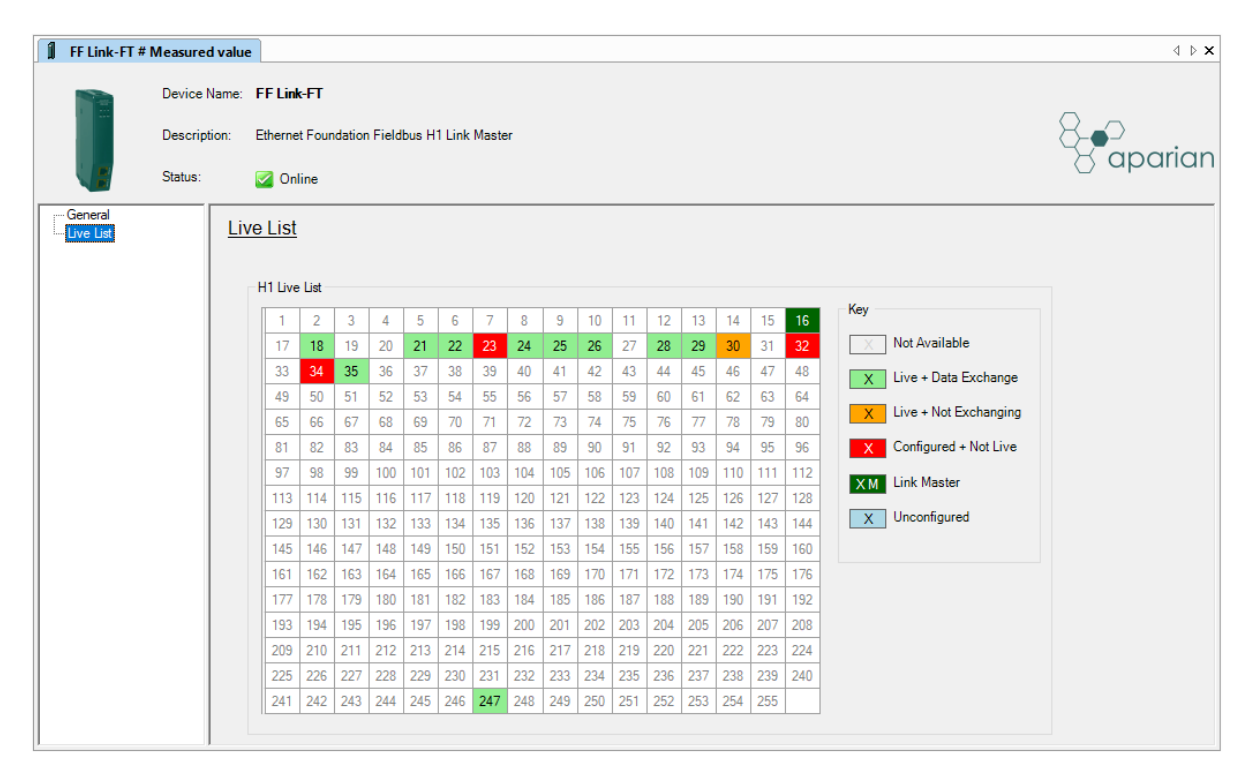

Figure 8.18 – FF Link DTM - Live List Page

A field Device DTM under the FF Link DTM can also be brought online by selecting the *Online* or *Connect* option.

| <b>PACTware</b>                      |         |  |         |                                           |                          |               |  |
|--------------------------------------|---------|--|---------|-------------------------------------------|--------------------------|---------------|--|
| File Edit<br>View                    | Project |  |         | Device Extras Window                      | Help                     |               |  |
| 口号日号  中・  郭阳  -  口郭琼  李克永米  国        |         |  |         |                                           |                          |               |  |
| Project                              |         |  |         |                                           |                          |               |  |
| Device tag                           |         |  |         | 0 Q of Channel                            | <b>Address</b>           | <b>Status</b> |  |
| <b>马 HOST PC</b>                     |         |  |         |                                           |                          |               |  |
| El Ser FactoryTalk Linx Comi / + <10 |         |  |         |                                           |                          | O             |  |
| $\Box$ $\Box$ FF Link-FT             |         |  |         | $\sqrt{1 + 3}$ Channel                    | AB_ETHIP-1\192.168.1.183 | О             |  |
| <b>EH</b> Cerbar001                  |         |  |         | $\lambda$ $\sim$ $\sqrt{N}$ $\sim$ $\sim$ | 40 <sup>2</sup>          |               |  |
|                                      | 苶       |  | Connect |                                           |                          |               |  |
|                                      | 釜       |  |         | <b>Disconnect</b>                         |                          |               |  |
| ⅏<br>Load from device                |         |  |         |                                           |                          |               |  |
|                                      | 壘       |  |         | Store to device                           |                          |               |  |
|                                      |         |  |         |                                           |                          |               |  |

Figure 8.19 – Field Device DTM Connect

Depending on the device DTM, a number of function windows, for example, online parameters, diagnostics and measure variables, can be displayed.

These are accessed by right-clicking on the device DTM and selecting the required function.

| <b>PACTware</b>                                                                                                    |                  |       |                        |                          |               |
|----------------------------------------------------------------------------------------------------|------------------|-------|------------------------|--------------------------|---------------|
| Device Extras Window<br>Project<br>File<br>Edit<br>View<br>Help<br> DBBB  B·  \$\$  40  :□业埠  \$1\$本本  图                                       |                  |       |                        |                          |               |
| Project                                                                                                    |                  |       |                        |                          |               |
| Device tag                                                                                                    |                  |       | 0 单 36 Channel         | <b>Address</b>           | <b>Status</b> |
| <b>马 HOST PC</b><br>日 See FactoryTalk Linx Con ノ + - →                                                                                         |                  |       |                        |                          | ∩             |
| <b>FF Link-FT</b><br>⊟                                                                                                    |                  |       | $\sqrt{1 + 1}$ Channel | AB ETHIP-1\192.168.1.183 | ∩             |
| <b>EHI</b> Cerbar001<br>訹<br>Connect<br>靠<br><b>Disconnect</b><br>坠<br>Load from device<br>壓<br>Store to device<br>Parameter<br>Measured value |                  |       |                        |                          |               |
|                                                                                                    |                  |       |                        |                          |               |
|                                                                                                    | Simulation       |       |                        |                          |               |
|                                                                                                    | <b>Diagnosis</b> |       |                        |                          |               |
|                                                                                                    |                  | Print |                        |                          |               |

Figure 8.20 – Device DTM - Selecting Measured Value

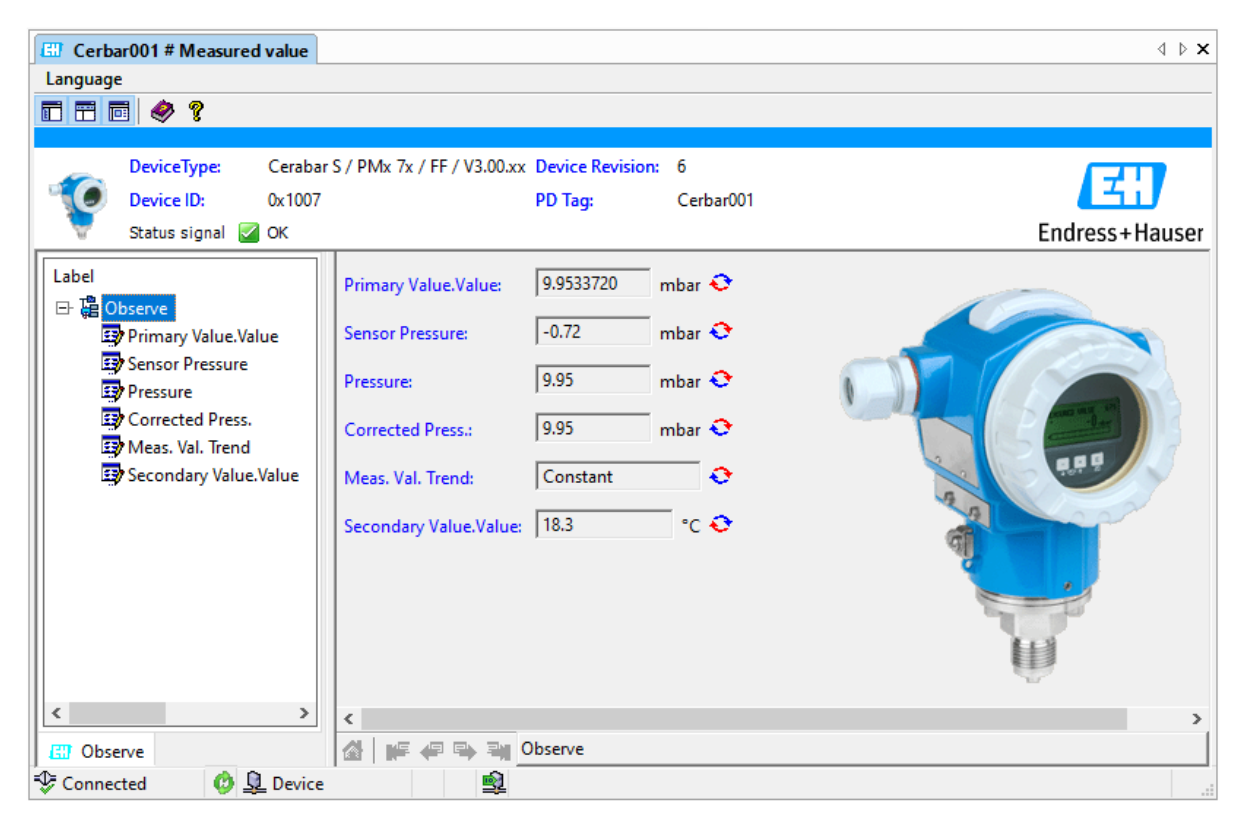

Figure 8.21 – Device DTM – Measure Value
# **9. DIAGNOSTICS**

# 9.1. LEDS

The module provides six LEDs for diagnostics purposes as shown below. A description of each LED is given in the table below.

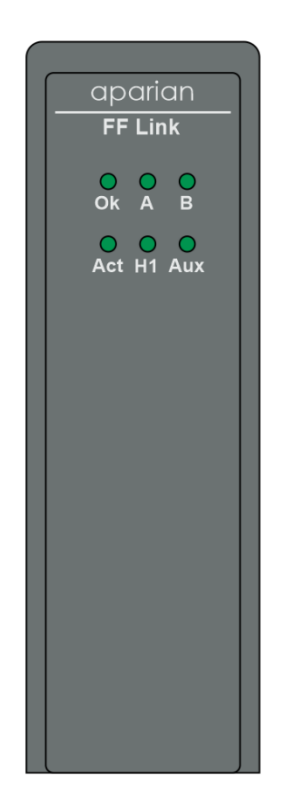

Figure 9.1 - FF Link LEDs

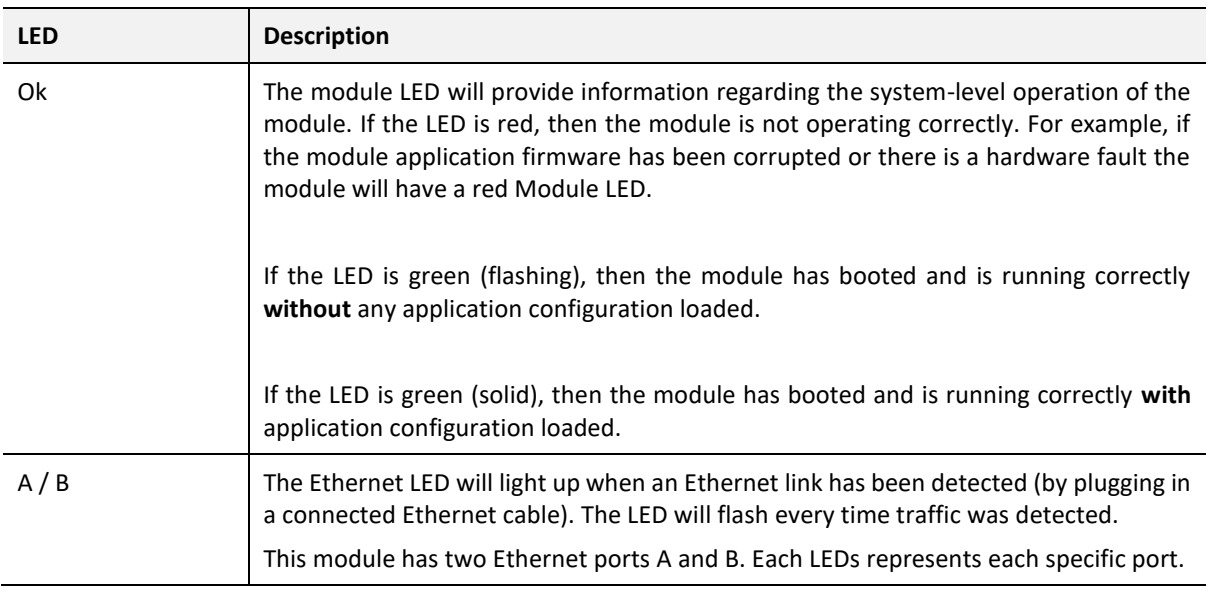

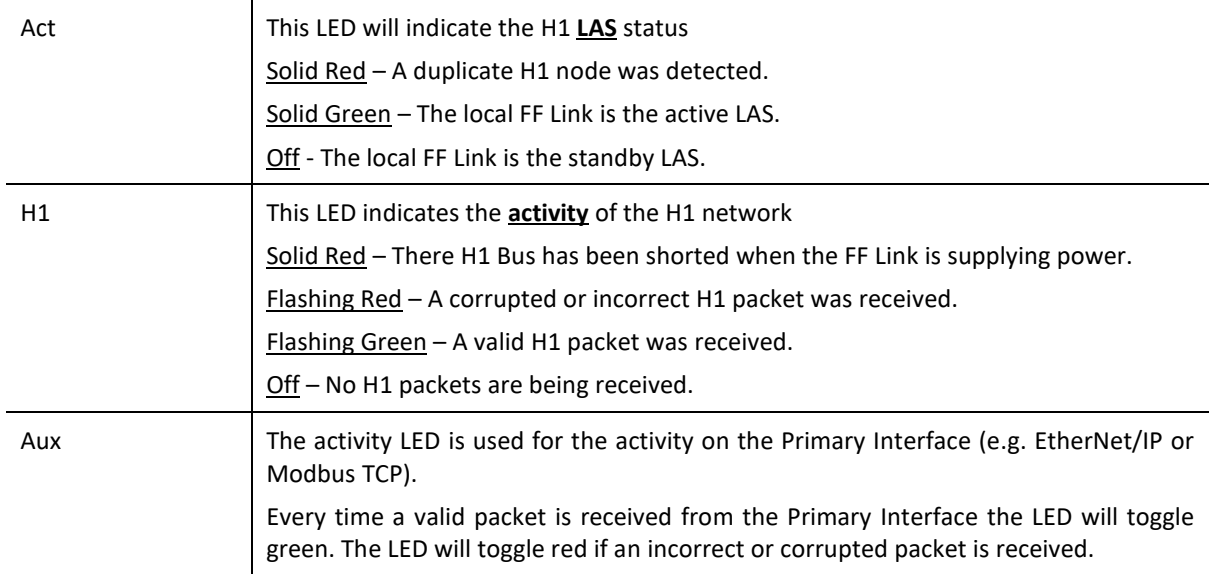

Table 9.1 - Module LED operation

### 9.2. MODULE STATUS MONITORING

The FF Link provides a range of statistics which can assist with module operation, maintenance, and fault finding. The statistics can be accessed in full by Slate or using the web server in the module.

To view the module's status in Slate environment, the FF Link must be online. If the module is not already Online (following a recent configuration download), then right-click on the module and select the *Go Online* option.

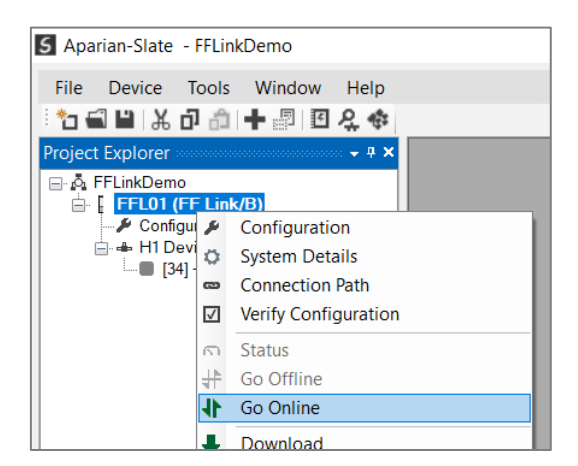

Figure 9.2 - Selecting to Go Online

The Online mode of the module/s is indicated by the icon in the Project Explorer tree.

9.2.1. PROJECT EXPLORER – NON-REDUNDANT MODE

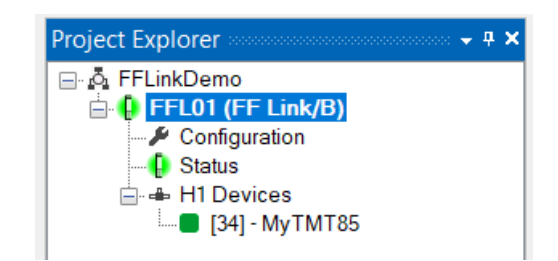

Figure 9.3 - Project Explorer - Non-Redundant

The status of the FF Link module in non-redundant mode is illustrated in the Project Explorer tree as follows:

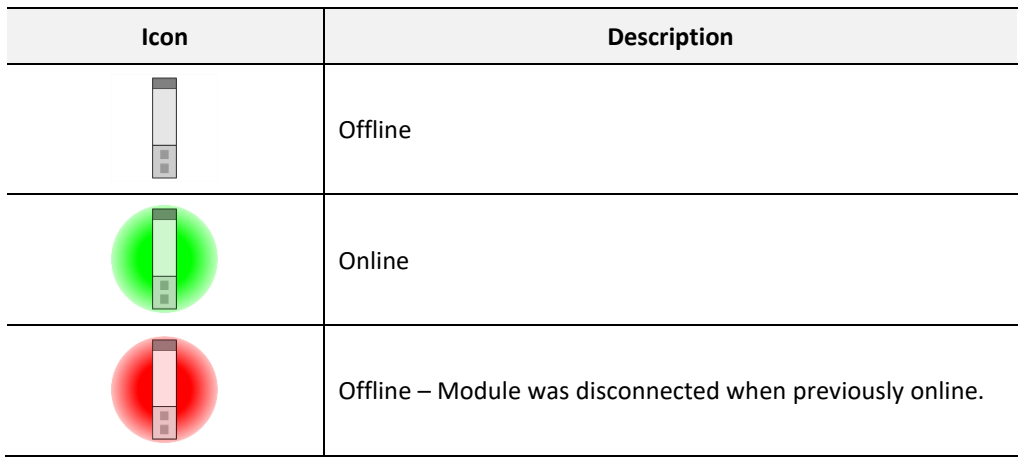

Table 9.2 – Project Explorer – Non-Redundant

9.2.2. PROJECT EXPLORER – REDUNDANT MODE

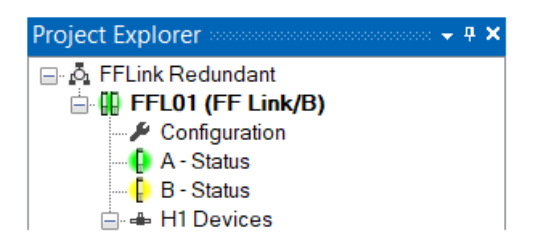

Figure 9.4 - Project Explorer – Redundant FF Link Pair

The status of the FF Link module pair in redundant mode is illustrated in the Project Explorer tree as follows:

| <b>Icon</b> | <b>Description</b>                                          |
|-------------|-------------------------------------------------------------|
| п<br>ш      | Offline                                                     |
|             | Online (Both modules connected)                             |
|             | Online - Partially (Only one of the modules connected)      |
|             | Offline - Modules were disconnected when previously online. |

Table 9.3 – Project Explorer – Redundant Pair

The status of the individual FF Link modules in redundant mode is illustrated in the Project Explorer tree as follows:

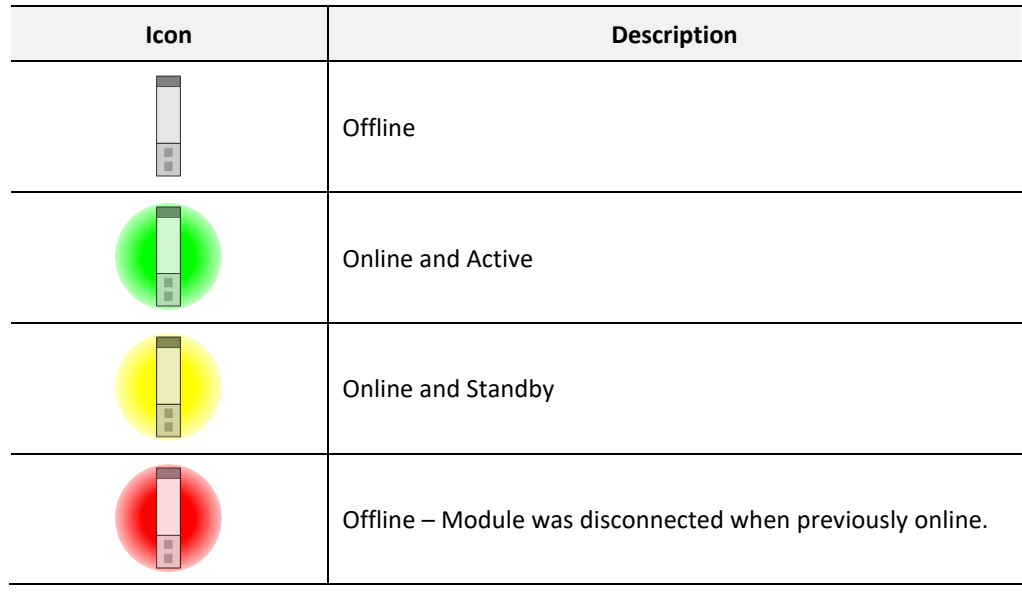

Table 9.4 – Project Explorer – Redundant Module

### 9.2.3. FF LINK MASTER

The Status monitoring window of the FF Link can be opened by either double-clicking on the *Status* item in the Project Explorer tree, or by right-clicking on the module and selecting *Status*.

| 5 Aparian-Slate - FFLinkDemo                      |                 |                             |  |  |  |
|---------------------------------------------------|-----------------|-----------------------------|--|--|--|
| Device Tools Window<br>File -                     |                 | Help                        |  |  |  |
| ☆台目米巾白十圆图朵※                                       |                 |                             |  |  |  |
| ⊟ ∆ି FFLinkDemo<br><b>D</b> FFL01 (FF Link/R)     |                 |                             |  |  |  |
| Configuration $\blacktriangleright$ Configuration |                 |                             |  |  |  |
| <b>C</b> Status<br>⊟⊶ H1 Devices                  | ٥               | <b>System Details</b>       |  |  |  |
| $\Box$ [34] - MyTI                                | $\overline{CD}$ | <b>Connection Path</b>      |  |  |  |
|                                                   | ☑               | <b>Verify Configuration</b> |  |  |  |
|                                                   | m.              | <b>Status</b>               |  |  |  |
|                                                   |                 | Go Offline                  |  |  |  |
|                                                   |                 | Go Online                   |  |  |  |

Figure 9.5 – Open Master Online Status

The status window contains multiple tabs to display the current status of the module.

### 9.2.3.1. GENERAL

The *General* tab displays the following general parameters:

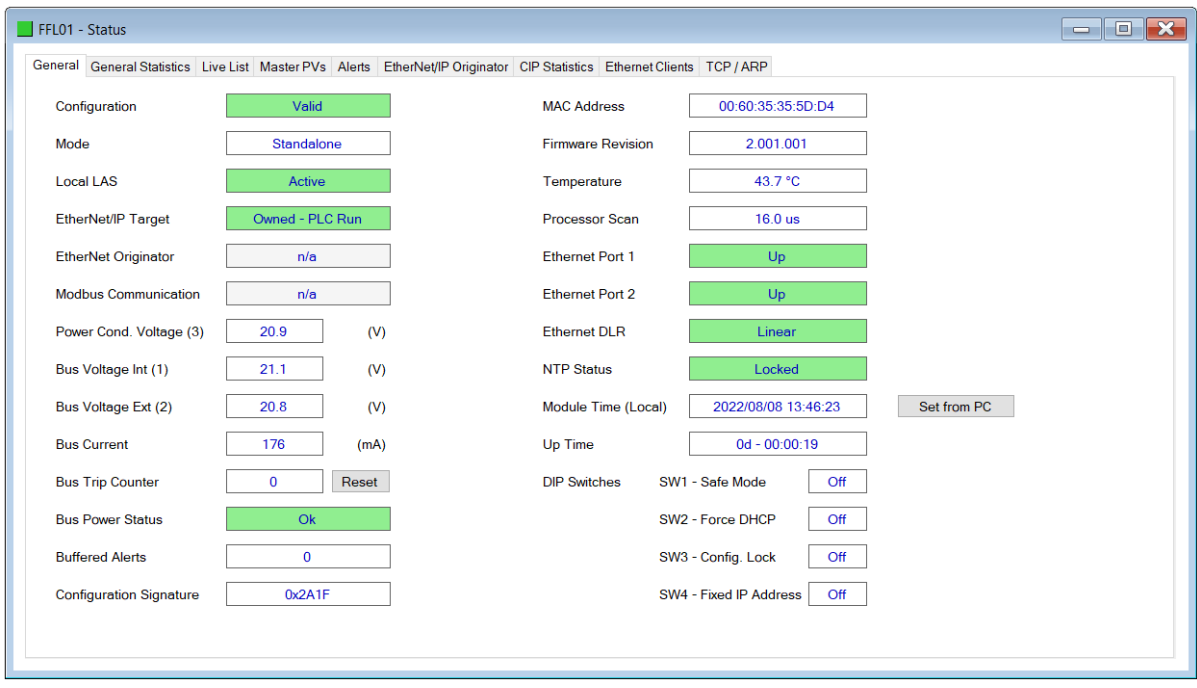

Figure 9.6 – Status monitoring - General

| Parameter    | <b>Description</b>                                 |
|--------------|----------------------------------------------------|
| Config Valid | Indicates the state of the module's configuration: |
|              | <b>Not Valid</b>                                   |
|              | The configuration is not valid.                    |
|              | Valid                                              |

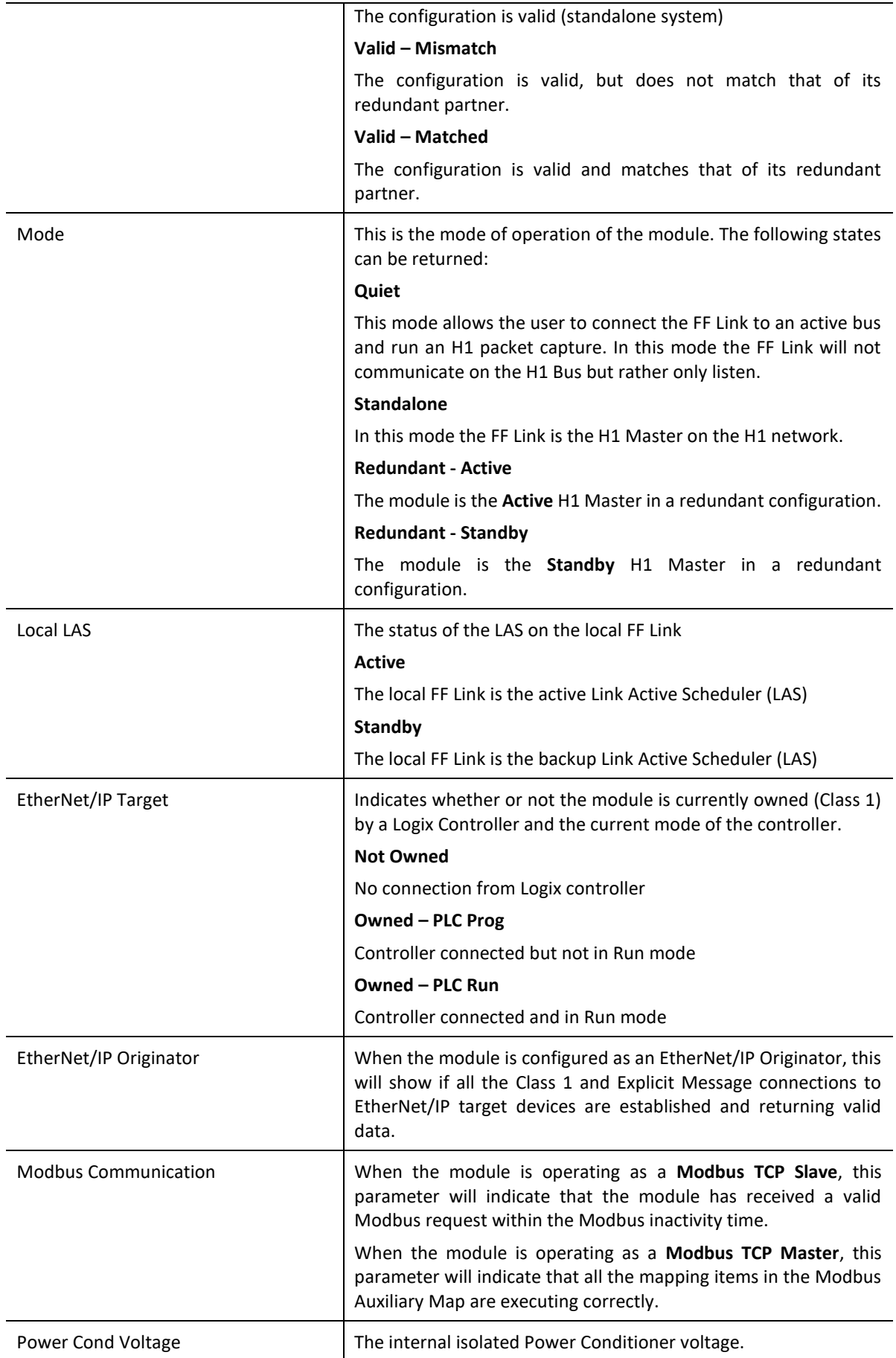

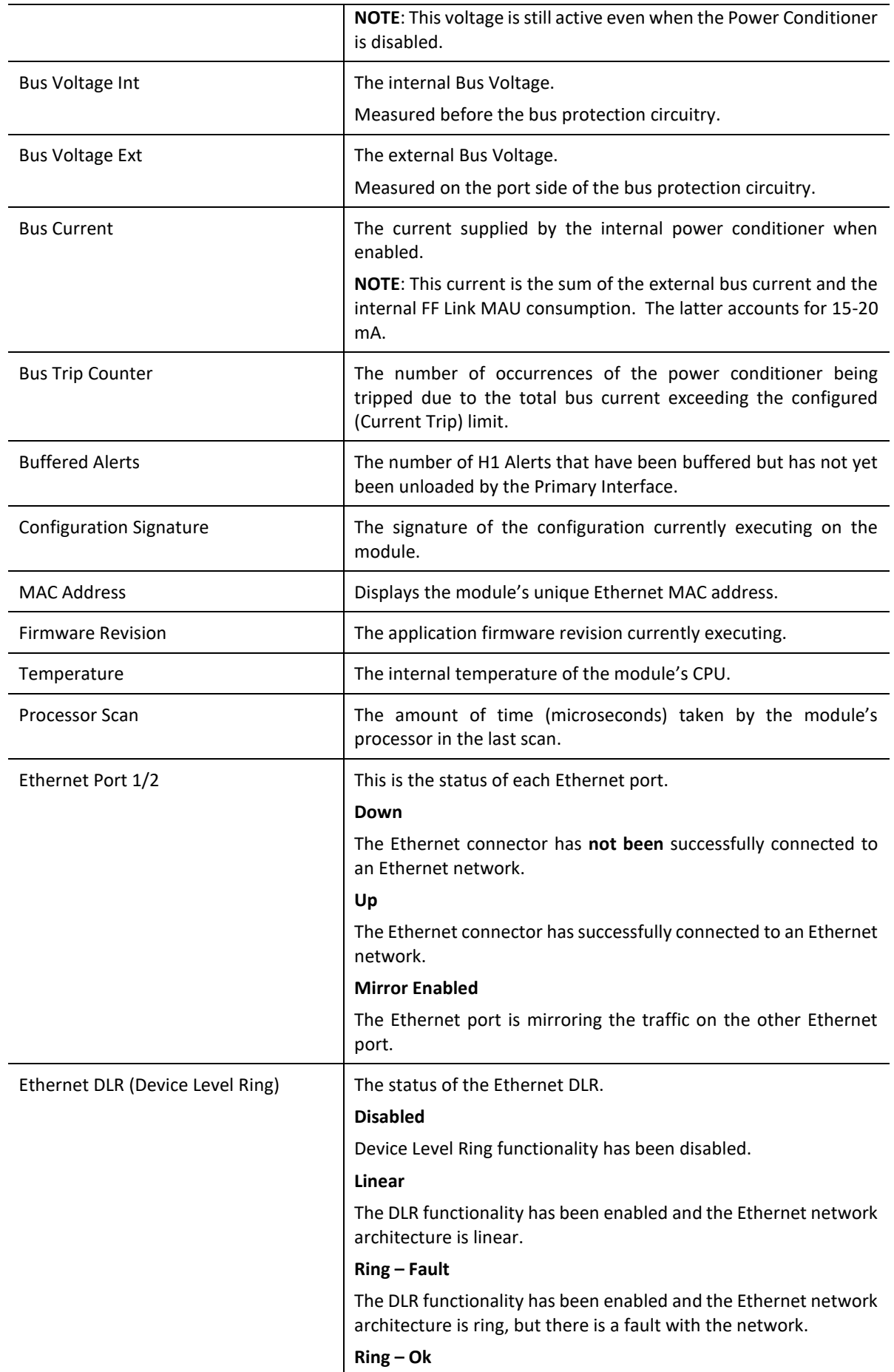

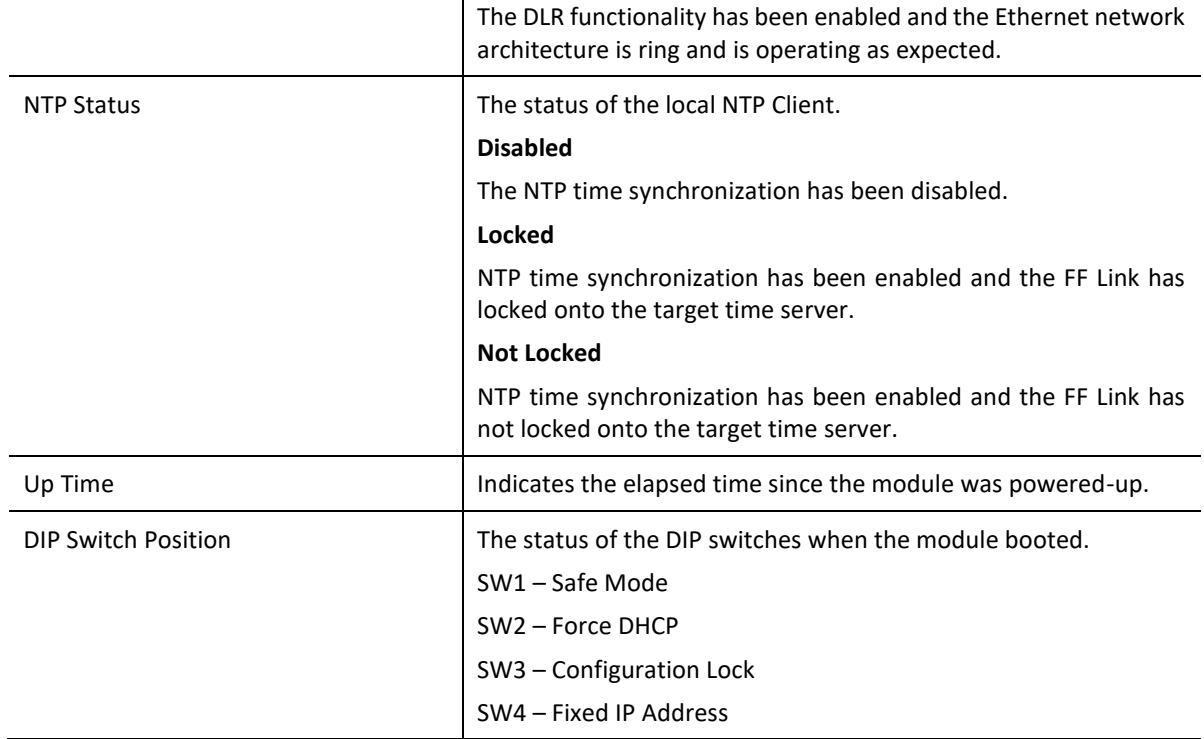

Table 9.5 - Parameters displayed in the Status Monitoring – General Tab

#### 9.2.3.2. GENERAL STATISTICS

The *General Statistics* tab displays the following general parameters:

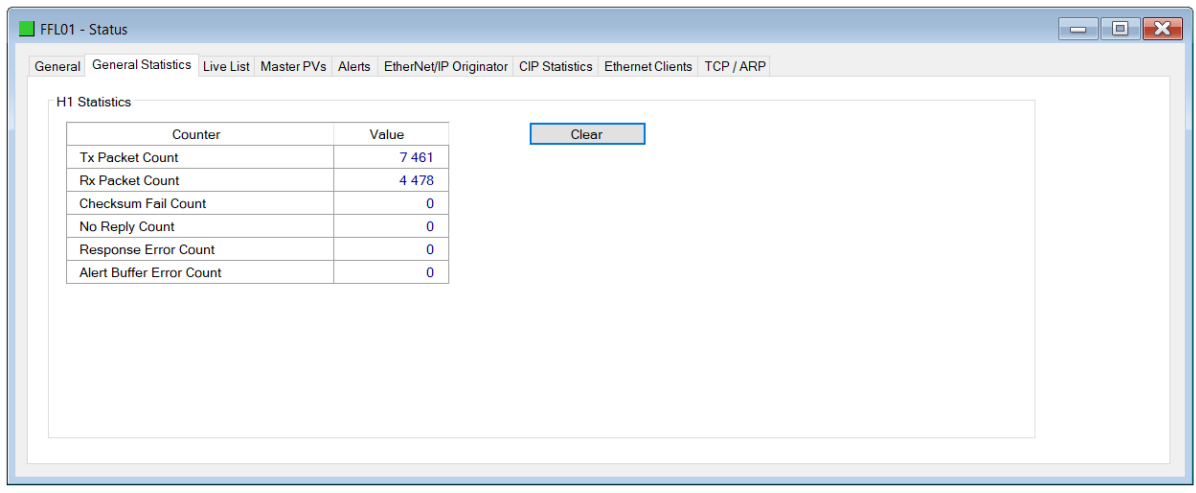

### Figure 9.7 – Status monitoring – General Statistics

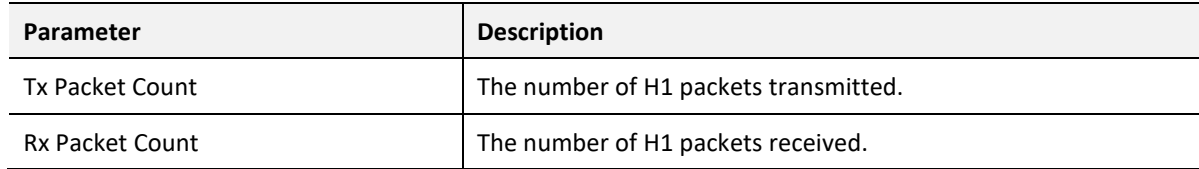

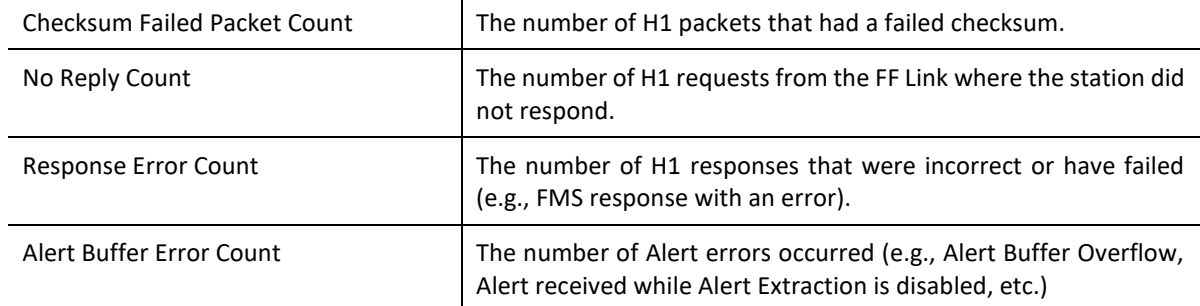

Table 9.6 - Status Monitoring – General Statistics Tab

#### 9.2.3.3. LIVE LIST

The *Live List* tab in the FF Link status monitoring provides the user with an overview of all H1 devices connected to the H1 network. If an H1 device has been configured, then the Live List will indicate if the configured DD and Device revisions match that of the live H1 device. If an H1 device has not been configured in the FF Link H1 Device tree, then it will indicate that it is online but not configured.

| <b>Station</b> | Tagname      | Ident                        | Manuf.   | <b>Device</b><br>Type | Device<br>Rev. | <b>DD</b><br>Rev. | <b>Status</b>         |
|----------------|--------------|------------------------------|----------|-----------------------|----------------|-------------------|-----------------------|
| 18             | Cerbar001    | 452B481007-XXXXXXXXXXXXXXXX  | 0x452B48 | 0x1007                | 6              | -1                | Online - Match        |
| 25             | <b>TT002</b> | 452B4810CE-C300C1042B7       | 0x452B48 | 0x10CE                | $\mathbf{1}$   | 1                 | Online - Match        |
| 29             | Prowirl72    | 452B481057-C5046616000       | 0x452B48 | 0x1057                | $\mathbf{1}$   | $\mathbf{1}$      | Online - Unconfigured |
| 32             | SMAR IO      | 0003020005:SMAR-FI302:800341 | 0x000302 | 0x0005                | $\overline{2}$ | $\mathbf{1}$      | Online - Unconfigured |
|                |              |                              |          |                       |                |                   |                       |

Figure 9.8 – Status monitoring – Live List

From the Live List the H1 device Station Address and Tag can be changed. See section [3.15.1](#page-125-0) for more details. H1 Device can also be added to the FF Link H1 Device tree. See section [3.6.2](#page-54-0) for more details.

#### 9.2.3.4. MASTER PVS

The *Master PVs* tab displays all the H1 process variables that are sent from the FF Link to H1 Devices. These process variables will be updated by the Primary Interface.

| FFL01 - Status |                   |                                                                                                    |            |                |                |                 |                  | lен<br>$\equiv$              |
|----------------|-------------------|----------------------------------------------------------------------------------------------------|------------|----------------|----------------|-----------------|------------------|------------------------------|
|                |                   | General General Statistics Live List Master PVs Alerts EtherNet/IP Originator CIP Statistics Ethernet Clients TCP / ARP |            |                |                |                 |                  |                              |
|                | <b>Master PVs</b> |                                                                                                    |            |                |                |                 |                  |                              |
|                | Index             | Tagname                                                                                                    | <b>VCR</b> | <b>VCR Map</b> | Data Type      | <b>PV Value</b> | <b>PV Status</b> | <b>PV Status Description</b> |
|                | $\bf{0}$          | MPV1                                                                                                    | 0x1E       | Ok             | Status + Float | 39.3            | 0x80             | Good                         |
|                |                   | MPV <sub>2</sub>                                                                                                    | 0x1F       | Ok             | Status + Byte  | $\overline{4}$  | 0x80             | Good                         |
|                |                   |                                                                                                    |            |                |                |                 |                  |                              |
|                |                   |                                                                                                    |            |                |                |                 |                  |                              |
|                |                   |                                                                                                    |            |                |                |                 |                  |                              |
|                |                   |                                                                                                    |            |                |                |                 |                  |                              |
|                |                   |                                                                                                    |            |                |                |                 |                  |                              |
|                |                   |                                                                                                    |            |                |                |                 |                  |                              |
|                |                   |                                                                                                    |            |                |                |                 |                  |                              |
|                |                   |                                                                                                    |            |                |                |                 |                  |                              |

Figure 9.9 – Status monitoring – Master PVs

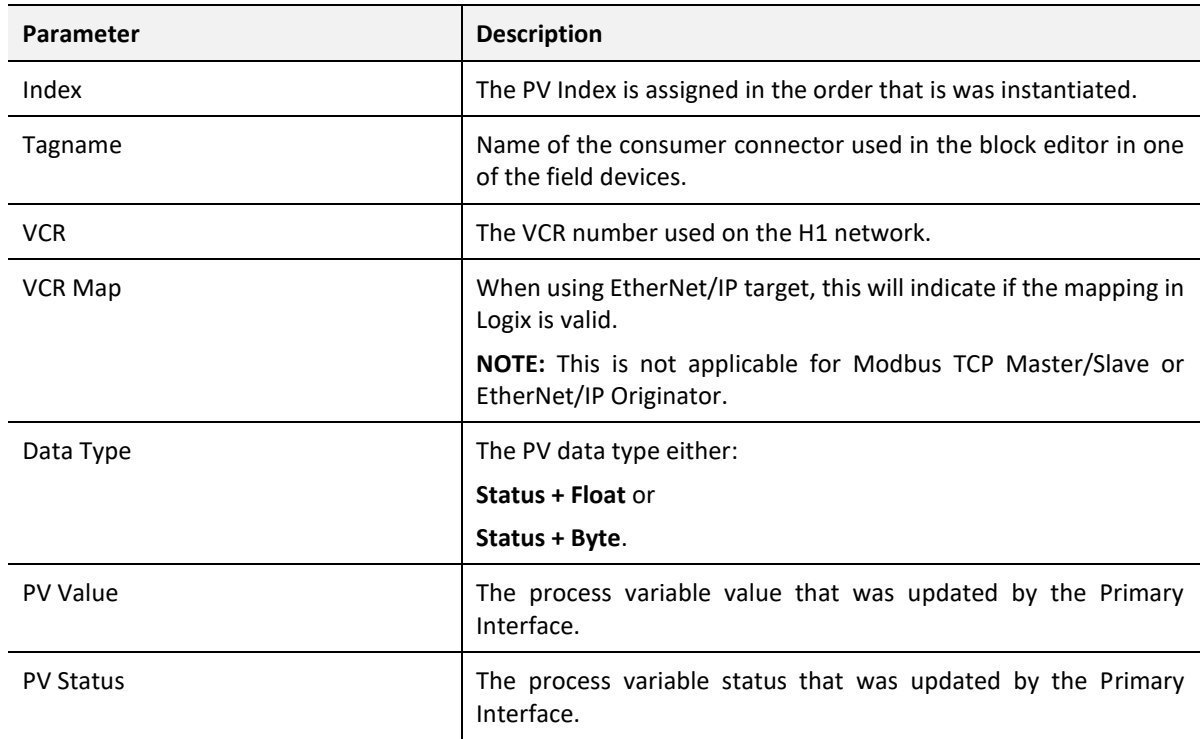

Table 9.7 - Status Monitoring – Master PVs

#### 9.2.3.5. ALERTS

The *Alerts*tab displays the most recent 255 H1 Alerts received by the FF Link (regardless if the alert has been unloaded or not by the Primary Interface).

|                | General General Statistics Live List Master PVs Alerts EtherNet/IP Originator CIP Statistics Modbus Ethernet Clients TCP / ARP |                |                |                        |                     |                     |                           |                   |                        |
|----------------|----------------------------------------------------------------------------------------------------|----------------|----------------|------------------------|---------------------|---------------------|---------------------------|-------------------|------------------------|
| Alerts         |                                                                                                    |                |                |                        |                     |                     |                           |                   |                        |
| Index          | <b>Time Stamp (Local)</b>                                                                                                    | <b>Station</b> | Alarm<br>Index | Alert<br><b>Number</b> | Unloaded            | <b>Message Type</b> | <b>Standard Type</b>      | <b>Block</b>      | <b>Description</b>     |
| 21             | 2022/07/28 13:34:30                                                                                                    | 25             | 2452           | 12                     | $\overline{\smile}$ | Event               | <b>Update Static Data</b> | MyAI (900)        | <b>Static Revision</b> |
| 20             | 2022/07/28 13:32:28                                                                                                    | 25             | 2450           | 11                     | $\overline{\vee}$   | <b>Alarm Occur</b>  | <b>High Limit</b>         | <b>MyAI</b> (900) | Value: 25.548          |
| 19             | 2022/07/28 13:32:27                                                                                                    | 25             | 2452           | 10                     | $\overline{\smile}$ | Event               | <b>Update Static Data</b> | <b>MyAI</b> (900) | <b>Static Revision</b> |
| 18             | 2022/07/28 12:38:49                                                                                                    | 25             | 2450           | 9                      | $\overline{\vee}$   | Alarm Clear         | <b>High Limit</b>         | <b>MyAI</b> (900) | Value: 25.5428         |
| 17             | 2022/07/28 12:38:48                                                                                                    | 25             | 2452           | 8                      | $\overline{\smile}$ | Event               | <b>Update Static Data</b> | <b>MyAI (900)</b> | <b>Static Revision</b> |
| 16             | 2022/07/28 12:36:26                                                                                                    | 25             | 2452           | $\overline{7}$         | $\overline{\vee}$   | Event               | <b>Update Static Data</b> | MyAl (900)        | <b>Static Revision</b> |
| 15             | 2022/07/28 12:28:40                                                                                                    | 25             | 2451           | 6                      | $\checkmark$        | Alarm Clear         | <b>Block Alarm</b>        | <b>MyAI</b> (900) |                        |
| 14             | 2022/07/28 12:28:00                                                                                                    | 25             | 2451           | 5                      | $\overline{\smile}$ | <b>Alarm Occur</b>  | <b>Block Alarm</b>        | MyAI (900)        |                        |
| 13             | 2022/07/28 12:27:58                                                                                                    | 25             | 2451           | 4                      | $\overline{\vee}$   | Alarm Clear         | <b>Block Alarm</b>        | <b>MyAI</b> (900) |                        |
| 12             | 2022/07/28 12:26:18                                                                                                    | 25             | 2450           | 3                      | $\overline{\smile}$ | <b>Alarm Occur</b>  | <b>High Limit</b>         | <b>MyAI</b> (900) | Value: 155.59          |
| 11             | 2022/07/28 12:26:18                                                                                                    | 25             | 2451           | $\overline{2}$         | $\overline{\vee}$   | <b>Alarm Occur</b>  | <b>Block Alarm</b>        | <b>MyAI</b> (900) |                        |
| 10             | 2022/07/28 12:26:18                                                                                                    | 25             | 2452           | $\mathbf{1}$           | $\overline{\smile}$ | Event               | <b>Update Static Data</b> | <b>MyAI</b> (900) | <b>Static Revision</b> |
| 9              | 2022/07/28 12:22:37                                                                                                    | 25             | 2452           | 9                      | $\overline{\smile}$ | Event               | <b>Update Static Data</b> | MyAI (900)        | <b>Static Revision</b> |
| 8              | 2022/07/28 12:19:23                                                                                                    | 25             | 2452           | 8                      | $\checkmark$        | Event               | <b>Update Static Data</b> | <b>MyAI</b> (900) | <b>Static Revision</b> |
| $\overline{7}$ | 2022/07/28 12:18:47                                                                                                    | 25             | 2452           | $\overline{7}$         | $\overline{\smile}$ | Event               | <b>Update Static Data</b> | MyAI (900)        | <b>Static Revision</b> |
| 6              | 2022/07/28 12:17:57                                                                                                    | 25             | 2451           | 6                      | $\checkmark$        | <b>Alarm Clear</b>  | <b>Block Alarm</b>        | MyRB2 (400)       |                        |
| 5              | 2022/07/28 12:17:04                                                                                                    | 25             | 2451           | 5                      | $\overline{\smile}$ | <b>Alarm Occur</b>  | <b>Block Alarm</b>        | MyRB2 (400)       |                        |
| 4              | 2022/07/28 12:14:02                                                                                                    | 25             | 2452           | 4                      | $\overline{\vee}$   | Event               | <b>Update Static Data</b> | MyADVDI (800)     | <b>Static Revision</b> |
| 3              | 2022/07/28 12:14:02                                                                                                    | 25             | 2452           | 3                      | $\overline{\vee}$   | Event               | <b>Update Static Data</b> | MyDISPL (700)     | <b>Static Revision</b> |
|                |                                                                                                    |                |                |                        |                     |                     |                           |                   |                        |

Figure 9.10 – Status monitoring – H1 Alerts

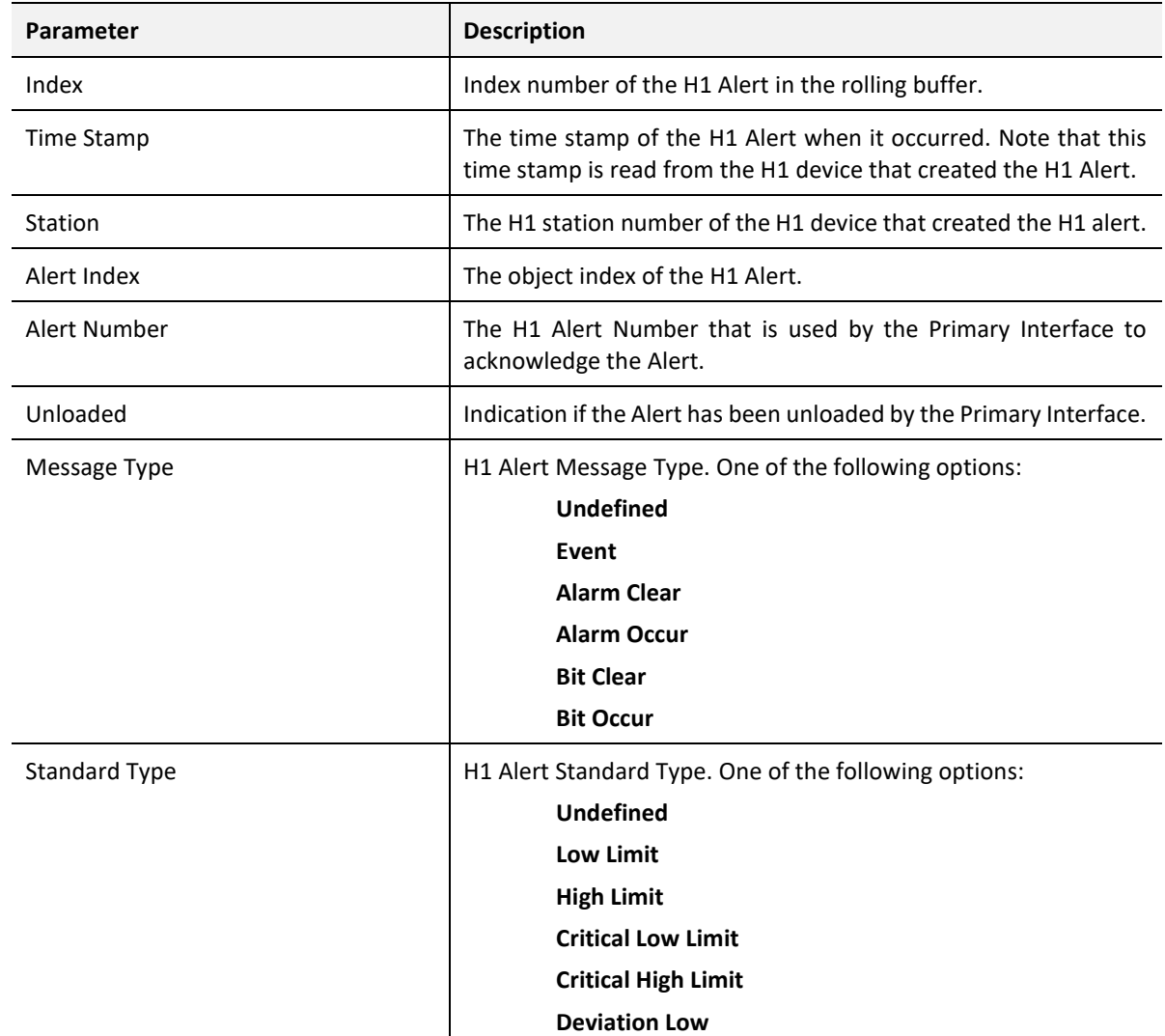

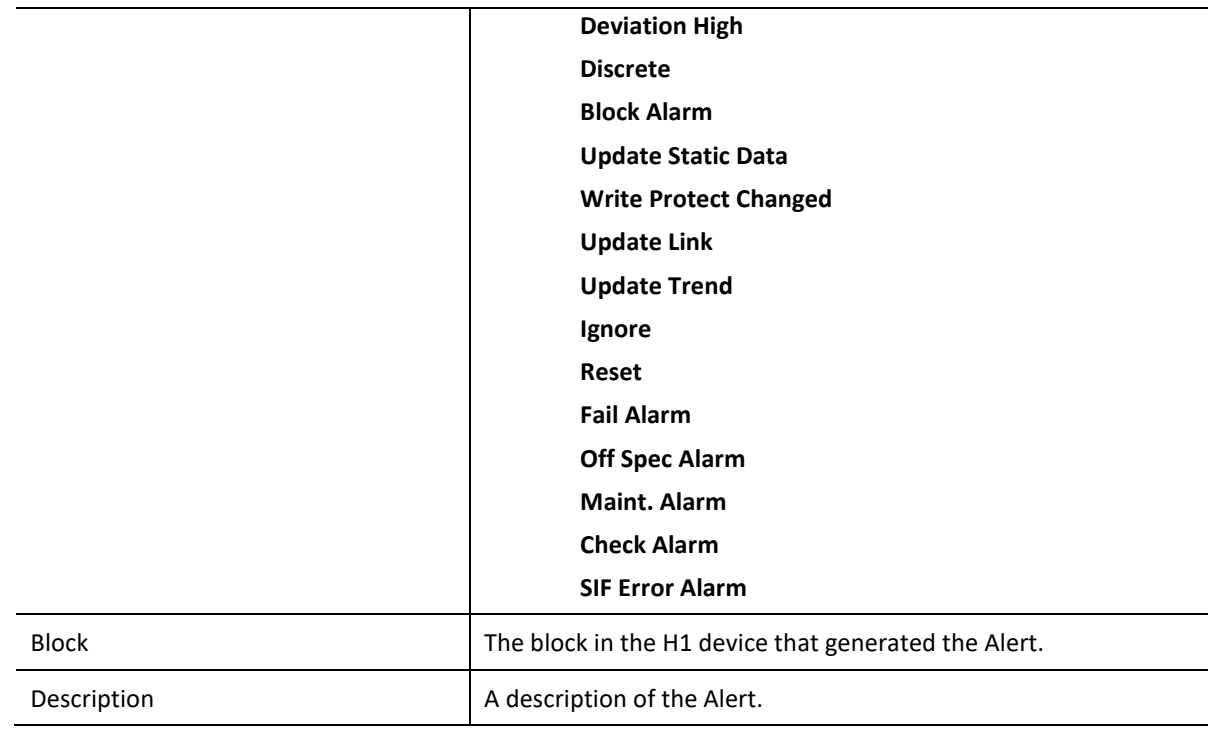

Table 9.8 - Status Monitoring – Alerts

9.2.3.6. ETHERNET/IP EXPLICIT

The *EtherNet/IP Explicit* tab displays the statistics associated with EtherNet/IP Device explicit mapping.

i

**NOTE:** This tab is only applicable when the module has the *Primary Interface* set to *EtherNet/IP Originator*.

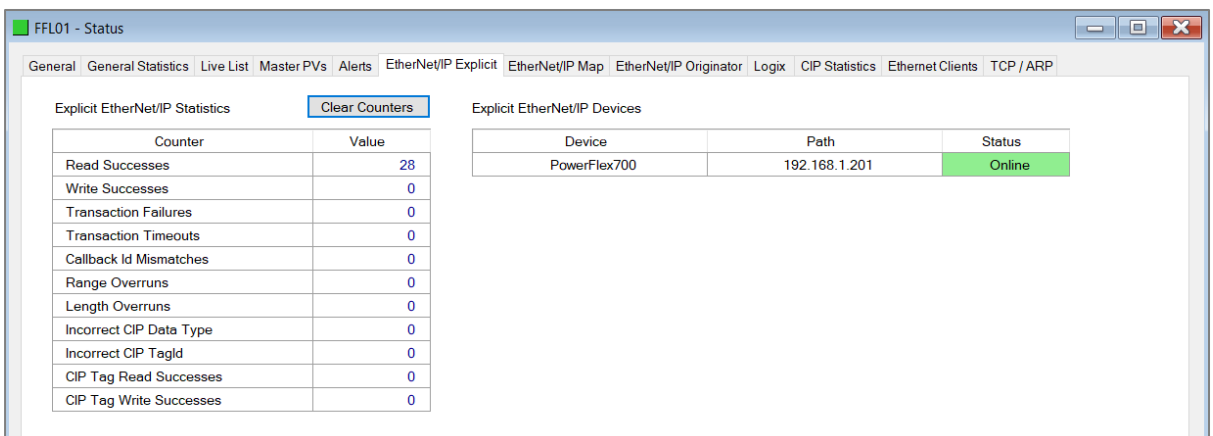

Figure 9.11 - Status monitoring – EtherNet/IP Explicit

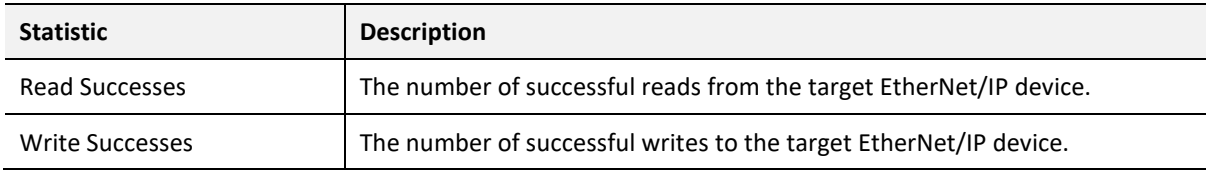

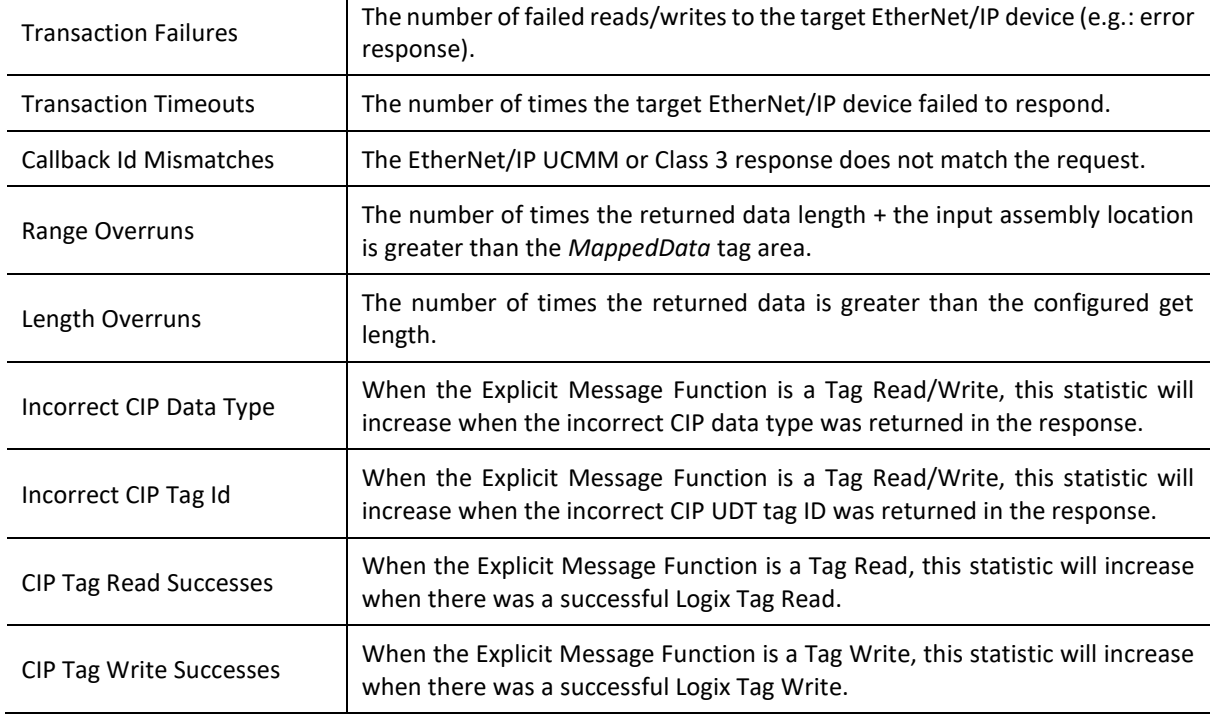

Table 9.9 – EtherNet/IP Explicit Statistics

9.2.3.7. ETHERNET/IP MAP

The *EtherNet/IP Map* tab displays the success counts for each EtherNet/IP device mapped item.

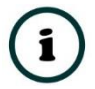

**NOTE:** This tab is only applicable when the module has the Primary Interface set to EtherNet/IP Originator.

| $\Box$ FFL01 - Status                                                                                                    |                 |              |              |          |         |                       | Ho-<br>$\equiv$ |
|----------------------------------------------------------------------------------------------------|-----------------|--------------|--------------|----------|---------|-----------------------|-----------------|
| General General Statistics Live List Master PVs Alerts EtherNet/IP Explicit EtherNet/IP Map EtherNet/IP Originator Logix CIP Statistics Ethernet Clients TCP / ARP |                 |              |              |          |         |                       |                 |
| <b>Map Succes Counts</b>                                                                                                    |                 |              |              |          |         | <b>Clear Counters</b> |                 |
| Device                                                                                                    | <b>Function</b> | <b>Scan</b>  | <b>Class</b> | Instance | Attrib. | <b>Successes</b>      |                 |
| PowerFlex700                                                                                                    | Get             | $\mathsf{A}$ | 0x0001       |          |         | 85                    |                 |
|                                                                                                    |                 |              |              |          |         |                       |                 |
|                                                                                                    |                 |              |              |          |         |                       |                 |
|                                                                                                    |                 |              |              |          |         |                       |                 |
|                                                                                                    |                 |              |              |          |         |                       |                 |

Figure 9.12 - Status monitoring – EtherNet/IP Map

Each time a mapped item is executed successfully its associated count will increase. The count cell will momentarily be highlighted green following a successful transaction.

9.2.3.8. ETHERNET/IP ORIGINATOR

The *EtherNet/IP Originator* tab displays the EtherNet/IP Class 1 connection status and statistics for each configured EtherNet/IP device.

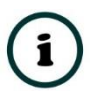

**NOTE:** This tab is only applicable when the module has the *Primary Interface* set to *EtherNet/IP Originator*.

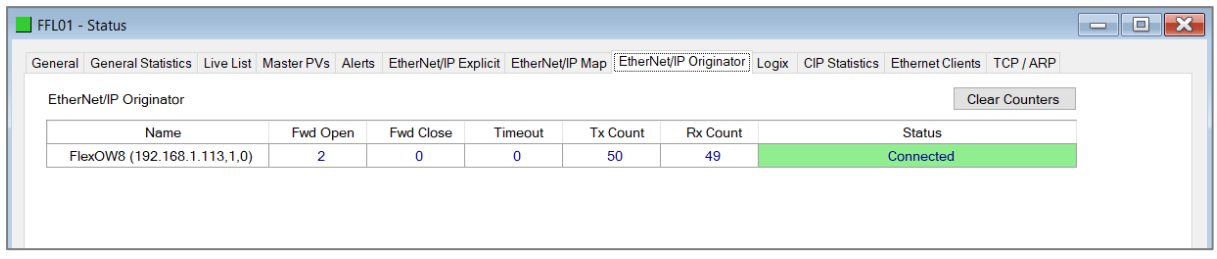

Figure 9.13 - Status monitoring – EtherNet/IP Originator

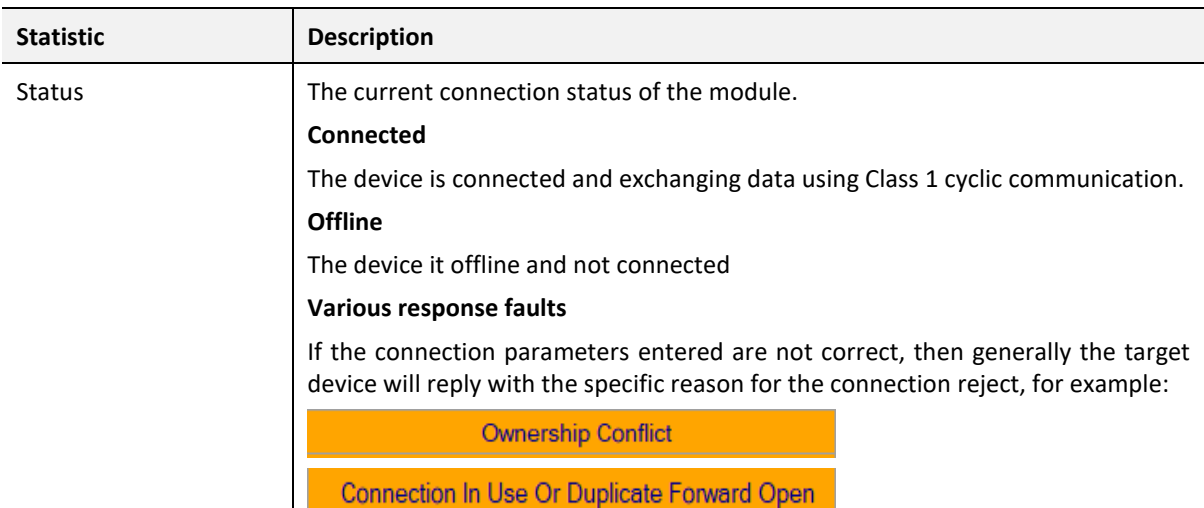

#### **Class 1 Originator Statistics**

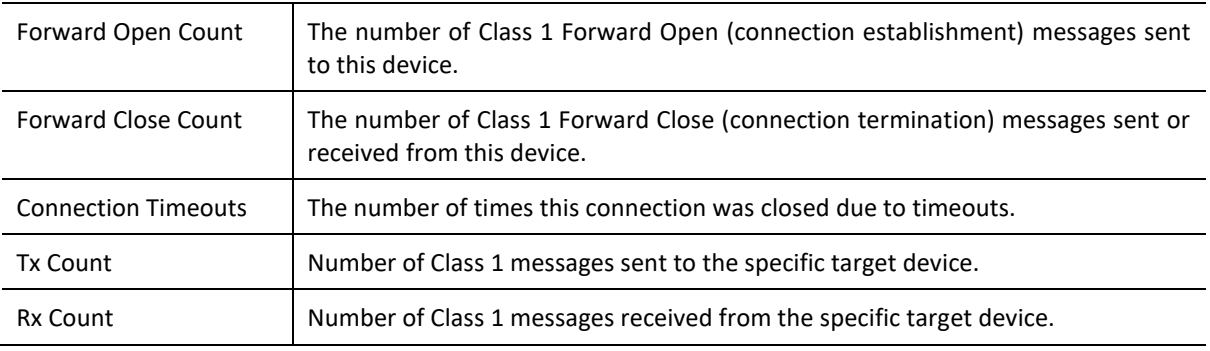

Table 9.10 – EtherNet/IP Class 1 status and statistics

9.2.3.9. LOGIX

The *Logix* tab displays the Logix statistics for the explicit EtherNet/IP Tag Read/Write message instructions.

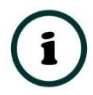

**NOTE:** This tab is only relevant when the module has the *Primary Interface* set to *EtherNet/IP Originator* and Logix Tag Read/Write functions are being used in the EtherNet/IP Explicit Message Map.

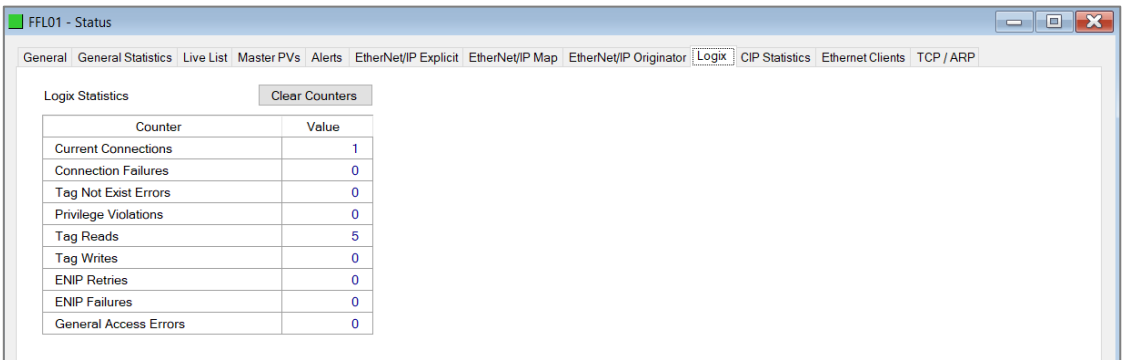

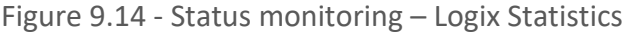

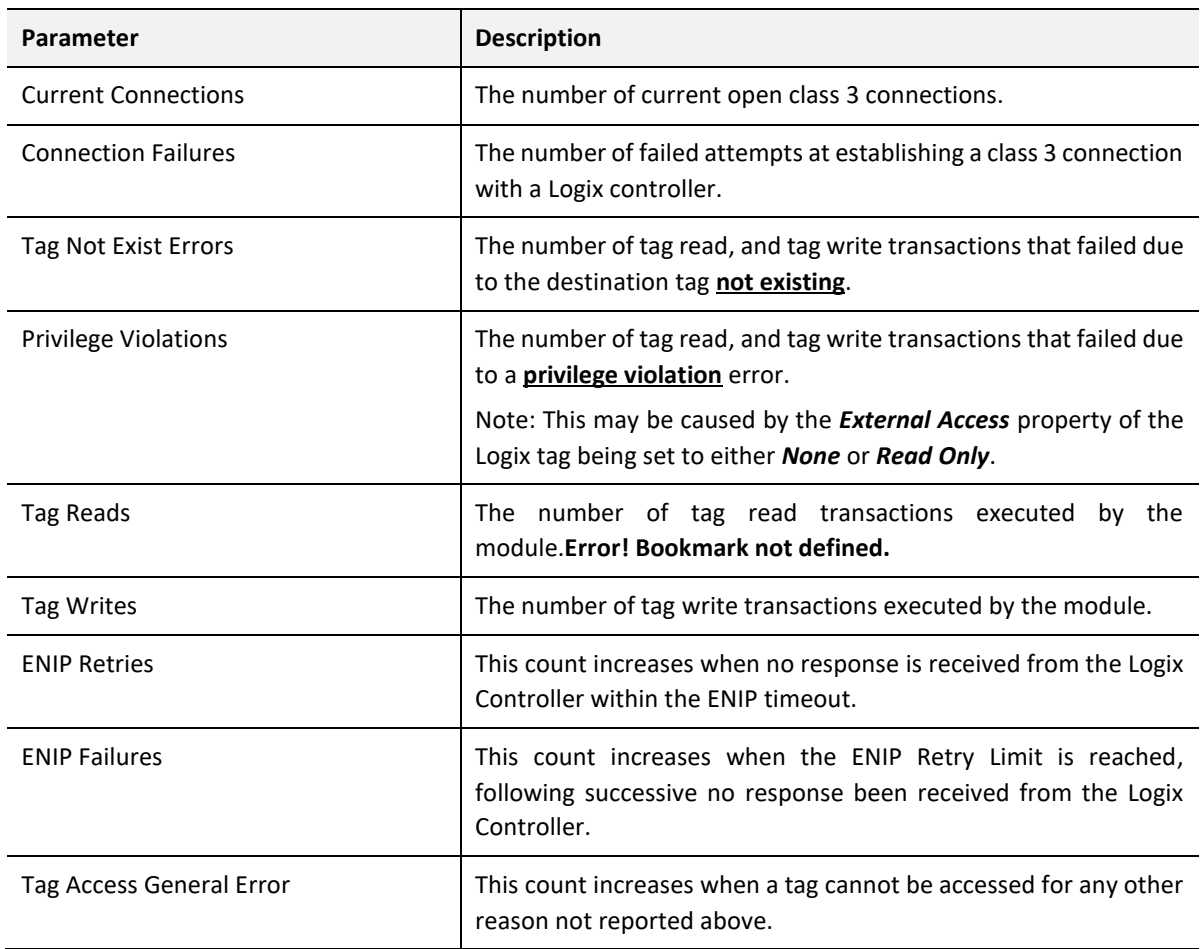

#### Table 9.11 – Logix Statistics Tab

9.2.3.10. CIP STATISTICS

The *CIP Statistics* tab displays the Ethernet CIP statistics.

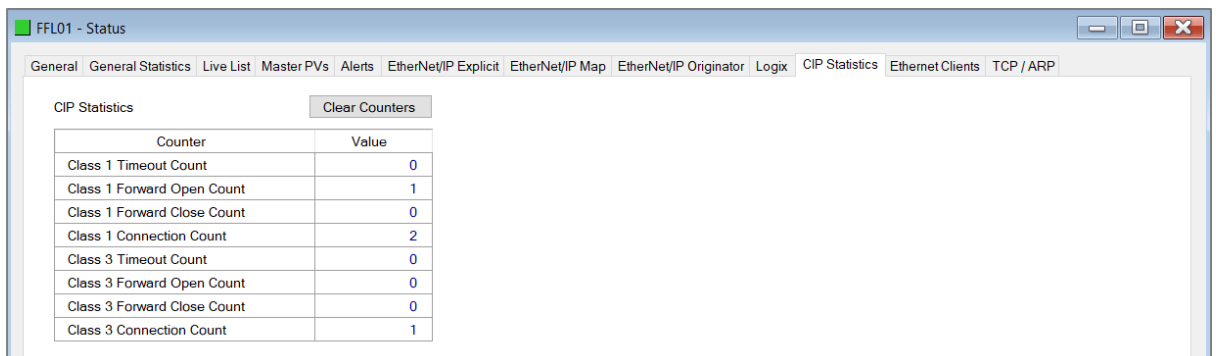

Figure 9.15 - Status monitoring – CIP Statistics

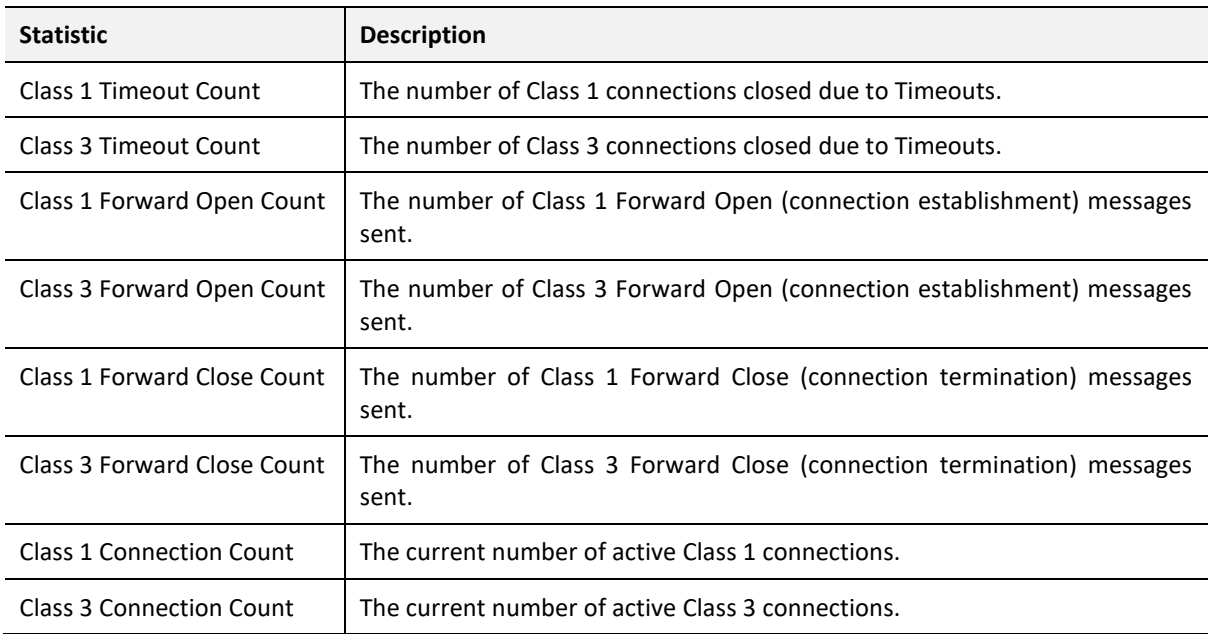

Table 9.12 – CIP statistics

#### 9.2.3.11. MODBUS STATISTICS

The *Modbus* tab displays the Modbus statistics for the Modbus Read and Write Message Exchanges when the module is a Modbus TCP Slave or Modbus TCP Master.

 $\mathbf{i}$ 

**NOTE:** The Modbus statistics tab is only displayed if the module has the *Primary Interface* set to *Modbus TCP Master* or *Modbus TCP Slave*.

| FFL01 - Status               |         |                                                                                                    |                       | E<br>$\equiv$ |
|------------------------------|---------|----------------------------------------------------------------------------------------------------|-----------------------|---------------|
|                              |         | General General Statistics Live List Master PVs Alerts EtherNet/IP Originator CIP Statistics Modbus Ethernet Clients TCP / ARP |                       |               |
| <b>Modbus Statistics</b>     |         |                                                                                                    | <b>Clear Counters</b> |               |
| Counter                      | Value   | Counter                                                                                                    | Value                 |               |
| <b>Tx Packet Count</b>       | 7 3 5 2 | <b>Illegal Function</b>                                                                                                    | 0                     |               |
| <b>Rx Packet Count</b>       | 7 3 5 2 | <b>Illegal Data Address</b>                                                                                                    | 0                     |               |
| <b>Checksum Errors</b>       | 0       | <b>Illegal Data Value</b>                                                                                                    | 0                     |               |
| <b>Parity Errors</b>         | o       | <b>Slave Device Failure</b>                                                                                                    | 0                     |               |
| <b>Timeout Errors</b>        | 0       | Acknowledge - Reponse Delay                                                                                                    | 0                     |               |
| Data Too Large               | Ō       | <b>Slave Device Busy</b>                                                                                                    | 0                     |               |
| Map Item Not Found           | 0       | Negative Acknowledge                                                                                                    | 0                     |               |
| Node Mismatch                | 0       | <b>Memory Parity Error</b>                                                                                                    | 0                     |               |
| <b>Data Alignment Errors</b> | 0       |                                                                                                    |                       |               |

Figure 9.16 – FF Link Status monitoring – Modbus Statistics

#### The Modbus tab displays the following parameters:

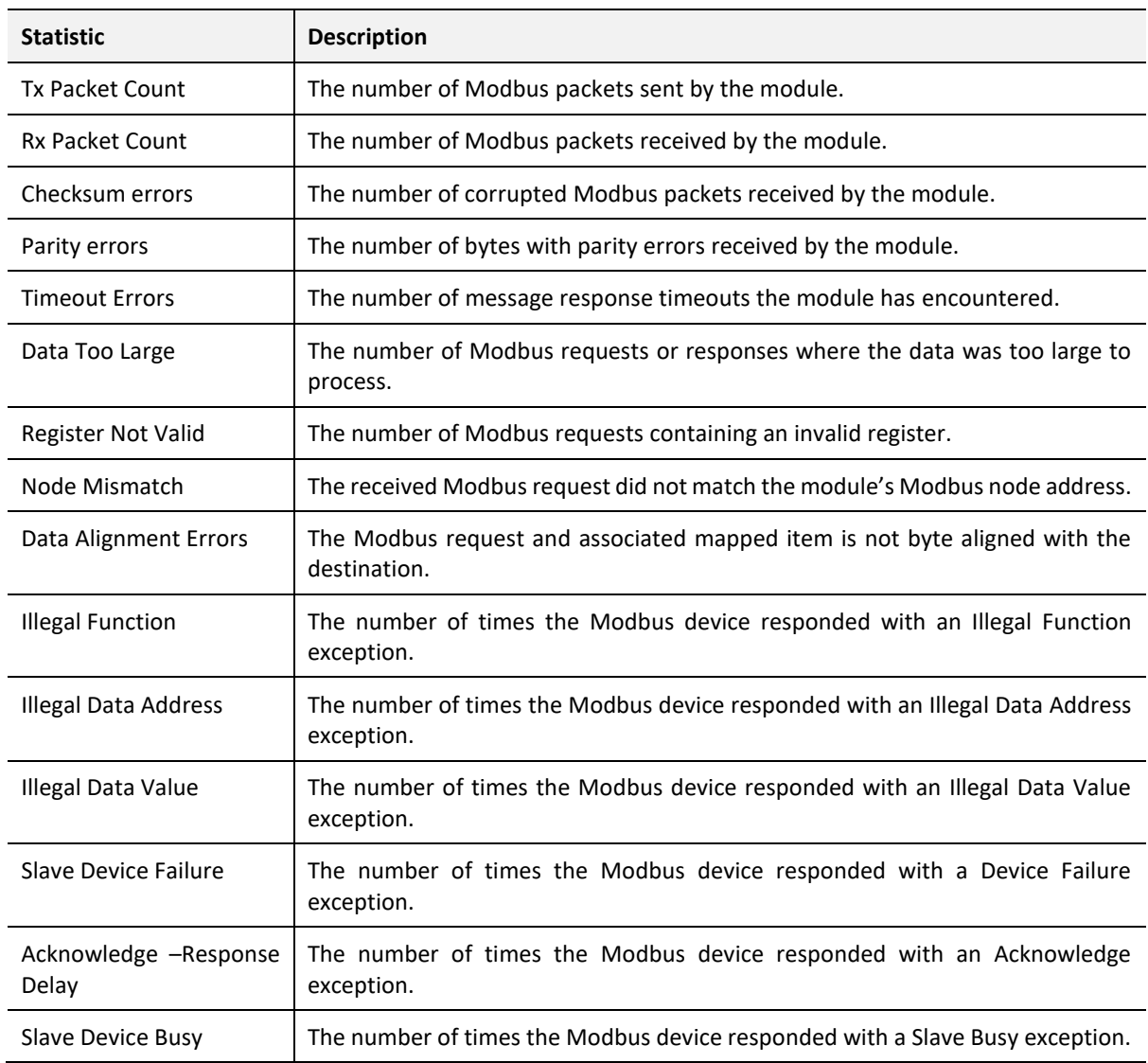

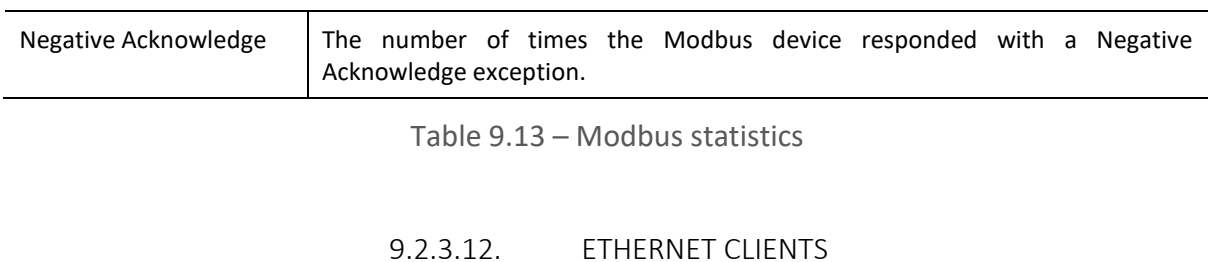

The *Ethernet Clients* tab displays details of the Ethernet and EtherNet/IP clients connected to the FF Link.

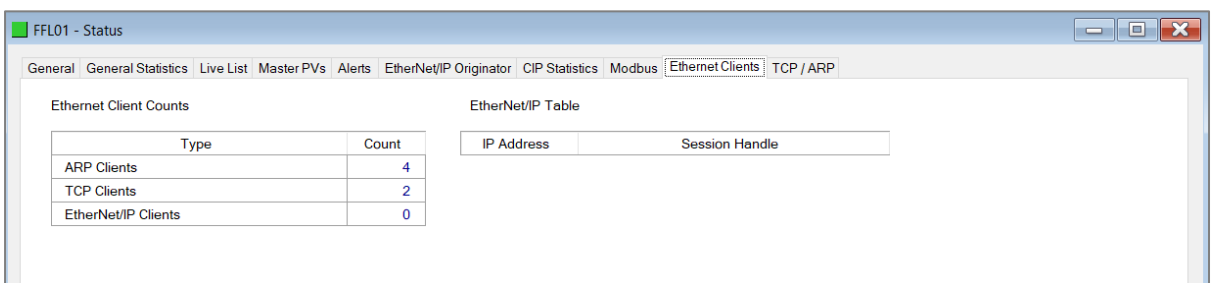

Figure 9.17 – FF Link Status monitoring – Ethernet Client Statistics

### 9.2.3.13. TCP/ARP

The *TCP/ARP* tab displays details of the internal Ethernet ARP and TCP lists of the FF Link.

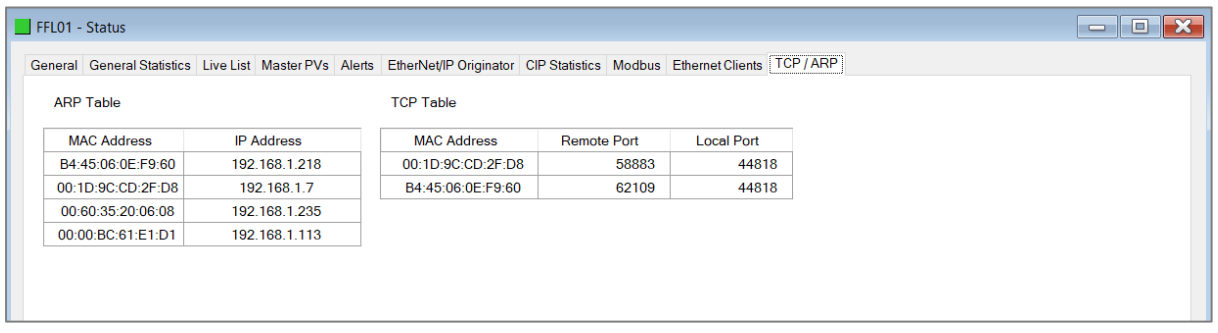

Figure 9.18 – FF Link Status monitoring – Ethernet TCP / ARP Statistics

### 9.2.4. H1 DEVICE STATUS

The Status monitoring window of each H1 device connected to the FF Link can be opened by right-clicking on the specific H1 device in Slate tree and selecting *Status*.

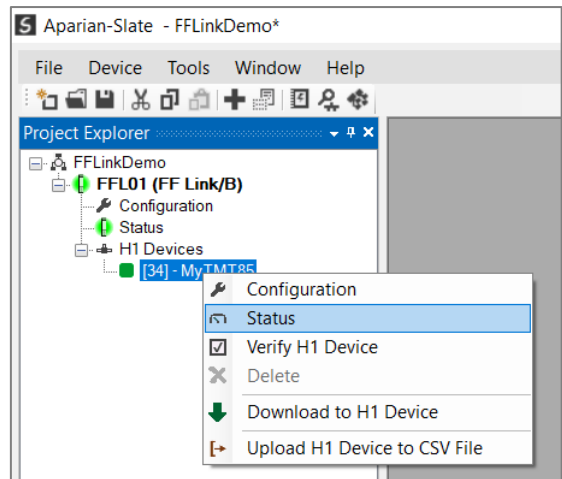

Figure 9.19 - Selecting H1 device online Status

The device status window contains multiple tabs to display the current status of the specific H1 device.

#### 9.2.4.1. GENERAL

The *General* tab displays the following general parameters:

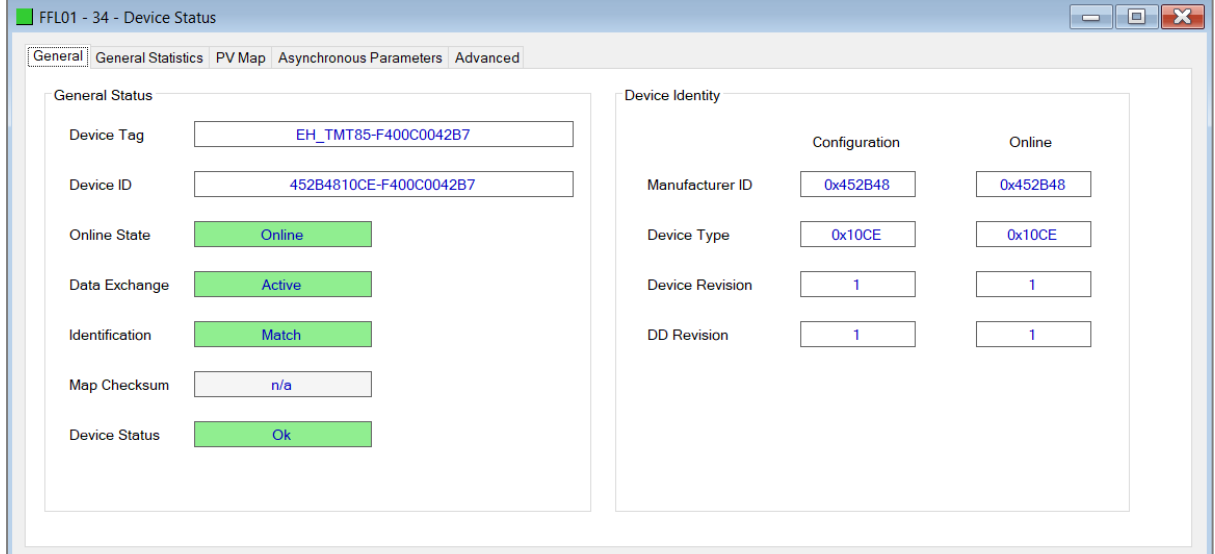

#### Figure 9.20 – Device Status monitoring - General

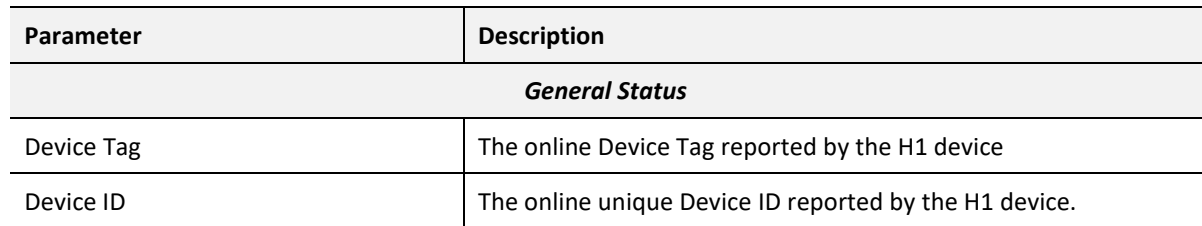

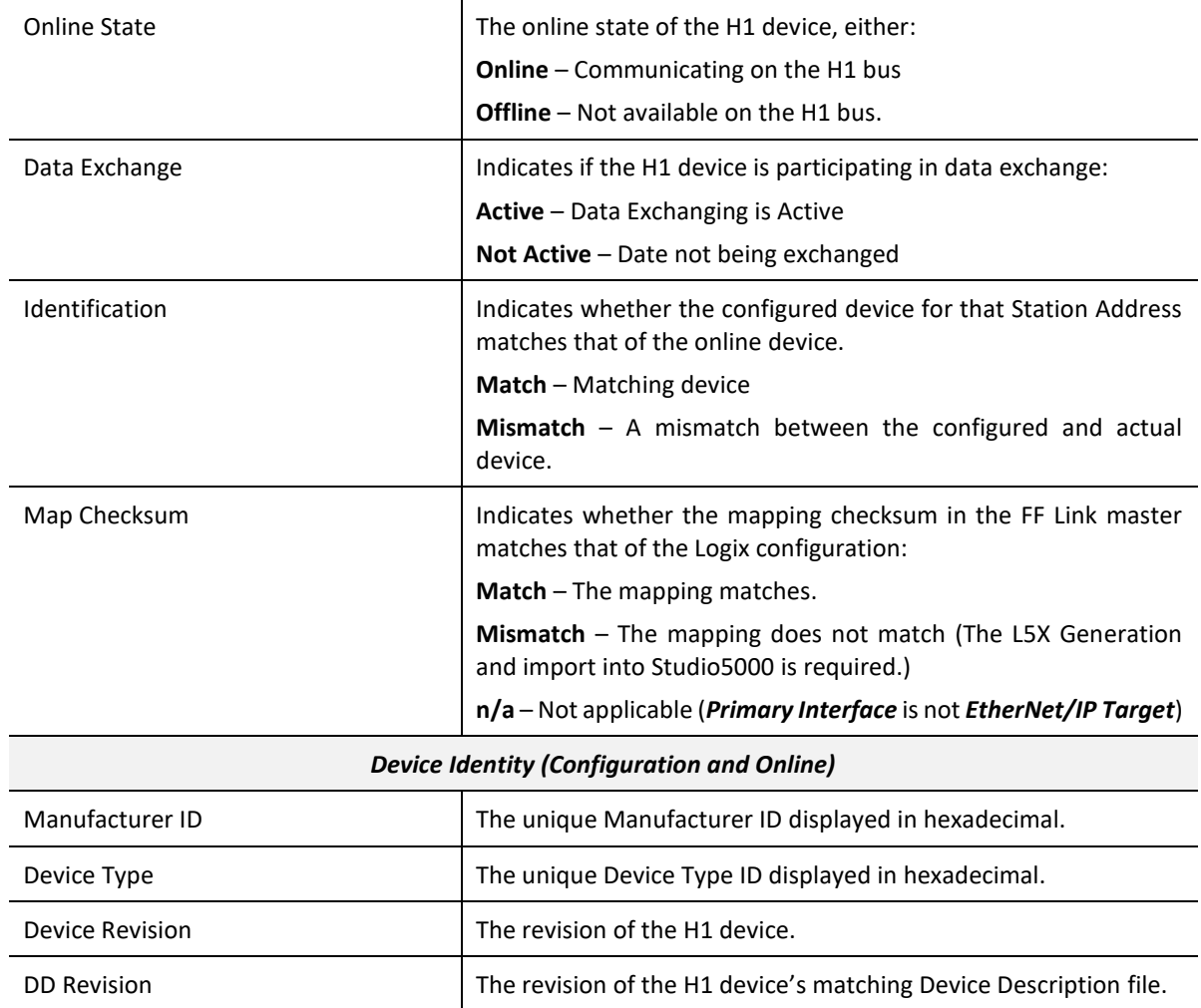

Table 9.14 - Device Status Monitoring – General Tab

### 9.2.4.2. STATISTICS

The *General Statistics* tab displays the following device-specific H1 statistics:

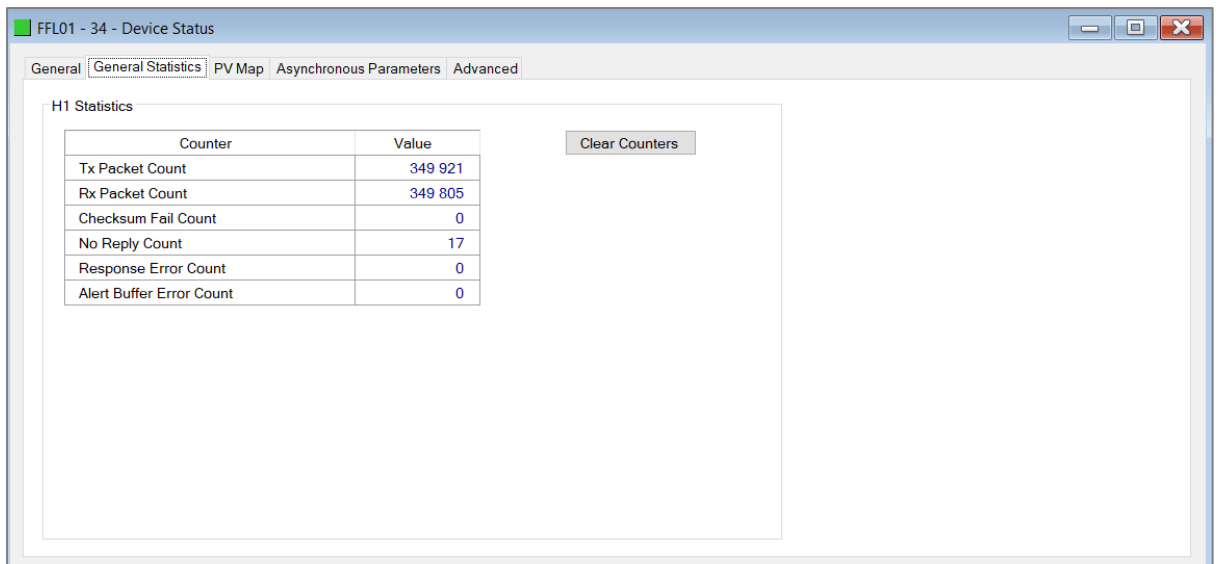

Figure 9.21 – Device Status monitoring - Statistics

| <b>Parameter</b>             | <b>Description</b>                                                                                                    |
|------------------------------|----------------------------------------------------------------------------------------------------|
| <b>Tx Packet Count</b>       | The number of H1 packets transmitted to this device.                                                                          |
| <b>Rx Packet Count</b>       | The number of H1 packets received from this device.                                                                           |
| Checksum Failed Packet Count | The number of H1 packets that had a failed checksum.                                                                          |
| No Reply Count               | The number of H1 requests from the FF Link where this station did<br>not respond.                                             |
| Response Error Count         | The number of H1 responses from this device that were incorrect<br>or have failed (e.g., a FMS response with an error).       |
| Alert Buffer Error Count     | The number of Alert errors occurred (e.g., Alert Buffer Overflow,<br>Alert received while Alert Extraction is disabled, etc.) |

Table 9.15 - Device Status Monitoring – Statistics Tab

#### 9.2.4.3. PV MAP

The *PV Map* tab displays the process variables configured and returned by the H1 device:

|                      |                                                                    |            |                |                 |                  |                              | $\blacksquare$<br>╺ |
|----------------------|--------------------------------------------------------------------|------------|----------------|-----------------|------------------|------------------------------|---------------------|
|                      | General General Statistics PV Map Asynchronous Parameters Advanced |            |                |                 |                  |                              |                     |
| Process Variable Map |                                                                    |            |                |                 |                  |                              |                     |
| Index                | Tagname                                                            | <b>VCR</b> | Data Type      | <b>PV Value</b> | <b>PV Status</b> | <b>PV Status Description</b> |                     |
| 0                    | PV <sub>1</sub>                                                    | 0x2220     | Status + Float | 27.08456        | 0x80             | Good                         |                     |
|                      |                                                                    |            |                |                 |                  |                              |                     |
|                      |                                                                    |            |                |                 |                  |                              |                     |
|                      |                                                                    |            |                |                 |                  |                              |                     |
|                      |                                                                    |            |                |                 |                  |                              |                     |
|                      |                                                                    |            |                |                 |                  |                              |                     |
|                      |                                                                    |            |                |                 |                  |                              |                     |
|                      |                                                                    |            |                |                 |                  |                              |                     |
|                      |                                                                    |            |                |                 |                  |                              |                     |
|                      |                                                                    |            |                |                 |                  |                              |                     |
|                      |                                                                    |            |                |                 |                  |                              |                     |
|                      |                                                                    |            |                |                 |                  |                              |                     |
|                      |                                                                    |            |                |                 |                  |                              |                     |
|                      |                                                                    |            |                |                 |                  |                              |                     |
|                      |                                                                    |            |                |                 |                  |                              |                     |
|                      |                                                                    |            |                |                 |                  |                              |                     |

Figure 9.22 – Device Status monitoring – PV Map

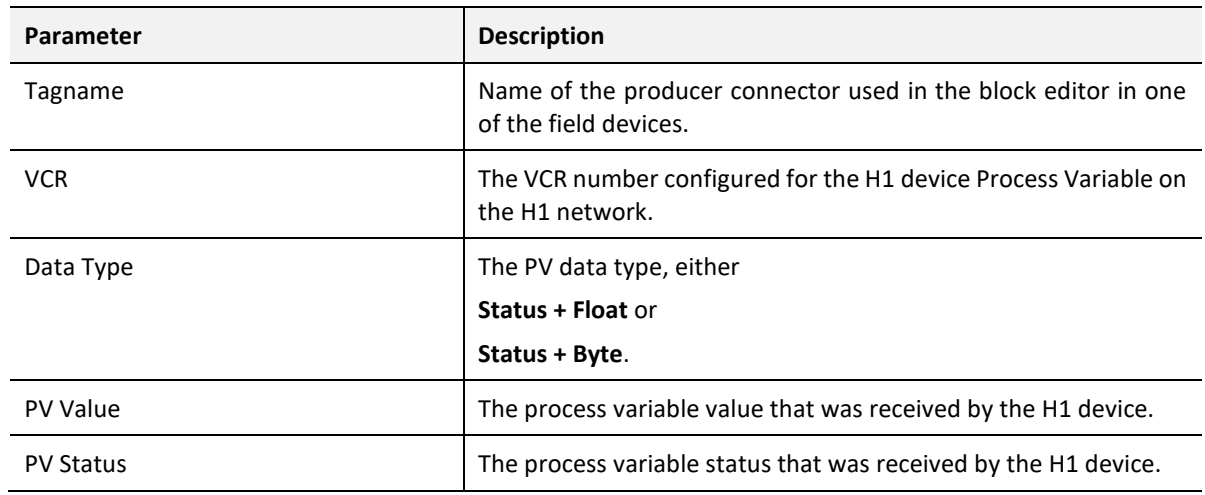

Table 9.16 - Device Status Monitoring – PV Map

### 9.2.4.4. ASYNCHRONOUS PARAMETERS

The *Asynchronous Parameters*status page shows the status of each asynchronous parameter configured for the specific H1 device. See section [3.6.3.5](#page-78-0) for more information.

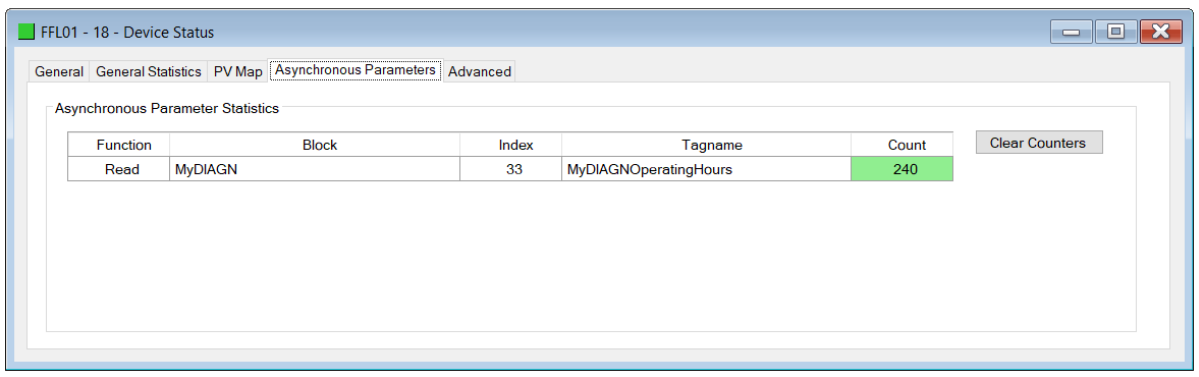

#### Figure 9.23 – Device Status monitoring – Asynchronous Parameters

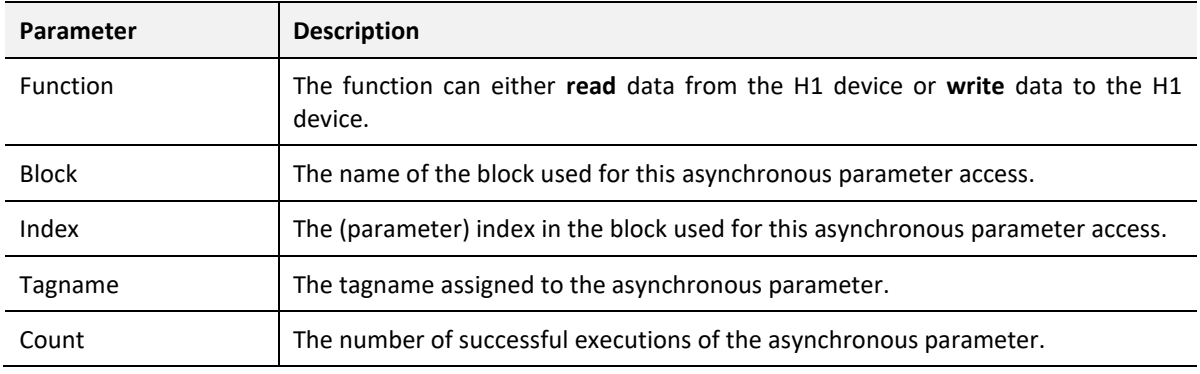

Table 9.17 - Device Status Monitoring – Asynchronous Parameters

#### 9.2.4.5. ADVANCED STATUS

The Advanced Status page in the H1 device status window provides various information that could assist the user when operating the FF Link.

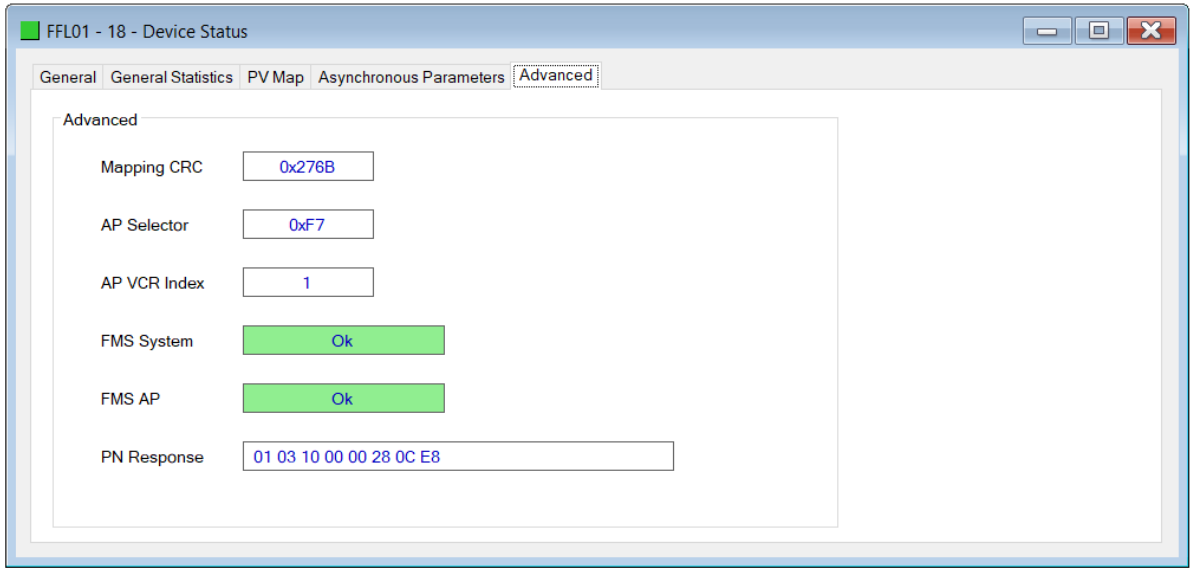

Figure 9.24 – Device Status monitoring – Advanced

| Parameter         | <b>Description</b>                                                                                     |
|-------------------|----------------------------------------------------------------------------------------------------|
| Mapping CRC       | The mapping CRC when using EtherNet/IP Target Logix mapping.                                           |
|                   | <b>Note:</b> This is used to ensure the Logix mapping code is matched to the FF Link<br>configuration. |
| AP Selector       | The AP selector used for AP connections by the FF Link.                                                |
| AP VCR Index      | The AP VCR index used for AP connections by the FF Link.                                               |
| <b>FMS System</b> | FMS System update status.                                                                              |
| <b>FMS AP</b>     | FMS AP update status.                                                                                  |
| PN Response       | Most recent Probe Node response data.                                                                  |

Table 9.18 - Device Status Monitoring – Asynchronous Parameters

# 9.3. EXPLICIT MESSAGING UTILITY

Slate provides a utility to initiate explicit messages with an H1 device. This utility supports both read and write commands to either the System or AP VFD of the H1 device.

To open the utility, right-click on the H1 device and select the *Explicit Messaging* option.

| 5 Aparian-Slate - FF Demo2                                                                                                    |                                                            |  |  |  |  |  |  |  |
|----------------------------------------------------------------------------------------------------|------------------------------------------------------------|--|--|--|--|--|--|--|
| File Device Tools Window                                                                                                    | Help                                                       |  |  |  |  |  |  |  |
|                                                                                                    | ░▓▖▄▌▙▏▓▗ਹ▏ <i>░</i> ▏▏ <mark>▓</mark> ▏█▏ <del>۞</del> ▗◈ |  |  |  |  |  |  |  |
| <b>Project Explorer</b>                                                                                                    |                                                            |  |  |  |  |  |  |  |
| ⊟ of FF_Demo2<br>$\Box$ <b>D</b> FFL01 (FF Link/B)<br>$\rightarrow$ Configuration<br><b>D</b> Status<br>白+ H1 Devices<br>[18] - MyCerabarS |                                                            |  |  |  |  |  |  |  |
| $\blacksquare$ [23] - MyEJX                                                                                                    | Configuration<br>₽                                         |  |  |  |  |  |  |  |
| --- 26] - MySRD991                                                                                                    | $\Omega$<br><b>Status</b>                                  |  |  |  |  |  |  |  |
| $\Box$ [28] - MyMVD270<br>$ 39  - My3051$                                                                                                  | Verify H1 Device<br>⊽                                      |  |  |  |  |  |  |  |
| $-$ [55] - My2051                                                                                                    | x<br><b>Delete</b>                                         |  |  |  |  |  |  |  |
|                                                                                                    | <b>Explicit Messaging</b>                                  |  |  |  |  |  |  |  |
| MyCerabar                                                                                                    | <b>Export H1 Device</b><br>⊩                               |  |  |  |  |  |  |  |

Figure 9.25 - Selecting Explicit Messaging

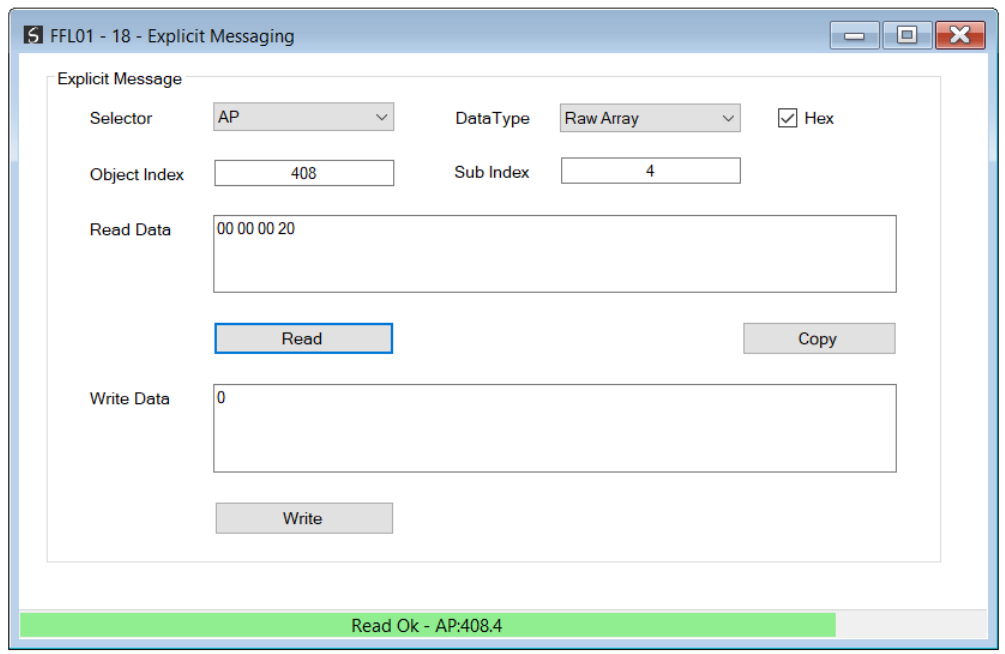

Figure 9.26 - Explicit Messaging utility

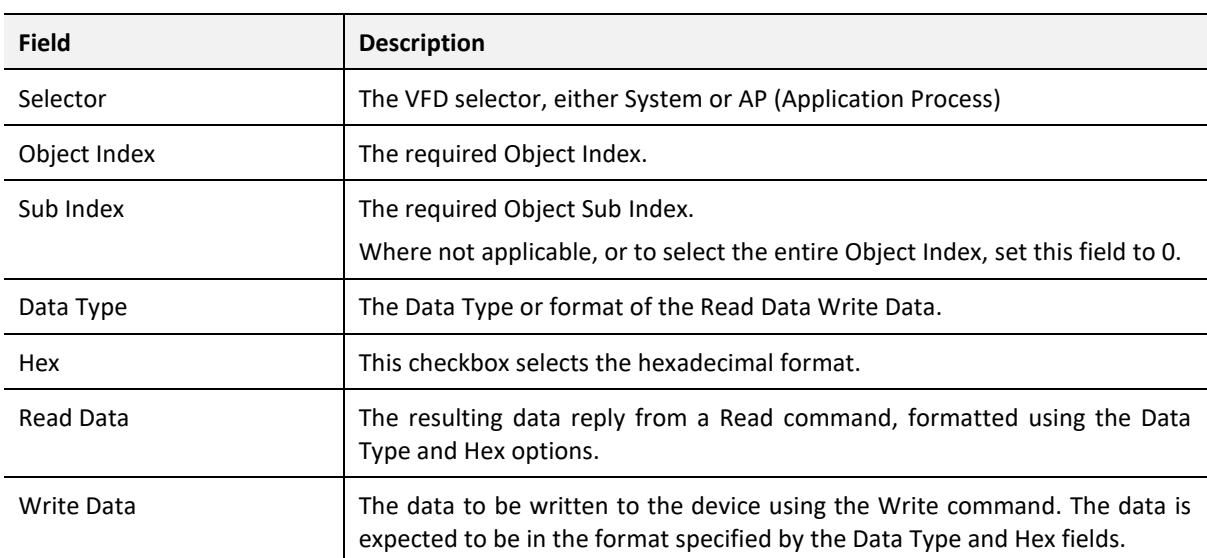

The utility provides the following fields:

Table 9.19 – Explicit Utility fields

Once the required data has been entered into the relevant fields, the user can then select the Read or Write command buttons.

The status of the message (Success or Error Command, will then be displayed in status bar at the bottom of the utility.

# 9.4. H1 PACKET CAPTURE

The module provides the capability to capture the H1 bus traffic for analysis. This will allow the user and the support team to view the packet stream. To invoke the capture of the module, right-click on the FF Link module in Slate and select the *H1 Packet Capture* option.

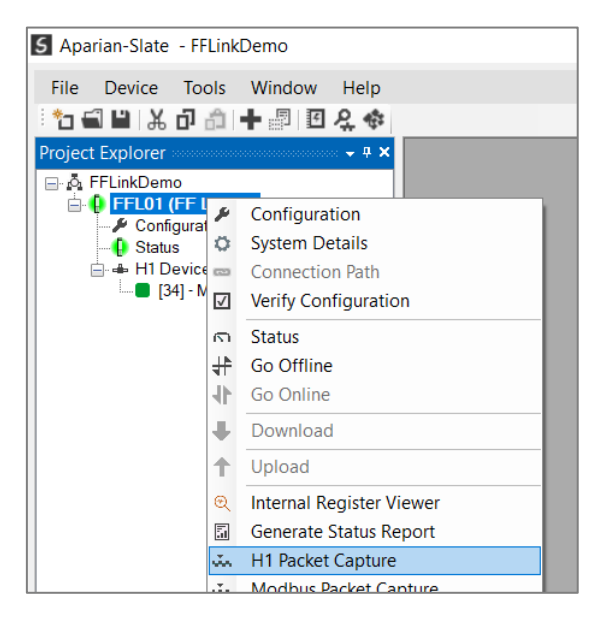

Figure 9.27 - Selecting H1 packet Capture

The *H1 Packet Capture* window will open and automatically start capturing all H1 packets.

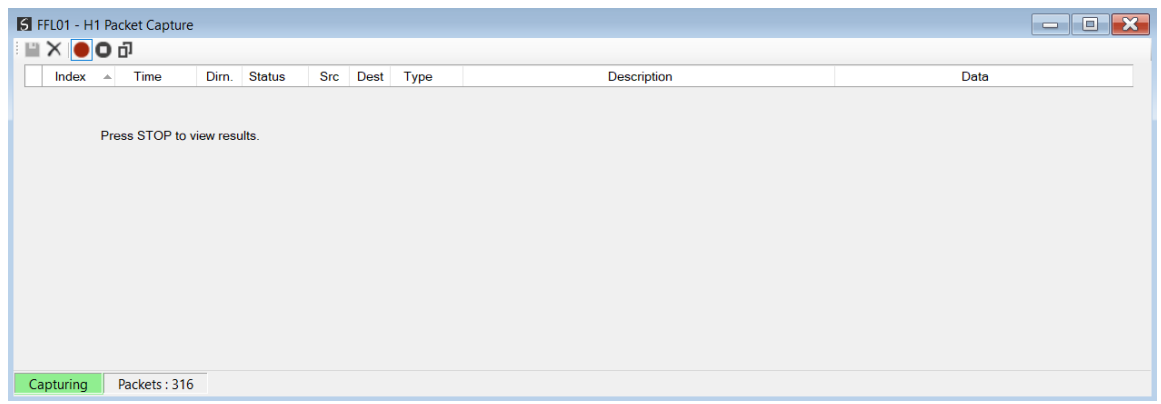

Figure 9.28 - H1 packet capture

When the capture process is stopped then the H1 capture will be presented as shown below.

|                   | S FFL01 - H1 Packet Capture |      |               |                          |                          |           |                            | $\begin{array}{c c c c c c} \hline \multicolumn{3}{c }{-} & \multicolumn{3}{c }{-} \multicolumn{3}{c }{-} \multicolumn{3}{$ |
|-------------------|-----------------------------|------|---------------|--------------------------|--------------------------|-----------|----------------------------|----------------------------------------------------------------------------------------------------|
| <b>NAOD</b>       |                             |      |               |                          |                          |           |                            |                                                                                                    |
| Index<br>$\Delta$ | Time                        | Dim. | <b>Status</b> | <b>Src</b>               | Dest                     | Type      | <b>Description</b>         | Data                                                                                                    |
| $\bf{0}$          | 77289.3                     | Tx   | Ok            |                          | 16                       | <b>PT</b> | Pass Token to 16           | 33 10 01 14                                                                                                    |
| 1                 | 77289.3                     | Tx   | Ok            | ÷.                       | $\sim$                   | <b>RT</b> | <b>Return Token to LAS</b> | 34                                                                                                    |
| $\overline{2}$    | 77289.3                     | Tx   | Ok            | $\sim$                   | 34                       | PT        | Pass Token to 34           | 33 22 01 14                                                                                                    |
| 3                 | 77289.3                     | Rx   | Ok            | ٠                        | ٠                        | <b>RT</b> | <b>Return Token to LAS</b> | 34                                                                                                    |
| 4                 | 77289.3                     | Tx   | Ok            | $\sim$                   | 111                      | <b>PN</b> | Probe Node 111             | 26 6F 01 01 00 08 08 10                                                                                                    |
| 5                 | 77289.3                     | Tx   | Ok            | $\sim$                   | 16                       | <b>PT</b> | Pass Token to 16           | 33 10 01 14                                                                                                    |
| 6                 | 77289.3                     | Tx   | Ok            | $\sim$                   | $\sim$                   | <b>RT</b> | Return Token to LAS        | 34                                                                                                    |
| 7                 | 77289.3                     | Tx   | Ok            | $\sim$                   | 34                       | <b>PT</b> | Pass Token to 34           | 33 22 01 14                                                                                                    |
| 8                 | 77289.4                     | Rx   | Ok            | $\sim$                   | $\overline{\phantom{a}}$ | <b>RT</b> | Return Token to LAS        | 34                                                                                                    |
| 9                 | 77289.4                     | Tx   | Ok            | $\sim$                   | 112                      | <b>PN</b> | Probe Node 112             | 26 70 01 01 00 08 08 10                                                                                                    |
| 10                | 77289.4                     | Tx   | Ok            | $\sim$                   | 16                       | <b>PT</b> | Pass Token to 16           | 33 10 01 14                                                                                                    |
| 11                | 77289.4                     | Tx   | Ok            | ۰                        | $\overline{\phantom{a}}$ | <b>RT</b> | <b>Return Token to LAS</b> | 34                                                                                                    |
| 12                | 77289.4                     | Tx   | Ok            | $\overline{\phantom{a}}$ | 34                       | <b>PT</b> | Pass Token to 34           | 33 22 01 14                                                                                                    |

Figure 9.29 - H1 packet Capture complete

The captured H1 packets are tabulated as follows:

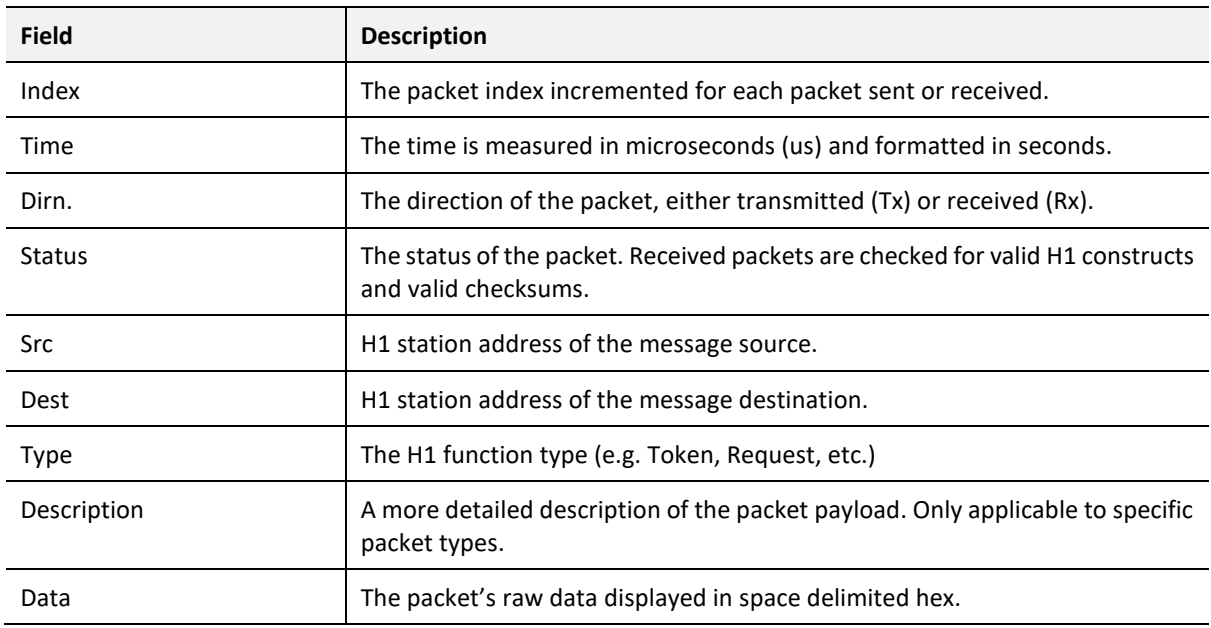

Table 9.20 - H1 packet Capture fields

The packet capture can be saved to a file for further analysis, by selecting the *Save* button on the toolbar. Previously saved H1 packet Capture files can be viewed by selecting the *Foundation Fieldbus H1* option under the *Packet Capture Viewer* option in the *Tools* menu.

![](_page_207_Picture_1.jpeg)

Figure 9.30 - Selecting the H1 packet Capture Viewer

# 9.5. MODBUS PACKET CAPTURE

The module provides the capability to capture the Modbus traffic for analysis. This will allow the user and a remote support team to resolve any possible issues on site. To invoke the capture of the module, right-click on the module in Slate and select **Modbus Packet Capture**.

![](_page_207_Picture_94.jpeg)

Figure 9.31 - Selecting Modbus Packet Capture

The Modbus Packet Capture window will open and automatically start capturing all Modbus packets.

|           |          | FFL01 - Modbus Packet Capture |                             |      |      |      |                    |      | $\mathbf{x}$<br>$\Box$<br>$\qquad \qquad =$ |
|-----------|----------|-------------------------------|-----------------------------|------|------|------|--------------------|------|---------------------------------------------|
| $X$ O T   |          |                               |                             |      |      |      |                    |      |                                             |
| Index     | $\Delta$ | Time                          | <b>Status</b>               | Port | Dirn | Node | <b>Description</b> | Data |                                             |
|           |          |                               |                             |      |      |      |                    |      |                                             |
|           |          |                               | Press STOP to view results. |      |      |      |                    |      |                                             |
|           |          |                               |                             |      |      |      |                    |      |                                             |
|           |          |                               |                             |      |      |      |                    |      |                                             |
|           |          |                               |                             |      |      |      |                    |      |                                             |
|           |          |                               |                             |      |      |      |                    |      |                                             |
|           |          |                               |                             |      |      |      |                    |      |                                             |
|           |          |                               |                             |      |      |      |                    |      |                                             |
|           |          |                               |                             |      |      |      |                    |      |                                             |
|           |          |                               |                             |      |      |      |                    |      |                                             |
|           |          |                               |                             |      |      |      |                    |      |                                             |
| Capturing |          | Packets: 30                   |                             |      |      |      |                    |      |                                             |

Figure 9.32 – Modbus packet capture

To display the captured Modbus packets, the capture process must first be stopped, by pressing the *Stop* button.

| HX OOT         |                     |               |      |             |      |                                 |                               |
|----------------|---------------------|---------------|------|-------------|------|---------------------------------|-------------------------------|
| Index          | Time                | <b>Status</b> | Port | <b>Dirn</b> | Node | <b>Description</b>              | Data                          |
| $\mathbf{0}$   | 0d - 05:04:52.730   | Ok            | ٠    | <b>Rx</b>   | 3    | Read HoldingReg - Address 0, Co | 03 03 00 00 00 64             |
| 1              | 0d - 05:04:52.730   | Ok            | ÷    | Tx          | 3    | Read HoldingReg - DataSize 200  | 03 03 C8 06 5D 00 00 F5 EC 41 |
| 2              | 0d - 05:04:54.930   | Ok            | ٠    | <b>Rx</b>   | 3    | Read HoldingReg - Address 0, Co | 03 03 00 00 00 64             |
| 3              | 0d - 05:04:54.930   | Ok            | ٠    | Tx          | 3    | Read HoldingReg - DataSize 200  | 03 03 C8 06 5D 00 00 F5 EC 41 |
| 4              | 0d - 05:04:57.130   | Ok            | ٠    | <b>Rx</b>   | 3    | Read HoldingReg - Address 0, Co | 03 03 00 00 00 64             |
| 5              | 0d - 05:04:57.130   | Ok            | ÷    | Tx.         | 3    | Read HoldingReg - DataSize 200  | 03 03 C8 06 5D 00 00 F5 EC 41 |
| 6              | $0d - 05:04:59.330$ | Ok            | ٠    | <b>Rx</b>   | 3    | Read HoldingReg - Address 0, Co | 03 03 00 00 00 64             |
| $\overline{7}$ | 0d - 05:04:59.330   | Ok            | ٠    | <b>Tx</b>   | 3    | Read HoldingReg - DataSize 200  | 03 03 C8 06 5D 00 00 F5 EC 41 |
| 8              | 0d - 05:05:01.530   | Ok            | ٠    | <b>Rx</b>   | 3    | Read HoldingReg - Address 0, Co | 03 03 00 00 00 64             |
| 9              | 0d - 05:05:01.530   | <b>Ok</b>     | ٠    | <b>Tx</b>   | 3    | Read HoldingReg - DataSize 200  | 03 03 C8 06 5D 00 00 F5 EC 41 |
| 10             | 0d - 05:05:03.730   | Ok            | ٠    | <b>Rx</b>   | 3    | Read HoldingReg - Address 0, Co | 03 03 00 00 00 64             |
| 11             | 0d - 05:05:03.730   | <b>Ok</b>     | ٠    | Tx          | 3    | Read HoldingReg - DataSize 200  | 03 03 C8 06 5D 00 00 DD AE 41 |
| 12             | 0d - 05:05:05.930   | Ok            | ٠    | Rx          | 3    | Read HoldingReg - Address 0, Co | 03 03 00 00 00 64             |

Figure 9.33 – Modbus Packet Capture complete

The captured Modbus packets are tabulated as follows:

![](_page_208_Picture_82.jpeg)

![](_page_209_Picture_103.jpeg)

Table 9.21 – Modbus Packet Capture fields

The packet capture can be saved to a file for further analysis, by selecting the *Save* button on the toolbar. Previously saved Modbus Packet Capture files can be viewed by selecting the *Modbus Packet Capture Viewer* option under the *Packet Capture Viewer* option in the *Tools* menu in the tools menu.

![](_page_209_Picture_104.jpeg)

Figure 9.34 - Selecting the Modbus Packet Capture Viewer

# 9.6. MODULE EVENT LOG

The FF Link module logs various diagnostic records to an internal event log. These logs are stored in non-volatile memory and can be displayed using Slate or via the web interface. To view them in Slate, right-click on the module in the project Explorer and select the *Event Viewer* option.

|                                                              | 5 Aparian-Slate - FFLinkDemo* |                              |  |  |  |  |  |
|--------------------------------------------------------------|-------------------------------|------------------------------|--|--|--|--|--|
| File                                                         | Device Tools Window<br>Help   |                              |  |  |  |  |  |
| ☆ 김 밥 ※ 고 습 ╋ ▒ ! 한 옷 ◈                                      |                               |                              |  |  |  |  |  |
| Project Explorer >>>>>>>>>>>>>>>>>>>>>> → P ×                |                               |                              |  |  |  |  |  |
| ⊟⊹∆ FFLinkDemo                                               |                               |                              |  |  |  |  |  |
| <b>D</b> FFL01 (FF Link P)<br>Configuration<br>Configuration |                               |                              |  |  |  |  |  |
| <b>C</b> Status                                              |                               | System Details               |  |  |  |  |  |
| ட்⊶ H1 Devices<br>$\Box$ [34] - My                           | $\overline{CD}$               | <b>Connection Path</b>       |  |  |  |  |  |
|                                                              | $\sqrt{}$                     | <b>Verify Configuration</b>  |  |  |  |  |  |
|                                                              | ര                             | <b>Status</b>                |  |  |  |  |  |
|                                                              | ╬                             | Go Offline                   |  |  |  |  |  |
|                                                              | 41                            | Go Online                    |  |  |  |  |  |
|                                                              | ┻                             | Download                     |  |  |  |  |  |
|                                                              | ↑                             | Upload                       |  |  |  |  |  |
|                                                              | Q                             | Internal Register Viewer     |  |  |  |  |  |
|                                                              | 副                             | Generate Status Report       |  |  |  |  |  |
|                                                              | an.                           | <b>H1 Packet Capture</b>     |  |  |  |  |  |
|                                                              | u.                            | <b>Modbus Packet Capture</b> |  |  |  |  |  |
|                                                              | 囨                             | <b>Event Viewer</b>          |  |  |  |  |  |
|                                                              | ō                             | Copy                         |  |  |  |  |  |

Figure 9.35. - Selecting the module Event Log

The Event Log window will open and automatically read all the events from the module. The log entries are sorted so as to have the latest record at the top. Custom sorting is achieved by double-clicking on the column headings.

| 自之×                  |                                       |         |                                   |              |
|----------------------|---------------------------------------|---------|-----------------------------------|--------------|
|                      | Uploaded 23 records.                  |         | (A  )<br>Filter                   | $\checkmark$ |
| Index $\overline{z}$ | Time                                  | Up Time | <b>Event</b>                      |              |
| 17                   | 2022/07/28 14:26:42.930 0d - 04:40:35 |         | <b>Application Config Valid</b>   |              |
| 16                   | 2022/07/28 14:25:40.420 0d - 04:39:33 |         | <b>Application Config Valid</b>   |              |
| 15                   | 2022/07/28 14:25:30.020 0d - 04:39:22 |         | <b>Application Config Valid</b>   |              |
| 14                   | 1970/01/01 04:16:37.090 0d - 04:16:32 |         | <b>Application Config Valid</b>   |              |
| 13                   | 1970/01/01 00:17:42.750 0d - 00:17:38 |         | <b>Application Config Valid</b>   |              |
| 12                   | 1970/01/01 00:01:31.830 0d - 00:01:27 |         | Ethernet Port 2 link up           |              |
| 11                   | 1970/01/01 00:01:31.830 0d - 00:01:27 |         | Ethernet Port 1 link down         |              |
| 10                   | 1970/01/01 00:01:20.000 0d - 00:01:15 |         | Ethernet Port 2 link down         |              |
| 9                    | 1970/01/01 00:01:20.000 0d - 00:01:15 |         | Ethernet Port 1 link down         |              |
| 8                    | 1970/01/01 00:00:04.660 0d - 00:00:00 |         | Ethernet Port 2 link up           |              |
| 7                    | 1970/01/01 00:00:04.660 0d - 00:00:00 |         | Ethernet Port 1 link down         |              |
| 6                    | 1970/01/01 00:00:04.510 0d - 00:00:00 |         | Application code running          |              |
| 5                    | 1970/01/01 00:00:03.010 0d - 00:00:00 |         | <b>Application Config Too Big</b> |              |
| 4                    | 1970/01/01 00:00:00.000 0d - 00:00:00 |         | Failed to load assigned MAC addr  |              |
| 3                    | 1970/01/01 00:00:00.000 0d - 00:00:00 |         | Update NAND Bad block table (0)   |              |
| $\overline{2}$       | 1970/01/01 18:14:02.630 0d - 18:13:57 |         | Module reset                      |              |
| 1                    | 1970/01/01 18:14:02.630 0d - 18:13:57 |         | Firmware update started           |              |

Figure 9.36. – Module Event Log

The log can also be stored to a file for future analysis, by selecting the *Save* button in the tool menu.

To view previously saved files, use the *Event Log Viewer* option under the *Tools* menu.

### 9.7. WEB SERVER

The FF Link provides a web server allowing a user without Slate, Logix, or Modbus device to view various diagnostics of the module.

![](_page_211_Picture_5.jpeg)

**NOTE:** The web server is view **only** and thus no parameters or configuration can be altered from the web interface.

| <b>Aparian</b>            | $\times$                                                   | $\times$<br>$\Box$                 |
|---------------------------|------------------------------------------------------------|------------------------------------|
| $\mathbf{C}$<br>$\hat{c}$ | A Not secure   192.168.1.181                               | $\Box$ G<br>★.<br>1☆ ☆             |
|                           | Module: FF Link/B Serial: 35355DFD Firmware Rev: 2.001.001 | aparian                            |
| Overview                  | Device Name                                                | FF Link/B                          |
| Ethernet                  | Serial number                                              | 35355DFD                           |
| Event Logs                | <b>Firmware Revision</b>                                   | 2.001.001                          |
| <b>Diagnostics</b>        | Vendor Id                                                  | 1370                               |
| Application               | Product Type                                               | 12                                 |
|                           | <b>Product Code</b>                                        | 120                                |
|                           | Uptime                                                     | 5h 6m 50s                          |
|                           | Date                                                       | 2022/07/28                         |
|                           | Time                                                       | 14:52:58                           |
|                           | Temperature                                                | 43.3090°C                          |
|                           | <b>Hardware MAC</b>                                        | 00:60:35:35:5D:FD                  |
|                           | System MAC                                                 | 00:60:35:35:5D:FD                  |
|                           | Switches at Startup                                        | 0:0:0:0<br>$\overline{\mathbf{v}}$ |
|                           | Copyright 2022 Aparian Inc. All rights reserved            |                                    |

Figure 9.37 - Web interface

![](_page_211_Picture_9.jpeg)

**NOTE:** The parameters and diagnostics in the webserver will match those in Slate status monitoring of the FF Link.

### 9.8. INTERNAL REGISTER VIEWER

The *Internal Register Viewer* utility is provided to view any of the Modbus Register as well as the Internal Data Space (IDS). The Internal Register Viewer can be opened by right-clicking on the module in Slate and selecting the *Internal Register Viewer* option.

![](_page_212_Picture_75.jpeg)

Figure 9.38 – Internal register viewer

The user can select to view *Modbus Registers* (*HR*, *IR*, *CS*, or *IS*) or the *Internal Data Space* from the Register Type. Next the user will need to select the *Start Index* and the *Length* (number of elements to read).

| o<br>FFL01 - Register View<br>$\Box$ |                                                                                       |                  |  |  |  |  |  |  |  |
|--------------------------------------|---------------------------------------------------------------------------------------|------------------|--|--|--|--|--|--|--|
| <b>Register Selection</b>            |                                                                                       |                  |  |  |  |  |  |  |  |
| <b>Register Type</b>                 | Modbus HR                                                                             |                  |  |  |  |  |  |  |  |
| <b>Start Index</b>                   | Modbus HR<br>Modbus IR<br><b>Modbus CS</b><br><b>Modbus IS</b><br>Internal Data Table |                  |  |  |  |  |  |  |  |
| Register                             | Value (Dec)                                                                           | ∧<br>Value (Hex) |  |  |  |  |  |  |  |
| 0                                    | 1629                                                                                  | 0x065D           |  |  |  |  |  |  |  |
| 1                                    | $\bf{0}$                                                                              | 0x0000           |  |  |  |  |  |  |  |
| $\overline{2}$                       | $-2580$                                                                               | 0xF5EC           |  |  |  |  |  |  |  |
| 3                                    | 16812                                                                                 | 0x41AC           |  |  |  |  |  |  |  |
| 4                                    | $-16419$                                                                              | <b>0xBFDD</b>    |  |  |  |  |  |  |  |
| 5                                    | 16840                                                                                 | 0x41C8           |  |  |  |  |  |  |  |
| 6                                    | $-3094$                                                                               | 0xF3EA           |  |  |  |  |  |  |  |
| 7                                    | 16942                                                                                 | 0x422E           |  |  |  |  |  |  |  |
| 8                                    | $-12160$                                                                              | 0xD080           |  |  |  |  |  |  |  |
| 9                                    | 1                                                                                     | 0x0001           |  |  |  |  |  |  |  |
| 10                                   | 1200                                                                                  | 0x04B0           |  |  |  |  |  |  |  |
| 11                                   | 0                                                                                     | 0x0000           |  |  |  |  |  |  |  |
| 12                                   | $\bf{0}$                                                                              | 0x0000           |  |  |  |  |  |  |  |
| 13                                   | $\bf{0}$                                                                              | 0x0000           |  |  |  |  |  |  |  |
| <b>Not Running</b>                   | 15                                                                                    |                  |  |  |  |  |  |  |  |

Figure 9.39 – Internal register viewer – Register Type Selection

The Internal Register Viewer will start reading and displaying the selected Register Type and Range once the user presses the *Start* button.

![](_page_213_Picture_52.jpeg)

Figure 9.40 – Internal register viewer – Running

# 9.9. MODULE STATUS REPORT

For assisting with support, Slate can generate a status report for the module which is a (Rich text Format) document that can be emailed to Aparian support. To generate this report the user can right-click on the module (when online in Slate) and select the *Generate Status Report* option.

![](_page_214_Picture_3.jpeg)

Figure 9.41 – Module - Generate Status Report

# **10.TECHNICAL SPECIFICATIONS**

# 10.1. DIMENSIONS

Below are the enclosure dimensions. All dimensions are in millimetres.

![](_page_215_Figure_4.jpeg)

![](_page_215_Figure_5.jpeg)

![](_page_215_Figure_6.jpeg)

Figure 10.1 – FF Link enclosure dimensions
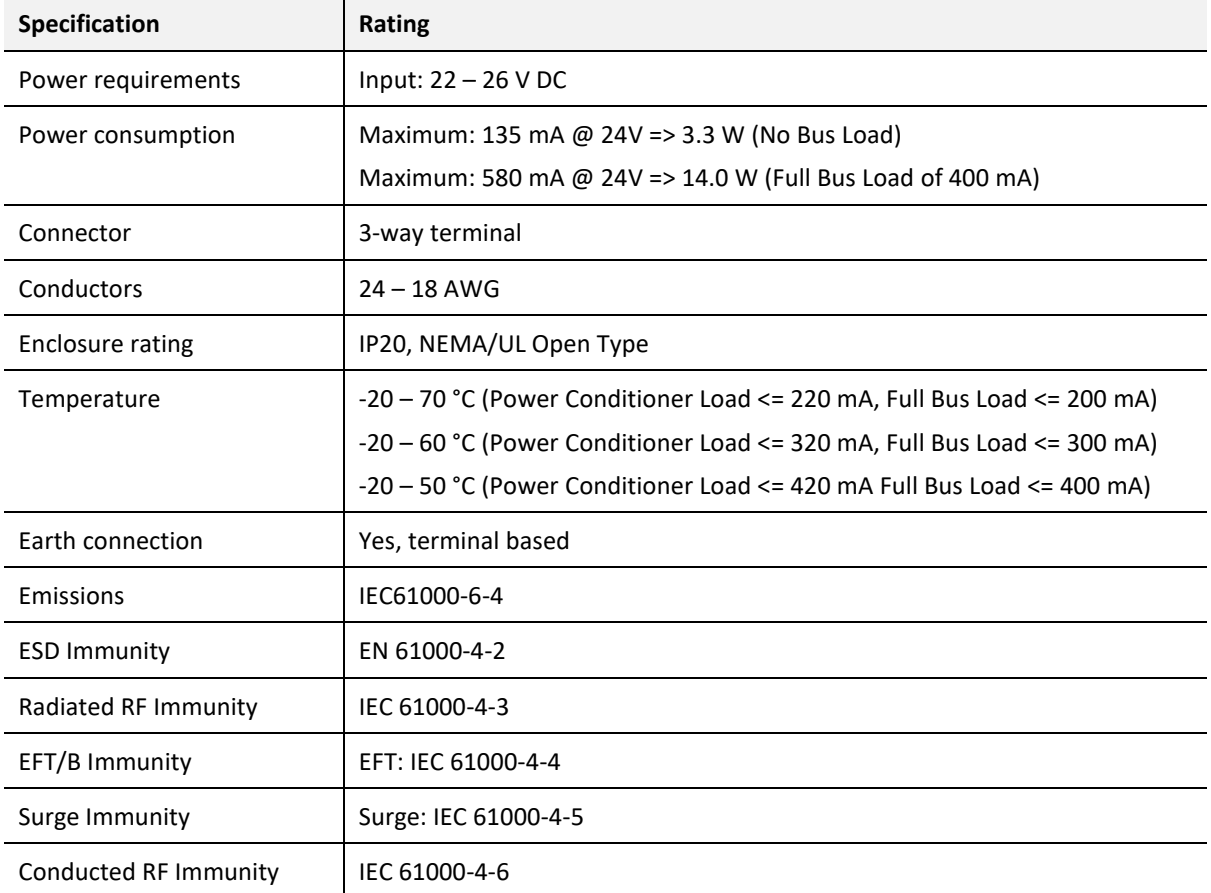

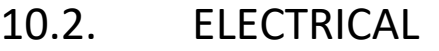

Table 10.1 - Electrical specification

# 10.3. ETHERNET

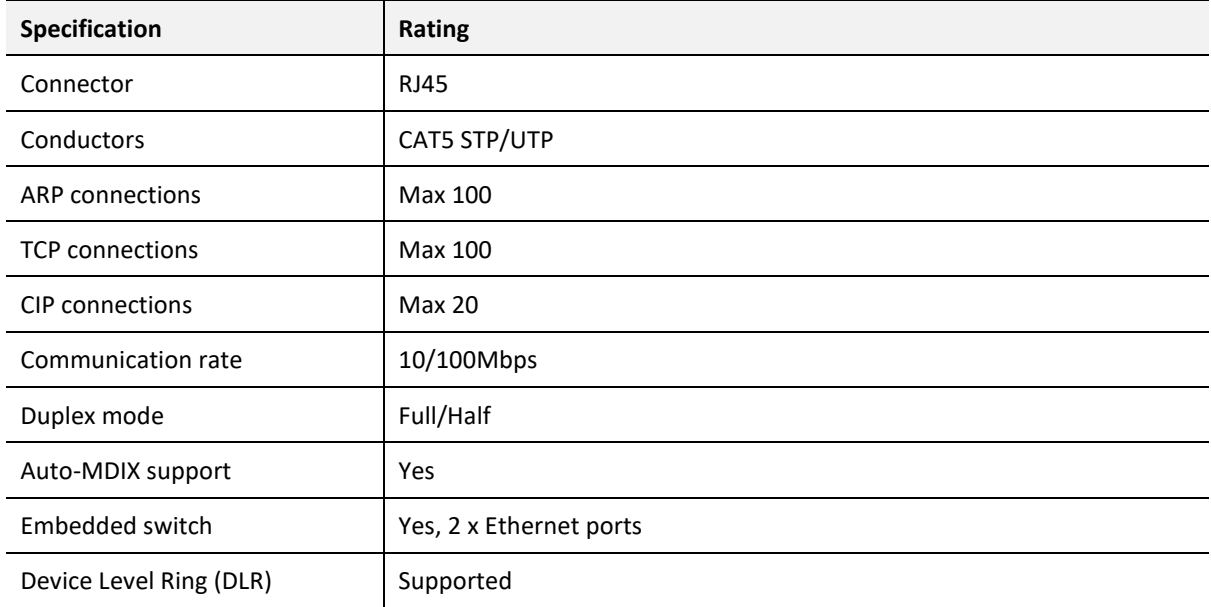

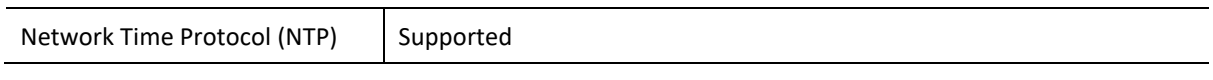

Table 10.2 - Ethernet specification

# 10.4. ETHERNET/IP TARGET

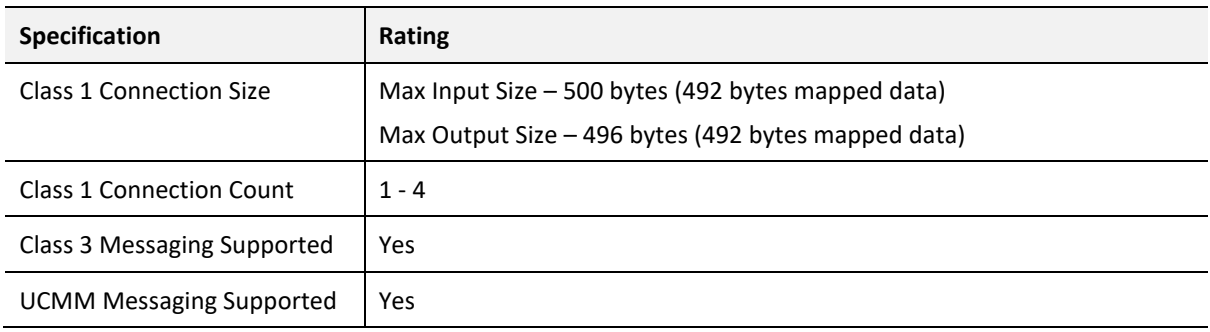

Table 10.3 – EtherNet/IP Target specification

# 10.5. ETHERNET/IP ORIGINATOR

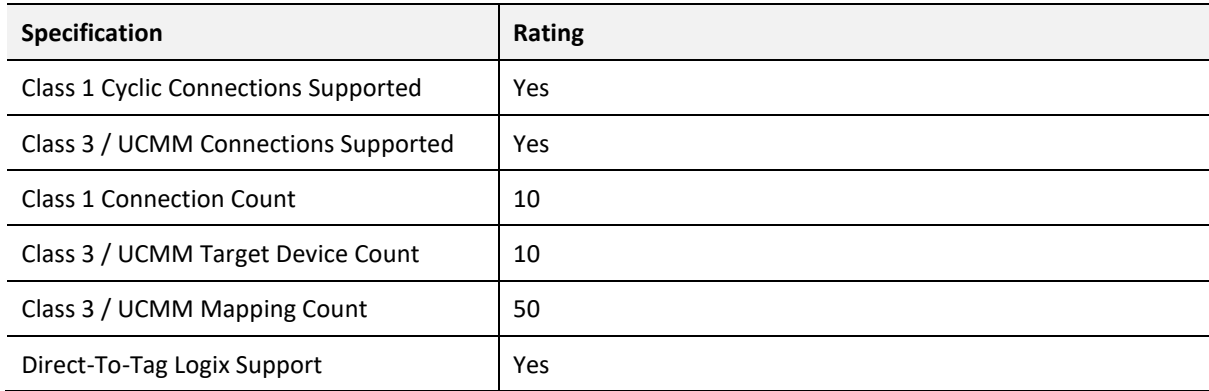

Table 10.4 – EtherNet/IP Originator specification

# 10.6. MODBUS TCP MASTER

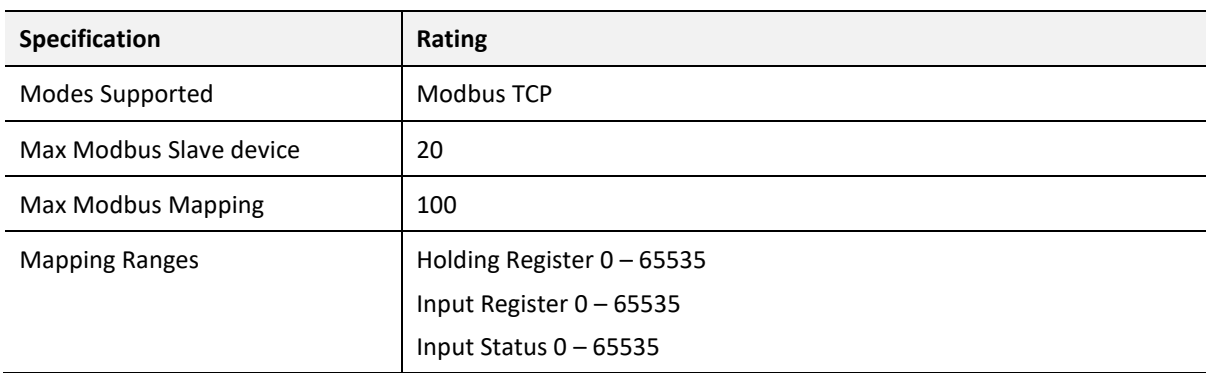

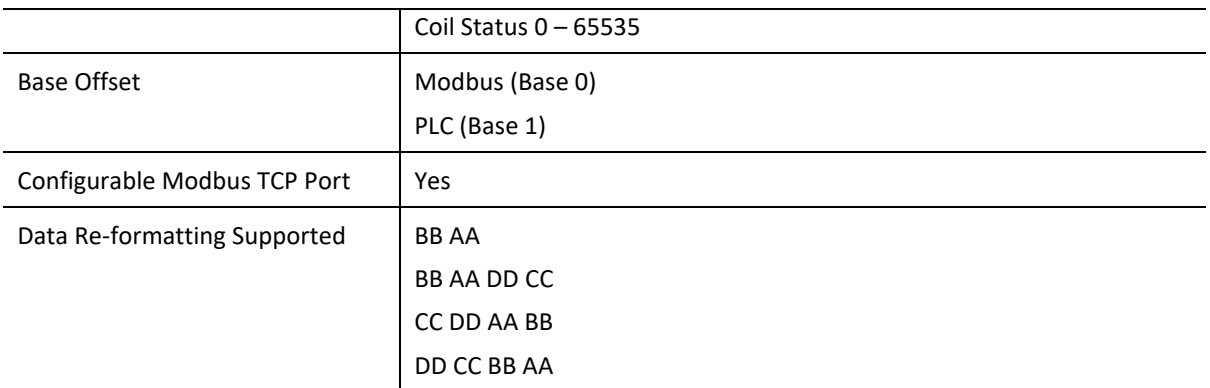

Table 10.5 – Modbus Master specification

# 10.7. MODBUS TCP SLAVE

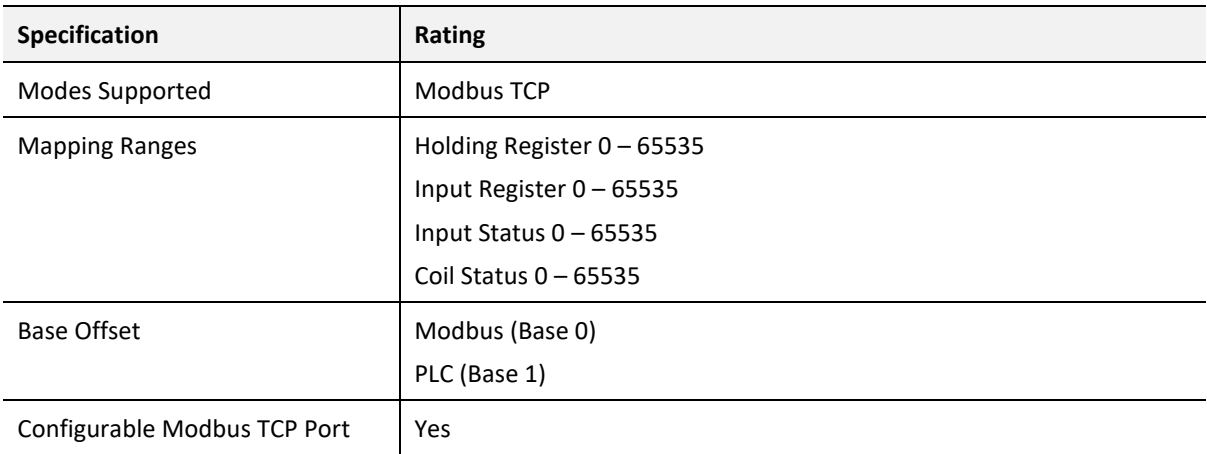

Table 10.6 – Modbus Slave specification

# 10.8. H1

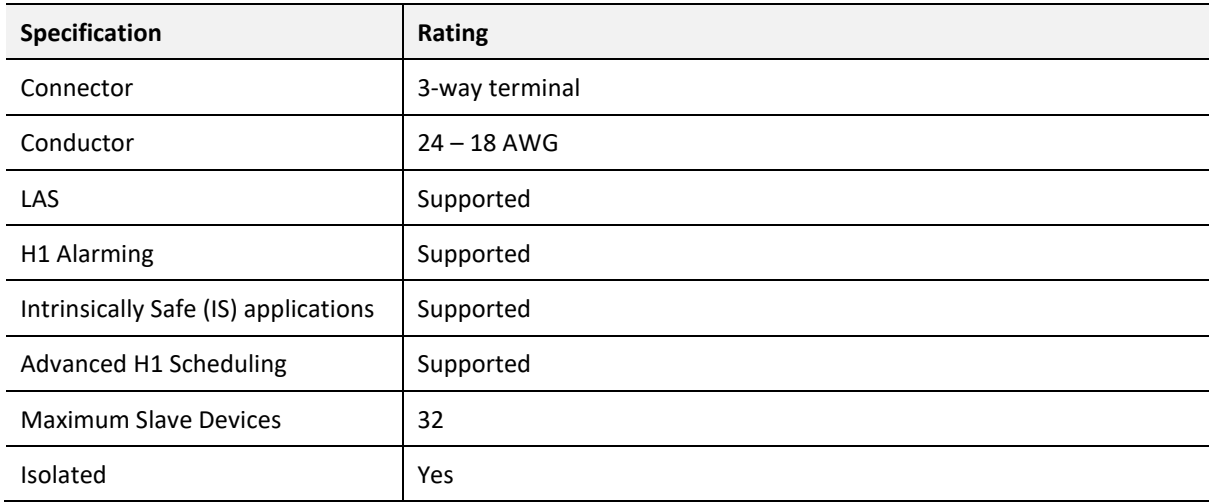

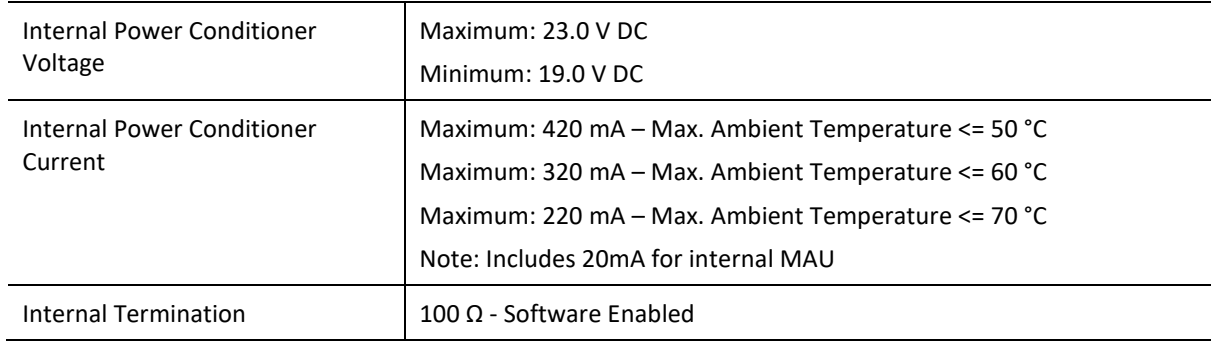

Table 10.7 – H1 specification

# 10.9. CERTIFICATIONS

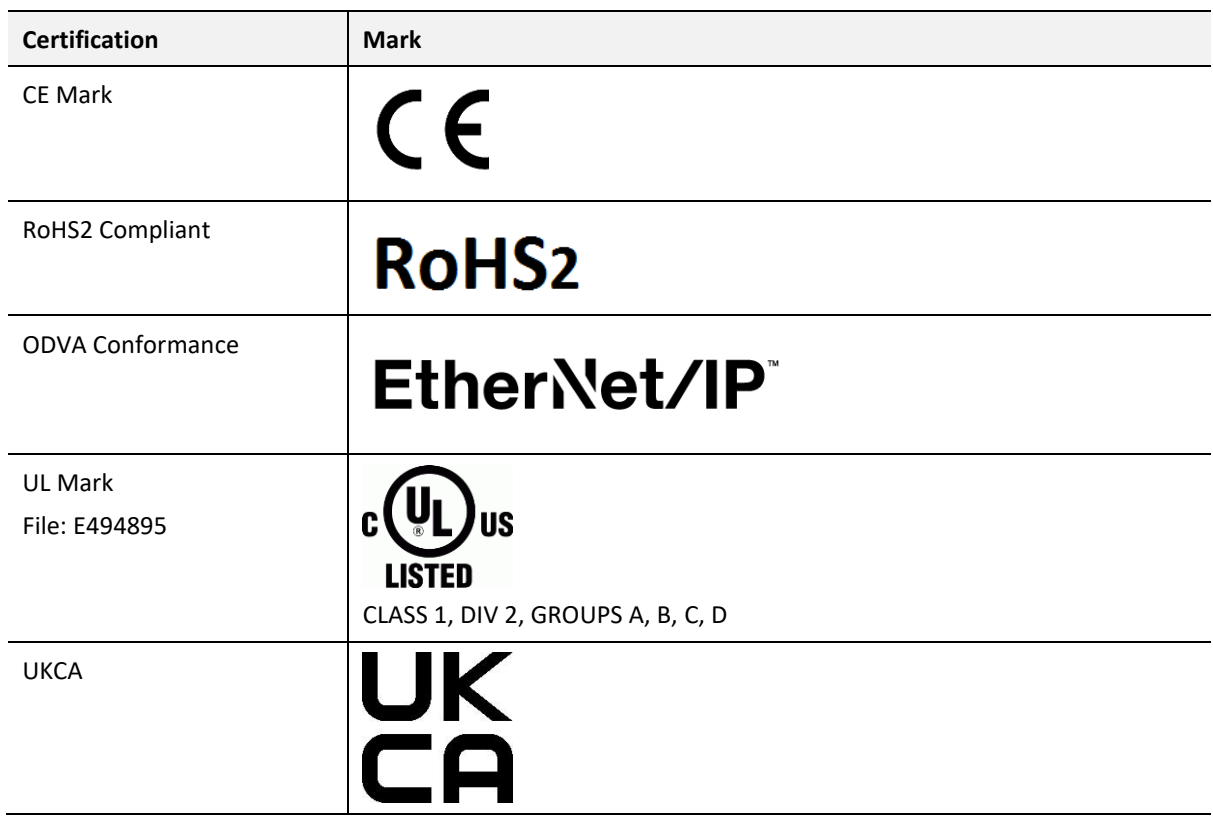

Table 10.8 – Certifications

# **11.FOUNDATION™ FIELDBUS H1**

# 11.1. INTRODUCTION

Foundation Fieldbus is a digital, serial, bidirectional communication system used to connect intelligent field devices (sensors and actuators) and controllers. The protocol makes use of two networks, namely:

- H1 Two-wire bus system
- HSE High Speed Ethernet (Not applicable to FF Link)

The H1 bus combines power (nominally 24V) and data communications (31.25 kbit/s) on a single pair of conductors.

# 11.2. TOPOLOGY OF H1

H1 devices are connected in a bus structure. Up to 32 stations can be connected on one segment. A segment typically comprises a main trunk cable, with limited length spurs connecting the main trunk to each H1 device.

The maximum allowed length of the spur cables decrease as a function of their quantity. The bus is terminated by two bus terminators positioned at each end of the main bus trunk cable.

A power conditioner is required to inject power onto the H1 bus, without significantly affecting the impedance of the bus. When more than 32 stations are used, repeaters (line amplifiers) must be used to connect the individual bus segments.

# 11.3. H1 CABLE DESCRIPTION

Only one type of cable can be used for H1 network:

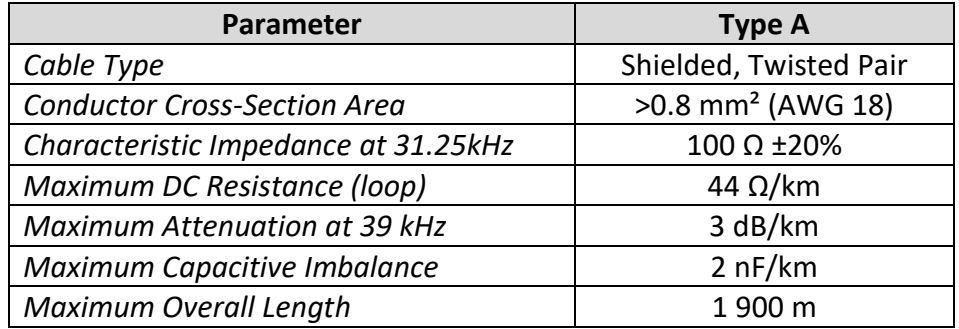

Table 9.2 – H1 network cable

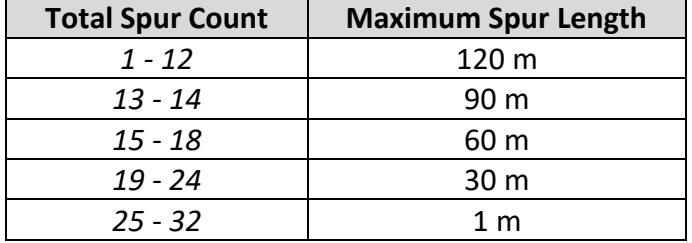

The maximum spur length depends on the number of cable stubs or spurs.

Table 9.3 – H1 Cable Spur Length

# **12.APPENDIX**

# 12.1. PROCESS VARIABLE (PV) STATUS

The Process Variable (PV) status is one byte in length and defined as shown below. [See References: FF-890]

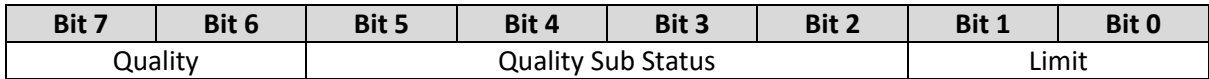

Table 9.3 – PV Status Enumeration

## 12.1.1. QUALITY

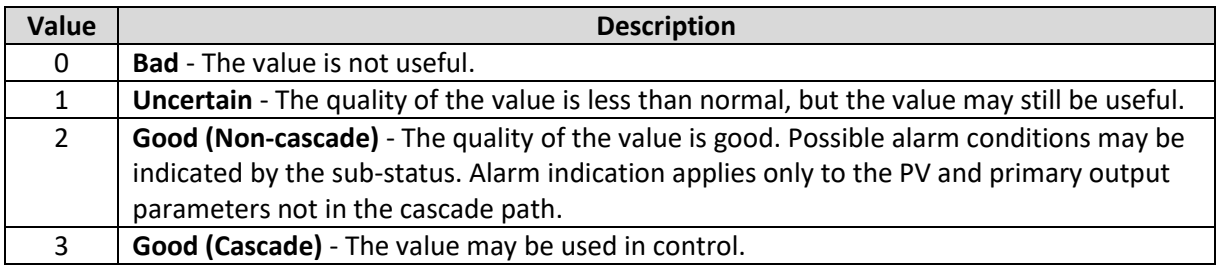

Table 9.3 – Status – Quality Enumeration

## 12.1.2. QUALITY SUB STATUS

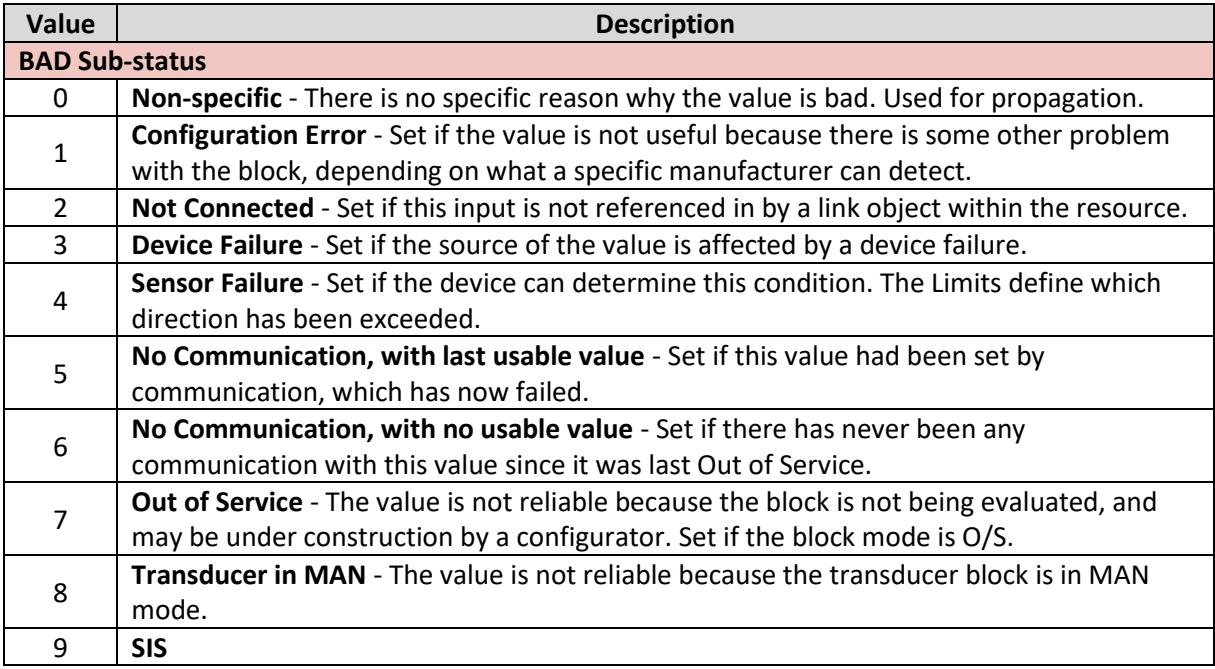

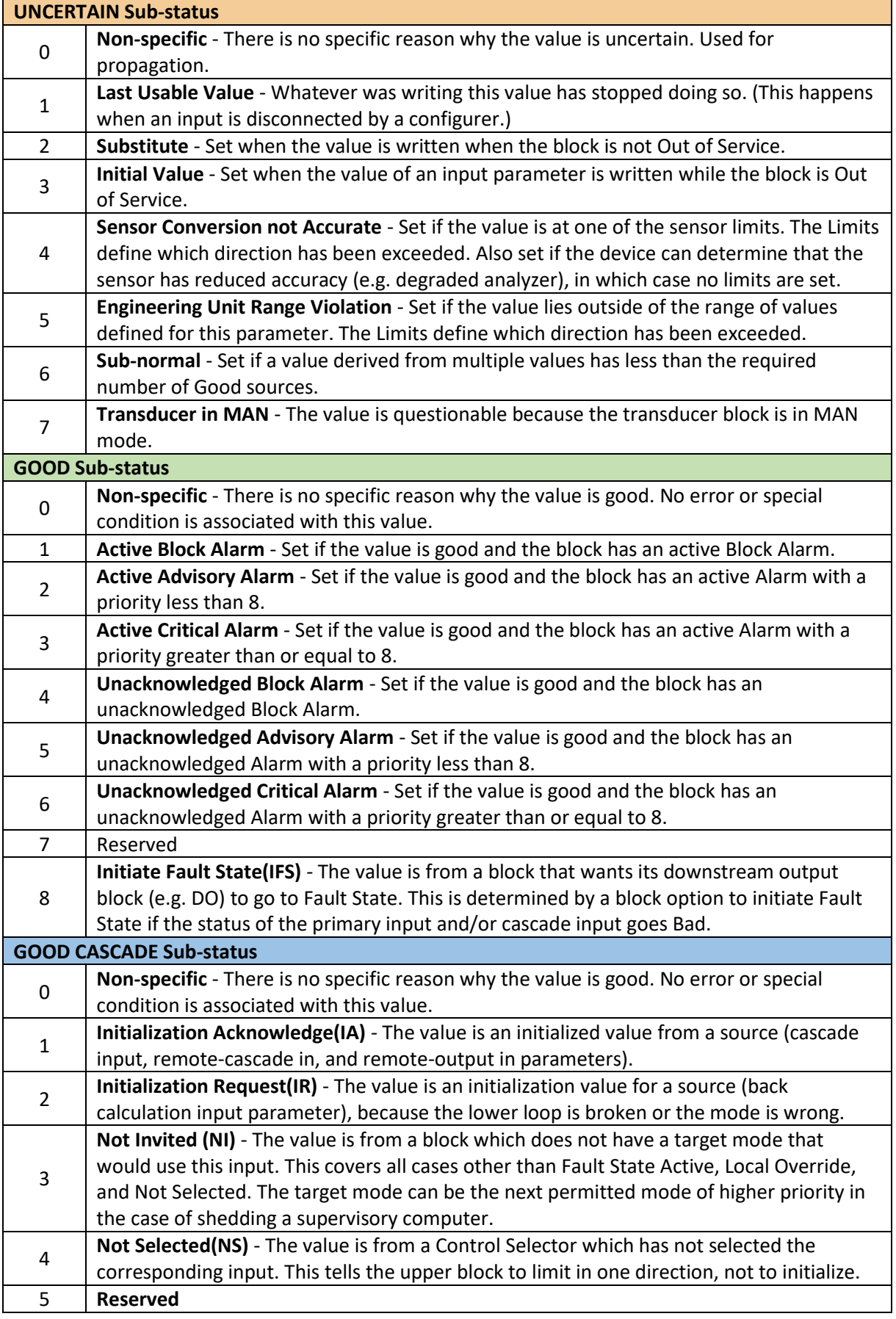

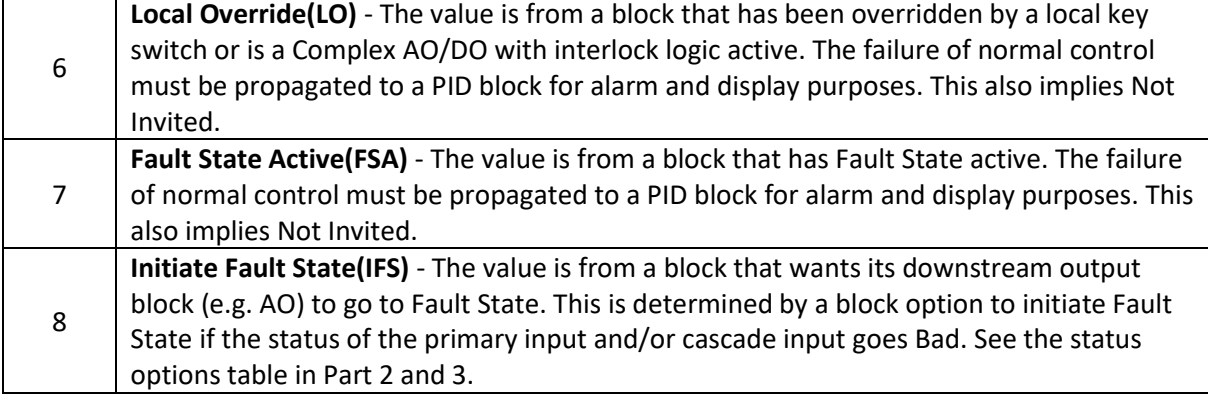

Table 9.3 – Status – Quality Enumeration

## 12.1.3. LIMIT

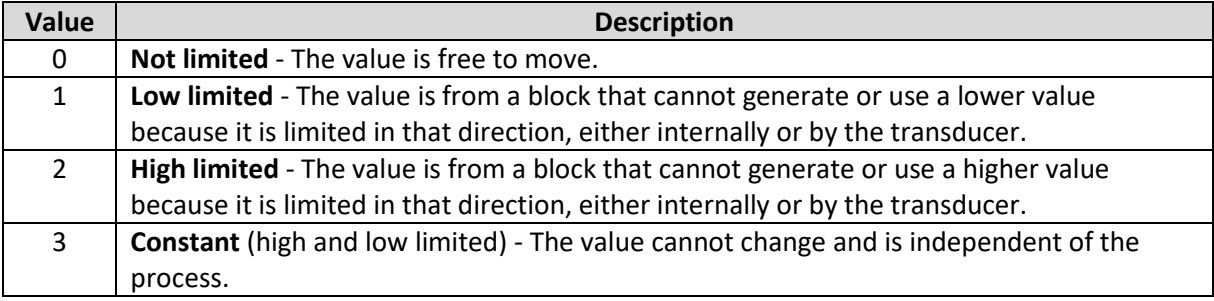

Table 9.3 – Status – Limit Enumeration

# **13.REFERENCES**

- FOUNDATION™ Function Block Application Process (FF-890)
- FOUNDATION™ Fieldbus System Engineering Guidelines (AG-181)
- FOUNDATION™ Fieldbus Technical Overview (FD-043)
- www.fieldcommgroup.org/technologies/foundation-fieldbus

# **14.INDEX**

## **A**

Adanced, 39, 52, 97, 98, 112 assembly instance, 88

## **C**

Contact Us, 15

### **D**

DD, 25 DHCP, 17, 20, 21, 22, 23 diagnostics, 8, 15, 179, 181, 212 dimensions, 216 DIN rail, 17, 18 DIP, 16, 17 DIP Switch, 188 Discovery, 125, 126, 185 Download, 114, 115, 124 DPV1, 79 DTM, 171, 172, 173, 176, 177, 178, 179, 180

### **E**

Ethernet Bridge, 87 Ethernet/IP, 98 EtherNet/IP, 23, 98 EtherNet/IP Devices configuration, 97 EtherNet/IP Map configuration, 98, 99

### **F**

FF Link, 128 FF LINK, 8 FF LINK Advanced configuration, 52, 112 FF Link general configuration, 39 *FF LINK general configuration*, 33 FF LINK H1 configuration, 36 FF LINK Modbus configuration, 110, 111 FF LINK parameters, 33 Field device general configuration, 57 *Field device H1 configuration*, 59

## **I**

input assembly, 188, 200, 201 Instance Name, 33, 58 IP address, 124, 173 IP Address, 34 IP Point HART, 88

## **L**

**LED**, 66, 67, 75, 79, 181, 182, 183, 184 Live List, 178, 179, 189, 190, 191 Logix Connection parameters, 88

## **M**

MODBUS, 15, 197, 198 Modbus Router, 31, 32

## **O**

*Online*, 125, 149, 177, 179, 182 output assembly, 128, 129, 154, 155

## **P**

Packet Capture, 204, 205, 206, 207, 208 Project Explorer, 182, 184 Protocol, 20

## **R**

requested packet interval (RPI), 88 Rockwell Automation, 25 RSLinx, 25 RSLogix 5000, 87, 88, 89

## **S**

Safe Mode, 17 Slate, 8, 14, 20, 23, 31, 32 Slate Configuration Utility, 33 SLATE Configuration Utility, 35, 36, 53, 110, 111, 112 Slot, 186 Standalone, 34, 186 station address, 37, 58, 126, 127 statistics, 182, 193, 210 Support email, 15

### **T**

Target Browser, 23, 24, 98

#### **U**

#### **W**

web server, 182, 212

UDTs, 14